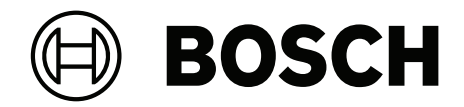

# **BVMS**

**fr** Guide de l'opérateur

# **Table des matières**

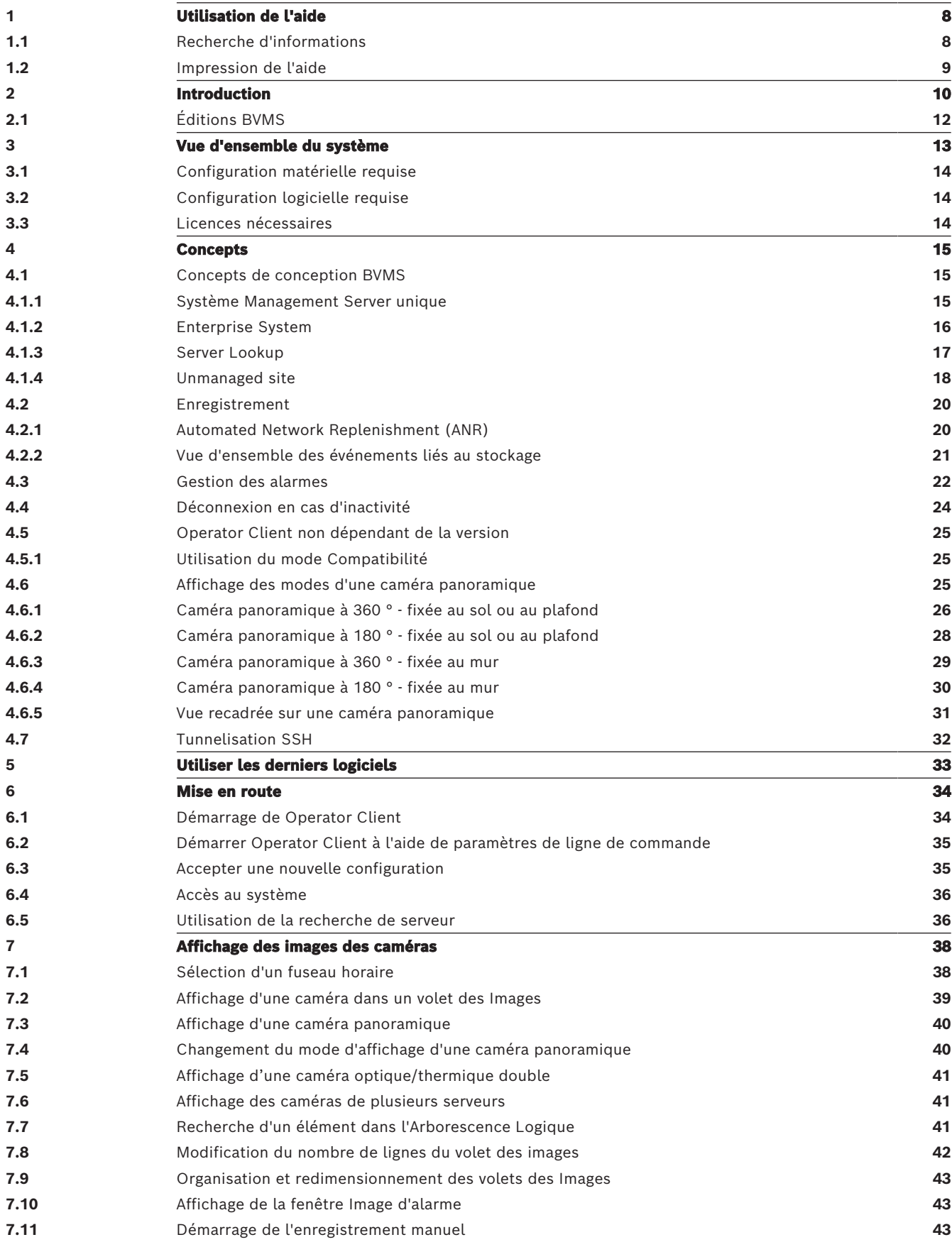

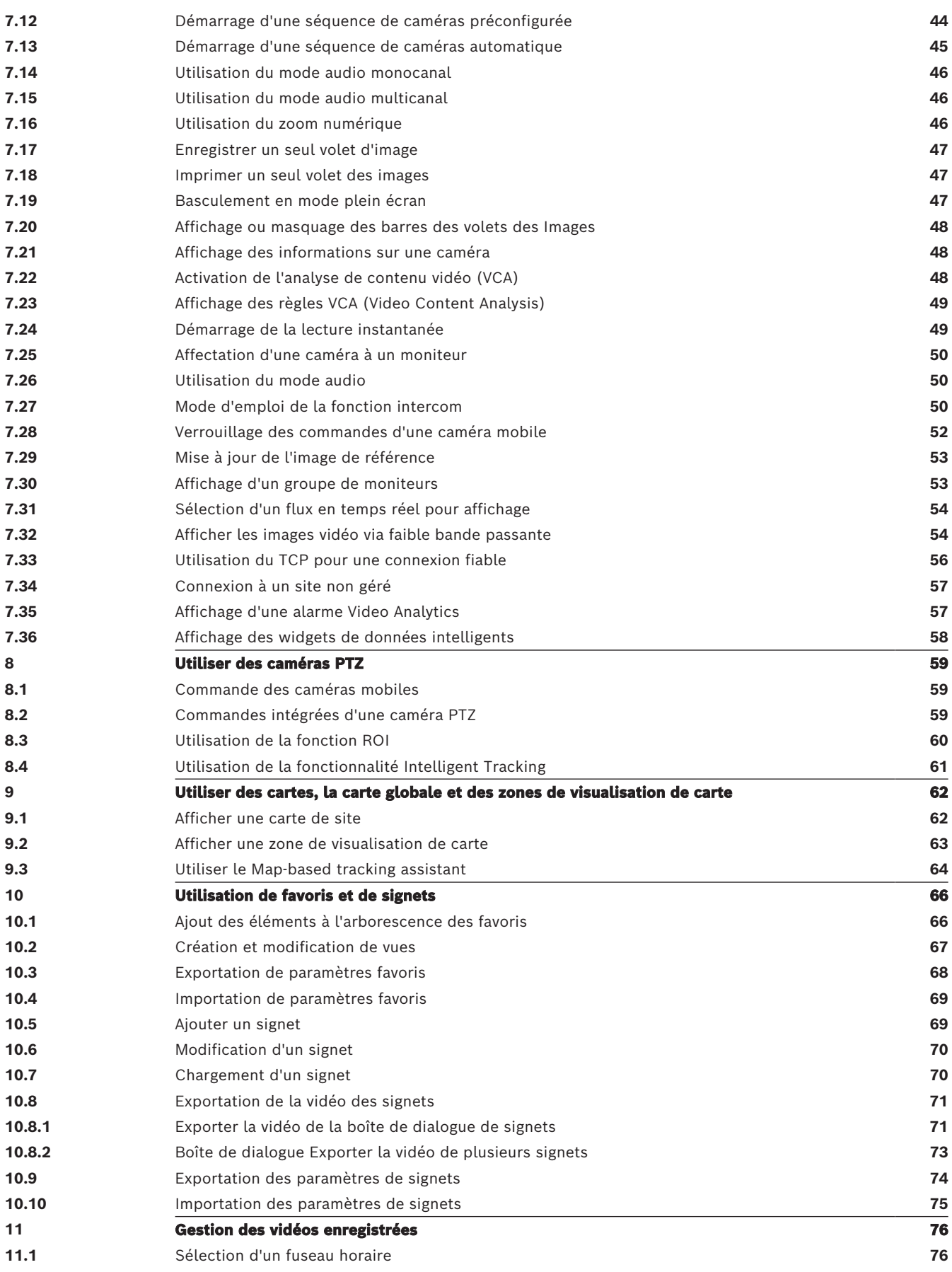

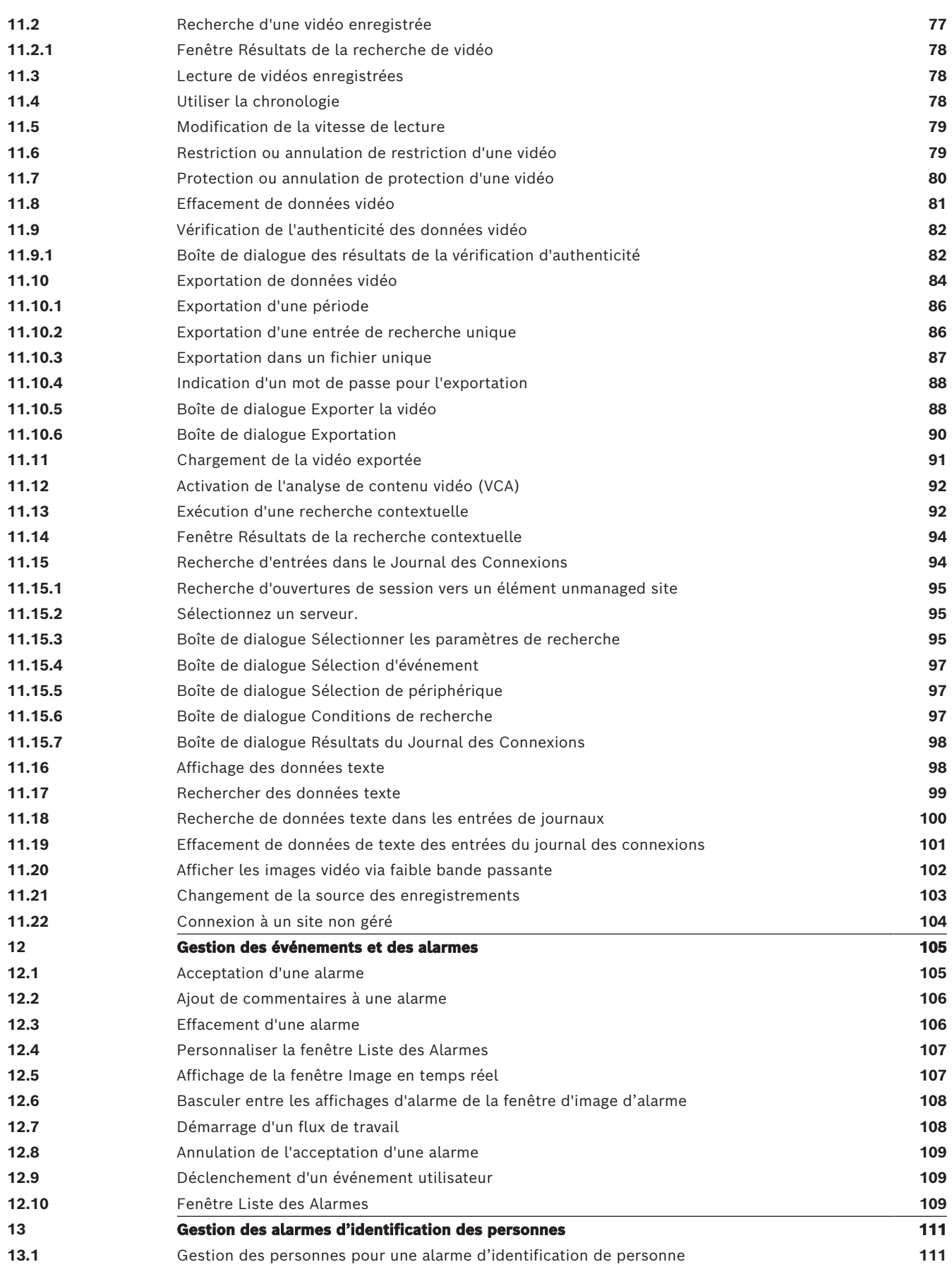

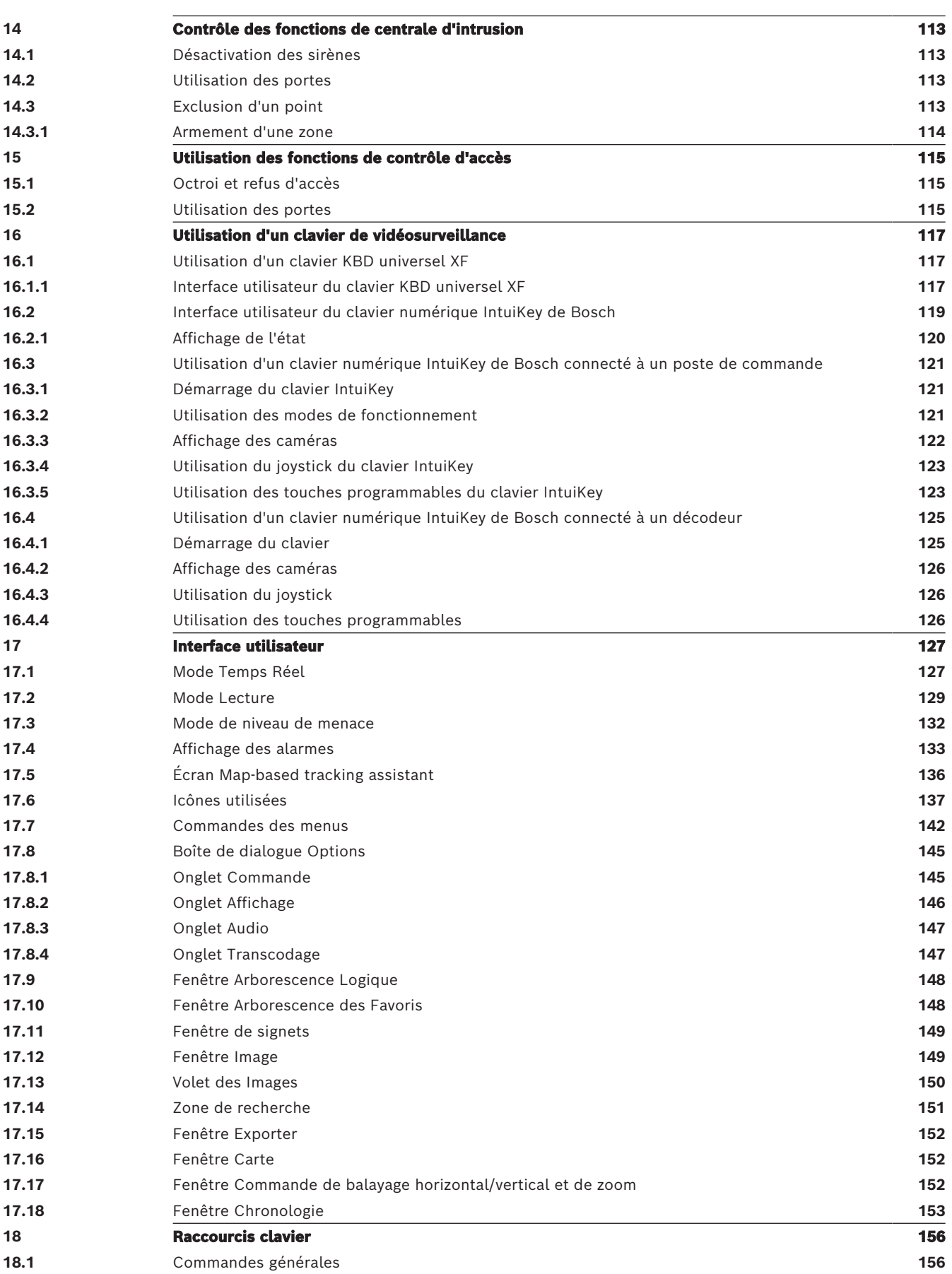

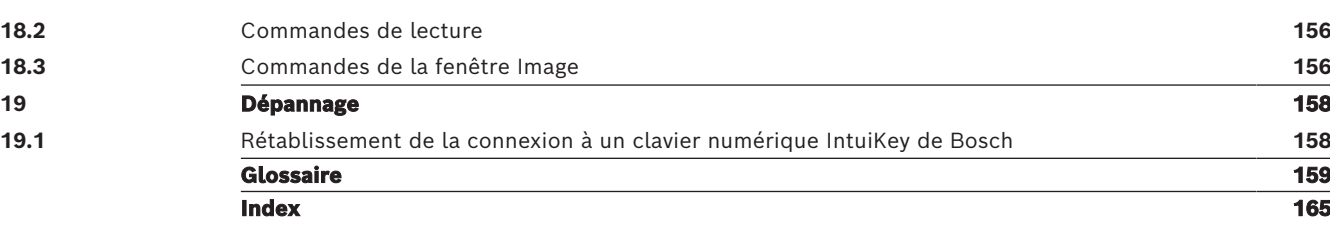

**i**

# **1 Utilisation de l'aide**

#### <span id="page-7-0"></span>**Remarque!**

Ce document décrit certaines fonctions non disponibles pour BVMS Viewer. Pour plus de détails sur les différentes versions BVMS, consultez le site [www.boschsecurity.com](https://www.boschsecurity.com/xc/en/solutions/management-software/bvms/) et le BVMS Guide de sélection rapide : [Guide de sélection rapide de](https://media.boschsecurity.com/fs/media/en/pb/images/products/management_software/bvms/bvms_quick-selection-guide.pdf) [BVMS.](https://media.boschsecurity.com/fs/media/en/pb/images/products/management_software/bvms/bvms_quick-selection-guide.pdf)

Pour des conseils pratiques sur BVMS, accédez à l'aide en ligne en suivant l'une des méthodes ci-dessous.

#### **Pour utiliser les onglets Table des matières, Index ou Recherche :**

4 Dans le menu **Aide**, cliquez sur **Afficher aide**. Utilisez les boutons et les liens pour naviguer dans l'aide.

#### **Pour obtenir de l'aide sur une fenêtre ou une boîte de dialogue :**

4 Dans la barre d'outils, cliquez sur .

 $O<sub>U</sub>$ 

4 Appuyez sur F1 pour obtenir de l'aide dans n'importe quelle fenêtre ou boîte de dialogue du programme.

## **1.1 Recherche d'informations**

<span id="page-7-1"></span>Vous disposez de plusieurs méthodes pour rechercher des informations dans l'aide. Pour rechercher des informations dans l'aide en ligne :

- 1. Dans le menu **Aide**, cliquez sur **Aide**.
- 2. Si le volet gauche n'est pas visible, cliquez sur le bouton **Afficher**.
- 3. Dans la fenêtre Aide, procédez comme suit :

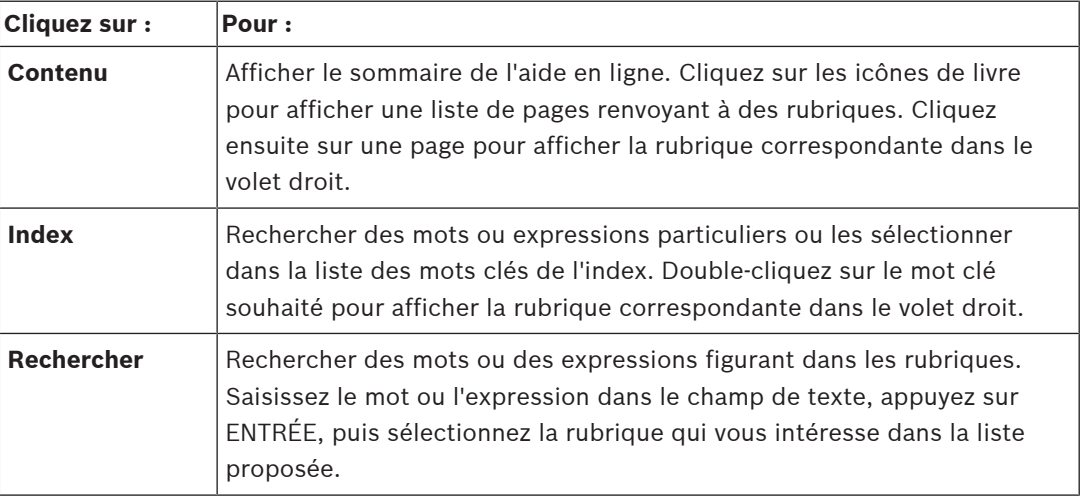

Les options de l'interface utilisateur apparaissent en **gras**.

Les flèches indiquent que vous pouvez cliquer sur le texte souligné ou sur un élément dans l'application.

#### **Rubriques connexes**

4 Cliquez pour afficher une rubrique apportant des informations sur la fenêtre de l'application en cours d'utilisation. Cette rubrique comporte des informations sur les commandes présentes dans la fenêtre de l'application.

[Concepts, page 15](#page-14-0) Elle fournit des informations générales sur les sujets sélectionnés.

#### **Remarque!**

Ce symbole indique un risque potentiel de dommages matériels ou de perte de données.

# **1.2 Impression de l'aide**

<span id="page-8-0"></span>Lorsque vous utilisez l'aide en ligne, vous pouvez imprimer des rubriques et des informations directement depuis la fenêtre de votre navigateur.

#### **Pour imprimer une rubrique d'aide :**

- Conservation indique un fisque potential de dommages viabrirals ou de parte de domnées<br>
L'opérateur L'opération de l'aidée<br>
L'opérateur L'opérateur 2023-03 | Volt individue de l'opération de l'opération de l'opération de l 1. Cliquez avec le bouton droit de la souris dans le volet droit, puis sélectionnez **Imprimer**. La boîte de dialogue **Imprimer** s'affiche.
	- 2. Cliquez sur **Imprimer**.
	- $\Rightarrow$  La rubrique est imprimée sur l'imprimante spécifiée.

# **2 Introduction**

<span id="page-9-0"></span>Cliquez sur le lien ci-après pour accéder aux licences logicielles open source utilisées par BVMS et l'Application mobile :

<http://www.boschsecurity.com/oss/>

#### **HE HEVC**Advance"

Couverts par une ou plusieurs déclarations de brevets figurant à l'adresse patentlist.hevcadvance.com.

Ce manuel vous guide à travers les procédures standard à suivre pour utiliser BVMS. Pour des explications plus précises, consultez le manuel d'utilisation ou l'aide en ligne.

#### **BVMS**

#### **BVMS Export Player**

BVMS Export Player affiche les enregistrements exportés.

#### **BVMS Viewer**

BVMS Viewer est une application de sécurité vidéo IP pour le visionnage et la lecture en temps réel de caméras et enregistreurs Bosch reliés au réseau. Le pack logiciel comporte un Operator Client pour le visionnage en temps réel et la lecture de vidéos et un Configuration Client. BVMS Viewer prend en charge la gamme de produits vidéo IP Bosch actuelle ainsi que les dispositifs vidéo Bosch existants.

Cliquez sur le lien pour accéder aux licences logicielles Open Source utilisées par BVMS Viewer :

http://www.boschsecurity.com/oss.

#### **BVMS Configuration Client**

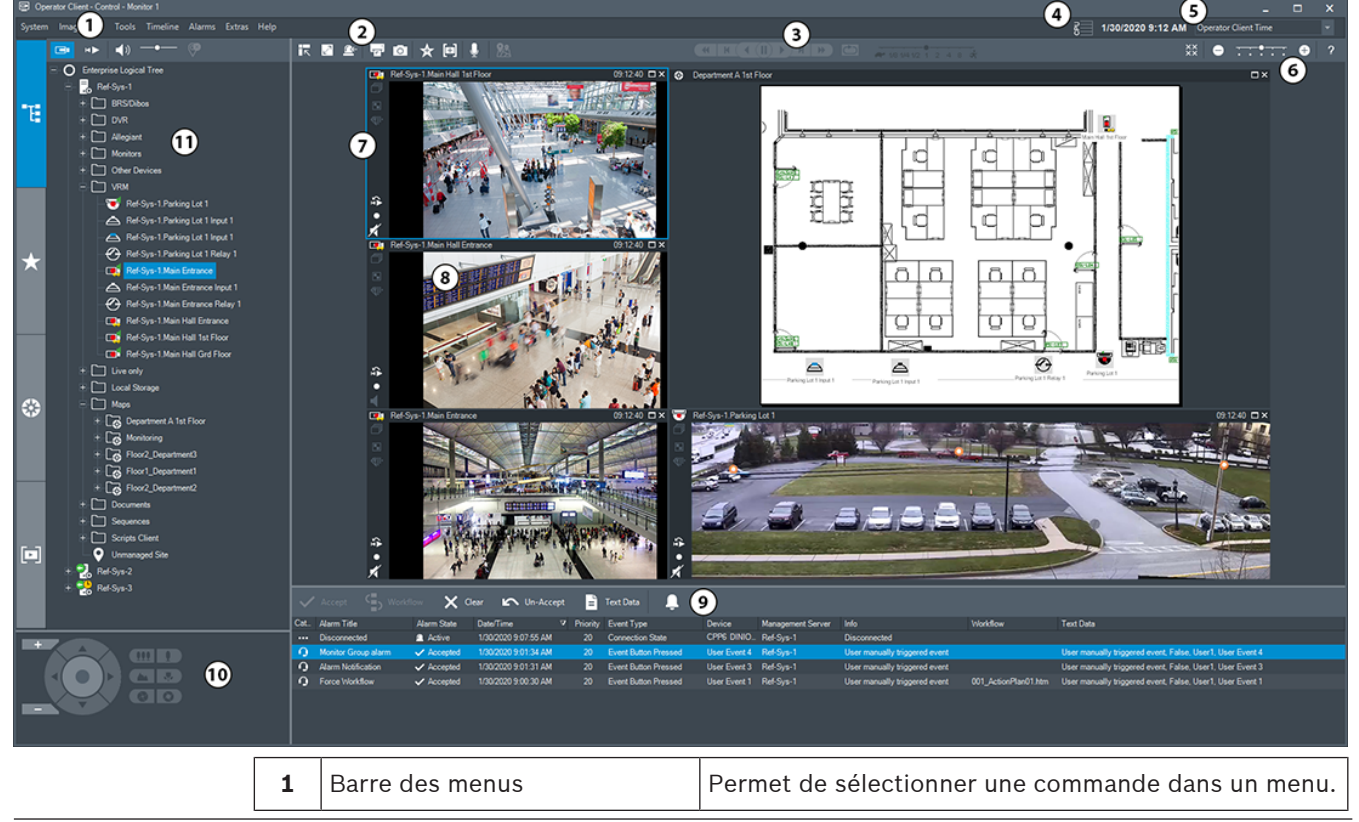

#### **BVMS Operator Client**

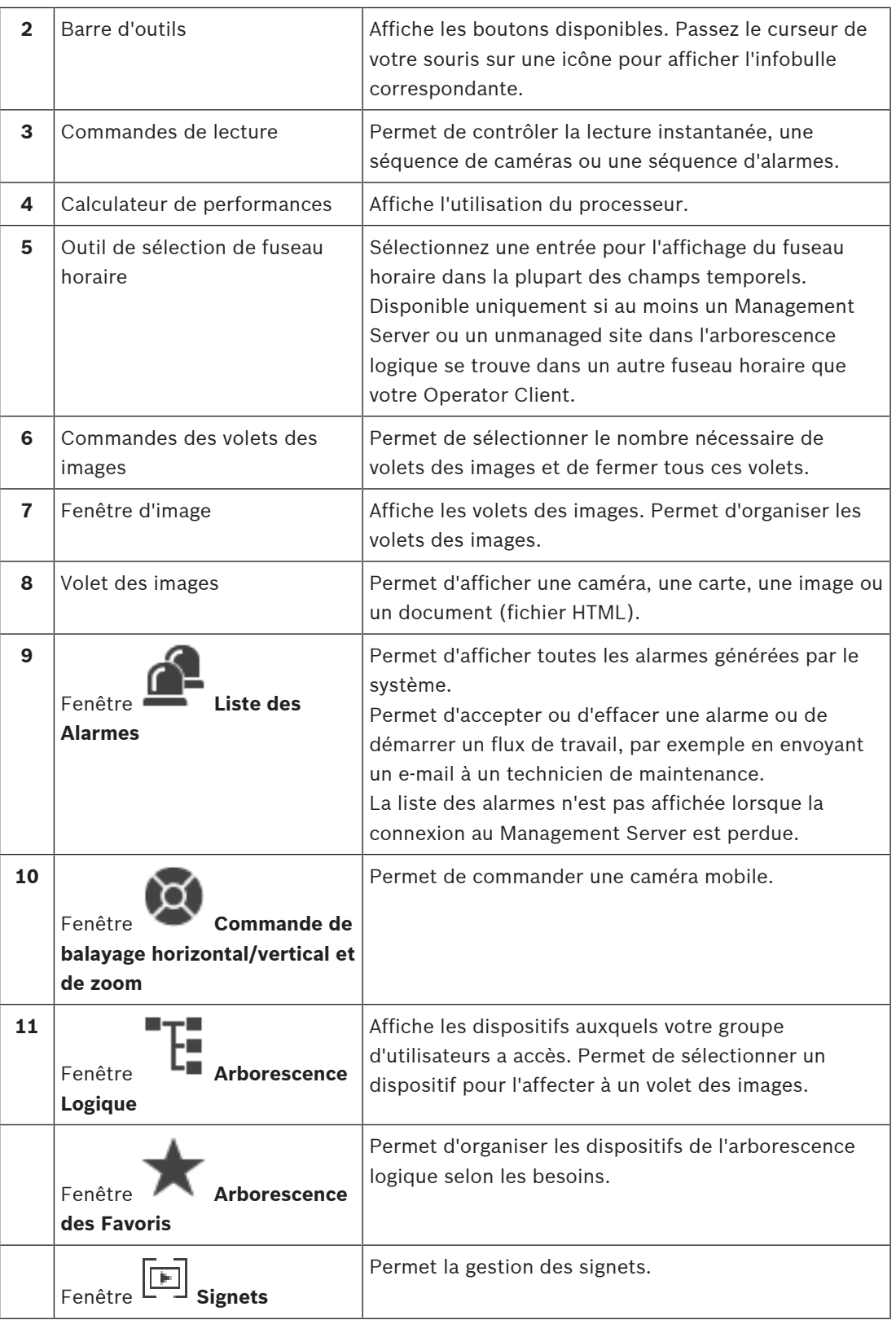

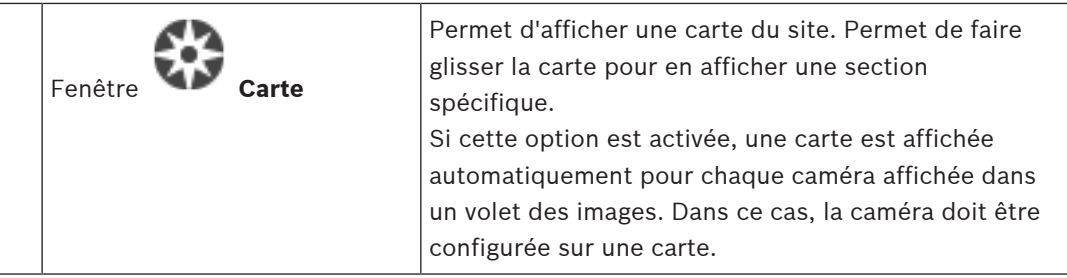

# **2.1 Éditions BVMS**

<span id="page-11-0"></span>Les différentes éditions BVMS vous offrent une évolutivité complète pour vous permettre d'étendre votre système de vidéosurveillance en fonction de vos besoins.

Les éditions BVMS disponibles sont les suivantes :

- BVMS Professional
- BVMS Enterprise
- BVMS Plus
- BVMS Lite
- BVMS Viewer

BVMS Viewer et BVMS Professional sont des produits uniquement logiciels. Vous ne pouvez pas les utiliser sur des dispositifs Bosch DIVAR IP.

Vous pouvez utiliser BVMS Lite et BVMS Plus sur des dispositifs Bosch DIVAR IP en tant que produits uniquement logiciels sur tout autre matériel.

Pour plus d'informations sur les différentes éditions BVMS, consultez le site

[www.boschsecurity.com](https://www.boschsecurity.com/xc/en/solutions/management-software/bvms/) et le Guide de sélection rapide de BVMS :

[Guide de sélection rapide de BVMS.](https://media.boschsecurity.com/fs/media/en/pb/images/products/management_software/bvms/bvms_quick-selection-guide.pdf)

**i**

# **3 Vue d'ensemble du système**

#### <span id="page-12-0"></span>**Remarque!**

Ce document décrit certaines fonctions non disponibles pour BVMS Viewer. Pour plus de détails sur les différentes versions BVMS, consultez le site [www.boschsecurity.com](https://www.boschsecurity.com/xc/en/solutions/management-software/bvms/) et le BVMS Guide de sélection rapide : [Guide de sélection rapide de](https://media.boschsecurity.com/fs/media/en/pb/images/products/management_software/bvms/bvms_quick-selection-guide.pdf) [BVMS](https://media.boschsecurity.com/fs/media/en/pb/images/products/management_software/bvms/bvms_quick-selection-guide.pdf).

Si vous avez l'intention d'installer et de configurer BVMS, inscrivez-vous à une formation sur le système BVMS.

Reportez-vous aux notes de mise à jour de la version actuelle de BVMS pour connaître les versions de firmware et de matériel prises en charge et pour obtenir d'autres informations pertinentes.

Reportez-vous aux fiches techniques des postes de commande et serveurs Bosch pour obtenir des informations sur les ordinateurs sur lesquels BVMS peut être installé.

Vous pouvez éventuellement installer les modules logiciels BVMS sur un seul PC.

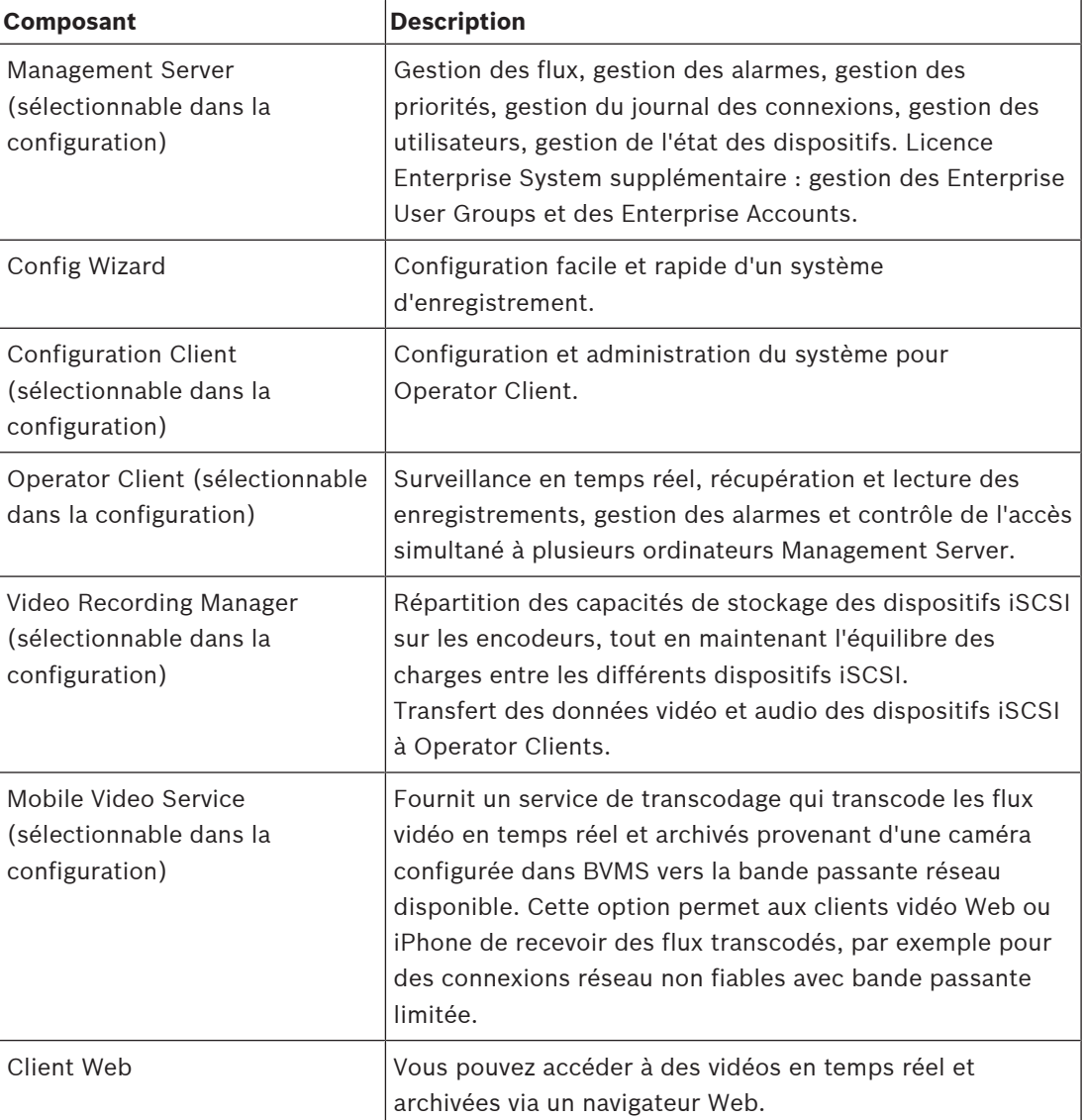

#### **Composants importants**

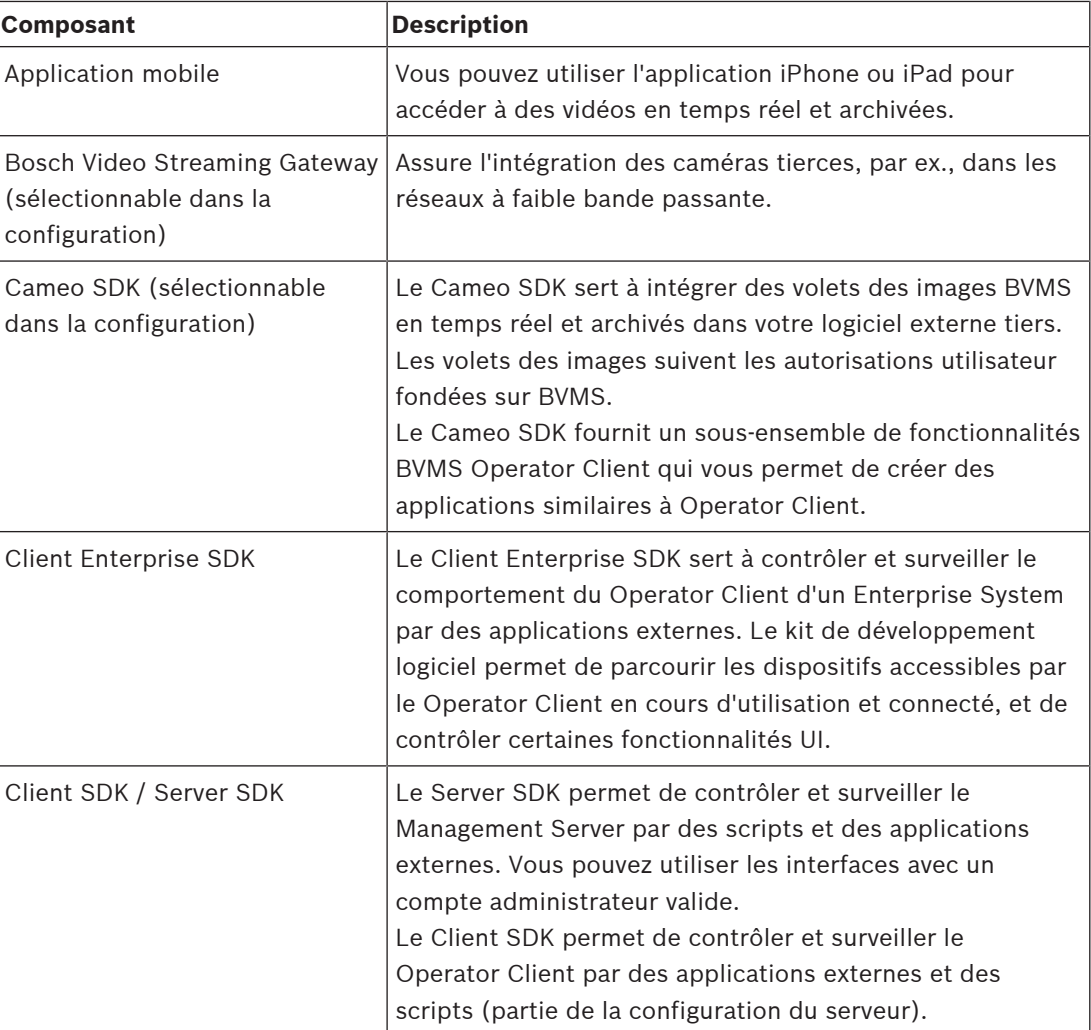

# **3.1 Configuration matérielle requise**

<span id="page-13-0"></span>Reportez-vous à la fiche technique de BVMS. Des fiches techniques sont également disponibles pour les plates-formes PC.

# **3.2 Configuration logicielle requise**

<span id="page-13-1"></span>Vous ne pouvez pas installer BVMS où un autre composant BVMS Viewer est installé. Reportez-vous à la fiche technique de BVMS.

# **3.3 Licences nécessaires**

<span id="page-13-2"></span>Reportez-vous à la fiche de données de BVMS pour obtenir les licences disponibles.

**i**

# **4 Concepts**

#### <span id="page-14-0"></span>**Remarque!**

BVMS Viewer offre uniquement des fonctionnalités de base. Les fonctionnalités avancées sont incluses dans BVMS Professional. Pour de plus amples informations sur les différentes éditions BVMS, consultez le site [www.boschsecurity.com](https://www.boschsecurity.com/xc/en/solutions/management-software/bvms/) et le BVMS Guide de sélection rapide : [Guide de sélection rapide de BVMS](https://media.boschsecurity.com/fs/media/en/pb/images/products/management_software/bvms/bvms_quick-selection-guide.pdf).

<span id="page-14-1"></span>Ce chapitre fournit des informations générales sur les sujets sélectionnés.

### **4.1 Concepts de conception BVMS**

#### **[Système Management Server unique, page 15](#page-14-2)**

Un seul système BVMSManagement Server gère, surveille et contrôle jusqu'à 2 000 caméras/ encodeurs.

#### **[Enterprise System, page 16](#page-15-0)**

Un Enterprise Management Server fournit un accès simultané à plusieurs Management Servers. Le Enterprise System permet d'accéder pleinement à des événements et des alarmes provenant de plusieurs sous-systèmes.

#### **[Server Lookup, page 17](#page-16-0)**

La fonction Server Lookup fournit une liste de BVMS Management Servers disponibles au BVMS Operator Client. L'opérateur peut sélectionner un serveur dans la liste des serveurs disponibles. Connecté au Management Server, le client dispose d'un accès total au Management Server.

#### **[Unmanaged site, page 18](#page-17-0)**

Les dispositifs peuvent être regroupés en unmanaged sites. Les dispositifs sous unmanaged sites ne sont pas surveillés par le Management Server. Le Management Server fournit une liste de unmanaged sites à l'Operator Client. L'opérateur peut se connecter à la demande au site et accéder aux données vidéo en temps réel et aux données vidéos enregistrées. Les événements et la gestion d'alarme ne sont pas disponibles dans le concept d'unmanaged site.

### **4.1.1 Système Management Server unique**

- <span id="page-14-2"></span>Un BVMS Management Server unique peut gérer jusqu'à 2 000 canaux.
- Un BVMS Management Server assure la gestion, la surveillance et le contrôle de l'ensemble du système.
- Le BVMS Operator Client est connecté au Management Server et reçoit des événements et alarmes à partir du BVMS Management Server et affiche les données en temps réel et en lecture.
- Dans la plupart des cas, tous les dispositifs sont sur un réseau local avec une bande passante élevée et une faible latence.

Responsabilités :

- Configuration des données
- Journal des événements (journal des connexions)
- Profils utilisateur
- Priorités utilisateur
- Gestion des licences
- Gestion des événements et des alarmes

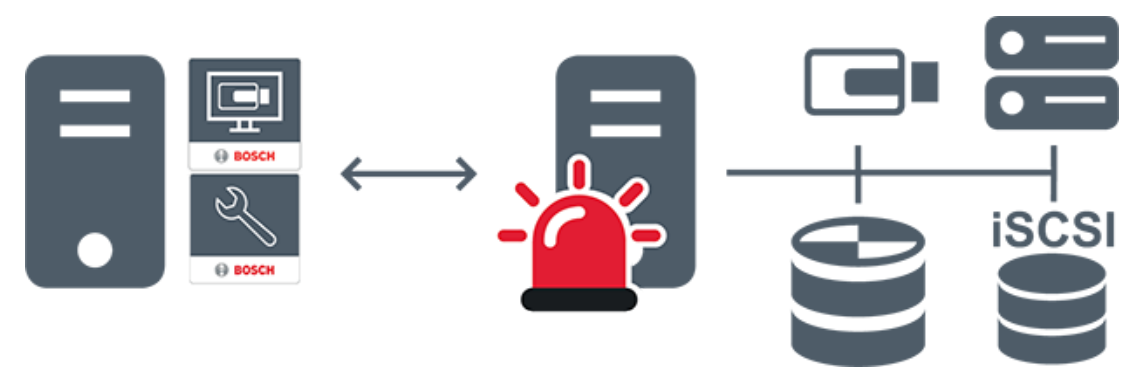

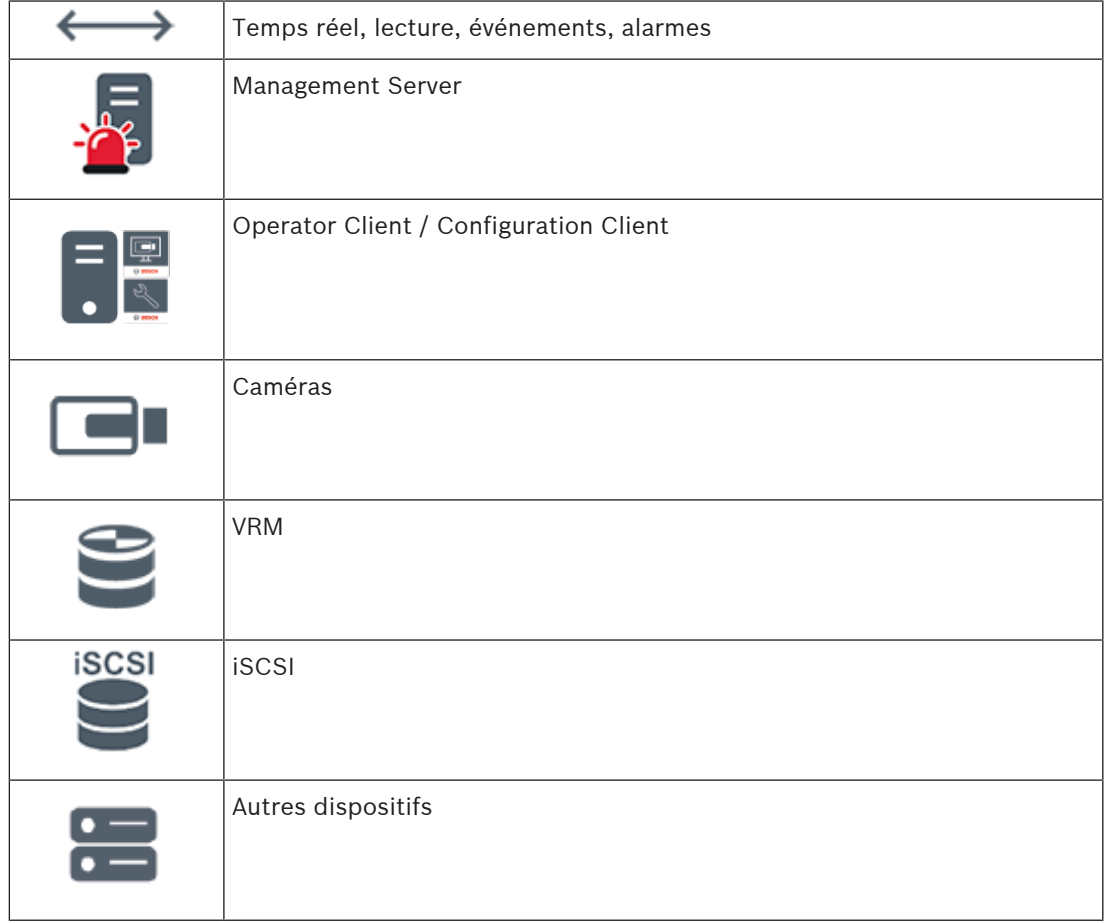

### **4.1.2 Enterprise System**

- <span id="page-15-0"></span>– L'objectif d'un BVMS [Enterprise System](#page-159-2) est de permettre à un utilisateur d'un [Operator](#page-161-1) [Client](#page-161-1) d'accéder simultanément à plusieurs Management Servers (sous-systèmes).
- Les clients connectés à un serveur d'entreprise (Enterprise Server) disposent d'un accès total à l'ensemble des caméras et des enregistrements des sous-systèmes.
- Les clients connectés à un serveur d'entreprise sont sensibilisés en temps réel aux événements et aux alarmes de tous les sous-systèmes.
- Domaines d'application types :
	- Métro
	- Aéroports

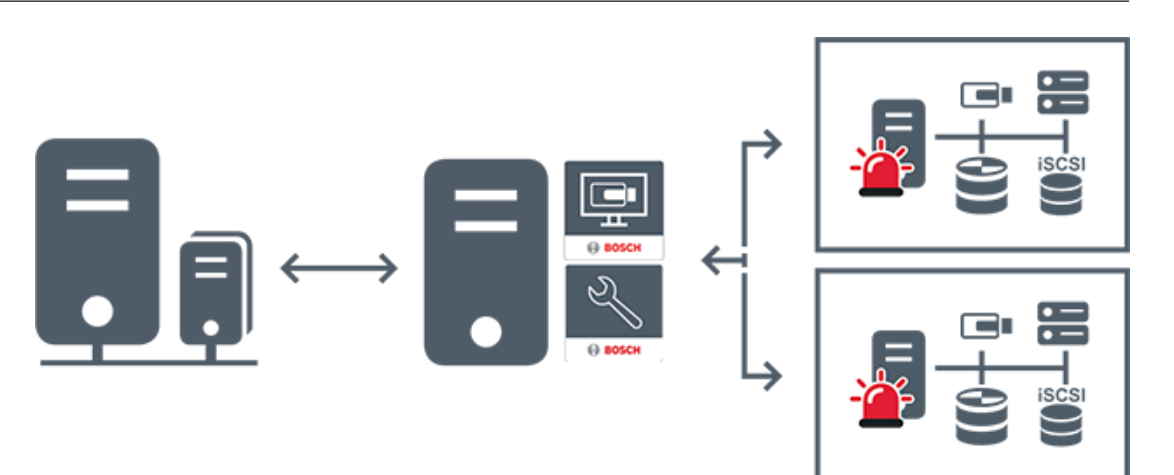

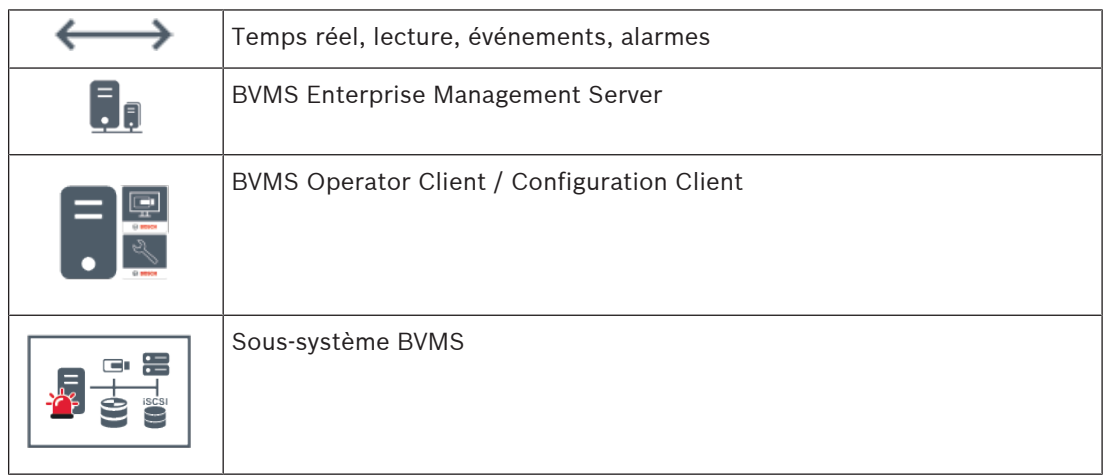

#### **Se reporter à**

[Accès au système, page 36](#page-35-0)

### **4.1.3 Server Lookup**

- <span id="page-16-0"></span>– La fonction BVMS Server Lookup permet aux opérateurs de se connecter à un BVMS Management Server qui ne figure pas dans une liste de serveurs fournie.
- Un seul utilisateur de Configuration Client ou Operator Client peut se connecter depuis plusieurs points d'accès au système de manière séquentielle.
- Les points d'accès au système peuvent être Management Server ou Enterprise Management Server.
- Server Lookup utilise le Management Server dédié pour héberger la liste des serveurs.
- Server Lookup et Management Server ou Enterprise Management Server peuvent être exécutés sur un ordinateur.
- Server Lookup vous aide à localiser des points d'accès au système par leur nom ou description.
- Une fois connecté au Management Server, le Operator Client reçoit des événements et alarmes provenant de BVMS Management Server et affiche les données en temps réel et en lecture.

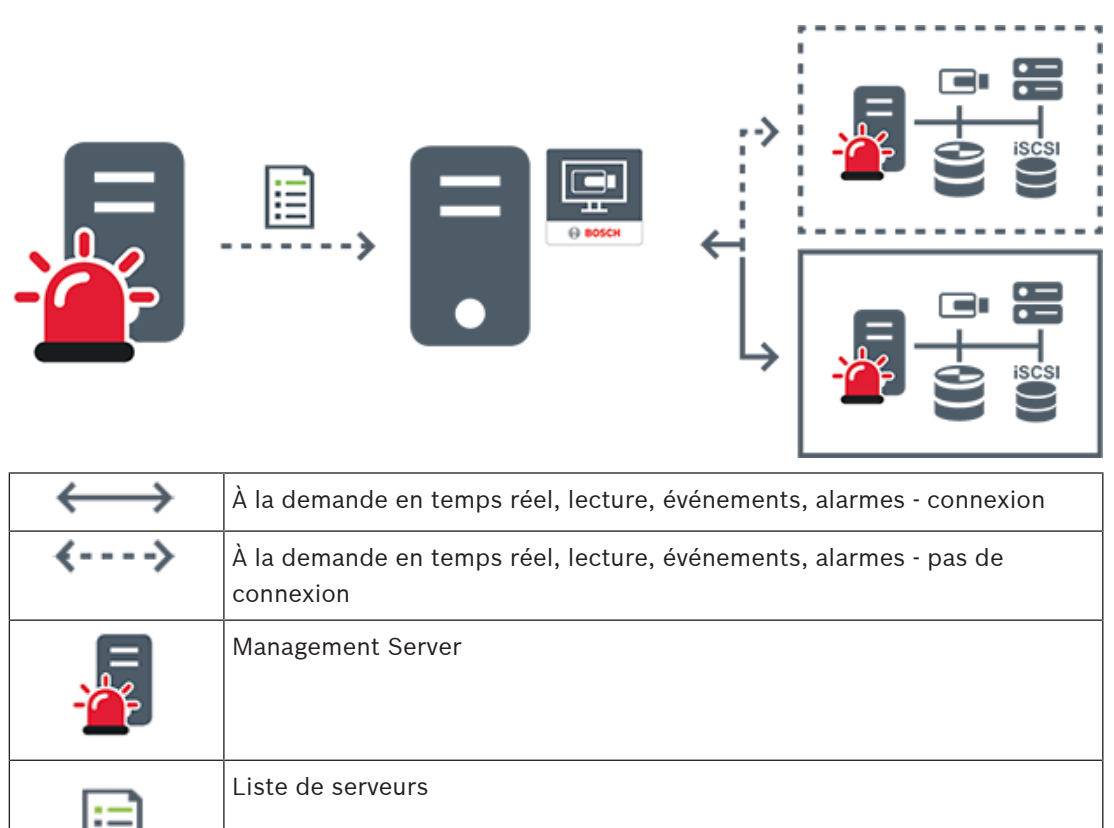

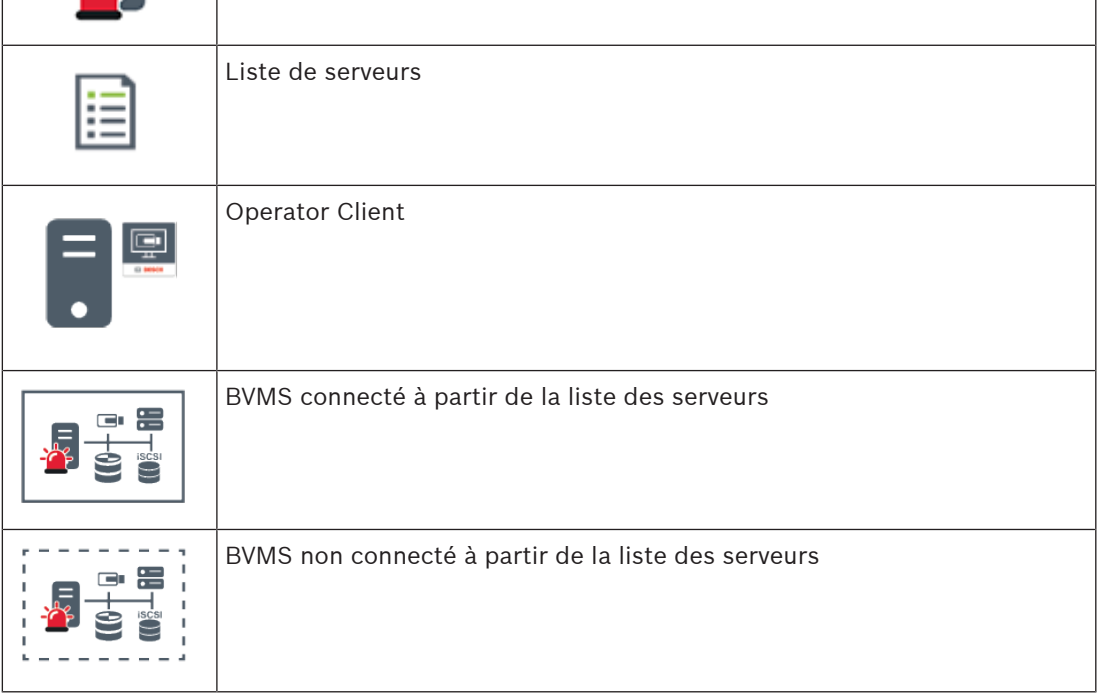

#### **Se reporter à**

[Utilisation de la recherche de serveur, page 36](#page-35-1)

## **4.1.4 Unmanaged site**

- <span id="page-17-0"></span>– Une option de conception de système de BVMS avec un grand nombre de petits soussystèmes.
- Permet de configurer jusqu'à 9 999 emplacements dans un BVMS Management Server
- Les opérateurs peuvent accéder simultanément aux données vidéo en temps réel et enregistrées d'un maximum de 20 sites.

– Pour faciliter la navigation, les sites peuvent être regroupés en dossiers ou être placés sur des cartes. Un nom d'utilisateur et un mot de passe prédéfinis permettent aux opérateurs de se connecter rapidement à un site.

Le concept d'unmanaged site prend en charge système BVMS basé sur IP ainsi que les solutions DVR analogiques :

- Enregistreurs analogiques Bosch DIVAR AN 3000 / 5000
- Enregistreurs DIVAR hybrid
- Enregistreurs DIVAR network
- Enregistrement basé sur l'IP des unités DIP 3000/7000
- Système BVMS Management Server unique

L'ajout d'un site pour la surveillance centrale ne requiert qu'une licence par site et est indépendant du nombre de canaux du site.

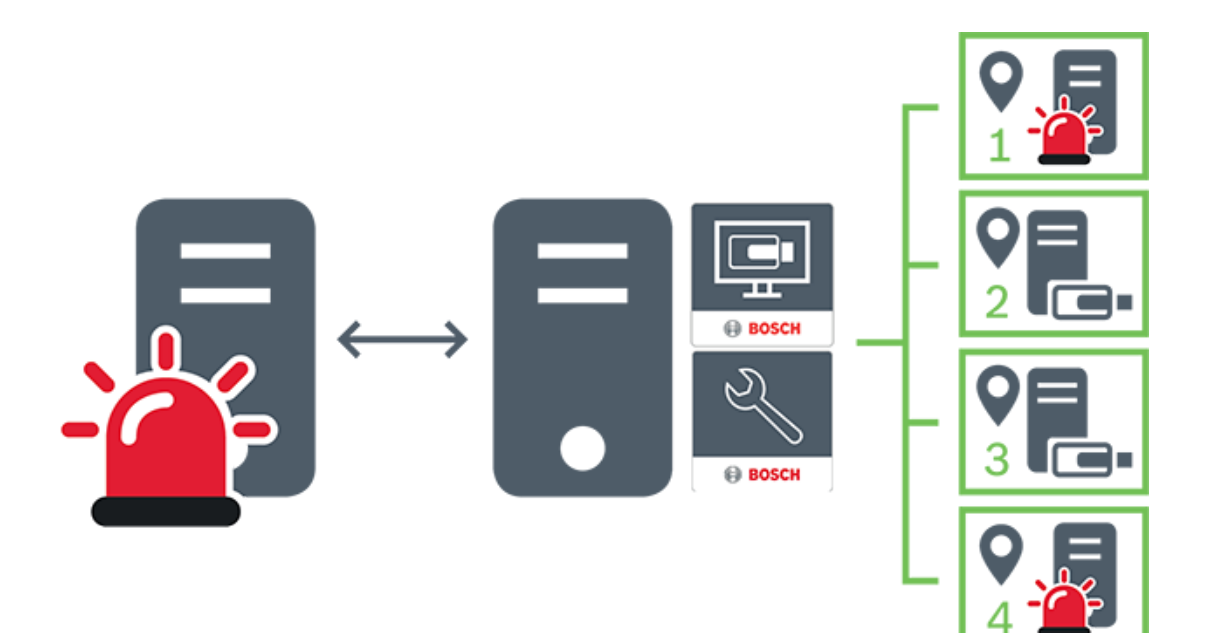

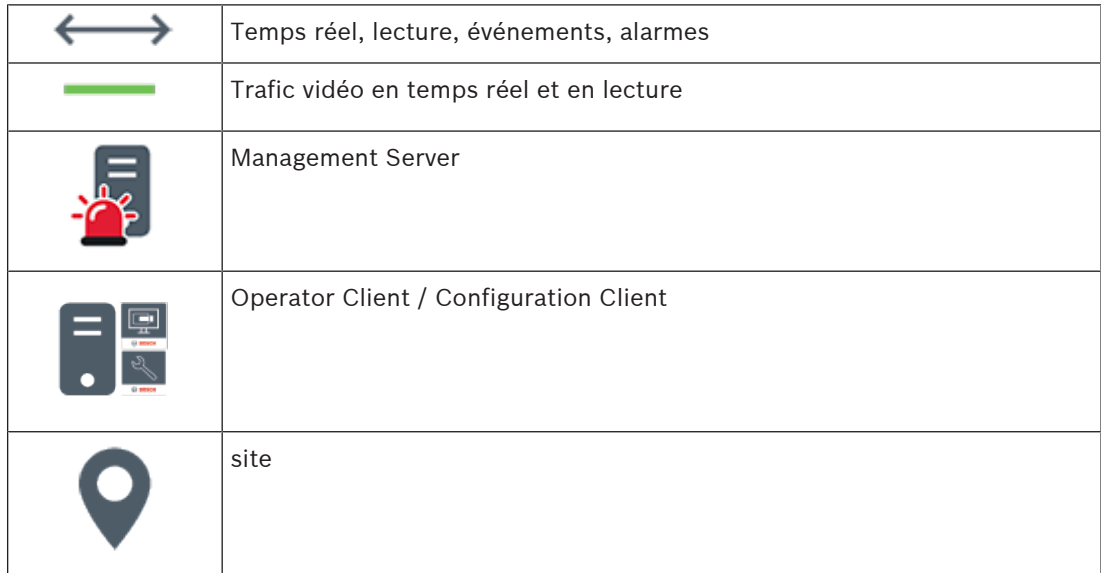

**i**

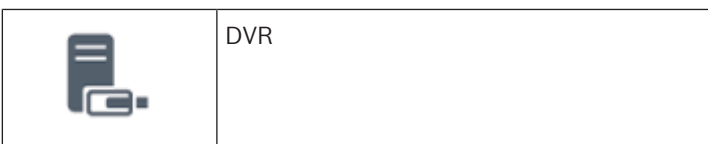

## **4.2 Enregistrement**

<span id="page-19-1"></span><span id="page-19-0"></span>Ce chapitre présente les différentes fonctions d'enregistrement et de relecture sur le système.

### **4.2.1 Automated Network Replenishment (ANR)**

# **Remarque!**

BVMS Viewer offre uniquement des fonctionnalités de base. Les fonctionnalités avancées sont incluses dans BVMS Professional. Pour de plus amples informations sur les différentes éditions BVMS, consultez le site [www.boschsecurity.com](https://www.boschsecurity.com/xc/en/solutions/management-software/bvms/) et le BVMS Guide de sélection rapide : [Guide de sélection rapide de BVMS.](https://media.boschsecurity.com/fs/media/en/pb/images/products/management_software/bvms/bvms_quick-selection-guide.pdf)

#### **Utilisation prévue**

En cas de panne réseau ou de stockage centralisé, la fonction [ANR](#page-158-3) assure que l'[encodeur](#page-159-3) transmet l'enregistrement mis en mémoire tampon localement de la période manquante au stockage centralisé une fois la panne résolue.

Le graphique suivant présente la transmission de données vidéo après la résolution d'une panne réseau ou de stockage.

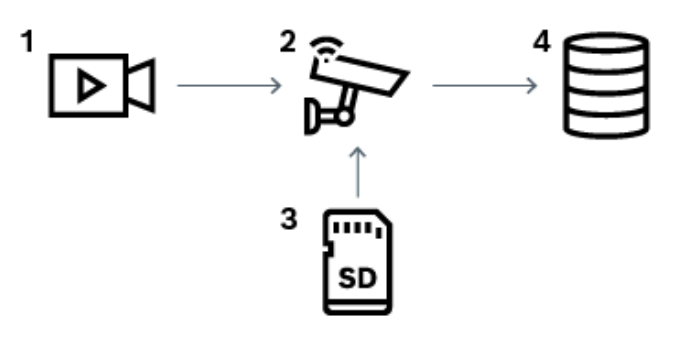

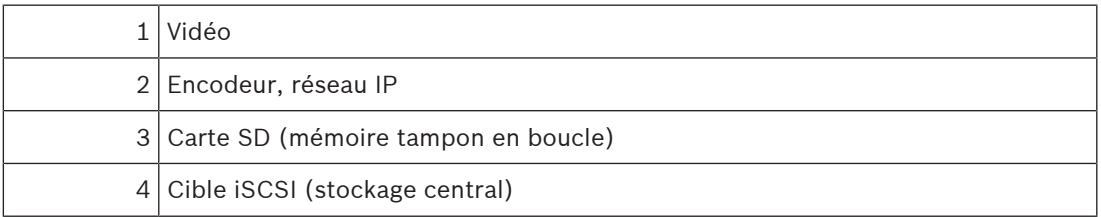

#### **Exemple : Contourner une panne réseau**

Si le réseau subit une panne inattendue, la fonction ANR effectue le stockage central avec l'enregistrement mis en mémoire tampon localement lorsque le réseau est de nouveau disponible.

#### **Exemple : Stocker des données vidéo lorsque le réseau n'est pas disponible**

Un métro n'a pas de connexion réseau au stockage central lorsqu'il se trouve entre deux stations. L'enregistrement mis en mémoire tampon ne peut être transmis au stockage central que pendant les arrêts réguliers.

Assurez-vous que la durée requise pour le transfert de l'enregistrement mis en mémoire tampon ne dépasse pas la durée d'un arrêt.

#### **Exemple : ANR pour un enregistrement d'alarme**

L'enregistrement de pré-alarme est stocké localement. Cet enregistrement de pré-alarme ne peut être transmis au stockage central qu'en cas d'alarme. Si aucune alarme ne se déclenche, l'enregistrement de pré-alarme obsolète n'est pas transmis au stockage central et, par conséquent, ne charge pas le réseau.

#### **Limitations**

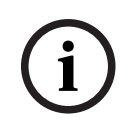

#### **Remarque!**

Vous ne pouvez pas utiliser la fonction de lecture à partir du support de stockage local lorsque les mots de passe pour « user » et « live » sont définis sur l'encodeur. Au besoin, supprimez les mots de passe.

La fonction ANR n'est opérationnelle qu'avec un enregistrement VRM.

La fonction ANR ne fonctionne pas avec un encodeur pour lequel une connexion sécurisée pour l'affichage en temps réel est configurée.

Pour utiliser la fonction ANR, vous devez avoir configuré le support de stockage d'un encodeur.

L'encodeur pour lequel vous configurez la fonction ANR doit avoir la version de firmware 5.90 ou ultérieure. Tous les types d'encodeurs ne prennent pas en charge la fonction ANR.

Il est impossible d'utiliser la fonction ANR avec l'enregistrement double.

Votre [système de stockage iSCSI](#page-160-0) doit être correctement configuré.

La liste suivante contient les causes possibles de votre impossibilité de configurer la fonction ANR :

- L'encodeur n'est pas accessible (adresse IP incorrecte, panne réseau, etc.).
- Le support de stockage de l'encodeur n'est pas disponible ou est en lecture seule.
- La version du firmware est incorrecte.
- Le type d'encodeur ne prend pas en charge la fonction ANR.
- L'enregistrement double est actif.

#### **4.2.2 Vue d'ensemble des événements liés au stockage**

<span id="page-20-0"></span>Ce chapitre décrit les différents événements liés au stockage.

#### **État du stockage tampon**

En cas de panne réseau ou de stockage centralisé, la fonction [ANR](#page-158-3) assure que l'[encodeur](#page-159-3) transmet l'enregistrement mis en mémoire tampon localement de la période manquante au stockage centralisé une fois la panne résolue.

Les états possibles du stockage tampon sont les suivants :

- **État du stockage inconnu**
- **État du stockage OK**
- **Niveau de remplissage critique du stockage tampon**
- **État du stockage en échec**

#### **Dépassement du stockage tampon**

Cet événement indique que le tampon de stockage est déjà plein et que l'enregistrement n'est plus transmis au stockage central.

#### **État du stockage / État du stockage secondaire**

**État du stockage** indique l'état de la connexion entre une caméra et le stockage central. L'événement **État du stockage en échec** est déclenché si la caméra perd la connexion au stockage central. Si la déconnexion ne dure qu'un court moment, cet événement n'indique pas nécessairement que les données vidéo sont perdues.

Les états de stockage sont les suivants :

- **État du stockage inconnu**
- **État du stockage OK**
- **État du stockage en échec**

#### **État du moniteur d'enregistrement / État du moniteur d'enregistrement secondaire**

Cet événement indique une surveillance de l'enregistrement. Tant que la caméra peut mettre en mémoire tampon l'enregistrement dans la RAM, aucune alarme n'est déclenchée.

L'événement **Perte de l'enregistrement d'état du moniteur d'enregistrement** n'est déclenché que si, dans les deux dernières minutes, les données vidéo ne peuvent plus être mise en mémoire tampon dans la RAM et sont perdues. L'événement indique également la période pendant laquelle les données vidéo ont été perdues.

Les états du moniteur d'enregistrement sont les suivants :

- **État du moniteur d'enregistrement inconnu**
- **État du moniteur d'enregistrement ok**
- **Perte de l'enregistrement d'état du moniteur d'enregistrement**

#### **Se reporter à**

<span id="page-21-0"></span>[Automated Network Replenishment \(ANR\), page 20](#page-19-1)

### **4.3 Gestion des alarmes**

Il est possible de configurer les alarmes individuellement de façon à ce qu'elles soient traitées par un ou plusieurs groupes d'utilisateurs. Lorsqu'une alarme se déclenche, elle apparaît dans la liste des alarmes de tous les utilisateurs des groupes configurés pour recevoir cette alarme. Lorsque l'un de ces utilisateurs commence à traiter l'alarme, cette dernière disparaît de la liste des alarmes de tous les autres utilisateurs.

Les alarmes s'affichent sur le moniteur d'alarme d'un poste de commande. Ce comportement est décrit dans les paragraphes suivants.

#### **Déroulement d'une alarme**

- 1. Une alarme se produit dans le système.
- 2. Les notifications d'alarme apparaissent dans les listes des alarmes de tous les utilisateurs configurés pour cette alarme. Les images vidéo d'alarme s'affichent immédiatement sur les moniteurs configurés. S'il s'agit d'une alarme avec affichage contextuel automatique, la vidéo liée à cette alarme s'affiche également automatiquement sur les moniteurs d'alarme du poste de commande Operator Client.

Si l'alarme est configurée pour s'effacer automatiquement, elle disparaît de la liste des alarmes une fois que la durée d'effacement automatique (configurée dans Configuration Client) s'est écoulée.

Sur les moniteurs, les éventuelles vues en quadravision des VIP XD sont temporairement remplacées par des affichages plein écran.

- 3. L'un des utilisateurs accepte l'alarme. La vidéo en état d'alarme s'affiche alors sur le poste de commande de cet utilisateur (si elle ne s'est pas déjà affichée via la fonction d'affichage contextuel automatique). L'alarme est supprimée de toutes les autres listes des alarmes et vues affichant les vidéos en état d'alarme.
- 4. L'utilisateur ayant accepté l'alarme appelle un flux de travail pouvant impliquer, par exemple, de lire un plan d'action et d'entrer des commentaires. Cette étape est facultative. Les conditions pour les flux de travail peuvent en fait être configurées par l'administrateur.

5. Pour terminer, l'utilisateur efface l'alarme. Cette opération supprime l'alarme de sa liste des alarmes et de l'affichage des alarmes. Sur un [groupe de moniteurs](#page-160-1), les moniteurs réaffichent les images des caméras qui étaient affichées avant le déclenchement de l'alarme.

#### **Fenêtre d'image d'alarme**

- 1. Lorsqu'il faut afficher une vidéo en état d'alarme, la [fenêtre d'image d'alarme](#page-160-2) vient remplacer la [fenêtre d'image](#page-160-3) en temps réel ou Lecture sur le moniteur chargé d'afficher les alarmes.
- 2. Chaque alarme est associée à une ligne de [volets des Images](#page-162-0) pouvant comporter 5 volets maximum. Ces volets peuvent afficher des vidéos en Mode Temps Réel, des vidéos en Mode Lecture et des cartes.

Sur un groupe de moniteurs, chaque alarme peut appeler les caméras d'une ligne de moniteurs. Le nombre de caméras de la ligne est limité au nombre de colonnes du groupe de moniteurs. Les moniteurs de la ligne qui ne sont pas utilisés pour la vidéo d'alarme peuvent être configurés pour poursuivre l'affichage en cours ou pour afficher un écran vierge.

- 3. Les alarmes prioritaires s'affichent au-dessus des alarmes de niveau de priorité inférieur, à la fois sur les lignes de moniteurs et sur les lignes d'alarmes du poste de commande Operator Client.
- 4. Si une alarme supplémentaire doit être affichée mais qu'il n'y a plus suffisamment de place dans la fenêtre d'image d'alarme, les alarmes les moins importantes « s'empilent » dans la ligne du bas. Vous pouvez faire défiler les alarmes empilées à l'aide des commandes situées à gauche de la ligne d'alarmes.

Vous pouvez faire défiler les alarmes empilées sur les groupes de moniteurs à l'aide des boutons de commande de la fenêtre **Moniteurs** de l'écran du poste de commande Operator Client. Les moniteurs en alarme sont signalés par des icônes rouges aux voyants clignotants.

Le titre, l'heure et la date de l'alarme peuvent s'afficher, au choix, sur tous les moniteurs, ou uniquement sur le premier moniteur de la ligne d'alarmes.

- 5. Pour les alarmes de priorité égale, l'administrateur peut configurer l'ordre d'affichage :
	- Mode Dernier entré, premier sorti : les nouvelles alarmes s'insèrent au-dessus des alarmes existantes de même priorité.
	- Mode Premier entré, premier sorti : les nouvelles alarmes s'insèrent en dessous des alarmes existantes de même priorité.
- 6. La ligne de l'image d'une alarme peut s'afficher dans la fenêtre d'image d'alarme de deux manières différentes :
	- Au moment de la génération de l'alarme (affichage contextuel automatique) : C'est le cas quand la priorité d'alarme est supérieure à la priorité d'affichage.
	- Au moment de l'acceptation de l'alarme : C'est le cas quand la priorité d'alarme est inférieure à la priorité d'affichage.

#### **Alarmes avec affichage contextuel automatique**

Il est possible de configurer les alarmes pour qu'elles s'affichent automatiquement (affichage contextuel) dans la fenêtre Image d'alarme, en fonction de leur niveau de priorité. Un niveau de priorité est également associé aux vues en Mode Temps Réel et Lecture de chaque groupe d'utilisateurs. Lors de la réception d'une alarme ayant une priorité supérieure à celle de la vue de l'utilisateur, une ligne correspondante s'affiche automatiquement dans la fenêtre Image d'alarme. Si la fenêtre Image d'alarme n'est pas ouverte, elle vient automatiquement remplacer la fenêtre Image en temps réel ou Lecture sur le moniteur d'alarme.

Bien que les alarmes à affichage contextuel automatique s'affichent dans la fenêtre Image d'alarme, elles ne sont pas automatiquement acceptées. Il est possible de les afficher simultanément sur les vues de plusieurs utilisateurs. Lorsqu'un utilisateur accepte une alarme à affichage contextuel automatique, l'alarme est supprimée de la Liste des Alarmes et des vues d'alarme de tous les autres utilisateurs.

#### **Gestion d'alarme en cas d'arrêt**

À l'arrêt du serveur, toutes les alarmes actives sont conservées. Les alarmes sont rétablies et réapparaissent dans la fenêtre **Liste des Alarmes**, lorsque le système redémarre. Les alarmes à l'état **Acceptée** ou **Flux de travail** sont automatiquement redéfinies sur l'état **Active** lorsque le système redémarre. Les commentaires saisis pour les alarmes à l'état **Flux de travail** sont conservés.

**i**

#### **Remarque!**

Les données d'alarme sont automatiquement enregistrées toutes les minutes, la perte de données maximum se limite donc aux données accumulées pendant une minute.

#### **Se reporter à**

- [Affichage des alarmes, page 133](#page-132-0)
	- [Gestion des événements et des alarmes, page 105](#page-104-0)

### **4.4 Déconnexion en cas d'inactivité**

#### <span id="page-23-0"></span>**Utilisation prévue**

L'utilisation prévue de la déconnexion en cas d'inactivité est de protéger un Operator Client ou un Configuration Client en l'absence de l'opérateur ou de l'administrateur. Vous pouvez configurer le système par groupe d'utilisateurs de telle sorte que l'Operator Client soit automatiquement déconnecté après une période donnée sans activité. Pour le Configuration Client, il n'existe aucun groupe d'utilisateurs. Le paramètre de déconnexion en cas d'inactivité est uniquement valide pour l'utilisateur **admin**. Toutes les opérations effectuées avec le clavier, la souris et le clavier de vidéosurveillance affectent la période définie pour la déconnexion en cas d'inactivité. Les activités automatiques d'Operator Client n'affectent pas cette durée. Les activités automatiques du

Configuration Client comme le chargement d'un firmware ou la configuration d'[iSCSI](#page-160-0) empêchent la déconnexion en cas d'inactivité.

Vous pouvez également configurer la déconnexion en cas d'inactivité pour un client Web BVMS.

Juste avant une déconnexion en cas d'inactivité, une boîte de dialogue rappelle à l'utilisateur d'empêcher de manière active la déconnexion en cas d'inactivité.

Le [Journal des Connexions](#page-161-0) enregistre une entrée lorsqu'une déconnexion en cas d'inactivité se produit.

#### **Exemple**

Si un poste de commande se trouve dans une zone publique, la déconnexion en cas d'inactivité minimise le risque qu'une personne non autorisée accède à un poste de commande Operator Client laissé sans surveillance.

Un membre du groupe d'administrateurs doit être automatiquement déconnecté après une période d'inactivité, mais un agent de surveillance (du groupe des opérateurs) visionne simplement les vidéos sans utiliser le système et ne souhaite pas une déconnexion en cas d'inactivité.

#### **Restrictions**

L'activité du Client SDK ne prend pas en charge la déconnexion en cas d'inactivité. Cela signifie que l'activité du Client SDK n'affecte pas la période spécifiée.

## **4.5 Operator Client non dépendant de la version**

<span id="page-24-0"></span>Pour le mode compatibilité, l'Operator Client et le Management Server doivent tous deux avoir une version ultérieure à 5.5.

Un utilisateur d'Operator Client peut se connecter à un Management Server sur lequel une version logicielle antérieure est exécutée.

Si le serveur dispose d'une configuration plus récente que celle du poste de commande Operator Client, cette configuration est copiée automatiquement sur le poste de commande Operator Client. L'utilisateur peut choisir de télécharger la nouvelle configuration. L'Operator Client offre un ensemble réduit de fonctionnalités et est connecté à ce Management Server.

Les fonctionnalités suivantes relatives au Management Server sont disponibles après connexion à un Management Server exécutant une version précédente :

- Préférences utilisateur
- Démarrage manuel de l'enregistrement
- Affichage de l'état des dispositifs
- Permutation de l'état des relais
- Recherche dans le journal des connexions La recherche d'événements n'est pas possible.
- [Recherche de serveur](#page-162-2)
- <span id="page-24-1"></span>– Exportation à distance

### **4.5.1 Utilisation du mode Compatibilité**

 $\blacksquare$ : cet état de l'Operator Client s'affiche en mode compatibilité.

Dans la version ultérieure à la version 5.5, l'Operator Client fonctionne en mode compatibilité si la version du Management Server est inférieure à la version de l'Operator Client. Dans la version ultérieure à 10.0, l'Operator Client fonctionne en mode compatibilité dans les

cas suivants :

- Tous les services de communication ne peuvent pas être connectés par l'Operator Client.
- Exemple : le Management Server est en cours d'exécution, mais WebServiceHost est arrêté.
- Des modifications ont été apportées à l'interface de communication entre l'Operator Client et le Management Server

Seules les modifications de l'interface sémantique ou l'arrêt partiel des services peuvent entraîner l'absence de certaines fonctionnalités dans l'Operator Client.

## **4.6 Affichage des modes d'une caméra panoramique**

<span id="page-24-2"></span>Ce chapitre illustre les modes d'affichage d'une caméra panoramique qui sont disponibles dans BVMS.

Les modes d'affichage suivants sont disponibles :

- Vue circulaire
- Vue panoramique
- Vue recadrée

Les modes d'affichage panoramique et recadré sont créés par le processus de [déformation](#page-158-4) dans BVMS. La [déformation d'angle](#page-158-5) n'est pas utilisée.

L'administrateur doit configurer la position de montage d'une caméra panoramique dans Configuration Client.

Vous pouvez redimensionner le [volet des images](#page-162-0) d'une caméra si nécessaire. Le volet des images n'est pas limité au rapport hauteur/largeur de 4:3 ou 16:9.

#### **Se reporter à**

- [Affichage d'une caméra panoramique, page 40](#page-39-0)
- [Changement du mode d'affichage d'une caméra panoramique, page 40](#page-39-1)
- [Organisation et redimensionnement des volets des Images, page 43](#page-42-0)

### **4.6.1 Caméra panoramique à 360 ° - fixée au sol ou au plafond**

<span id="page-25-0"></span>La figure suivante illustre la déformation d'une caméra à 360 ° qui est fixée au sol ou au plafond.

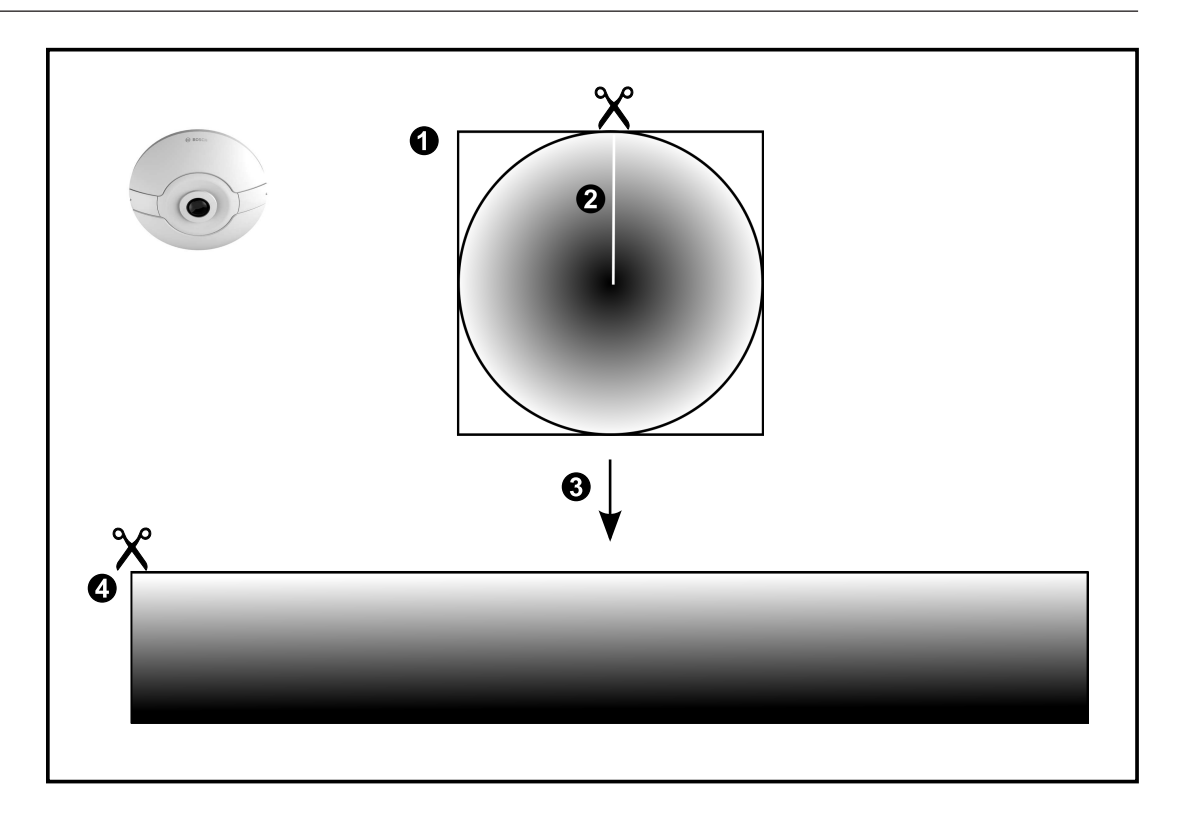

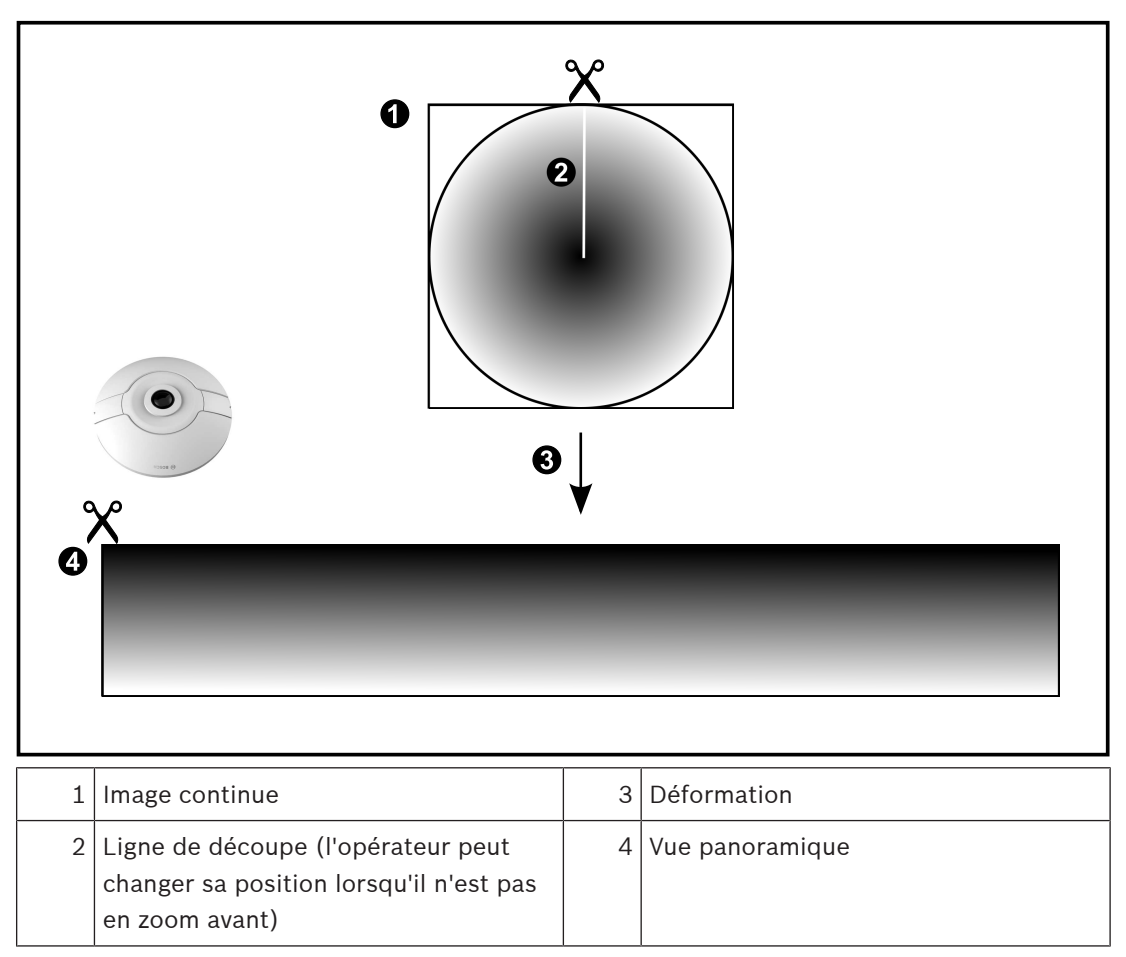

### **4.6.2 Caméra panoramique à 180 ° - fixée au sol ou au plafond**

<span id="page-27-0"></span>La figure suivante illustre la déformation d'une caméra à 180 ° qui est fixée au sol ou au plafond.

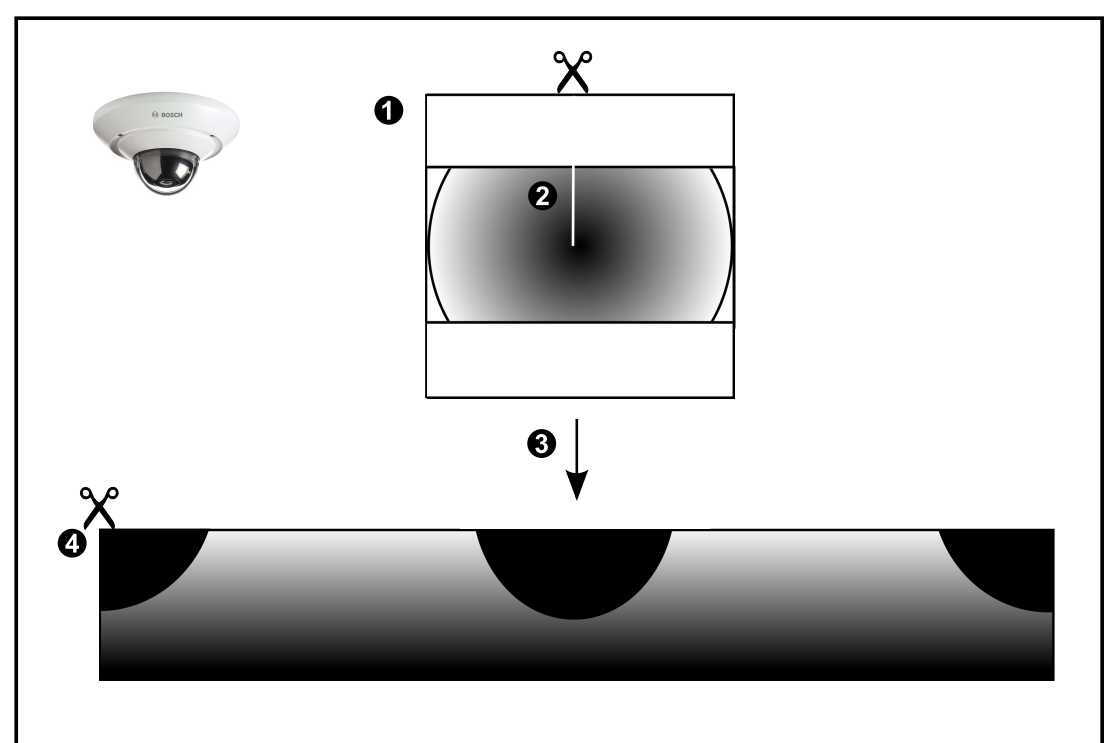

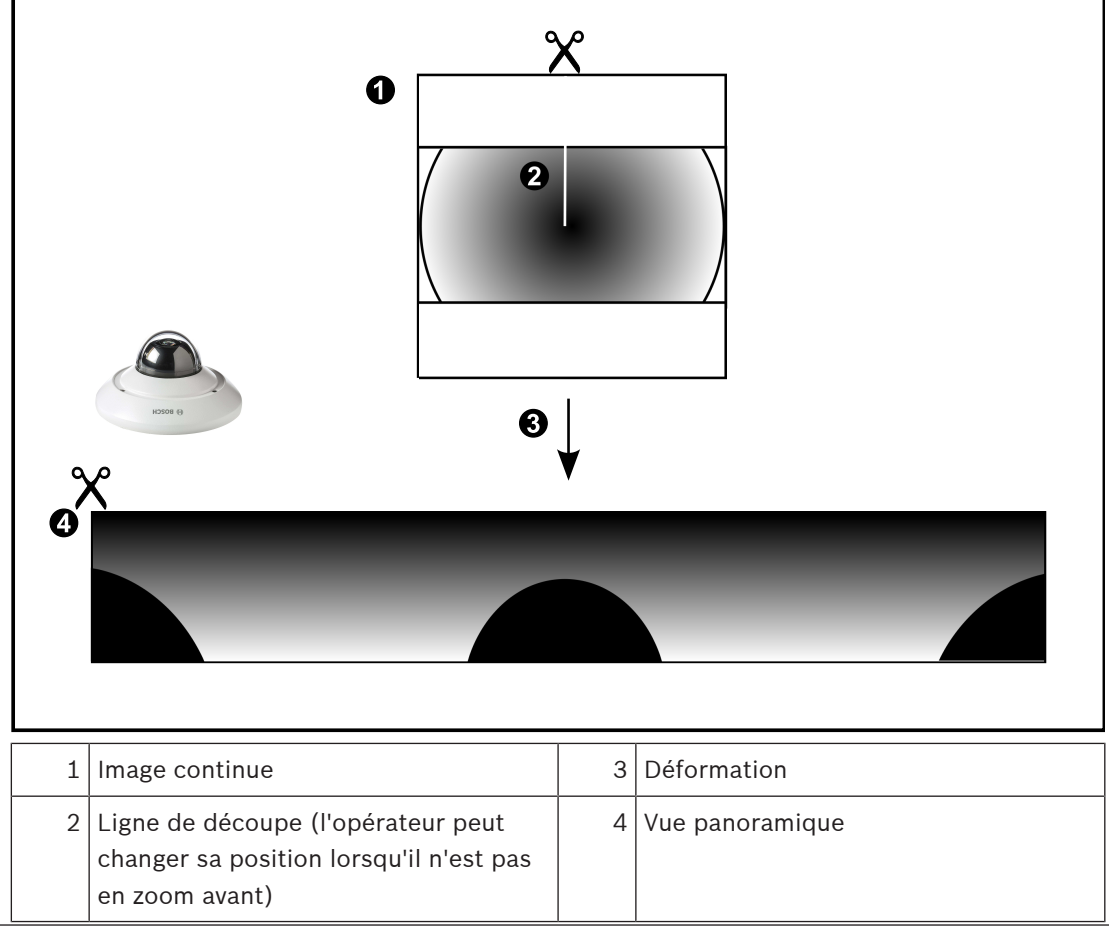

# **4.6.3 Caméra panoramique à 360 ° - fixée au mur**

<span id="page-28-0"></span>La figure suivante illustre la déformation d'une caméra à 360 ° qui est fixée au mur.

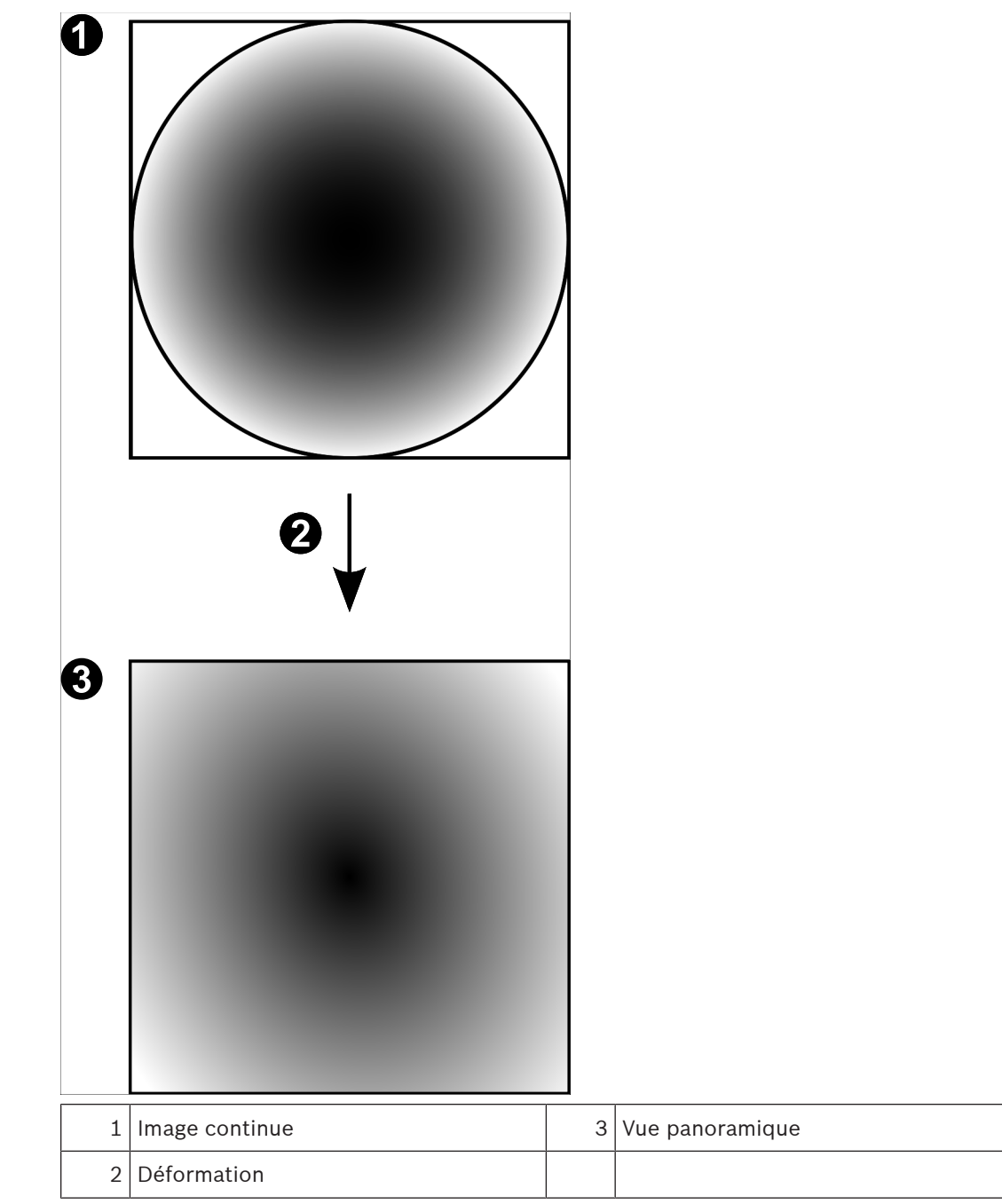

## **4.6.4 Caméra panoramique à 180 ° - fixée au mur**

<span id="page-29-0"></span>La figure suivante illustre la déformation d'une caméra à 180 ° qui est fixée au mur.

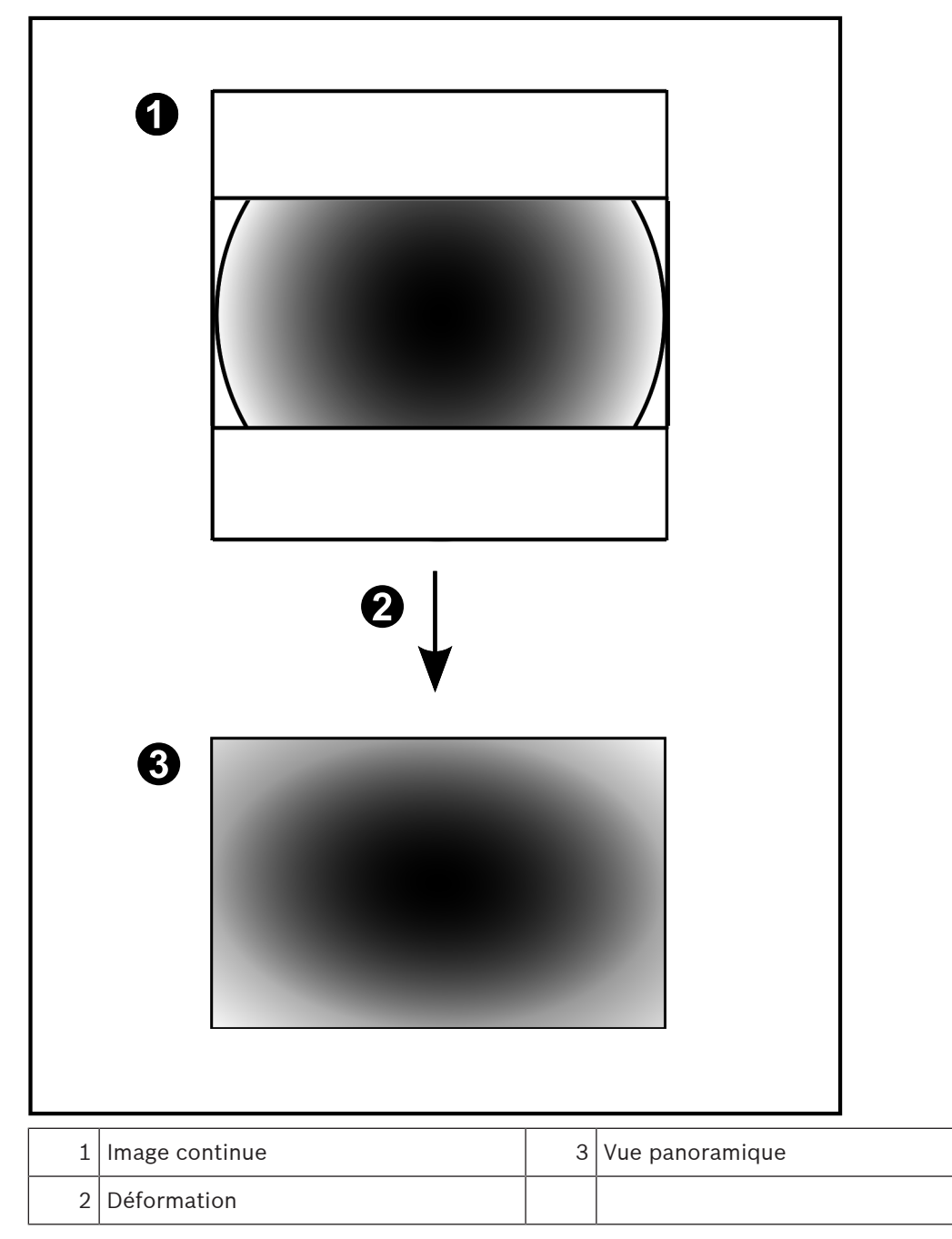

### **4.6.5 Vue recadrée sur une caméra panoramique**

<span id="page-30-0"></span>L'exemple suivant illustre le recadrage d'une caméra à 360 ° qui est fixée au sol ou au plafond. La section rectiligne utilisée pour le recadrage est fixe. Vous pouvez modifier cette section dans le volet de l'image recadrée à l'aide des commandes PTZ disponibles.

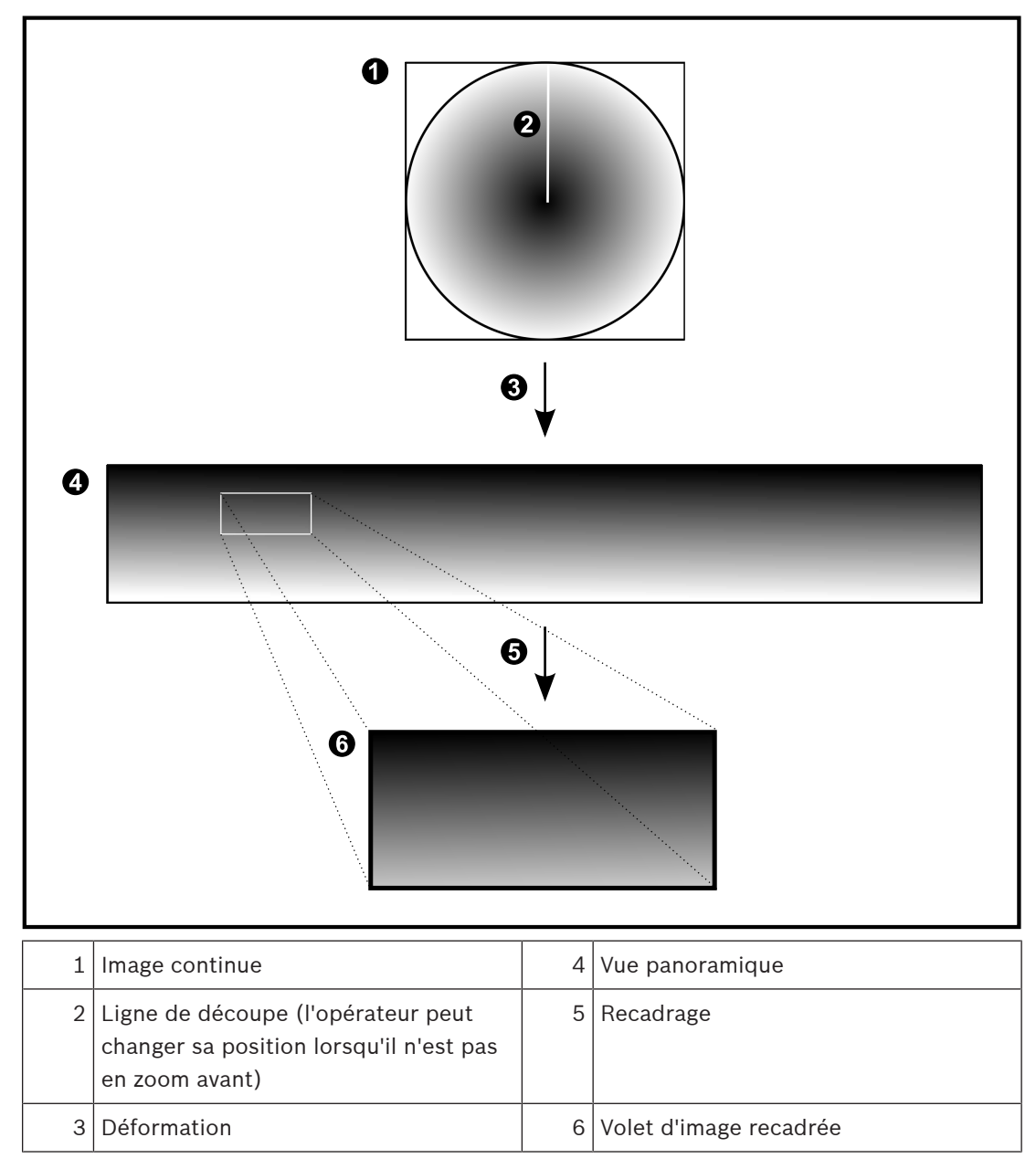

# **4.7 Tunnelisation SSH**

<span id="page-31-0"></span>BVMS offre une connectivité à distance via la tunnelisation SSH (Secure Shell). La tunnelisation SSH construit un tunnel chiffré établi par une protocole SSH/une connexion socket. Ce tunnel chiffré peut fournir transport au trafic chiffré et non chiffré. La mise en œuvre de Bosch SSH utilise également le protocole Omni-Path, qui est un protocole de communication à faible latence hautement performant développé par Intel.

#### **Aspects techniques et restrictions**

- La tunnelisation SSH utilise le port 5322. Ce port ne peut pas être modifié.
- Le service SSH doit être installé sur le même serveur que le Management Server BVMS.
- (Enterprise) les comptes utilisateur doivent avoir un mot de passe configuré. (Enterprise) les comptes utilisateur sans mot de passe ne peuvent pas se connecter au moyen d'une connexion SSH.
- Les caméras à stockage locale ne prennent pas en charge la connexion SSH.
- Configuration Client ne peut pas se connecter à distance via SSH. Une connexion Configuration Client doit s'effectuer par un mappage de port.
- Operator Client vérifie la connexion avec le service SSH toutes les 15 secondes. Si la connexion est interrompue, Operator Client reteste la connexion chaque minute.

#### **Mappage de port**

4 Configurez un acheminement de port afin que le Management Server BVMS utilise le port 5322 pour les connexions à la fois internes et externes. Il s'agit de l'unique entrée de mappage de port que vous devez effectuer pour tout le système. Le mappage de port BVMS n'est pas nécessaire.

#### **Communication chiffrée**

Une fois la connexion établie via un tunnel SSH, toutes les communications entre le Management Server BVMSet un client distant sont chiffrées.

# **5 Utiliser les derniers logiciels**

<span id="page-32-0"></span>Avant d'utiliser le dispositif pour la première fois, assurez-vous d'avoir installé la dernière version applicable du logiciel. Afin de garantir la cohérence de la fonctionnalité, de la compatibilité, des performances et de la sécurité du dispositif, mettez régulièrement à jour son logiciel tout au long de sa durée de vie. Suivez les instructions contenues dans la documentation produit concernant les mises à jour logicielles. Nous créons de nouvelles mises à jour uniquement pour les versions logicielles en état de

disponibilité générale ou limitée. Pour plus d'informations, voir :

[Bosch Building Technologies Software - Assistance technique et service](https://community.boschsecurity.com/t5/Security-Video/Bosch-Building-Technologies-Software-Service-and-Support/ta-p/10669).

Pour plus d'informations, cliquez sur les liens suivants :

- Informations générales : [https://www.boschsecurity.com/xc/en/support/product](https://www.boschsecurity.com/xc/en/support/product-security/)[security/](https://www.boschsecurity.com/xc/en/support/product-security/)
- Conseils de sécurité, avec une liste des vulnérabilités et des solutions possibles : [https://](https://www.boschsecurity.com/xc/en/support/product-security/security-advisories.html) [www.boschsecurity.com/xc/en/support/product-security/security-advisories.html](https://www.boschsecurity.com/xc/en/support/product-security/security-advisories.html)

Bosch n'assume aucune responsabilité pour tout dommage causé par le fait que les produits livrés ont été mis en service avec du firmware obsolète.

# **6 Mise en route**

<span id="page-33-1"></span><span id="page-33-0"></span>Ce chapitre explique comment mettre en route BVMS.

## **6.1 Démarrage de Operator Client**

#### **Remarque :**

- Avant d'utiliser le système, activez les licences que vous avez commandées. La procédure d'activation des licences est décrite dans le manuel de configuration ou l'aide en ligne de Configuration Client.
- Pour que BVMS utilise la langue de votre choix, configurez cette langue dans Configuration Client. Pour plus d'informations, consultez l'aide en ligne.

Si une version plus récente de BVMS est exécutée sur le Management Server, cette version est automatiquement installée à l'aide de la technologie no-touch deployment lorsque vous ouvrez une session.

#### **Pour démarrer Operator Client :**

- 1. Dans le menu **Démarrer**, sélectionnez **Programmes** > BVMS > Operator Client. La boîte de dialogue de connexion s'affiche.
- 2. Saisissez votre nom d'utilisateur dans le champ **Nom d'utilisateur :**.
- 3. Saisissez votre mot de passe dans le champ **Mot de passe :**.

**Remarque :** Lorsque vous lancez l'application pour la première fois, entrez Admin comme nom d'utilisateur ; aucun mot de passe n'est requis.

Pour accéder à plusieurs ordinateurs Management Server en même temps, saisissez le nom d'utilisateur d'un membre d'un [Enterprise user group.](#page-159-0)

4. Dans la liste **Raccordement**, sélectionnez l'adresse IP ou le nom [DNS](#page-158-6) du Management Server ou du Enterprise Management Server.

**Remarque :** Si vous utilisez une connexion SSH, sélectionnez **<Nouveau...>** et entrez l'adresse au format suivant : **ssh://IP or servername:5322.**

Pour pouvoir utiliser une connexion SSH, les comptes utilisateur doivent avoir un mot de passe configuré (voir [Tunnelisation SSH, page 32](#page-31-0)).

5. Cliquez sur **OK**.

Si une double autorisation a été configurée pour votre groupe d'utilisateurs, la boîte de dialogue de connexion suivante s'affiche.

Un utilisateur du second groupe d'utilisateurs configuré saisit les informations demandées.

L'application démarre.

Si la double autorisation est facultative, cliquez simplement à nouveau sur **OK** dans la seconde boîte de dialogue de connexion. Toutefois, vous ne bénéficiez que des droits d'utilisateur de votre groupe d'utilisateurs et pas des droits d'utilisateur potentiellement étendus de votre groupe de [double autorisation.](#page-158-7)

#### **Pour démarrer Operator Client 'à l'aide d'une connexion unique :**

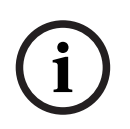

#### **Remarque!**

Pour démarrer Operator Client 'à l'aide d'une connexion unique, l'utilisateur doit être associé à un groupe d'utilisateurs LDAP configuré dans Configuration Client.

La connexion SSH et la double autorisation ne sont pas prises en charge si un utilisateur se connecte à l'aide d'une connexion Operator Client unique.

1. Dans le menu **Démarrer**, sélectionnez **Programmes** > BVMS > Operator Client. La boîte de dialogue de connexion s'affiche.

- 2. Cochez la case **Utiliser les informations d'identification de la session Windows**.
- 3. Dans la liste **Raccordement**, sélectionnez l'adresse IP ou le nom [DNS](#page-158-6) du Management Server ou du Enterprise Management Server.
- 4. Cliquez sur **OK**.

#### **Pour quitter Operator Client :**

- 1. Dans le menu **Système**, cliquez sur **Quitter**. L'application se ferme. Si vous vous êtes connecté à Operator Client en tant qu'utilisateur non autorisé à quitter l'application, la boîte de dialogue **Saisir le mot de passe de déconnexion** s'affiche.
- 2. Demandez à un utilisateur possédant les droits d'utilisateur correspondants de saisir son nom d'utilisateur et son mot de passe pour valider le processus.

#### **Se reporter à**

<span id="page-34-0"></span>[Tunnelisation SSH, page 32](#page-31-0)

## **6.2 Démarrer Operator Client à l'aide de paramètres de ligne de commande**

BVMS Operator Client permet une connexion automatique à l'aide d'un démarrage paramétré. Par conséquent, créez un nouveau raccourci vers OperatorClient.exe et définissez la cible du raccourci.

Définissez le texte entre \*\* et la situation spécifique.

\*BVMS installation directory\*\bin\OperatorClient.exe" /user="\*username\*" /

password="\*password\*" /connection="\*ip address\*"

#### **Exemple :**

C:\Program Files\BOSCH\VMS\bin\OperatorClient.exe" /user="Admin" / password="password123" /connection="192.168.20.120"

Le paramètre de connexion fonctionne dans BVMS 9.0 et les versions suivantes. Les paramètres du nom d'utilisateur et du mot de passe fonctionnent dans BVMS 5.0 et les versions suivantes.

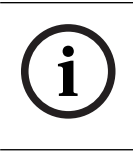

#### **Remarque!**

Le nom d'utilisateur et le mot de passe sont stockés sous forme de texte clair dans la cible du raccourci. Cela peut être considéré comme un risque pour la sécurité.

## **6.3 Accepter une nouvelle configuration**

<span id="page-34-1"></span>Lorsque l'administrateur système active une nouvelle configuration depuis le Configuration Client, soit chaque Operator Client redémarre instantanément et automatiquement, soit l'utilisateur d'un poste de commande est informé de la nouvelle configuration et peut l'accepter ultérieurement. L'administrateur système définit lequel de ces deux cas se présente.

Si l'administrateur système a activé une nouvelle configuration sans obliger chaque poste de commande Operator Client à accepter cette nouvelle configuration, une boîte de dialogue s'affiche sur tous les postes de commande Operator Client. Les utilisateurs peuvent accepter ou refuser la nouvelle configuration. La boîte de dialogue se ferme au bout de quelques secondes si l'utilisateur n'intervient pas. Dans ce cas, la nouvelle configuration n'est pas acceptée. Si un périphérique (par exemple, une caméra) est supprimé du système dans la nouvelle configuration, certaines fonctions de ce périphérique ne sont pas disponibles si vous avez refusé la nouvelle configuration.

Si vous modifiez le mot de passe pour un utilisateur ou si vous le supprimez alors qu'il est connecté, il peut continuer à travailler avec Operator Client, même après la modification ou la suppression. Si, après la modification ou la suppression, la connexion à Management Server est interrompue (par exemple après l'activation de la configuration), l'utilisateur ne peut pas se reconnecter automatiquement à la Management Server sans se déconnecter/connecter à Operator Client.

#### **Pour accepter une nouvelle configuration :**

Déconnectez-vous puis reconnectez-vous. La nouvelle configuration est à présent utilisée.

### **6.4 Accès au système**

<span id="page-35-0"></span>Pour accéder à un système, procédez comme suit :

- 1. Effectuez l'une des actions suivantes pour sélectionner l'adresse réseau du système souhaité :
	- Cliquez sur une entrée présélectionnée de la liste.
	- Saisissez manuellement une adresse réseau.
	- Sélectionnez une adresse réseau via la [recherche de serveur](#page-162-2).
- 2. Connectez-vous au système souhaité :
	- Système à serveur unique
	- [Enterprise System](#page-159-2)

### **6.5 Utilisation de la recherche de serveur**

- <span id="page-35-1"></span>– La fonction BVMS Server Lookup permet aux opérateurs de se connecter à un BVMS Management Server qui ne figure pas dans une liste de serveurs fournie.
- Un seul utilisateur de Configuration Client ou Operator Client peut se connecter depuis plusieurs points d'accès au système de manière séquentielle.
- Les points d'accès au système peuvent être Management Server ou Enterprise Management Server.
- Server Lookup utilise le Management Server dédié pour héberger la liste des serveurs.
- Server Lookup et Management Server ou Enterprise Management Server peuvent être exécutés sur un ordinateur.
- Server Lookup vous aide à localiser des points d'accès au système par leur nom ou description.
- Une fois connecté au Management Server, le Operator Client reçoit des événements et alarmes provenant de BVMS Management Server et affiche les données en temps réel et en lecture.

#### **Pour y accéder :**

- 1. Démarrer Operator Client ou Configuration Client. La boîte de dialogue de connexion s'affiche.
- 2. Dans la liste **Raccordement**, sélectionnez **<Carnet d'adresses...>** pour Configuration Client ou **<Carnet d'adresses...>** pour Operator Client. Si une adresse IP privée et publique a été configurée pour un serveur, elle s'affiche. Si vous sélectionnez **<Carnet d'adresses...>** ou **<Carnet d'adresses...>** pour la première fois, la boîte de dialogue **Server Lookup** s'ouvre.
- 3. Dans le champ **Adresse Management Server (Enterprise)**, saisissez une adresse réseau valide pour le serveur souhaité.
- 4. Entrez un nom d'utilisateur et un mot de passe valides.
- 5. Le cas échéant, cliquez sur **Mémoriser les paramètres**.
- 6. Cliquez sur **OK**. La boîte de dialogue **Server Lookup** s'affiche.
- 7. Sélectionnez le serveur souhaité.
- 8. Cliquez sur **OK**.
- 9. Si le serveur sélectionné comporte des adresses réseau privée et publique, une boîte de message s'affiche et vous demande si vous utilisez un ordinateur situé dans le réseau privé du serveur sélectionné. Le nom du serveur est ajouté à la liste **Raccordement** dans la boîte de dialogue de

connexion.

10. Sélectionnez ce serveur dans la liste **Raccordement**, puis cliquez sur **OK**. Si vous avez coché la case **Mémoriser les paramètres**, vous pouvez sélectionner ce serveur directement lorsque vous voulez y accéder.

# **7 Affichage des images des caméras**

Ce chapitre explique comment afficher les images des caméras. Il se peut que certaines des fonctionnalités décrites dans ce chapitre soient désactivées pour votre groupe d'utilisateurs.

### **Remarque!**

Ce document décrit certaines fonctions non disponibles pour BVMS Viewer. Pour plus de détails sur les différentes versions BVMS, consultez le site [www.boschsecurity.com](https://www.boschsecurity.com/xc/en/solutions/management-software/bvms/) et le BVMS Guide de sélection rapide : [Guide de sélection rapide de](https://media.boschsecurity.com/fs/media/en/pb/images/products/management_software/bvms/bvms_quick-selection-guide.pdf) [BVMS.](https://media.boschsecurity.com/fs/media/en/pb/images/products/management_software/bvms/bvms_quick-selection-guide.pdf)

**7.1 Sélection d'un fuseau horaire**

Fenêtre principale

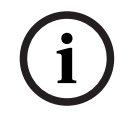

**i**

### **Remarque!**

Assurez-vous que l'heure sur tous les ordinateurs de votre système corresponde aux fuseaux horaires de l'emplacement des ordinateurs.

Management Server ou le unmanaged site et tous les dispositifs connectés, y compris les encodeurs, décodeurs, serveurs VRM et les dispositifs DVR, doivent se trouver dans le même fuseau horaire. Les ordinateurs Operator Client (y compris Client SDK et Cameo SDK) et les ordinateurs Configuration Client peuvent être dans d'autres fuseaux horaires que Management Server ou unmanaged site.

Si votre Operator Client se trouve dans un autre fuseau horaire qu'un ou plusieurs ordinateur(s) Management Server ou unmanaged site connectés, vous pouvez sélectionner l'un des affichages horaires suivants :

- Votre heure locale
- [UTC](#page-162-0)
- Le fuseau horaire de l'ordinateur Management Server ou unmanaged site auquel vous êtes connecté

Les volets des images affichant une caméra (en temps réel et en lecture) affichent toujours l'heure du Management Server ou unmanaged site correspondant.

Dans l'[arborescence logique,](#page-158-0) est affiché sur l'icône du dispositif de chaque serveur ou unmanaged site ne partageant pas le fuseau horaire qui est actuellement sélectionné dans Operator Client :

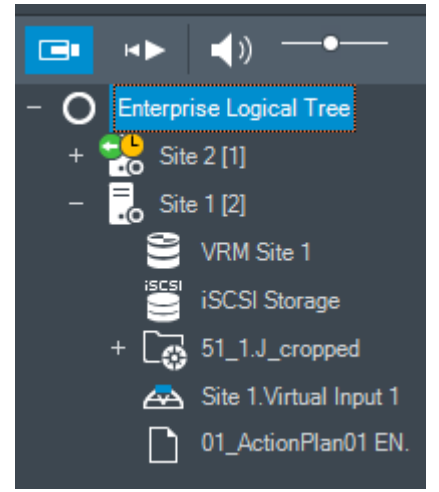

Vous pouvez sélectionner le fuseau horaire d'un serveur ou d'un unmanaged site pour l'afficher dans Operator Client.

### **Pour sélectionner le fuseau horaire :**

- 1. Dans l'[arborescence logique,](#page-158-0) cliquez avec le bouton droit de la souris sur une icône de serveur pour sélectionner le fuseau horaire de ce serveur.
- 2. Dans la liste de sélection du fuseau horaire, sélectionnez l'entrée appropriée.
	- **Heure d'Operator Client**: Operator Client
	- **UTC**
	- **UTC-x** : fuseau horaire de chaque Management Server

disponible. L'heure basée sur le fuseau horaire sélectionné est affichée dans la barre de menu :

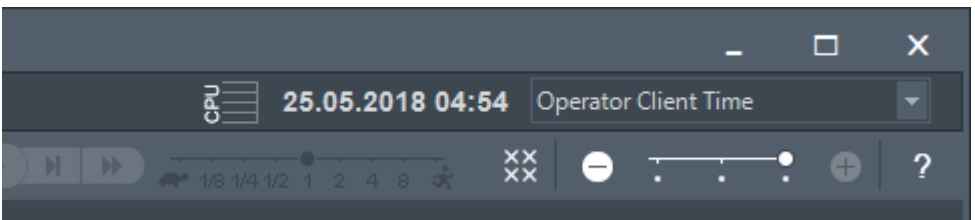

### **Se reporter à**

[Fenêtre Arborescence Logique, page 148](#page-147-0)

# **7.2 Affichage d'une caméra dans un volet des Images**

Fenêtre principale

### **Pour affecter l'image d'une caméra à un volet des images :**

4 Faites glisser une caméra depuis la fenêtre **Arborescence logique** sur un [volet des](#page-162-1) [images](#page-162-1).

L'image de la caméra sélectionnée s'affiche dans le volet des images.

### Ou :

- 1. Sélectionnez un volet des images.
- 2. Dans la fenêtre **Arborescence logique**, double-cliquez sur une caméra. L'image de la caméra sélectionnée s'affiche dans le volet des images.
- 3. Répétez la procédure ci-dessus pour chaque caméra à afficher.

Vous pouvez également faire glisser des cartes et des documents sur des volets d'images.

Ou :

4 Dans l'arborescence logique, cliquez avec le bouton droit de la souris sur une caméra et cliquez sur **dans le volet d'images suivant libre**. La caméra s'affiche.

### **Pour déplacer une caméra dans la fenêtre Image :**

Faites glisser la caméra dans un autre volet des Images.

### **Pour effectuer un zoom numérique :**

Faites pivoter le bouton de la molette vers l'avant ou vers l'arrière pour effectuer un zoom avant ou un zoom arrière.

# **Se reporter à**

- [Fenêtre Arborescence Logique, page 148](#page-147-0)
- [Fenêtre Image, page 149](#page-148-0)
- [Volet des Images, page 150](#page-149-0)

# **7.3 Affichage d'une caméra panoramique**

<span id="page-39-1"></span>Fenêtre principale

Vous pouvez afficher des [caméras panoramiques](#page-158-1). L'image continue d'origine d'une caméra panoramique est automatiquement [déformée](#page-158-2) lorsqu'elle est affichée dans un [Volet des](#page-162-1) [images](#page-162-1).

Vous pouvez afficher des caméras panoramiques et utiliser PTZ en mode temps réel et en mode lecture.

Vous pouvez choisir un point d'intérêt de l'image panoramique pour l'afficher dans un autre volet des images. Ce Volet des image affiche l'image recadrée. Il est possible de recadrer et d'utiliser PTZ dans une image recadrée en mode temps réel et en mode lecture.

Dans la [Fenêtre d'image,](#page-160-0) il est possible de redimensionner le Volet des images qui affiche une caméra panoramique ou toute autre caméra.

# **Pour afficher une caméra panoramique :**

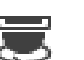

- 1. Faites glisser une caméra à l'aide de l'icône  $\Box$  vers un Volet des images. L'image de la caméra s'affiche dans la vue panoramique.
- 2. Utilisez les éléments de commande disponibles dans le Volet des images pour accéder à l'image.

# **Pour afficher une image recadrée :**

- 1. Affichez une vue panoramique dans la vue panoramique.
- 2. Maintenez la touche CTRL enfoncée. Le pointeur de la souris change en conséquence.
- 3. Cliquez sur un point d'intérêt.
- 4. Faites glisser le point sélectionné vers un autre volet des Images et déposez-le. Relâchez la touche CTRL.

Une section de vue panoramique autour du point sélectionné s'affiche. Vous pouvez créer une autre image recadrée à partir de cette image avec la même procédure. Il est recommandé de ne pas afficher plus de 10 images recadrées dans le volet simultanément.

5. Utilisez les éléments de commande disponibles dans le Volet des images pour accéder à l'image.

# **Se reporter à**

- [Changement du mode d'affichage d'une caméra panoramique, page 40](#page-39-0)
- [Organisation et redimensionnement des volets des Images, page 43](#page-42-0)
- <span id="page-39-0"></span>[Affichage des modes d'une caméra panoramique, page 25](#page-24-0)

# **7.4 Changement du mode d'affichage d'une caméra panoramique**

Une caméra panoramique doit être configurée dans l'[arborescence logique](#page-158-0) pour cet utilisateur.

Vous pouvez changer le mode d'affichage d'une caméra panoramique affichée dans un [volet](#page-162-1) [des images](#page-162-1).

Les modes suivants sont disponibles :

– **Vue en cercle**

– **Vue Panoramique** (vue initiale)

– **Vue E-PTZ**

### **Pour effectuer le changement :**

4 Dans la barre de titre du volet des images affichant une caméra panoramique, cliquez sur icône de **Mode Panoramique** et sélectionnez l'entrée appropriée.

Lorsque le volet des images de cette caméra est fermé, puis ouvert à nouveau, le mode **Vue Panoramique** s'affiche.

### **Se reporter à**

- [Affichage d'une caméra panoramique, page 40](#page-39-1)
- [Affichage des modes d'une caméra panoramique, page 25](#page-24-0)
- [Volet des Images, page 150](#page-149-0)

# **7.5 Affichage d'une caméra optique/thermique double**

Dans Operator Client, vous pouvez afficher le mode optique et thermique d'une caméra double simultanément ou séparément.

### **Pour afficher le mode d'affichage de votre choix de la caméra :**

Faites glisser la caméra vers un volet des images ou

sélectionnez un volet des images dans l'**arborescence logique** , double-cliquez sur la caméra souhaitée.

L'image de la caméra sélectionnée s'affiche dans le volet des

Le mode d'affichage s'affiche dans la barre de titre du volet des images :

- **Optique**
- **Thermique**

# **Pour changer de mode d'affichage de la caméra :**

Dans la barre de titre du volet des images affichant la caméra, sélectionnez le mode d'affichage souhaité.

### **Pour afficher le mode optique et thermique de la caméra simultanément :**

- 1. Sélectionnez le volet des Images affichant la caméra.
- 2. Appuyez sur la touche CTRL et faites glisser l'image de la caméra vers un autre volet des images.

Le deuxième mode d'affichage de la caméra s'affiche dans le nouveau volet des images.

# **7.6 Affichage des caméras de plusieurs serveurs**

Fenêtre principale > **Arborescence logique de l'entreprise**

Connectez-vous en tant qu'utilisateur d'un groupe [Enterprise User Group](#page-159-0).

Dans [l'arborescence logique](#page-158-0) Enterprise, développez l'élément du serveur [Management Server](#page-162-2) souhaité. Vous pouvez utiliser les dispositifs configurés pour ce serveur Management Server.

# **7.7 Recherche d'un élément dans l'Arborescence Logique**

Fenêtre principale

# **Pour trouver un élément dans l'Arborescence Logique :**

1. Cliquez avec le bouton droit de la souris sur le nœud racine ou un nœud enfant de l'arborescence logique et cliquez sur **Recherche dans l'arborescence** Ou :

 $\circ$  .

Dans la fenêtre d'arborescence logique, appuyez sur Ctrl + F.

La zone de recherche s'affiche

- 2. Saisissez une chaîne de recherche représentant le nom d'affichage d'un élément. La recherche est déclenchée immédiatement pendant la saisie et le premier élément correspondant à la chaîne de recherche est marqué. Si vous souhaitez l'afficher dans un [volet des images](#page-162-1), double-cliquez dessus. Si la chaîne de recherche n'est pas détectée, la couleur d'arrière-plan de la boîte de recherche change.
- 3. Cliquez sur  $\sim$  ou sur  $\vee$  pour marquer l'élément précédent ou l'élément correspondant suivant.
- 4. Cliquez sur  $\times$  pour fermer la boîte de recherche.

#### **Se reporter à**

[Zone de recherche, page 151](#page-150-0)

# **7.8 Modification du nombre de lignes du volet des images**

Fenêtre principale

Vous pouvez modifier le nombre de lignes du volet des images affichées dans la fenêtre Image.

#### **Pour afficher moins de lignes dans le volet des images :**

4 Dans le menu **Outils**, cliquez sur **Afficher moins de lignes de volet des images** ou

Déplacez le curseur **Changer les lignes du volet des images** vers la gauche ou

Cliquez sur ou Appuyez sur F7.

**Pour afficher plus de lignes dans le volet des images :**

4 Dans le menu **Outils**, cliquez sur **Afficher plus de lignes de volet des images** ou

Déplacez le curseur **Changer les lignes du volet des images** vers la droite ou

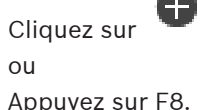

### **Remarque!**

Le nombre maximum de lignes du volet des images affichées dans la fenêtre Image est configuré dans BVMS Configuration Client.

**i**

Si vous avez atteint ce nombre, la commande de menu **Afficher plus de lignes de volet des**

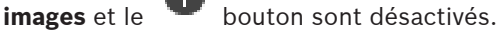

Si le nombre maximum de lignes du volet des images a été défini sur 1, le curseur **Changer**

les lignes du volet des images **notation** in the n'est pas affiché.

Cette limite n'affecte pas BVMS Export Player.

# **7.9 Organisation et redimensionnement des volets des Images**

### <span id="page-42-0"></span>Fenêtre principale

# **Pour organiser les volets des images :**

- 1. Faites glisser un élément de la fenêtre **Arborescence logique** sur un [volet des images.](#page-162-1) Répétez cette procédure jusqu'à ce que toutes les caméras requises soient affichées. Si un objet est déjà affiché dans un volet des images cible, il est échangé.
- 2. Le cas échéant, faites glisser une caméra d'un volet des images à un autre.

### **Pour redimensionner un volet des images :**

1. Pointez sur une bordure ou un coin du volet d'image. Le pointeur s'affiche sous la forme d'une flèche double.

**1.9** Carrier in the first operator pass BRNS is proof Hisper.<br> **1.9** Carrier principals vielet des images.<br>
Preside principals vielet des images.<br>
President principals vielet des images.<br>
1. [asses alson moderated de la Vous pouvez effectuer un redimensionnement diagonal, vertical ou horizontal. La taille finale du volet d'image est limitée à la grille du modèle de volet sélectionné. Le volet des images n'est pas limité au rapport hauteur/largeur de 4:3 ou 16:9.

2. Faites glisser le curseur pour redimensionner le volet.

### **Se reporter à**

[Fenêtre Image, page 149](#page-148-0)

# **7.10 Affichage de la fenêtre Image d'alarme**

Fenêtre principale

Vous pouvez basculer de la fenêtre Image à la [fenêtre Image d'alarme](#page-160-1), à condition qu'au moins une alarme figure dans la Liste des Alarmes.

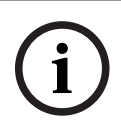

### **Remarque!**

Une carte de site affichée dans un volet des images d'alarme est optimisée pour l'affichage ; elle contient uniquement la vue initiale du fichier de carte d'origine.

### **Pour afficher la fenêtre Image d'alarme :**

4 Dans une [fenêtre Image](#page-160-0), cliquez sur . La fenêtre des Images d'Alarme s'affiche.

**Pour afficher à nouveau la fenêtre Image :** 

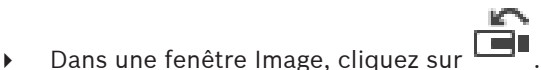

Mode Temps Réel ou Mode Lecture s'affiche, en fonction du mode précédemment utilisé.

### **Se reporter à**

- [Affichage des alarmes, page 133](#page-132-0)
- [Fenêtre Image, page 149](#page-148-0)

# **7.11 Démarrage de l'enregistrement manuel**

Fenêtre principale

Vous pouvez démarrer l'enregistrement de chaque caméra manuellement. Le niveau de qualité utilisé est celui du mode Enregistrement d'alarme. Vous pouvez configurer la durée de l'enregistrement des alarmes dans Configuration Client.

Si la caméra sélectionnée est déjà en cours d'enregistrement, le niveau de qualité passe au mode enregistrement d'alarme. L'enregistrement d'alarme n'est pas protégé avec l'enregistrement VRM.

### **Pour démarrer l'enregistrement :**

- 1. Sélectionnez un [volet des Images](#page-162-1) affichant une caméra.
- 2. Cliquez sur

L'enregistrement démarre.

Enregistrements VRM uniquement : vous ne pouvez pas arrêter l'enregistrement manuellement. L'enregistrement s'arrête une fois dépassé le temps d'enregistrement d'alarme configuré. Dans la Chronologie de la caméra, l'enregistrement pré-alarme est indiqué comme enregistrement d'alarme s'il est configuré dans Configuration Client.

### **Se reporter à**

- [Volet des Images, page 150](#page-149-0)
- [Fenêtre Chronologie, page 153](#page-152-0)

# **7.12 Démarrage d'une séquence de caméras préconfigurée**

Fenêtre principale

Dans une [séquence de caméras](#page-162-3), plusieurs caméras s'affichent l'une après l'autre. Les séquences de caméras préconfigurées peuvent être configurées dans Configuration Client et apparaissent dans l'[arborescence logique.](#page-158-0)

Une séquence est configurée pour utiliser plusieurs [volets des images](#page-162-1) dans Operator Client ou dans un groupe de moniteurs. Si le nombre de [volets des images](#page-162-1) ou de volets de moniteur est insuffisant pour afficher la séquence entière, seuls ceux qui rentrent dans la [fenêtre d'image](#page-160-0) s'affichent. Les autres volets ne s'affichent pas et un message correspondant s'affiche. Dans les conditions suivantes, aucune séquence ne s'affiche :

- Perte de vidéo.
- La connexion à la caméra est perdue.
- Vous ne possédez pas les autorisations nécessaires pour afficher la caméra.
- La caméra n'est pas configurée.

# **Remarque!**

Lorsque la configuration est modifiée et activée, une séquence de caméras (préconfigurée ou automatique) se poursuit généralement après le redémarrage d'Operator Client.

En revanche, les séquences sont interrompues dans les cas suivants :

Suppression d'un moniteur sur lequel la séquence est configurée pour être affichée. Modification du mode d'un moniteur (vue unique/mode quadravision) sur lequel la séquence est configurée pour être affichée.

Le numéro logique d'un moniteur sur lequel la séquence est configurée pour être affichée a changé.

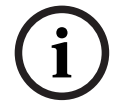

### **Pour démarrer et commander une séquence de caméras :**

1. Faites glisser la séquence qui convient de la fenêtre **Arborescence logique** vers un volet des images ou un groupe de moniteurs.

La séquence s'affiche et elle est indiquée par le symbole  $L^{\perp}$  lors de son exécution dans un volet des images.

2. Lors de l'exécution dans un volet des images : cliquez sur une icône de commande de lecture dans la barre d'outils de la fenêtre d'image pour commander la séquence.

### **Se reporter à**

[Volet des Images, page 150](#page-149-0)

# **7.13 Démarrage d'une séquence de caméras automatique**

Fenêtre principale

Dans une [séquence de caméras,](#page-162-3) plusieurs caméras s'affichent l'une après l'autre.

Vous pouvez configurer la [durée de temporisation](#page-159-1) de ces séquences dans la boîte de dialogue **Options** (menu **Suppléments**, commande **Options...**).

Dans les conditions suivantes, aucune séquence ne s'affiche :

- Perte de vidéo.
- La connexion à la caméra est perdue.
- Vous ne possédez pas les autorisations nécessaires pour afficher la caméra.
- La caméra n'est pas configurée.

# **Remarque!**

Lorsque la configuration est modifiée et activée, une séquence de caméras (préconfigurée ou automatique) se poursuit généralement après le redémarrage d'Operator Client.

En revanche, les séquences sont interrompues dans les cas suivants :

Suppression d'un moniteur sur lequel la séquence est configurée pour être affichée.

Modification du mode d'un moniteur (vue unique/mode quadravision) sur lequel la séquence est configurée pour être affichée.

Le numéro logique d'un moniteur sur lequel la séquence est configurée pour être affichée a changé.

# **Pour démarrer une séquence de caméras :**

- 1. Sélectionnez le [volet des images](#page-162-1) dans lequel lire la séquence.
- 2. Cliquez avec le bouton droit de la souris sur un dossier dans l'**Arborescence Logique**, puis cliquez sur **Afficher en tant que séquence dans le volet d'images sélectionné**. Les caméras du dossier sélectionné s'affichent l'une après l'autre dans le volet des

images sélectionné.  $L^{\mathbb{P}}$  indique que la séquence est en cours d'exécution.

### **Pour suspendre une séquence de caméras :**

4 Dans la barre d'outils de la [fenêtre d'image](#page-160-0), cliquez sur .

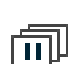

La lecture de la séquence s'arrête, ce qui est indiqué par le symbole

# **Pour passer au pas précédent/suivant d'une séquence de caméras :**

◆ Dans la barre d'outils de la fenêtre d'image, cliquez sur  $\Box$  ou  $\Box$ La séquence passe à l'image précédente ou suivante.

**i**

# **Se reporter à**

[Boîte de dialogue Options, page 145](#page-144-0)

# **7.14 Utilisation du mode audio monocanal**

# Fenêtre principale

Utilisez le mode audio monocanal lorsque vous ne souhaitez écouter qu'une seule source audio affectée à une caméra. Il est alors impossible d'activer le son pour une autre caméra. **Pour activer ou désactiver le mode audio multicanal :** 

- 1. Dans le menu **Suppléments**, cliquez sur **Options...**.
- 2. Cochez la case **Lecture audio du volet des Images sélectionné**.

### **Se reporter à**

[Boîte de dialogue Options, page 145](#page-144-0)

# **7.15 Utilisation du mode audio multicanal**

Fenêtre principale

Utilisez le mode audio multicanal lorsque vous souhaitez écouter simultanément différentes sources audio. Vous pouvez activer différentes sources audio affectées à des caméras dans le [volet des images](#page-162-1) de chaque caméra.

# **Pour activer ou désactiver le mode audio multicanal :**

- 1. Dans le menu **Suppléments**, cliquez sur **Options...**.
- 2. Cochez la case **Lecture audio multicanaux**.

### **Se reporter à**

[Boîte de dialogue Options, page 145](#page-144-0)

# **7.16 Utilisation du zoom numérique**

Fenêtre principale

Chaque [volet des images](#page-162-1) est doté d'une fonction de zoom numérique. Ce zoom numérique possède 11 niveaux : 1x, 1.35x, 1.8x, 2.5x, 3.3x, 4.5x, 6x, 8.2x, 11x, 14.9x, 20.1x.

Lorsque vous enregistrez une vue dans les Favoris, les paramètres actuels du zoom numérique et de la section d'image sont enregistrés.

Lorsque vous cliquez sur  $\blacksquare$ , les paramètres actuels du zoom numérique et de la section d'image sont utilisés pour la lecture instantanée.

Lorsque Operator Client redémarre, les paramètres actuels du zoom numérique et de la section d'image sont conservés.

# **Pour utiliser le zoom numérique :**

1. Faites pivoter le bouton de la molette vers l'avant ou vers l'arrière pour effectuer un zoom avant ou un zoom arrière.

indique que le zoom numérique a été utilisé.

- 2. Faites glisser l'image pour naviguer jusqu'à la section d'image souhaitée.
- 3. Pour rétablir le volet des images à sa taille d'origine, cliquez dessus avec le bouton droit de la souris, puis cliquez sur **Zoom 1:1**.

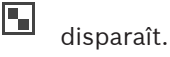

F.

### **Remarque :**

Vous pouvez également utiliser les commandes de zoom numérique dans la fenêtre **Commande de balayage horizontal/vertical et de zoom**. Le zoom optique permet de faire pivoter la molette des caméras PTZ.

### **Se reporter à**

- [Commandes intégrées d'une caméra PTZ, page 59](#page-58-0)
- [Fenêtre Arborescence des Favoris, page 148](#page-147-1)
- [Fenêtre Commande de balayage horizontal/vertical et de zoom, page 152](#page-151-0)
- [Volet des Images, page 150](#page-149-0)

# **7.17 Enregistrer un seul volet d'image**

### Fenêtre principale

### **Pour enregistrer une seul volet des images :**

1. Sélectionnez un [volet des images](#page-162-1).

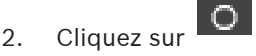

Une boîte de dialogue d'enregistrement du fichier image s'affiche.

3. Sélectionnez le répertoire requis, entrez un nom de fichier, puis sélectionnez le type de fichier requis. Les formats JPG et BMP sont disponibles.

# 4. Cliquez sur **OK**.

Le volet des images est enregistré. Le fichier contient des informations supplémentaires sur la caméra, la carte ou la zone de visualisation de carte.

Si vous vous êtes connecté à un Enterprise Management Server, le nom de la caméra s'affiche avec le nom du Management Server de cette caméra comme préfixe.

# **Se reporter à**

[Volet des Images, page 150](#page-149-0)

# **7.18 Imprimer un seul volet des images**

Fenêtre principale

# **Pour imprimer un seul volet des images :**

1. Sélectionnez un [volet des images](#page-162-1).

2. Cliquez sur

Une boîte de dialogue de sélection de l'imprimante s'affiche.

3. Cliquez sur **OK**.

Le volet des images est imprimé. L'impression contient des informations supplémentaires sur la caméra, la carte ou la zone de visualisation de carte.

Si vous vous êtes connecté à un Enterprise Management Server, le nom de la caméra s'affiche avec le nom du Management Server de cette caméra comme préfixe.

### **Se reporter à**

[Volet des Images, page 150](#page-149-0)

# **7.19 Basculement en mode plein écran**

### Fenêtre principale

Le mode plein écran masque plusieurs éléments de commande. Cela inclut par exemple les commandes de menu ou la Liste des Alarmes (si aucun moniteur d'alarme n'est en mode plein écran). Pour pouvoir accéder à ces éléments de commande, quittez le mode plein écran.

#### **Pour afficher la fenêtre Image entière en mode plein écran :**

Dans la barre d'outils [Fenêtre Image,](#page-160-0) cliquez sur La fenêtre Image s'affiche en mode plein écran.

**Pour quitter le mode plein écran :**

Cliquez sur

### **Pour agrandir un volet des Images :**

4 Cliquez avec le bouton droit de la souris sur un [volet des Images](#page-162-1) et cliquez sur **Agrandir**. Le volet des Images sélectionné s'affiche à l'aide de la fenêtre Image entière.

### **Se reporter à**

[Fenêtre Image, page 149](#page-148-0)

# **7.20 Affichage ou masquage des barres des volets des Images**

Fenêtre principale

### **Pour afficher ou masquer les barres d'outils :**

 $C$ liquez sur  $\Box$  pour afficher les barres d'outils du volet des images sélectionné.

Cliquez sur  $\blacksquare^{\blacksquare_k}$  pour masquer les barres d'outils du volet des images sélectionné.

### **Se reporter à**

[Fenêtre Image, page 149](#page-148-0)

# **7.21 Affichage des informations sur une caméra**

# Fenêtre principale

# **Pour afficher les informations sur une caméra :**

4 Cliquez avec le bouton droit de la souris sur un [volet des Images](#page-162-1) auquel est affectée une caméra, puis cliquez sur **Propriétés**.

Une boîte de dialogue contenant les propriétés de la caméra s'affiche.

### **Se reporter à**

[Volet des Images, page 150](#page-149-0)

# **7.22 Activation de l'analyse de contenu vidéo (VCA)**

Fenêtre principale ou

[fenêtre d'image d'alarme](#page-160-1)

# **Pour l'activer :**

4 Cliquez avec le bouton droit de la souris sur un [volet d'images](#page-162-1) ou un volet d'images d'alarme auquel est affectée une caméra, puis cliquez sur **Activer l'analyse de contenu**. Les affichages VCA apparaissent.

### **Pour la désactiver :**

4 Cliquez avec le bouton droit de la souris sur un [volet d'images](#page-162-1) ou un volet d'images d'alarme auquel est affectée une caméra, puis cliquez sur **Désactiver l'analyse de contenu**.

Les affichages VCA disparaissent.

Ce paramètre est conservé après le redémarrage suivant ou la reconnexion à l'Operator Client, après la fermeture de la caméra et l'affichage dans un [volet d'images](#page-162-1), ou après le redéclenchement de l'alarme de caméra concernée.

# **7.23 Affichage des règles VCA (Video Content Analysis)**

Fenêtre principale

# **Pour afficher les règles VCA :**

4 Cliquez avec le bouton droit de la souris sur un [volet des images](#page-162-1) auquel est affectée une caméra, puis cliquez sur **Afficher les règles de l'analyse de contenu**. Les règles VCA apparaissent.

### **Pour masquer les règles VCA :**

4 Cliquez avec le bouton droit de la souris sur un [volet des images](#page-162-1) auquel est affectée une caméra, puis cliquez sur **Masquer les règles de l'analyse de contenu**. Les règles VCA disparaissent.

Ce paramètre n'est pas persistant au redémarrage suivant ou à la prochaine reconnexion de l'Operator Client, ou après la fermeture de la caméra, puis son réaffichage dans un [volet des](#page-162-1) [images.](#page-162-1)

# **7.24 Démarrage de la lecture instantanée**

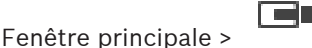

Vous pouvez visualiser les enregistrements d'une caméra dans un volet des images en mode Temps réel.

Si cette option est configurée, vous pouvez changer la source des enregistrements. Les paramètres actuels du zoom numérique et de la section d'image sont utilisés pour la lecture instantanée.

Vous pouvez configurer l'heure de début (nombre de secondes dans le passé ou durée de rembobinage) pour la [lecture instantanée](#page-161-0) dans la boîte de dialogue **Options** (menu **Suppléments**, commande **Options...**).

# **Pour démarrer la lecture instantanée :**

- 1. Sélectionnez le [volet des Images](#page-162-1) approprié.
- 2. Cliquez sur  $\overline{H}$

La lecture de l'enregistrement commence.

- 3. Passez à la source des enregistrements souhaitée si elle est disponible. **Remarque :** après avoir changé la source des enregistrements, la durée de rembobinage peut être différente de la valeur configurée.
- $\triangleright$  Pour revenir à l'image en temps réel, cliquez sur  $\blacksquare$ .

**Remarque :** il est possible de configurer la lecture instantanée dans plusieurs volets des Images, même s'il s'agit d'une même caméra.

La durée de rembobinage pour la lecture instantanée est configurée dans l'[Onglet Commande,](#page-144-1) [page 145](#page-144-1).

# **Pour démarrer/arrêter la lecture en boucle :**

Cliquez sur  $\bigcirc$ 

La durée de la lecture instantanée en boucle dans le volet des images en temps réel est le délai de rembobinage arrière plus la durée de rembobinage à partir du moment où vous cliquez sur  $\mathbb{C}$ .

# **Se reporter à**

- [Onglet Commande, page 145](#page-144-1)
- [Volet des Images, page 150](#page-149-0)
- [Changement de la source des enregistrements, page 103](#page-102-0)
- [Boîte de dialogue Options, page 145](#page-144-0)

# **7.25 Affectation d'une caméra à un moniteur**

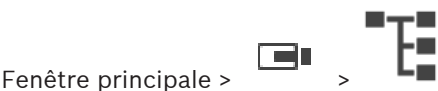

Vous pouvez affecter des dispositifs IP à un décodeur. Cela permet d'afficher le signal vidéo sur le moniteur et de lire le signal audio sur les haut-parleurs (s'ils sont connectés au décodeur). Il est impossible d'affecter les caméras Bosch Allegiant de cette manière.

# **Pour affecter l'image d'une caméra à un moniteur :**

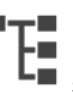

 $F$ aites glisser une caméra de la fenêtre  $\Box$  sur le moniteur souhaité dans le volet des

images.

# **7.26 Utilisation du mode audio**

# Fenêtre principale

Si cette fonction est disponible, vous pouvez activer le son d'une caméra.

Pour écouter simultanément le signal audio de plusieurs caméras, activez le mode audio multicanal.

Pour changer le mode audio, accédez à la boîte de dialogue **Options** (menu **Suppléments**, commande **Options...**).

# **Pour activer ou désactiver le son :**

- 1. Sélectionnez un [volet des images.](#page-162-1)
- 

2. Cliquez sur  $\P'$  pour désactiver le son ou sur

# **Se reporter à**

- [Volet des Images, page 150](#page-149-0)
- [Boîte de dialogue Options, page 145](#page-144-0)

# **7.27 Mode d'emploi de la fonction intercom**

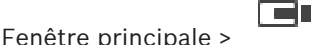

La [fonction intercom](#page-160-2) n'est utilisable que lorsque le mode Temps Réel est actif. Assurez-vous que le microphone de votre carte son est actif et que le volume n'est pas défini sur 0. Pour ce faire, accédez au Panneau de configuration de l'ordinateur du poste de commande. Assurez-vous également que seul le microphone est sélectionné dans les

propriétés d'enregistrement de votre carte son, et non le mélange stéréo. Pour Windows 7 : désactiver tous les périphériques d'entrée excepté celui que vous souhaitez utiliser pour la fonction intercom.

La capture d'écran suivante illustre un exemple :

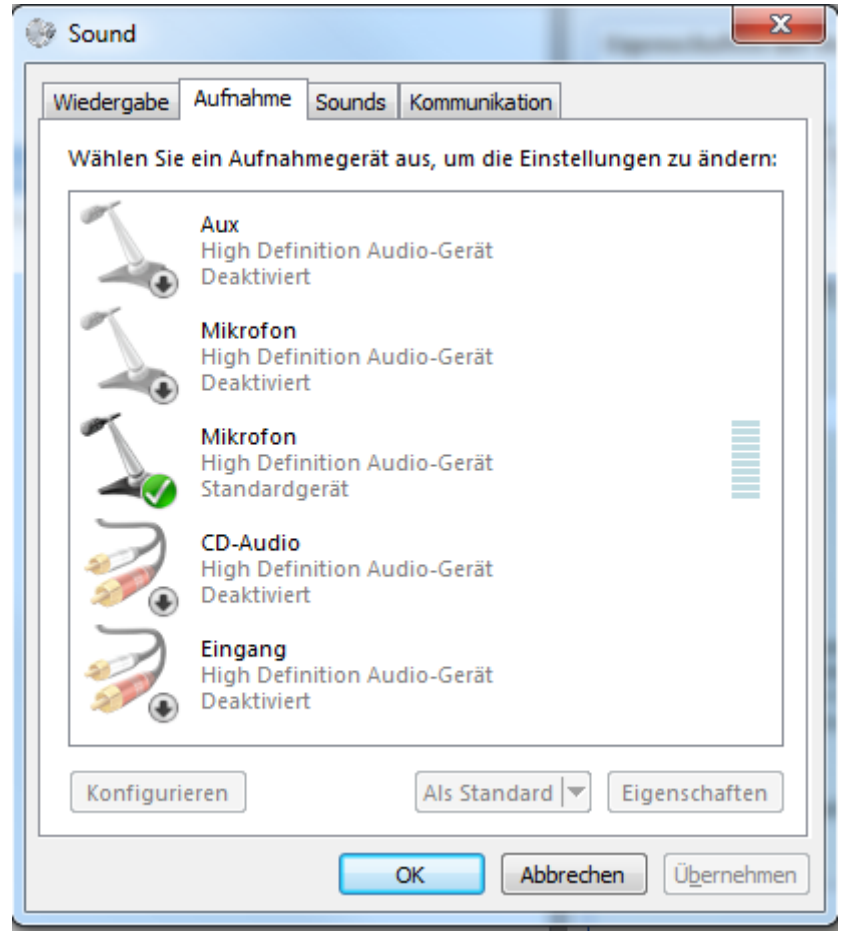

Si vous basculez de mélange stéréo à microphone, après le premier démarrage de Operator Client, ce réglage sera ignoré au démarrage suivant de Operator Client. Pour éviter les effets Larsen, il est conseillé d'utiliser un microcasque plutôt qu'une association microphone/haut-parleur.

L'intercom ne peut fonctionner qu'avec un [encodeur](#page-159-2) doté à la fois d'une entrée audio et d'une sortie audio. Vérifiez que le volume du microphone et des haut-parleurs de l'encodeur n'est pas réglé sur 0. Cette tâche s'effectue dans Configuration Client.

La fonction intercom doit avoir été octroyée à votre groupe d'utilisateurs pour que vous puissiez l'utiliser sur votre poste de commande. Cette tâche s'effectue dans Configuration Client.

Dans la boîte de dialogue **Options**, vous pouvez configurer le mode semi-[duplex](#page-159-3) ou duplex intégral.

### **Pour utiliser la fonction intercom :**

1. Sélectionnez un volet des Images comportant un encodeur audio.

2. Cliquez sur  $\mathbb{F}$ , sans relâcher le bouton de la souris. Si le son était coupé pour ce volet des Images, il s'active automatiquement.

L'icône devient

Vous pouvez parler. Si la configuration le permet, l'autre côté peut aussi parler, sans qu'il soit nécessaire de cliquer sur l'icône.

3. Relâchez le bouton de la souris. La liaison est interrompue. Le son reste activé pour ce volet des Images.

# **Remarque!**

À noter qu'une alarme à affichage contextuel automatique peut interrompre la liaison.

# **Se reporter à**

[Fenêtre Image, page 149](#page-148-0)

# **7.28 Verrouillage des commandes d'une caméra mobile**

**i**

# rar

Fenêtre principale >

Vous pouvez verrouiller les commandes d'une caméra mobile afin que d'autres utilisateurs ne puissent y accéder. Tout utilisateur bénéficiant d'un niveau de priorité supérieur peut prendre le contrôle de la caméra et en verrouiller les commandes. Le verrouillage explicite des commandes de balayage horizontal/vertical et de zoom peut être assorti d'un délai. Si vous prenez le contrôle sans verrouillage manuel préalable, les commandes sont verrouillées pendant 5 secondes pour les utilisateurs de niveau de priorité inférieur.

# **Pour verrouiller une commande de balayage horizontal/vertical et de zoom :**

- 1. Sélectionnez l'un des éléments suivants :
	- Volet des Images avec caméra mobile
	- Caméra mobile dans l'Arborescence Logique
	- Caméra mobile dans l'Arborescence des Favoris
	- Caméra mobile dans la fenêtre Carte
- 2. Cliquez avec le bouton droit de la souris sur le volet des Images ou sur la caméra mobile, puis cliquez sur **Verrouiller**.

Les utilisateurs dotés d'un niveau de priorité inférieur ne peuvent plus accéder aux commandes de balayage horizontal/vertical et de zoom. Une boîte de message en ce sens s'affiche sur leur écran.

Pour annuler le verrouillage des commandes de balayage horizontal/vertical et de zoom, cliquez avec le bouton droit de la souris sur le volet des Images ou sur la caméra mobile, puis cliquez sur **Déverrouiller**.

Le verrouillage s'arrête automatiquement au bout de la période configurée ou lorsque vous vous déconnectez.

# **Se reporter à**

- [Fenêtre Image, page 149](#page-148-0)
- [Fenêtre Carte, page 152](#page-151-1)
- [Fenêtre Arborescence Logique, page 148](#page-147-0)
- [Fenêtre Arborescence des Favoris, page 148](#page-147-1)

# **7.29 Mise à jour de l'image de référence**

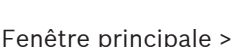

Vous pouvez mettre à jour l'[image de référence](#page-160-3).

▔▅▌

# **Pour mettre à jour l'image de référence :**

1. Cliquez avec le bouton droit de la souris sur un volet des images, puis cliquez sur **Image de référence...**.

La boîte de dialogue **Image de référence** s'affiche.

2. Cliquez sur **Mise à jour.**

L'image correspondant au moment où vous avez cliqué sur **Mise à jour** s'affiche.

### **Boîte de dialogue Reference Image**

# **Vue de caméra:**

Affiche la vue actuelle de la caméra sélectionnée.

### **Image de référence**

Affiche l'image de référence une fois que vous avez cliqué sur **Mise à jour**.

# **Mise à jour**

Cliquez pour définir l'image de référence. L'image correspondant au moment où vous avez cliqué sur **Mise à jour** est utilisée.

# **7.30 Affichage d'un groupe de moniteurs**

 $F$ enêtre principale >  $\Box$  >  $\Box$ 

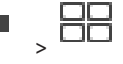

# **Pour affecter un groupe de moniteurs à un volet des images :**

1. Faites glisser un groupe de moniteurs de la fenêtre **Arborescence logique** vers un volet des images.

Le groupe de moniteurs sélectionné s'affiche dans le volet des images. Ou bien

sélectionnez un volet des images.

2. Dans la fenêtre **Arborescence logique**, double-cliquez sur un groupe de moniteurs. Le groupe de moniteurs sélectionné s'affiche dans le volet des images.

# **Pour affecter une caméra à un moniteur :**

1. Faites glisser une caméra de la fenêtre **Arborescence logique** vers un moniteur. La caméra sélectionnée s'affiche sur le moniteur.

Chaque caméra affectée d'un groupe de moniteurs affiche un instantané. Cet instantané vous permet d'identifier, par exemple, si la caméra correcte est utilisée ou si la caméra est accessible. L'image instantanée est mise à jour toutes les minutes.

# **Pour changer la disposition d'un groupe de moniteurs :**

 $Cliquez sur$ 

**Pour réinitialiser les paramètres de disposition par défaut d'un groupe de moniteurs :**

- 1. Cliquez avec le bouton droit de la souris sur le groupe de moniteurs approprié dans l'**Arborescence logique**.
- 2. Sélectionnez **Réinitialiser les paramètres de disposition par défaut**.

**Remarque :** La paramètres de disposition par défaut d'un MG sont les paramètres configurés dans le Configuration Client de ce MG.

# **7.31 Sélection d'un flux en temps réel pour affichage**

rar

<span id="page-53-0"></span>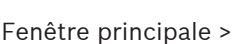

Vous pouvez sélectionner le flux d'une caméra pour l'afficher dans un [volet des images](#page-162-1). Cela peut-être utile par exemple lorsque le flux par défaut n'est pas disponible. Dans ce cas, vous pouvez basculer vers un autre flux.

Dans l'[arborescence logique,](#page-158-0) vous sélectionnez le flux préféré à utiliser lorsque la caméra s'affiche plus tard.

Dans le [volet des images](#page-162-1) d'une caméra déjà affichée, vous pouvez changer de flux immédiatement.

La sélection de flux dans un volet des images affichant une caméra est conservée après le redémarrage d'Operator Client sans fermeture explicite et préalable de ce volet des images. Si le flux par défaut a été sélectionné dans un volet des images et que le flux par défaut est modifié à l'aide d'Configuration Client, le flux utilisé pour l'affichage en temps réel est automatiquement modifié après le redémarrage.

Vous pouvez enregistrer la sélection du flux d'un volet des images dans une vue de l'[arborescence des favoris](#page-158-3).

Lorsque vous utilisez Operator Client avec une version antérieure à BVMS 5.5.5 pour ouvrir une vue enregistrée au préalable avec Operator Client 5.5.5, le flux par défaut est utilisé. Lorsque vous utilisez Operator Client avec la version 5.5.5 pour afficher une vue qui a été enregistrée avec Operator Client dans une version antérieure à la 5.5.5, le flux par défaut est utilisé.

### **Pour pré-sélectionner un flux préféré :**

Dans l'[arborescence logique](#page-158-0), cliquez avec le bouton droit de la souris sur une caméra, pointez sur **Flux préféré**, puis cliquez sur l'une des commandes de menu disponibles :

Lorsque vous faites glisser cette caméra sur un volet des images la prochaine fois, le flux préféré est utilisé pour l'affichage.

### **Pour sélectionner un flux :**

4 Cliquez avec le bouton droit de la souris sur l'image de la caméra dans un volet des images, pointez sur **Sélectionnez le flux**, puis cliquez sur l'une des commandes de menu disponibles

La flux sélectionné est utilisé pour l'affichage.

Lorsque vous sélectionnez **Optimisation de la taille du volet des images**, la résolution de la caméra affichée est automatiquement ajustée à la taille du [Volet des images](#page-162-1) en fonction de la résolution du moniteur utilisé.

La commande **Optimisation de la taille du volet des images** n'est pas disponible pour les caméras suivantes :

- Caméras avec une résolution SD
- Caméras avec une résolution identique sur le flux 1 et le flux 2

### **Se reporter à**

[Utilisation de favoris et de signets, page 66](#page-65-0)

# **7.32 Afficher les images vidéo via faible bande passante**

# Fenêtre principale

Vous pouvez lire les enregistrements ou visualiser des images en temps réel d'une caméra avec Operator Client, même si vous disposez d'une connexion réseau à faible bande passante entre BVMS et votre ordinateur Operator Client.

Les transcodeurs ne prennent pas en charge les affichages du intelligent tracking, [ROI,](#page-163-0) [Intelligent Video Analytics](#page-160-4) ni les données texte.

Pour une utilisation de réseaux à faible bande passante, 2 options sont disponibles :

– Transcodage matériel

transcodage préconfigurée.

– Transcodage logiciel (uniquement disponible pour le mode temps réel)

### **Transcodage matériel**

Pour le transcodage matériel, le VRM doit être équipé d'au moins un périphérique de transcodage. Ce périphérique de transcodage n'est pas configuré dans BVMS. Reportez-vous à la documentation VRM qui explique comment configurer un périphérique de transcodage. Les périphériques de transcodage peuvent avoir plusieurs instances de transcodage. Les systèmes DIVAR IP 3000 et DIVAR IP 7000 sont fournis chacun avec une instance de

Chaque enregistrement ou flux en temps réel a besoin de sa propre instance de transcodage. Le transcodage matériel est possible uniquement pour les périphériques vidéo IP de Bosch connectés à un VRM.

La caméra et le dispositif de transcodage doivent tous deux être gérés par le même VRM.

#### **Transcodage logiciel**

Pour le transcodage logiciel, vous avez besoin d'un Mobile Video Service configuré sur votre Management Server ou votre Enterprise Management Server.

Dans un Enterprise System, seuls les services MVS configurés dans l'Enterprise Management Server sont utilisés.

Pour sélectionner le dispositif de transcodage préféré, utilisez la boîte de dialogue **Options**.

#### **Pour activer le transcodage :**

- 1. Dans l'[arborescence logique,](#page-158-0) cliquez avec le bouton droit de la souris sur la caméra souhaitée, pointez sur **Flux préféré**, puis cliquez pour activer **Transcodage**.
- 2. Affichez la caméra dans un [volet des images](#page-162-1).
- $\Rightarrow$  Cette caméra montre une vidéo transcodée.

Dans la barre d'outils du volet des images, l'icône **diffit de transcodage matériel ou** 

l'icône de transcodage logiciel est affichée.

Si la caméra concernée figure déjà dans un volet des images, la vidéo non transcodée reste affichée à l'écran jusqu'à ce que vous fermiez ce volet des images.

Si une demande de transcodage ne peut pas être satisfaite, le volet des images correspondant devient noir.

#### **Pour désactiver le transcodage en mode temps réel :**

- 1. Dans l'[arborescence logique,](#page-158-0) cliquez avec le bouton droit de la souris sur la caméra souhaitée, pointez sur **Flux préféré**, puis sélectionnez un autre flux.
- 2. Affichez la caméra dans un [volet des images](#page-162-1).
- $\Rightarrow$  Cette caméra montre une vidéo non transcodée. L'icône de transcodage n'est pas affichée. Si la caméra concernée figure déjà dans un volet des images, la vidéo transcodée reste affichée à l'écran jusqu'à ce que vous fermiez ce volet des images.

#### **Pour désactiver le transcodage en mode lecture :**

- 1. Dans l'arborescence logique, cliquez avec le bouton droit de la souris sur **Flux préféré**, puis cliquez pour désactiver **Transcodage**.
- 2. Affichez la caméra dans un volet des images.

**i**

- $\Rightarrow$  Cette caméra montre une vidéo non transcodée. L'icône de transcodage n'est pas affichée.
	- Si la caméra concernée figure déjà dans un volet des images, la vidéo transcodée reste affichée à l'écran jusqu'à ce que vous fermiez ce volet des images.

### **Remarque!**

Vous pouvez également activer ou désactiver le transcodage dans un volet des images directement :

Cliquez avec le bouton droit de la souris sur l'élément, pointez sur **Sélectionnez le flux**, puis cliquez sur la commande de menu souhaitée.

Ce paramètre affecte uniquement le volet des images sélectionné.

Cette commande n'affecte pas le paramètre relatif au flux préféré dans l'[arborescence](#page-158-0) [logique](#page-158-0).

#### **Se reporter à**

- [Boîte de dialogue Options, page 145](#page-144-0)
- [Volet des Images, page 150](#page-149-0)

# **7.33 Utilisation du TCP pour une connexion fiable**

Far

Fenêtre principale >

Si nécessaire, vous pouvez établir une connexion plus fiable pour chaque périphérique vidéo IP de Bosch de votre système. Ceci peut se révéler utile si vous avez par exemple des pertes de connexion en raison d'une charge élevée de réseau. Vous pouvez activer le [TCP](#page-162-4) pour une caméra spécifique afin d'obtenir une connexion plus fiable.

L'administrateur du système peut configurer le protocole par défaut (TCP ou [UDP](#page-162-5)) pour toutes les caméras d'un poste de travail. Pour configurer le protocole par défaut d'une seule caméra, vous pouvez remplacer le protocole par défaut.

**Remarque :** A compter de la version 7.0 du firmware de l'encodeur, il est possible d'afficher des encodeurs UDP for BVIP sécurisés. Vous pouvez basculer entre TCP et UDP pour la vidéo en temps réel d'un encodeur.

Si vous utilisez des versions de firmware antérieures et que l'administrateur a activé le chiffrement pour la vidéo en temps réel d'un encodeur dans Configuration Client, le protocole TCP est sélectionné par défaut et il est impossible de désactiver TCP.

### **Pour activer TCP :**

- Dans l'[Arborescence logique,](#page-158-0) cliquez avec le bouton droit de la souris sur une caméra et cliquez sur **Activer le TCP**.
- ð La connexion à la caméra est maintenant établie par le biais du TCP. Le menu contextuel de cette caméra affiche désormais la commande **Désactiver le TCP**.

### **Pour activer UDP :**

- 4 Dans l'[Arborescence logique,](#page-158-0) cliquez avec le bouton droit de la souris sur une caméra et cliquez sur **Désactiver le TCP**.
- $\Rightarrow$  La connexion à la caméra est maintenant établie par le biais du UDP. Le menu contextuel de cette caméra affiche désormais la commande **Activer le TCP**.

### **Pour utiliser le protocole configuré par défaut :**

Dans l'[Arborescence logique,](#page-158-0) cliquez avec le bouton droit de la souris sur une caméra, puis cliquez sur **Utiliser le protocole par défaut (TCP)** ou **Utiliser le protocole par défaut (UDP)**. L'affichage de ces deux commandes de menu dépend de la configuration actuellement appliquée.

# **7.34 Connexion à un site non géré**

### Fenêtre principale

Vous pouvez vous connecter à un [site non géré.](#page-162-6) Tous les dispositifs disponibles de tous les dispositifs réseau vidéo de ce site s'affichent ensuite dans l'[arborescence logique](#page-158-0). Dès que vous vous déconnectez ou quittez Operator Client, cette connexion est interrompue.

# **Pour procéder à une connexion :**

- 1. Cliquez avec le bouton droit de la souris su
- 2. Cliquez sur **Connecter au site**.

Pendant que le dispositif est en cours de connexion,

Une fois la connexion établie. S'affiche.

Tous les dispositifs disponibles de ce site s'affichent dans l'arborescence logique.

Si tous les dispositifs appartenant à ce site ne peuvent pas être connectés,  $\bullet$  s'affiche. Vous pouvez essayer ultérieurement de connecter les dispositifs restants qui se sont pas pour l'instant connectés.

Conseil : Vous pouvez également double-cliquer sur vous vous connecter.

# **Pour connecter les dispositifs restants :**

- 1. Cliquez avec le bouton droit de la souris sur
- 2. Cliquez sur **Relancer la connexion**.

# **Pour déconnecter un seul site :**

- 1. Cliquez avec le bouton droit de la souris sur
- 2. Cliquez sur **Déconnecter du site**.

L'icône devient

Tous les [volets des images](#page-162-1) comportant des dispositifs appartenant à ce site sont automatiquement fermés.

# **Pour déconnecter tous les sites :**

4 Cliquez sur .

Tous les sites sont déconnectés. Les sites partiellement connectés ne sont pas déconnectés.

Tous les volets des images avec des dispositifs appartenant à ce site sont fermés automatiquement.

# **Se reporter à**

[Unmanaged site, page 18](#page-17-0)

# **7.35 Affichage d'une alarme Video Analytics**

ran

# Fenêtre principale >

Vous pouvez afficher l'application de la visionneuse d'analyses de la plate-forme [Video](#page-162-7) [Analytics](#page-162-7) configurée.

L'application de la [visionneuse d'analyses](#page-162-8) affiche des détails sur l'alarme d'analyse.

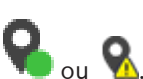

### **Exigences préalables**

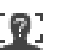

4 Faites glisser l'élément Video Analytics vers un [volet des images](#page-162-1). L'image par défaut de l'application de la visionneuse d'analyses s'affiche.

Pour afficher l'application de la visionneuse d'analyses, une alarme Video Analytics doit être disponible dans la [liste des alarmes.](#page-161-1)

### **Pour afficher l'application de la visionneuse d'alarme :**

4 Dans la [liste des alarmes,](#page-161-1) sélectionnez une alarme Video Analytics. L'application de la visionneuse d'analyses s'affiche dans le volet des images où vous avez fait glisser l'élément Video Analytics.

# **7.36 Affichage des widgets de données intelligents**

### Fenêtre principale

Vous pouvez afficher un widget Intelligent Insights dans un [volet des images.](#page-162-1)

**Pour afficher un widget** Intelligent Insights **dans un volet des images :**

4 Faites glisser un widget Intelligent Insights de la fenêtre **Arborescence logique** vers un volet des images.

Le widget Intelligent Insights s'affiche dans le volet des images.

**i**

# **8 Utiliser des caméras PTZ**

# **Remarque!**

Ce document décrit certaines fonctions non disponibles pour BVMS Viewer. Pour plus de détails sur les différentes versions BVMS, consultez le site [www.boschsecurity.com](https://www.boschsecurity.com/xc/en/solutions/management-software/bvms/) et le BVMS Guide de sélection rapide : [Guide de sélection rapide de](https://media.boschsecurity.com/fs/media/en/pb/images/products/management_software/bvms/bvms_quick-selection-guide.pdf) [BVMS](https://media.boschsecurity.com/fs/media/en/pb/images/products/management_software/bvms/bvms_quick-selection-guide.pdf).

Ce chapitre explique comment utiliser la fenêtre **Commande de balayage horizontal/vertical et de zoom**.

Certaines des fonctionnalités décrites dans ce chapitre peuvent être désactivées pour votre groupe d'utilisateurs, votre [Enterprise User Group](#page-159-0) ou votre [Enterprise Account.](#page-159-4)

# **8.1 Commande des caméras mobiles**

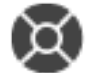

Fenêtre principale > onglet

Vous pouvez effectuer un zoom et commander les caméras dans la fenêtre **Commande de balayage horizontal/vertical et de zoom** ou dans le [volet des images](#page-162-1).

**i**

# **Remarque!**

Lors du contrôle d'une caméra MIC 500 PTZ, la mise au point rapprochée et la mise au point éloignée sont permutées. Vous pouvez inverser ce comportement directement sur le périphérique.

# **Effectuer un zoom et commander les caméras dans la fenêtre Commande de balayage horizontal/vertical et de zoom :**

- 1. Sélectionnez le volet des images approprié.
- 2. Cliquez sur les différents éléments de commande de la fenêtre **Commande de balayage horizontal/vertical et de zoom** pour contrôler la caméra.

# **Pour effectuer un déplacement vers une position prédéfinie d'une caméra PTZ sur une carte :**

- 1. Affichez une carte contenant une [zone réactive](#page-163-1) de [caméra](#page-158-4) PTZ dans un volet des images.
- 2. Cliquez avec le bouton droit de la souris sur une caméra PTZ située sur une carte, pointez sur **Positions prédéfinies**, puis cliquez sur la commande de position prédéfinie souhaitée. La caméra déplace la mise au point jusqu'à la position prédéfinie sélectionnée.

# **Pour verrouiller les commandes d'une caméra PTZ sur une carte :**

- 1. Affichez une carte contenant une [zone réactive](#page-163-1) de [caméra](#page-158-4) PTZ dans un volet des images.
- 2. Cliquez avec le bouton droit de la souris sur une caméra PTZ située sur une carte, puis cliquez sur **Verrouiller**.

Les commandes PTZ de cette caméra sont verrouillées pour les autres utilisateurs.

3. Pour déverrouiller : cliquez avec le bouton droit de la souris sur la caméra PTZ verrouillée et cliquez sur **Déverrouiller**.

# **Se reporter à**

<span id="page-58-0"></span>[Fenêtre Commande de balayage horizontal/vertical et de zoom, page 152](#page-151-0)

# **8.2 Commandes intégrées d'une caméra PTZ**

# Fenêtre principale

Une fois que vous avez affecté une caméra [PTZ](#page-158-4) à un volet des images, vous pouvez utiliser les fonctions de commande de la caméra directement dans ce volet des images.

### **Pour utiliser la fonction d'orientation et d'inclinaison :**

1. Déplacez le curseur sur le volet des images qui affiche une caméra PTZ.

Le curseur devient  $\bigoplus$ 

- 2. Maintenez enfoncé le bouton de la souris.
	- Le curseur devient  $\mathbb{O}$

Pour orienter et incliner l'image lentement, déplacez la souris légèrement dans la direction souhaitée.

Pour orienter et incliner l'image plus rapidement, déplacez la souris plus.

### **Pour utiliser la fonction de zoom optique :**

- Pour effectuer un zoom avant, tournez la molette vers l'avant.
- Pour effectuer un zoom arrière, tournez la molette vers l'arrière.

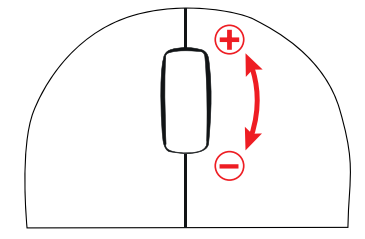

### **Se reporter à**

[Volet des Images, page 150](#page-149-0)

# **8.3 Utilisation de la fonction ROI**

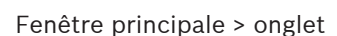

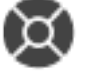

Vous pouvez utiliser la fonction [ROI](#page-163-0) avec une caméra HD fixe.

Vous pouvez effectuer un zoom et commander les caméras dans la fenêtre **Commande de balayage horizontal/vertical et de zoom** ou dans le [volet des images.](#page-162-1)

**i**

### **Remarque!**

L'administrateur système doit configurer la fonction ROI dans le Configuration Client.

# **Pour utiliser les zones d'intérêt (ROI) :**

1. Utilisez les commandes de mobilité (PTZ) suivantes :

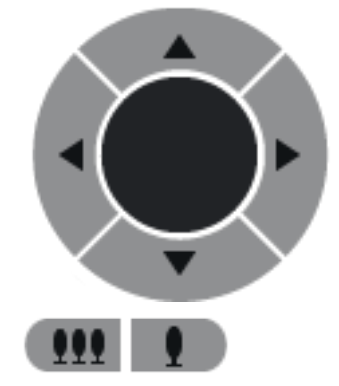

- 2. Vous pouvez également utiliser le zoom numérique ( $\Box$   $\Box$   $\Box$   $\Box$   $\Box$  ). En revanche, cela n'économise pas la bande passante réseau. Or
- 3. Utilisez les commandes intégrées.

# **8.4 Utilisation de la fonctionnalité Intelligent Tracking**

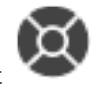

Fenêtre principale > onglet

### **Utilisation prévue**

L'utilisation prévue de la fonctionnalité [Intelligent Tracking](#page-160-5) est de permettre à une caméra de suivre un objet sélectionné. Vous pouvez configurer la sélection automatique ou manuelle d'un objet. La caméra peut être une caméra [mobile](#page-158-4) ou une caméra HD fixe (uniquement avec la fonctionnalité [ROI](#page-163-0) activée).

Les 3 modes suivants sont disponibles :

- **Désactivé** : La fonctionnalité Intelligent Tracking est désactivée.
- Auto : La fonctionnalité Intelligent Tracking est activée. L'objet le plus grand est automatiquement sélectionné pour le suivi. Utilisation recommandée : objets rarement en mouvement sur l'image.
- **Cliquer** : L'utilisateur sélectionne l'objet à suivre.

Après avoir sélectionné l'objet à suivre, une caméra mobile se déplace pour le suivre jusqu'à ce qu'il quitte la zone visible de la caméra ou que l'opérateur interrompe ce suivi. Une caméra HD fixe sur laquelle la fonctionnalité Intelligent Tracking est activée définit une zone environnante à proximité des bords de l'objet sélectionné et effectue un zoom sur l'image pour afficher uniquement cette zone. La zone est ensuite déplacée en fonction du mouvement de l'objet.

### **Pour utiliser la fonctionnalité Intelligent Tracking :**

- 1. Cliquez avec le bouton droit de la souris sur le volet des images de la caméra, puis cliquez sur **Activer l'analyse de contenu**.
- 2. Cliquez sur **Auto** ou **Cliquer** pour activer la fonction Intelligent Tracking.
- $\Rightarrow$  La caméra suit un objet qui se déplace sur l'image de la caméra.

# **9 Utiliser des cartes, la carte globale et des zones de visualisation de carte**

#### **Remarque!**

**i**

Ce document décrit certaines fonctions non disponibles pour BVMS Viewer. Pour plus de détails sur les différentes versions BVMS, consultez le site [www.boschsecurity.com](https://www.boschsecurity.com/xc/en/solutions/management-software/bvms/) et le BVMS Guide de sélection rapide : [Guide de sélection rapide de](https://media.boschsecurity.com/fs/media/en/pb/images/products/management_software/bvms/bvms_quick-selection-guide.pdf) [BVMS.](https://media.boschsecurity.com/fs/media/en/pb/images/products/management_software/bvms/bvms_quick-selection-guide.pdf)

Ce chapitre fournit des informations sur l'utilisation des cartes de site, de la fenêtre **Carte**, de la carte globale et des zones de visualisation de carte.

### **Cartes de site**

Vous pouvez afficher une carte en utilisant les proportions et le facteur de zoom de votre choix. Cela vous permet d'avoir une vue d'ensemble de tous les dispositifs et de leurs positions.

Vous pouvez placer la carte de site de la caméra sélectionnée dans le [volet des images](#page-162-1) en mode de mise au point automatique. Cette carte de site est affichée dans la fenêtre **Carte** du moniteur. **Contrôle**

#### **Carte globale**

Vous pouvez voir toutes les caméras configurées sur la carte globale. Vous pouvez rechercher des caméras ou des emplacements. Vous pouvez utiliser le Map-based tracking assistant si la fonction est activée sur les caméras respectives.

Le Map-based tracking assistant vous permet de suivre les objets en déplacement sur plusieurs caméras. Les caméras respectives doivent être configurées sur la carte globale. Si un objet en mouvement d'intérêt apparaît en temps réel, en lecture ou dans le volet d'images d'alarme, l'utilisateur peut lancer automatiquement le Map-based tracking assistant qui affiche automatiquement toutes les caméras situées à proximité.

#### **Zones de visualisation de carte**

Une zone de visualisation de carte est une zone de la carte globale avec un centre et un niveau de zoom spécifiques. Vous pouvez toujours effectuer un zoom avant ou arrière ou vous déplacer dans n'importe quelle direction, mais vous pouvez également revenir à la position par défaut configurée pour la zone de visualisation de carte.

Certaines des fonctionnalités décrites dans ce chapitre peuvent être désactivées pour votre groupe d'utilisateurs, votre [Enterprise User Group](#page-159-0) ou votre [Enterprise Account.](#page-159-4)

# **9.1 Afficher une carte de site**

#### Fenêtre principale

Vous pouvez afficher une carte de site dans la fenêtre **Carte** ou dans un [volet des images.](#page-162-1)

**i**

#### **Remarque!**

Une carte de site affichée dans un volet des images d'alarme est optimisée pour l'affichage ; elle contient uniquement la vue initiale du fichier de carte d'origine.

Selon votre configuration, une carte de site peut afficher des [zones réactives](#page-163-1) clignotantes ou en surbrillance. Chaque zone réactive indique qu'un changement d'état spécifique du dispositif correspondant a eu lieu**.**

### **Pour afficher une carte de site dans la fenêtre des cartes :**

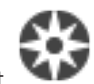

4 Faites glisser une carte de l'[arborescence logique](#page-158-0) sur l'onglet , patientez jusqu'à ce que la fenêtre **Carte** s'affiche, puis déposez la carte de site sur la fenêtre **Carte**. La carte de site est affichée.

### **Pour afficher une carte dans un volet des images :**

4 Faites glisser une carte de site de la fenêtre **Arborescence logique** vers un volet des images.

La carte de site s'affiche dans le volet des images.

### **Se reporter à**

[Fenêtre Carte, page 152](#page-151-1)

# **9.2 Afficher une zone de visualisation de carte**

Fenêtre principale

Vous pouvez afficher une zone de visualisation de carte dans un [volet des images.](#page-162-1)

### **Pour afficher une zone de visualisation de carte dans un volet des images :**

4 Faites glisser une zone de visualisation de carte de la fenêtre **Arborescence logique** vers un volet des images.

La zone de visualisation de carte s'affiche dans le volet des images.

### **Pour accéder à la position par défaut configurée pour une zone de visualisation de carte :**

4 Après avoir effectué un zoom avant ou arrière sur une zone de visualisation de carte, P.

cliquez sur  $\Box$  pour revenir à la position par défaut configurée.

# **Pour rechercher des caméras ou des emplacements dans une zone de visualisation de carte :**

1. Dans le champ de recherche, saisissez le nom d'une caméra, d'un emplacement ou d'une adresse.

Dès que vous commencez la saisie, un menu déroulant affiche une liste d'options pertinentes.

2. Sélectionnez l'option respective dans la liste

La caméra, l'emplacement ou l'adresse s'affichent et sont indiquées par un indicateur leк

pendant quelques secondes.

### **Pour afficher la prévisualisation de la vidéo en temps réel d'une caméra :**

Survolez avec la souris la caméra respective sur la carte globale.

# **Pour modifier les étages dans les zones de visualisation de carte :**

1. Cliquez sur  $\frac{0}{1}$ 

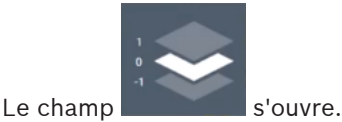

2. Sélectionnez l'étage correspondant.

fr **<sup>63</sup>**

# **9.3 Utiliser le Map-based tracking assistant**

Le Map-based tracking assistant vous permet de suivre les objets en déplacement sur plusieurs caméras. Les caméras respectives doivent être configurées sur la carte globale. Si un objet en mouvement d'intérêt apparaît en temps réel, en lecture ou dans le volet d'images d'alarme, l'utilisateur peut lancer automatiquement le Map-based tracking assistant qui affiche automatiquement toutes les caméras situées à proximité.

Si une caméra est en mode de lecture instantanée ou en mode lecture et que vous démarrez le Map-based tracking assistant, seules les caméras disponibles pour la lecture sont disponibles dans l'écran du Map-based tracking assistant.

Le Map-based tracking assistant affiche cinq volets des images : un volet des images principal et au maximum quatre volets des images latéraux qui sont indiqués par les lettres A-D. Le volet des 'images principal permet d'afficher la caméra principale sélectionnée. Les volets des images latéraux affichent les caméras voisines, dont le champ de vision chevauche le champ de vision principal des caméras ou qui sont les plus proche en termes de distance. Dans la carte globale, les caméras voisines sont également indiquées par les lettres A-D. Au premier démarrage du Map-based tracking assistant, ces lettres s'affichent également pendant quelques secondes dans les volets des images respectifs. Les lettres s'affichent également dans la barre du volet des images, s'il est activé.

**Remarque :** Pour pouvoir utiliser les fonctions de commande des caméras, vous devez sélectionner le volet des images.

### **Pour démarrer le Map-based tracking assistant**

- 1. Sélectionnez le volet des images de la caméra respective.
- 2. Cliquez sur  $\mathbb{Z}$ .

Le **Map-based tracking assistant** s'affiche en incrustation.

La caméra sélectionnée s'affiche comme caméra principale dans le volet des images central. Les caméras voisines s'affichent dans les volets latéraux. Les cônes de vue des caméras voisines pivotent automatiquement vers le cône de vue de la caméra principale.

**Remarque :** Si une caméra voisine est une caméra PTZ, le cône de vue réel de la caméra PTZ pivote automatiquement vers le cône de vue de la caméra principale.

### **Pour afficher la prévisualisation de la vidéo en temps réel d'une caméra :**

Survolez avec la souris la caméra respective sur la carte globale.

### **Pour réaffecter une caméra principale :**

- 1. Double-cliquez sur la zone réactive de la caméra respective. La caméra sélectionnée s'affiche comme caméra principale dans le volet des images central. Les caméras voisines se réaffectent en conséquence.
- 2. Double-cliquez sur le volet des images latéral de la caméra voisine respective. Cette ancienne caméra voisine fait désormais partie du volet des images central. Les caméras voisines se réaffectent en conséquence.
- 3. Double-cliquez sur n'importe quel emplacement de la carte globale sur laquelle vous souhaitez effectuer un zoom.

L'emplacement est indiqué par pendant quelques secondes et la caméra la plus proche s'affiche comme caméra principale dans le volet des images central. Les caméras voisines se réaffectent en conséquence.

**Remarque :** Si aucun cône de vue de caméra ne couvre l'emplacement sélectionné, la caméra la plus proche, dans un rayon de 80 mètres s'affiche automatiquement comme BVMS Utiliser des cartes, la carte globale et des zones de visualisation de carte | fr **<sup>65</sup>**

> caméra principale. Si aucun cône de vue de caméra ne couvre l'emplacement sélectionné, et que la caméra la plus proche ne se trouve pas dans un rayon de 80 mètres, aucune caméra ne s'affiche comme caméra principale.

# **Démarrer ou arrêter la First person view :**

**EXECUTE:** Cliquez sur

Lorsque la First person view est activée, la carte globale pivote afin d'aligner le cône de vue de la caméra principale sur le nord.

Si la caméra principale est une caméra dôme, la carte globale pivote afin d'aligner le cône de vue réel de la caméra dôme sur le nord.

**Remarque :** La First person view est activée par défaut lorsque vous démarrez le Mapbased tracking assistant.

# **Pour aligner la carte globale sur l'orientation nord par défaut :**

Cliquez sur

La carte globale s'aligne sur l'orientation nord par défaut. **Remarque :** La vue First person view s'arrête.

# **Remarque!**

Lorsque l'orientation nord par défaut est activée et que vous sélectionnez une nouvelle caméra principale, la carte globale ne pivote pas pour aligner l'orientation du cône de vue de la caméra. Si vous souhaitez ce comportement, vous devez démarrer la First person view.

# **Pour arrêter le Map-based tracking assistant**

1. Lorsque l'affichage du Map-based tracking assistant est activé, cliquez sur l<sup>124</sup> pour arrêter le Map-based tracking assistant. Vous revenez au mode précédent (mode en temps réel, mode lecture ou affichage d'alarme).

# **Se reporter à**

[Écran Map-based tracking assistant, page 136](#page-135-0)

**i**

# **10 Utilisation de favoris et de signets**

<span id="page-65-0"></span>Ce chapitre explique comment utiliser l'arborescence des favoris et l'arborescence des signets.

### **Arborescence des Favoris**

Vous pouvez ajouter chaque élément de l'[arborescence logique](#page-158-0) à une [vue](#page-158-5) de l'arborescence des favoris pour créer votre propre sous-ensemble de l'arborescence logique. Vous pouvez à tout moment afficher la vue, ou ajouter ou supprimer des dispositifs dans une vue. Lorsque vous enregistrez une vue dans l'arborescence des favoris, vous enregistrez les paramètres suivants :

- L'affectation des caméras ou d'autres objets au [volet des images](#page-162-1)
- La [mire du volet des images](#page-158-6)
- Les paramètres actuels du zoom numérique
- La section d'image
- Le flux sélectionné (disponible uniquement pour le mode ode Temps Réel)

# **Arborescence des signets**

Vous pouvez enregistrer une période de vue en temps réel ou un enregistrement dans un [signet](#page-162-9). Un signet enregistre une heure de début et de fin, les caméras affectés à la [fenêtre](#page-160-0) [Image](#page-160-0) à ce moment, et la totalité du [diagramme du volet des images](#page-158-6). Il est possible

d'enregistrer une période de 0 secondes. Les signets sont enregistrés dans le volet suppression d'un signet n'affecte pas les enregistrements correspondants. Vous ne pouvez pas ajouter ou supprimer des caméras à partir d'un signet. Pour modifier un signet, chargez-le, faites vos modifications, et enregistrez-le.

Si un enregistrement est supprimé, le signet correspondant n'est pas synchronisé. S'il est chargé, un [volet des images](#page-162-1) noir s'affiche.

Si vous êtes connecté à un Enterprise Management Server, le nom de la caméra s'affiche avec le nom du Management Server de cette caméra comme préfixe.

**Remarque :** ne pas ajouter plus de 4 caméras dans un signet pour éviter des problèmes de performance lors du chargement du signet.

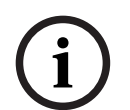

# **Remarque!**

Ce document décrit certaines fonctions non disponibles pour BVMS Viewer. Pour plus de détails sur les différentes versions BVMS, consultez le site [www.boschsecurity.com](https://www.boschsecurity.com/xc/en/solutions/management-software/bvms/) et le BVMS Guide de sélection rapide : [Guide de sélection rapide de](https://media.boschsecurity.com/fs/media/en/pb/images/products/management_software/bvms/bvms_quick-selection-guide.pdf) [BVMS.](https://media.boschsecurity.com/fs/media/en/pb/images/products/management_software/bvms/bvms_quick-selection-guide.pdf)

# **Se reporter à**

- [Fenêtre Arborescence des Favoris, page 148](#page-147-1)
- [Sélection d'un flux en temps réel pour affichage, page 54](#page-53-0)

# **10.1 Ajout des éléments à l'arborescence des favoris**

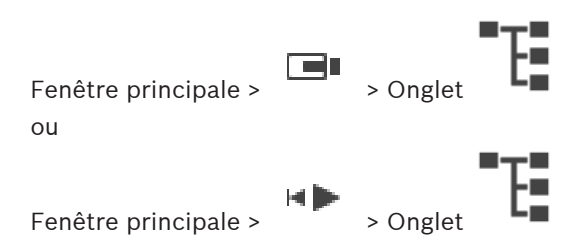

Vous pouvez ajouter chaque élément de l'[Arborescence Logique](#page-158-0) à l'Arborescence des Favoris. Cela vous permet de définir votre propre sous-ensemble de l'Arborescence Logique.

### **Pour ajouter un élément :**

4 Cliquez avec le bouton droit de la souris sur un élément, puis cliquez sur **Ajouter aux favoris**.

### **Se reporter à**

- [Fenêtre Arborescence Logique, page 148](#page-147-0)
- [Fenêtre Arborescence des Favoris, page 148](#page-147-1)

▐▆▌

# **10.2 Création et modification de vues**

 $F$ enêtre principale >  $\Box$  $\Box$ > onglet ou

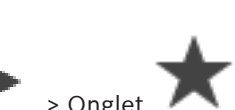

Fenêtre principale >  $\overline{\phantom{a}}$  > Onglet

Une fois les caméras, les cartes et les fichiers HTML affectés aux [volets des images](#page-162-1), vous pouvez enregistrer cette configuration et la mire des volets des images dans une [vue](#page-158-5) de l'arborescence des favoris.

### **Pour créer une vue :**

- 1. Disposez les caméras dans la [fenêtre Image](#page-160-0) en mode Temps réel et en mode Lecture.
- 2. Si vous le souhaitez, vous pouvez utiliser le zoom numérique et sélectionner une section d'image.

Lorsque vous sélectionnez une vue, l'image en temps réel de la caméra s'affiche en Mode Temps Réel, tandis que la vidéo enregistrée de la caméra s'affiche en Mode Lecture.

3. Dans la barre d'outils de la fenêtre d'image, cliquez sur  $\blacktriangleright$ 

Une nouvelle vue  $\blacksquare$  est ajoutée. Attribuez un nom à la nouvelle vue.

**Limite relative aux sites non gérés :** Vous pouvez créer une vue de caméras de 20 sites non gérés au maximum.

### **Pour afficher une vue :**

Double-cliquez sur la vue ou cliquez avec le bouton droit de la souris et sélectionnez **Charger la vue Volet des images**.

La configuration enregistrée dans cette vue s'affiche dans la fenêtre d'image.

### **Remarque!**

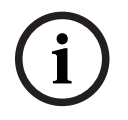

Le nombre maximum de lignes du volet des images affichées dans la fenêtre Image est configuré dans BVMS Configuration Client. Si ce nombre a changé depuis la dernière déconnexion d'Operator Client et que le nombre de lignes du volet des images dans la vue enregistrée dépasse le maximum défini par le paramètre du système, la vue enregistrée ne peut pas être affichée et un message d'avertissement s'affiche. Vous pouvez afficher la vue sans les lignes en excès.

### **Affichage d'une vue pour les sites non gérés**

Lorsque vous chargez une vue pour les caméras de sites non gérés, l'affectation enregistrée dans cette vue s'affiche dans la fenêtre d'image et les sites non gérés sont connectés automatiquement.

Si la connexion prend plus de 3 secondes, la boîte de dialogue **Connexion en cours** affiche la progression de la connexion.

4 Pour annuler la procédure de connexion, cliquez sur **Annuler**.

Aucune autre site non géré n'est connecté et aucune autre image de caméra n'est chargée.

Les sites non gérés qui sont déjà connectés le restent et les images de caméra qui sont déjà chargées restent ouvertes.

S'il existe des problèmes de connexion, les sites non gérés qui n'ont pas pu être connectés s'affichent dans la boîte de dialogue **Connexion en cours**.

4 Une fois le processus de connexion terminé, cliquez sur **OK**.

Si le nombre de sites non gérés déjà connectés et de sites non gérés affectés à la vue favorite dépasse le nombre maximum de 20 sites connectés, un message d'avertissement s'affiche.

- 4 Cliquez sur **Non** pour annuler.
	- Ou bien

Cliquez sur **OK** pour continuer.

Si vous continuez, les sites non gérés qui sont déjà connectés mais non affectés à la vue favorite sont déconnectés et seuls les sites non gérés qui sont affectés à la vue favorite sont connectés.

### **Pour modifier une vue :**

- 1. Double-cliquez sur la vue  $\overline{\bullet}$  à modifier.
- 2. Effectuez les modifications nécessaires ; par exemple, affectez des caméras aux volets des images.
- 3. Cliquez avec le bouton droit de la souris sur la vue souhaitée, puis cliquez sur **Mettre à jour la vue Volet des images**.

#### **Pour renommer une vue :**

- 1. Cliquez avec le bouton droit de la souris sur la vue souhaitée, puis cliquez sur **Renommer**.
- 2. Saisissez le nom de la vue, puis appuyez sur ENTRÉE.

#### **Pour supprimer une vue :**

4 Cliquez sur la vue avec le bouton droit de la souris, puis cliquez sur **Supprimer**. La vue est supprimée de l'Arborescence des Favoris.

#### **Se reporter à**

[Fenêtre Arborescence des Favoris, page 148](#page-147-1)

# **10.3 Exportation de paramètres favoris**

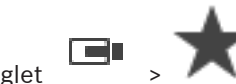

Fenêtre principale > Onglet >

ou

Fenêtre principale >

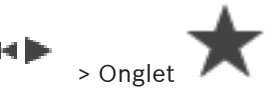

Vous pouvez exporter n'importe quel élément, dossier ou arborescence de favoris. Vous pouvez ensuite partager le fichier ou les fichiers exportés avec d'autres utilisateurs.

#### **Pour exporter les paramètres favoris :**

- 1. Cliquez avec le bouton droit de la souris sur un élément, un dossier ou l'élément racine de l'arborescence de favoris, puis sélectionnez **Exporter**. La boîte de dialogue **Exporter des favoris** s'affiche.
- 2. Sélectionnez un dossier et modifiez le nom du fichier si nécessaire.
- 3. Cliquez sur **Enregistrer**.

# **10.4 Importation de paramètres favoris**

Fenêtre principale > Onglet > ou

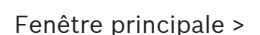

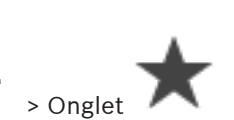

### **Pour importer des paramètres favoris :**

- 1. Cliquez avec le bouton droit de la souris dans l'arborescence de favoris, là où vous souhaitez importer des paramètres favoris, et sélectionnez **Importer**. La boîte de dialogue **Importer des favoris** s'affiche.
- 2. Sélectionnez le fichier ou les fichiers concernés et cliquez sur **Ouvrir**.

# **10.5 Ajouter un signet**

Fenêtre principale > > Affecter les caméras souhaitées aux [volets des images](#page-162-1) ou

Fenêtre principale >  $\overline{\hspace{1cm}}$  > Affecter les caméras souhaitées aux [volets des images](#page-162-1)

### **Pour ajouter un signet :**

- 1. À l'aide du Trait Fin, sélectionnez la période sur la [Chronologie](#page-158-7).
- 2. Dans la barre d'outils, cliquez sur La boîte de dialogue **Ajouter un signet** s'affiche. Si vous vous êtes connecté à un Enterprise Management Server, le nom de la caméra s'affiche avec le nom du Management Server de cette caméra comme préfixe.
- 3. La période sélectionnée est copiée dans les champs appropriés.
- 4. Apporter des modifications si nécessaire.
- 5. Cliquez sur **OK**.
- $\Rightarrow$  Le [signet](#page-162-9) est enregistré dans l'arborescence de signets.

#### **Boîte de dialogue Ajouter un signet**

#### **Nom**

Modifiez le nom du signet.

### **Heure de début**

Dans les listes, sélectionnez la date et l'heure.

### **Heure de fin**

Dans les listes, sélectionnez la date et l'heure.

#### **Sources**

Affiche les caméras appartenant à ce signet.

# **10.6 Modification d'un signet**

Fenêtre principale >  $\boxed{ \blacksquare \hspace{1.5cm} }$  > Onglet  $\boxed{ \blacksquare \hspace{1.5cm} }$ 

ou

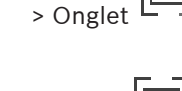

Fenêtre principale >  $\begin{matrix} \boxed{1} \\ \end{matrix}$  > Onglet  $\boxed{1}$ 

### **Pour modifier un signet :**

- 1. Cliquez avec le bouton droit de la souris sur un [signet](#page-162-9) et cliquez sur **Modifier le signet**. La boîte de dialogue **Modifier le signet** s'affiche.
- 2. Apporter des modifications si nécessaire.
- 3. Cliquez sur **OK**.
- $\Rightarrow$  Le signet est enregistré dans l'arborescence de signets.

# **10.7 Chargement d'un signet**

Fenêtre principale >  $\boxed{)}$  > Onglet  $\boxed{)}$ ou Fenêtre principale > H > Onglet P

### **Pour afficher un signet :**

- 4 Faites glisser un [signet](#page-162-9) dans la [fenêtre Image](#page-160-0). La disposition complète de la fenêtre Image enregistrée dans le signet est affichée dans la [Chronologie.](#page-158-7) Le Trait Fin est positionné à l'heure de début du signet.
- $\Rightarrow$  La fenêtre Image précédente est écrasée.

### **Remarque!**

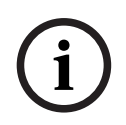

Le nombre maximum de lignes du volet des images affichées dans la fenêtre Image est configuré dans BVMS Configuration Client. Si ce nombre a changé depuis la dernière déconnexion d'Operator Client et que le nombre de lignes du volet des images dans le signet enregistré dépasse le maximum défini par le paramètre du système, la vue enregistrée ne peut pas être affichée et un message d'avertissement s'affiche. Vous pouvez afficher la vue sans les lignes en excès.

### **Se reporter à**

[Fenêtre de signets, page 149](#page-148-1)

# **10.8 Exportation de la vidéo des signets**

Fenêtre principale >

 $\Omega$ 

Fenêtre principale >

**Pour exporter la vidéo des signets :**

- $\mathbb{F}$ 1. Cliquez sur l'onglet
- 2. Cliquez avec le bouton droit de la souris sur un signet.
- 3. Pour exporter un seul signet, cliquez sur **Exporter la vidéo d'un signet**. La boîte de dialogue **Exporter la vidéo d'un signet** s'affiche. Ou

Pour exporter plusieurs signets, cliquez sur **Exporter des vidéos de plusieurs signets**. La boîte de dialogue **Exporter des vidéos de plusieurs signets** s'affiche.

- 4. Définissez les paramètres appropriés. Si vous voulez chiffrer les fichiers exportés, saisissez un mot de passe et la confirmation de ce mot de passe.
- 5. Cliquez sur **Exporter**.

La taille des enregistrements à exporter est estimée. Les enregistrements qui se chevauchent sont soustraits. Si l'espace libre n'est pas suffisant, un message d'erreur s'affiche.

L'authenticité de l'exportation est vérifiée automatiquement.

Les enregistrements sont exportés vers le support de données sélectionné.

6. Le cas échéant, cliquez sur **Informations de vérification** pour afficher la boîte de dialogue **Résultat de la vérification d'authenticité**. Si aucun problème d'authentification n'a été détecté, le bouton **Informations de vérification** est inactif.

# **Remarque!**

Ce document décrit certaines fonctions non disponibles pour BVMS Viewer. Pour plus de détails sur les différentes versions BVMS, consultez le site [www.boschsecurity.com](https://www.boschsecurity.com/xc/en/solutions/management-software/bvms/) et le BVMS Guide de sélection rapide : [Guide de sélection rapide de](https://media.boschsecurity.com/fs/media/en/pb/images/products/management_software/bvms/bvms_quick-selection-guide.pdf) [BVMS](https://media.boschsecurity.com/fs/media/en/pb/images/products/management_software/bvms/bvms_quick-selection-guide.pdf).

# **Se reporter à**

- [Boîte de dialogue des résultats de la vérification d'authenticité, page 82](#page-81-0)
- [Fenêtre Chronologie, page 153](#page-152-0)

# **10.8.1 Exporter la vidéo de la boîte de dialogue de signets**

Fenêtre principale > > Cliquez avec le bouton droit de la souris sur un signet > Commande **Exporter la vidéo d'un signet** > Boîte de dialogue **Exporter la vidéo d'un signet** Permet d'exporter des données vidéo d'un signet dans un format natif (BVMS Export Player), MP4 ou [MOV.](#page-161-2) Vous pouvez modifier la période pour l'exportation. Pour chaque caméra, un sous-dossier est créé dans le dossier cible. Pour plus de détails sur les différents sites d'exportation, voir [Exportation de données vidéo, page 84](#page-83-0).

# **Nom**

Si nécessaire, saisissez un nom pour le fichier exporté ou conservez le nom par défaut.

**i**

### **Début :**

Affiche l'heure de début d'exportation sélectionnée.

### **Fin :**

Affiche l'heure de fin d'exportation sélectionnée.

### **Natif**

Cliquez sur cette option pour sélectionner le format BVMS Export Player. Sélectionnez la boîte de dialogue **Inclure Export Player** si vous souhaitez exporter la vidéo avec BVMS Export Player.

#### **Inclure Export Player**

Lorsque vous exportez une vidéo au format natif, vous pouvez ajouter BVMS Export Player comme visionneuse. Cliquez pour sélectionner, si vous souhaitez inclure BVMS Export Player.

# **MOV (rapide et compatible avec Media Player)**

Cliquez sur ce bouton pour sélectionner le format MOV (compatible avec QuickTime d'Apple, par exemple).

### **MP4 (le plus utilisé pour stocker des vidéos et des fichiers audio)**

Cliquez pour sélectionner le format MP4 (compatible par exemple avec le lecteur multimédia VLC ou Windows Media Player).

#### **Inclure l'audio**

Cliquez sur pour sélectionner, si vous souhaitez inclure l'audio.

#### **Ajouter un horodatage comme sous-titre**

Sélectionnez pour ajouter l'horodatage comme sous-titre.

#### **Privacy overlay**

Sélectionnez pour ajouter Privacy overlay à la vidéo exportée pour des caméras sur lesquelles le paramètre Privacy overlay n'est pas encore activé.

**Remarque :** Les exportations natives et distantes ne sont pas prise en charge pour les caméras avec le paramètre Privacy overlay.

### **Chiffrer l'exportation**

Cliquez pour sélectionner le chiffrement de cette exportation.

### **Mot de passe**

Saisissez un mot de passe pour votre exportation chiffrée. Confirmez ce mot de passe dans le champ **Confirmer le mot de passe**.

### **Exporter en tant que fichier ZIP unique**

Sélectionnez cette option pour stocker les fichiers exportés dans un fichier ZIP unique. Vous utilisez le format de fichier ZIP pour stocker tous les fichiers exportés dans un seul fichier. La compression des données n'est pas disponible.

Sur une partition FAT32, la taille maximale du fichier ZIP est de 4 Go.

### **Exportation à distance**

Cliquez ici pour activer l'exportation à distance. Vous pouvez sélectionner un Management Server de votre Enterprise System. L'exportation est effectuée sur ce Management Server. Assurez-vous que le support de stockage souhaité est disponible.

#### **Disque**

Cliquez sur **Parcourir** pour sélectionner une partition du disque dur réservée à l'exportation.

#### **CD/DVD/Blu-Ray**

Dans la liste, sélectionnez un graveur de CD/DVD/Blu-Ray pour l'exportation. Inactif lorsque l'option **Exportation à distance** est sélectionnée.
#### **Finaliser le disque**

Cliquez ici pour indiquer que le support de données est finalisé une fois le processus de gravure terminé. Une fois le processus finalisé, aucune autre donnée ne peut être gravée sur le support de données.

#### **Commentaire :**

Entrez un commentaire pour l'exportation.

#### **Se reporter à**

- [Exportation de la vidéo des signets, page 71](#page-70-0)
- [Indication d'un mot de passe pour l'exportation, page 88](#page-87-0)

## **10.8.2 Boîte de dialogue Exporter la vidéo de plusieurs signets**

<span id="page-72-0"></span>Fenêtre principale > Onglet  $\boxed{[} \boxed{[} \boxed{]}$  > Cliquez avec le bouton droit de la souris sur un signet > Commande **Exporter des vidéos de plusieurs signets** > Boîte de dialogue **Exporter des vidéos de plusieurs signets**

Permet d'exporter des données vidéo de plusieurs signets dans un format natif (BVMS Export Player), MP4 ou [MOV](#page-161-0). De cette manière, vous pouvez exporter différentes périodes de temps de la même caméra ou de caméras différentes au cours du même processus. Pour chaque caméra, un sous-dossier est créé dans le dossier cible. Pour plus de détails sur les différents sites d'exportation, voir [Exportation de données vidéo, page 84](#page-83-0).

#### **Nom**

Si nécessaire, saisissez un nom pour le fichier exporté ou conservez le nom par défaut.

#### **Natif**

Cliquez sur cette option pour sélectionner le format BVMS Export Player. Sélectionnez la boîte de dialogue **Inclure Export Player** si vous souhaitez exporter la vidéo avec BVMS Export Player.

#### **Inclure Export Player**

Lorsque vous exportez une vidéo au format natif, vous pouvez ajouter BVMS Export Player comme visionneuse. Cliquez pour sélectionner, si vous souhaitez inclure BVMS Export Player.

## **MOV (rapide et compatible avec Media Player)**

Cliquez sur ce bouton pour sélectionner le format MOV (compatible avec QuickTime d'Apple, par exemple).

#### **MP4 (le plus utilisé pour stocker des vidéos et des fichiers audio)**

Cliquez pour sélectionner le format MP4 (compatible par exemple avec le lecteur multimédia VLC ou Windows Media Player).

#### **Inclure l'audio**

Cliquez sur pour sélectionner, si vous souhaitez inclure l'audio.

#### **Chiffrer l'exportation**

Cliquez pour sélectionner le chiffrement de cette exportation.

#### **Mot de passe**

Saisissez un mot de passe pour votre exportation chiffrée. Confirmez ce mot de passe dans le champ **Confirmer le mot de passe**.

#### **Disque**

Cliquez sur ce bouton pour sélectionner un dossier sur une partition du disque dur réservée à l'exportation.

#### **CD/DVD/Blu-Ray**

Dans la liste, sélectionnez un graveur pour l'exportation.

Activez **Finaliser le disque**, si vous ne souhaitez pas graver des données supplémentaires sur le support de données.

#### **Signets**

Dans la liste, sélectionnez les signets à exporter.

#### **Finaliser le disque**

Cliquez ici pour indiquer que le support de données est finalisé une fois le processus de gravure terminé. Une fois le processus finalisé, aucune autre donnée ne peut être gravée sur le support de données.

#### **Commentaire :**

Entrez un commentaire pour l'exportation.

#### **Exporter en tant que fichier ZIP unique**

Sélectionnez cette option pour stocker les fichiers exportés dans un fichier ZIP unique. Vous utilisez le format de fichier ZIP pour stocker tous les fichiers exportés dans un seul fichier. La compression des données n'est pas disponible.

Sur une partition FAT32, la taille maximale du fichier ZIP est de 4 Go.

#### **Ajouter un horodatage comme sous-titre**

Sélectionnez pour ajouter l'horodatage comme sous-titre.

#### **Privacy overlay**

Sélectionnez pour ajouter Privacy overlay à la vidéo exportée pour des caméras sur lesquelles le paramètre Privacy overlay n'est pas encore activé.

**Remarque :** Les exportations natives et distantes ne sont pas prise en charge pour les caméras avec le paramètre Privacy overlay.

#### **Se reporter à**

- [Exportation de la vidéo des signets, page 71](#page-70-0)
	- [Indication d'un mot de passe pour l'exportation, page 88](#page-87-0)

## **10.9 Exportation des paramètres de signets**

Fenêtre principale >  $\boxed{ \blacksquare \hspace{1.5cm} }$  > Onglet  $\boxed{ \blacksquare \hspace{1.5cm} }$  $\Omega$ Fenêtre principale >  $\begin{bmatrix} 1 \end{bmatrix}$  > Onglet  $\begin{bmatrix} 1 \end{bmatrix}$ 

Vous pouvez exporter un signet, un dossier ou l'arborescence de signets complète et partager les fichiers exportés avec d'autres utilisateurs.

#### **Pour exporter des paramètres de signets :**

- 1. Cliquez avec le bouton droit de la souris sur un signet, un dossier ou sur l'élément racine d'une arborescence de signets, puis sélectionnez **Exporter les paramètres de signet**. La boîte de dialogue **Exporter les paramètres de signet** s'affiche.
- 2. Sélectionnez un dossier et modifiez le nom du fichier si nécessaire.
- 3. Cliquez sur **Enregistrer**.

## **10.10 Importation des paramètres de signets**

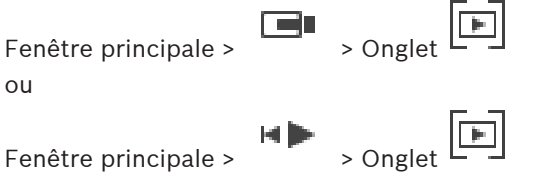

#### **Pour importer une arborescence de signets :**

1. Cliquez avec le bouton droit de la souris dans l'arborescence de signets dans laquelle vous souhaitez importer les paramètres de signets, puis sélectionnez **Importer les paramètres de signet**.

La boîte de dialogue **Importer les paramètres de signet** s'affiche.

2. Sélectionnez le fichier ou les fichiers concernés et cliquez sur **Ouvrir**.

Ce chapitre explique comment gérer les enregistrements. Il se peut que certaines des fonctionnalités décrites dans ce chapitre soient désactivées pour votre groupe d'utilisateurs.

#### **Remarque!**

Ce document décrit certaines fonctions non disponibles pour BVMS Viewer. Pour plus de détails sur les différentes versions BVMS, consultez le site [www.boschsecurity.com](https://www.boschsecurity.com/xc/en/solutions/management-software/bvms/) et le BVMS Guide de sélection rapide : [Guide de sélection rapide de](https://media.boschsecurity.com/fs/media/en/pb/images/products/management_software/bvms/bvms_quick-selection-guide.pdf) [BVMS.](https://media.boschsecurity.com/fs/media/en/pb/images/products/management_software/bvms/bvms_quick-selection-guide.pdf)

## **11.1 Sélection d'un fuseau horaire**

Fenêtre principale

**i**

**i**

#### **Remarque!**

Assurez-vous que l'heure sur tous les ordinateurs de votre système corresponde aux fuseaux horaires de l'emplacement des ordinateurs.

Management Server ou le unmanaged site et tous les dispositifs connectés, y compris les encodeurs, décodeurs, serveurs VRM et les dispositifs DVR, doivent se trouver dans le même fuseau horaire. Les ordinateurs Operator Client (y compris Client SDK et Cameo SDK) et les ordinateurs Configuration Client peuvent être dans d'autres fuseaux horaires que Management Server ou unmanaged site.

Si votre Operator Client se trouve dans un autre fuseau horaire qu'un ou plusieurs ordinateur(s) Management Server ou unmanaged site connectés, vous pouvez sélectionner l'un des affichages horaires suivants :

- Votre heure locale
- [UTC](#page-162-0)
- Le fuseau horaire de l'ordinateur Management Server ou unmanaged site auquel vous êtes connecté

Les volets des images affichant une caméra (en temps réel et en lecture) affichent toujours l'heure du Management Server ou unmanaged site correspondant.

Dans l'[arborescence logique,](#page-158-0) est affiché sur l'icône du dispositif de chaque serveur ou unmanaged site ne partageant pas le fuseau horaire qui est actuellement sélectionné dans Operator Client :

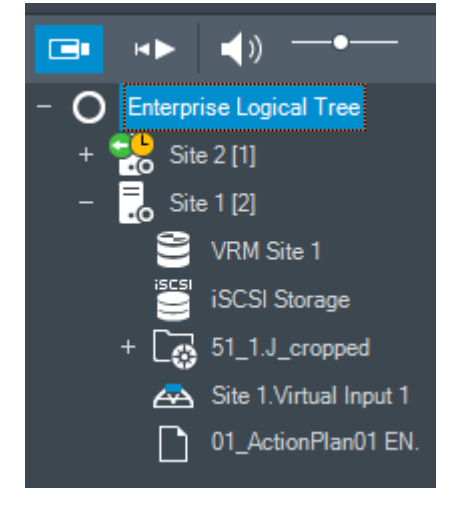

Vous pouvez sélectionner le fuseau horaire d'un serveur ou d'un unmanaged site pour l'afficher dans Operator Client.

#### **Pour sélectionner le fuseau horaire :**

- 1. Dans l'[arborescence logique,](#page-158-0) cliquez avec le bouton droit de la souris sur une icône de serveur pour sélectionner le fuseau horaire de ce serveur.
- 2. Dans la liste de sélection du fuseau horaire, sélectionnez l'entrée appropriée.
	- **Heure d'Operator Client**: Operator Client
	- **UTC**
	- **UTC-x** : fuseau horaire de chaque Management Server

disponible. L'heure basée sur le fuseau horaire sélectionné est affichée dans la barre de menu :

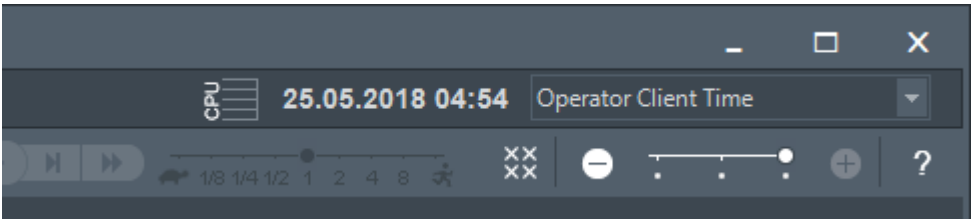

#### **Se reporter à**

<span id="page-76-0"></span>[Fenêtre Arborescence Logique, page 148](#page-147-0)

## **11.2 Recherche d'une vidéo enregistrée**

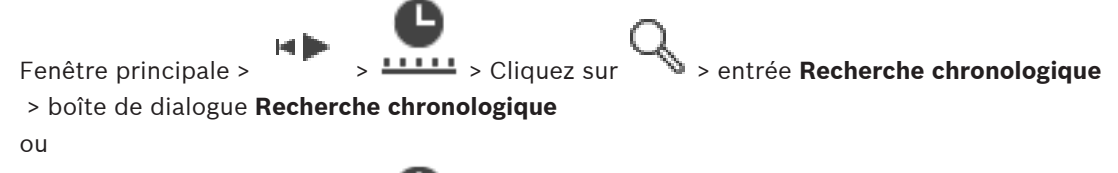

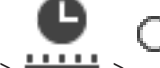

Fenêtre principale >  $\frac{1}{2}$  >  $\frac{1}{2}$  >  $\frac{1}{2}$  > entrée **Recherche vidéo par événement** > boîte de dialogue **Sélectionner les paramètres de recherche**

ou

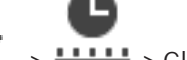

Fenêtre principale  $\overline{\phantom{a}}$  >  $\overline{\phantom{a}}$  > Cliquez sur  $\overline{\phantom{a}}$  > entrée **Sélectionnez un serveur** >

boîte de dialogue **Rechercher des données supplémentaires**

#### **Pour rechercher des données vidéo :**

- 1. Cliquez n'importe où dans la chronologie.
- 2. Faites glisser pour déplacer la fenêtre de la chronologie vers la droite ou vers la gauche afin de sélectionner une période.
- 3. Cliquez sur pour sélectionner l'entrée de type de recherche correspondante.
- 4. Entrez ou sélectionnez des critères de recherche.
- 5. Cliquez sur **Rechercher**.

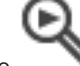

La fenêtre s'affiche, avec les entrées correspondantes.

6. Pour lire une vidéo, double-cliquez sur l'entrée correspondante. La vidéo s'affiche. Si vous recherchiez des données texte, le volet des données texte s'ouvre automatiquement dans le [volet des images.](#page-162-1)

- [Boîte de dialogue Sélectionner les paramètres de recherche, page 95](#page-94-0)
- [Boîte de dialogue Résultats du Journal des Connexions, page 98](#page-97-0)
- [Fenêtre Chronologie, page 153](#page-152-0)
- [Utiliser la chronologie, page 78](#page-77-0)
- [Affichage des données texte, page 98](#page-97-1)
- <span id="page-77-2"></span>[Rechercher des données texte, page 99](#page-98-0)

## **11.2.1 Fenêtre Résultats de la recherche de vidéo**

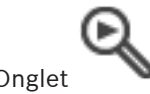

Fenêtre principale >  $\overline{\hspace{1cm}}$  > Onglet

Affiche les entrées des données vidéo correspondant aux différents critères de recherche. Vous pouvez sélectionner une entrée à lire, protéger, archiver, exporter ou dont l'authenticité doit être vérifiée.

<span id="page-77-1"></span>Permet de lire les enregistrements correspondants aux critères de recherche.

## **11.3 Lecture de vidéos enregistrées**

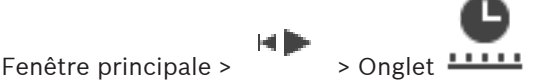

#### **Remarque :**

BVMS ne permet pas d'enregistrer des caméras Allegiant Bosch.

#### **Pour lire des vidéos enregistrées :**

- 1. Affectez une caméra à un [volet des Images](#page-162-1).
- 2. Passez à la source des enregistrements souhaitée, le cas échéant.
- 3. Utilisez une commande de la [Chronologie](#page-158-1) pour sélectionner une option de lecture.

#### **Se reporter à**

- [Fenêtre Chronologie, page 153](#page-152-0)
- [Utiliser la chronologie, page 78](#page-77-0)
- <span id="page-77-0"></span>[Changement de la source des enregistrements, page 103](#page-102-0)

# **11.4 Utiliser la chronologie**

Fenêtre principale > > Onglet **!!!!!!** 

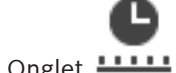

Vous pouvez sélectionner un instant précis sur la [chronologie](#page-158-1) grâce au Trait Fin.

#### **Pour naviguer dans la chronologie :**

1. Cliquez n'importe où dans la chronologie.

la lin

- Les images de l'instant sélectionné s'affichent dans la [fenêtre d'image](#page-160-0).
- 2. Faites défiler pour effectuer un zoom avant et arrière.
- 3. Faites glisser pour déplacer la fenêtre de la chronologie vers la droite ou vers la gauche.
- 4. Pour modifier les valeurs, cliquez sur l'étiquette du trait fin.
- 5. Cliquez sur

Le Trait Fin passe à cet instant. Les images de l'instant indiqué s'affichent dans la fenêtre d'image. Utilisez une commande de la chronologie pour sélectionner une option de lecture.

Vous pouvez sélectionner une période dans la chronologie à l'aide du Trait Fin. Cette sélection vous permet d'effectuer d'autres tâches, notamment exporter des données vidéo.

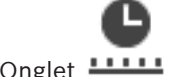

4 Faites glisser les poignées inférieures du repère pour sélectionner une période ou modifier la sélection.

Faites glisser les poignées supérieures pour déplacer le Trait Fin ou la sélection.

#### **Se reporter à**

- [Fenêtre Chronologie, page 153](#page-152-0)
- [Lecture de vidéos enregistrées, page 78](#page-77-1)

## **11.5 Modification de la vitesse de lecture**

 $F$ enêtre principale >  $\overline{F}$  > Onglet  $\overline{F}$  >  $\overline{F}$ 

#### **Pour modifier la vitesse de lecture avant ou arrière d'une vidéo :**

Faites glisser le curseur vers la gauche pour diminuer la vitesse de lecture ou vers la droite pour l'augmenter.

**Remarque :** Si vous définissez la vitesse de lecture sur 4x ou une vitesse supérieure, certaines images ne s'afficheront pas.

**P** 1/8 1/4 1/2 1

#### **Se reporter à**

[Fenêtre Chronologie, page 153](#page-152-0)

## **11.6 Restriction ou annulation de restriction d'une vidéo**

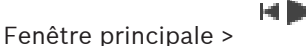

Vous pouvez restreindre les enregistrements des caméras connectées (ou annuler leur restriction).

Lorsque la restriction est activée, un utilisateur non autorisé ne peut pas afficher les enregistrements de ces caméras.

Pour appliquer et annuler une restriction, vous avez besoin de l'autorisation correspondante.

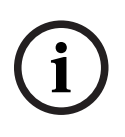

#### **Remarque!**

Restreindre/déprotéger une période sélectionnée peut potentiellement annuler la restriction/ la protection de l'intégralité de la période restreinte/protégée contiguë de cette caméra, même en dehors de la période sélectionnée.

**Pour ouvrir la boîte de dialogue Restreindre / lever la restriction sur une période à partir de l'arborescence logique :**

- 1. Cliquez avec le bouton droit de la souris sur la caméra concernée dans l'arborescence logique.
- 2. Cliquez sur **Enregistrements**.
- 3. Cliquez sur **Restreindre / Annuler les restrictions**.

La boîte de dialogue **Restreindre / lever la restriction sur une période** s'affiche.

4. Si nécessaire, sélectionnez le type d'enregistrement (principal ou secondaire).

**Pour ouvrir la boîte de dialogue Restreindre / lever la restriction sur une période à l'aide du Trait Fin :**

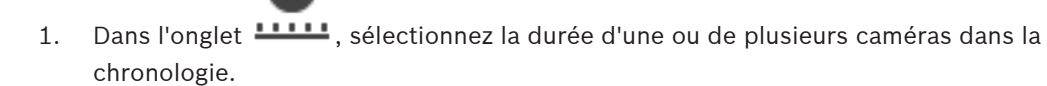

2. Pour modifier les valeurs, cliquez sur l'étiquette du trait fin.

3. Cliquez avec le bouton droit de la souris sur cette période, puis cliquez sur **Restreindre / Annuler les restrictions**.

La boîte de dialogue **Restreindre / lever la restriction sur une période** s'affiche.

#### **Boîte de dialogue Restreindre / lever la restriction sur une période :**

- 1. Si nécessaire, réglez l'heure de début et de fin.
- 2. Sélectionnez les caméras ou désélectionnez les caméras dont vous n'avez pas besoin.
- 3. Cliquez sur **Restreindre / Annuler les restrictions** pour restreindre une vidéo (ou annuler sa restriction).
- 4. Pour interrompre le processus, cliquez sur **Annuler** ou sur le bouton X.
- 5. Une fois le processus terminé, l'action s'affiche dans la colonne État de fonctionnement.
- 6. Cliquez sur le bouton  $X$ . L'action s'affiche dans la chronologie.

Dans la chronologie, la vidéo restreinte est indiquée par des diagonales gris foncé :

## **11.7 Protection ou annulation de protection d'une vidéo**

#### ta lin Fenêtre principale >

Vous pouvez protéger les images des caméras affichées pour éviter qu'elles ne soient écrasées ou supprimées.

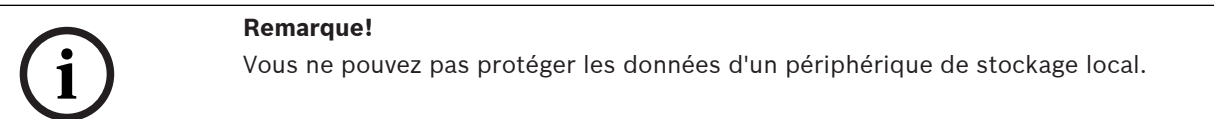

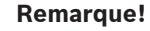

Restreindre/déprotéger une période sélectionnée peut potentiellement annuler la restriction/ la protection de l'intégralité de la période restreinte/protégée contiguë de cette caméra, même en dehors de la période sélectionnée.

**i**

**i**

#### **Remarque!**

Si vous protégez l'enregistrement d'alarme d'une caméra, les données vidéo protégées ne seront jamais supprimées automatiquement par VRM. Notez que trop de blocs protégés peuvent saturer le stockage et la caméra risque de ne plus enregistrer. Vous devez déprotéger manuellement les données vidéo dans Operator Client.

#### **Pour ouvrir la boîte de dialogue Protéger / annuler la protection de la période à partir de l'arborescence logique :**

- 1. Cliquez avec le bouton droit de la souris sur la caméra concernée dans l'arborescence logique.
- 2. Cliquez sur **Enregistrement**.
- 3. Cliquez sur **Protéger / annuler la protection**. La boîte de dialogue **Protéger / annuler la protection de la période** s'affiche.
- 4. Si nécessaire, sélectionnez le type d'enregistrement (principal ou secondaire).

Pour ouvrir la boîte de dialogue Protéger / annuler la protection de la période à l'aide du **Trait Fin :**

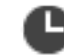

1. Sous l'onglet  $\frac{1+\frac{1}{2}}{1-\frac{1}{2}}$ , sélectionnez la période sur la [chronologie](#page-158-1).

- 2. Pour modifier les valeurs, cliquez sur l'étiquette du trait fin.
- 3. Cliquez avec le bouton droit de la souris sur cette période, puis cliquez sur **Protéger / annuler la protection**.

La boîte de dialogue **Protéger / annuler la protection de la période** s'affiche.

#### **Boîte de dialogue Protéger / annuler la protection de la période :**

- 1. Si nécessaire, réglez l'heure de début et de fin.
- 2. Sélectionnez les caméras ou désélectionnez les caméras dont vous n'avez pas besoin.
- 3. Cliquez sur **Protéger** pour protéger la vidéo ou sur **Annuler la protection** pour annuler la protection.
- 4. Pour interrompre le processus, cliquez sur **Annuler** ou sur le bouton X.
- 5. Une fois le processus terminé, l'action s'affiche dans la colonne État de fonctionnement.
- 6. Cliquez sur le bouton  $X$ . L'action s'affiche dans la chronologie.

Dans la chronologie, la vidéo protégée est indiquée par des diagonales gris foncé :

#### **Se reporter à**

[Fenêtre Chronologie, page 153](#page-152-0)

## **11.8 Effacement de données vidéo**

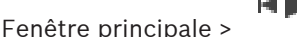

Vous pouvez supprimer les données vidéo du début de l'enregistrement jusqu'au repère. Les données vidéo de toutes les caméras disponibles dans la chronologie sont supprimées. **Enregistrements VRM :** les enregistrements protégés ne sont pas supprimés.

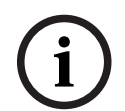

#### **Remarque!**

Vous ne pouvez pas restaurer des données vidéo supprimées.

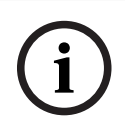

#### **Remarque!**

Vous ne pouvez pas supprimer les données d'un périphérique de stockage local.

#### **Pour ouvrir la boîte de dialogue Supprimer la période à partir de l'arborescence logique :**

- 1. Cliquez avec le bouton droit de la souris sur la caméra concernée dans l'arborescence logique.
- 2. Cliquez sur **Recordings**
- 3. Cliquez sur **Supprimer**.
- 4. Confirmer le message d'avertissement.
	- La boîte de dialogue **Supprimer la période** s'affiche.
- 5. Si nécessaire, sélectionnez le type d'enregistrement (principal ou secondaire).

**Pour ouvrir la boîte de dialogue Supprimer la période à l'aide du Trait Fin :**

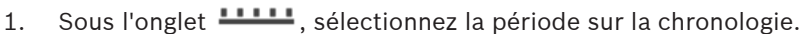

- 2. Pour modifier les valeurs, cliquez sur l'étiquette du trait fin.
- 3. Cliquez avec le bouton droit de la souris sur cette période, puis cliquez sur **Supprimer**.

4. Confirmer le message d'avertissement. La boîte de dialogue **Supprimer la période** s'affiche.

#### **Boîte de dialogue Supprimer la période :**

- 1. Si nécessaire, réglez l'heure de début et de fin.
- 2. Sélectionnez les caméras ou désélectionnez les caméras dont vous n'avez pas besoin.
- 3. Cliquez sur **Supprimer**.
- 4. Pour interrompre le processus, cliquez sur **Annuler** ou sur le bouton X.
- 5. Une fois le processus terminé, l'action s'affiche dans la colonne État de fonctionnement.
- 6. Cliquez sur le bouton  $\times$ L'action s'affiche dans la chronologie.

#### **Se reporter à**

[Fenêtre Chronologie, page 153](#page-152-0)

## **11.9 Vérification de l'authenticité des données vidéo**

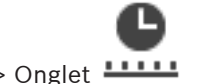

Fenêtre principale >

ou

Vous pouvez vérifier l'authenticité des enregistrements de toutes les caméras affichées dans la [fenêtre d'image](#page-160-0).

#### **Pour effectuer une authentification :**

- 1. À l'aide du trait Fin, sélectionnez la période sur la [chronologie](#page-158-1).
- 2. Pour modifier les valeurs, cliquez sur l'étiquette du trait fin.
- 3. Cliquez avec le bouton droit de la souris sur cette période, puis cliquez sur **Vérifier l'authenticité...**.

La boîte de dialogue **Vérifier l'authenticité** s'affiche avec une barre de progression.

- 4. Pour interrompre le processus, cliquez sur **Annuler** ou sur le bouton  $\times$ .
- 5. Une fois l'authentification terminée, la boîte de dialogue **Résultat de la vérification d'authenticité** affiche les résultats du processus de vérification.

#### **11.9.1 Boîte de dialogue des résultats de la vérification d'authenticité**

<span id="page-81-0"></span>Fenêtre principale > Menu **Annuler la restriction de la vidéo...** > Commande **Vérifier l'authenticité...** > Boîte de dialogue **Vérifier l'authenticité** > Bouton **Vérifier** > Boîte de dialogue **Résultat de la vérification d'authenticité** ou

Fenêtre principale > > Menu **Annuler la restriction de la vidéo...** > Commande **Exporter la vidéo...** > Boîte de dialogue **Exporter** > Bouton **Informations de vérification** > Boîte de dialogue **Résultat de la vérification d'authenticité** ou

Fenêtre principale > > Menu **Annuler la restriction de la vidéo...** > Commande **Vérifier l'authenticité...** > Boîte de dialogue **Vérifier l'authenticité** > Bouton **Vérifier** > Boîte de dialogue **Résultat de la vérification d'authenticité** ou

Fenêtre principale > Menu **Annuler la restriction de la vidéo...** > Commande **Exporter la vidéo...** > Boîte de dialogue **Exporter** > Bouton **Informations de vérification** > Boîte de dialogue **Résultat de la vérification d'authenticité**

#### ou

Fenêtre principale >  $\boxed{[m]}$  > Cliquez avec le bouton droit de la souris sur un signet > Commande **Exporter la vidéo d'un signet** > Boîte de dialogue **Exporter la vidéo d'un signet** > Bouton **Informations de vérification** > Boîte de dialogue **Résultat de la vérification d'authenticité**

 $\Omega$ 

Fenêtre principale > Onglet > Cliquez avec le bouton droit de la souris sur un signet > Commande **Exporter des vidéos de plusieurs signets** > Boîte de dialogue **Exporter** > Bouton **Informations de vérification** > Boîte de dialogue **Résultat de la vérification d'authenticité** Vous permet d'afficher les résultats d'une vérification d'authenticité d'une période sélectionnée dans une vidéo enregistrée. Vous pouvez enregistrer les résultats dans un fichier **CSV** 

#### **Créé le**

Affiche la date à laquelle la vérification d'authenticité a été effectuée.

#### **Par**

Affiche le nom de l'utilisateur qui a démarré la vérification d'authenticité.

#### **Plage horaire**

Affiche la période à vérifier qui a été sélectionnée par l'utilisateur.

#### **Résumé**

Indique le nombre de caméras dont les enregistrements ont été vérifiées, ainsi que les résultats.

#### **Détails**

Cliquez sur ce bouton pour afficher des informations détaillées sur la vérification d'authenticité.

#### **Authentique**

Afficher un résultat authentique. L'icône est décrite dans le récapitulatif.

#### **Caméra**

Affiche la caméra qui a été vérifiée.

#### **Date/Heure**

Affiche la période authentique.

#### **Informations supplémentaires**

Affiche des informations détaillées sur le certificat.

#### **Exporter en CSV**

Affiche une boîte de dialogue pour entrer le chemin et le nom de fichier du rapport de vérification d'authenticité.

#### **84** fr | Gestion des vidéos enregistrées BVMS

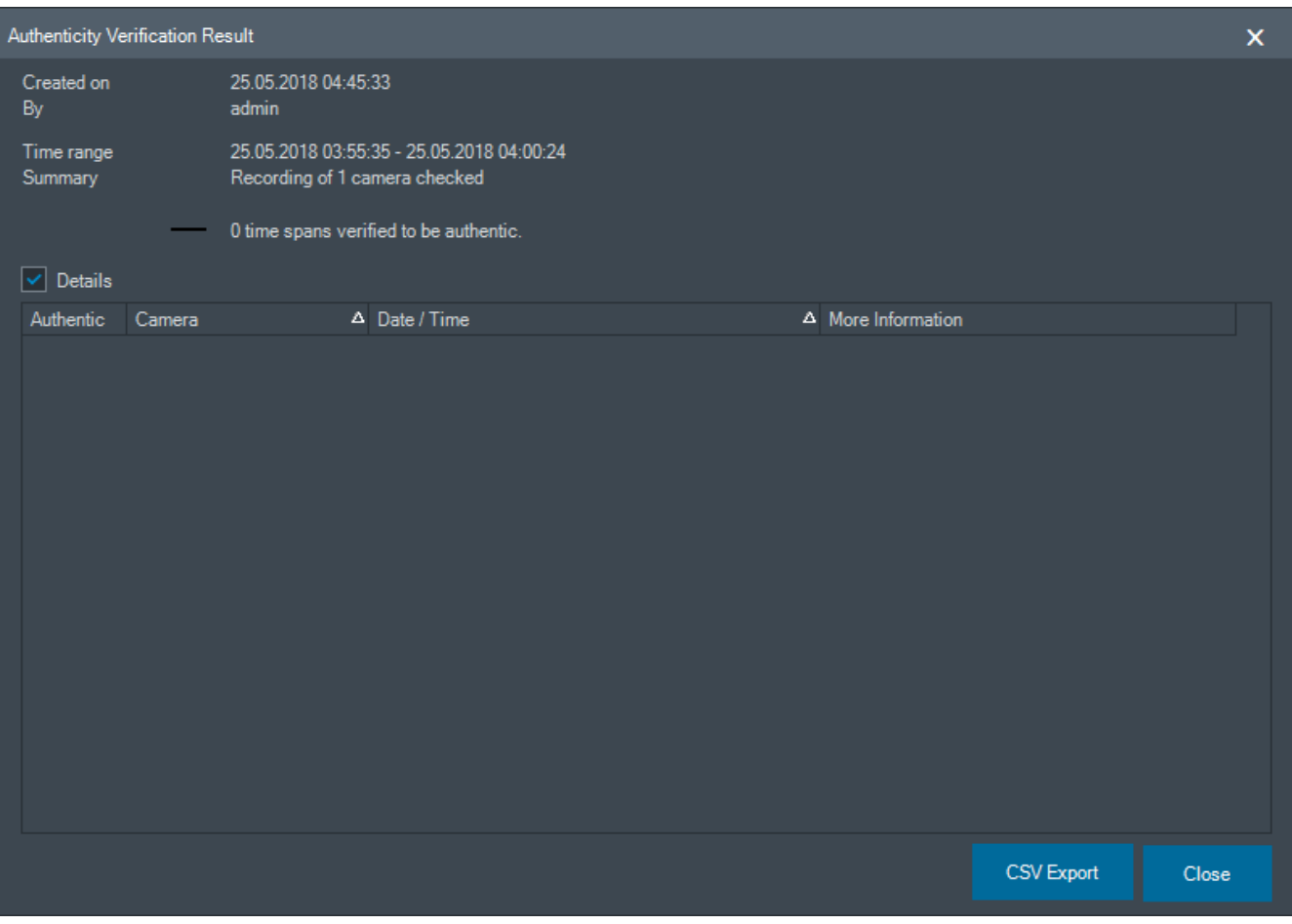

#### **Se reporter à**

- [Exportation de la vidéo des signets, page 71](#page-70-0)
- <span id="page-83-0"></span>[Exportation de données vidéo, page 84](#page-83-0)

## **11.10 Exportation de données vidéo**

Fenêtre principale >

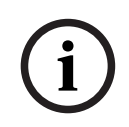

#### **Remarque!**

Vous ne pouvez pas exporter les données d'un périphérique de stockage local.

Vous pouvez exporter des données audio et vidéo dans un format natif (BVMS Export Player), [MP4](#page-161-1) ou [MOV.](#page-161-0)

Pour chaque caméra exportée, un sous-dossier est créé dans le dossier cible. Les données peuvent être exportées vers :

- un lecteur local
- un disque CD/DVD ou Blu-Ray
- un lecteur réseau
- une clé USB

**Remarque :** utilisez un disque USB rapide pour éviter toute défaillance.

Dans Enterprise System : vous pouvez sélectionner un Management Server distant pour effectuer l'exportation ici. Vous pouvez exporter uniquement les enregistrements des caméras qui sont gérées par le Management Server sélectionné.

Vous ne pouvez exécuter qu'une seule exportation à la fois sur un poste de commande. **Remarque :** Vous devez disposer d'une autorisation pour chaque caméra que vous souhaitez exporter.

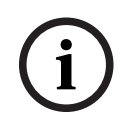

#### **Remarque!**

Les exportations à distance ne sont possibles que sur une clé USB, un CD, un DVD ou un disque Blu-Ray.

#### **Exportation dans un format natif**

Le tableau décrit les différences entre une exportation non chiffrée et une exportation chiffrée de données vidéo en format natif.

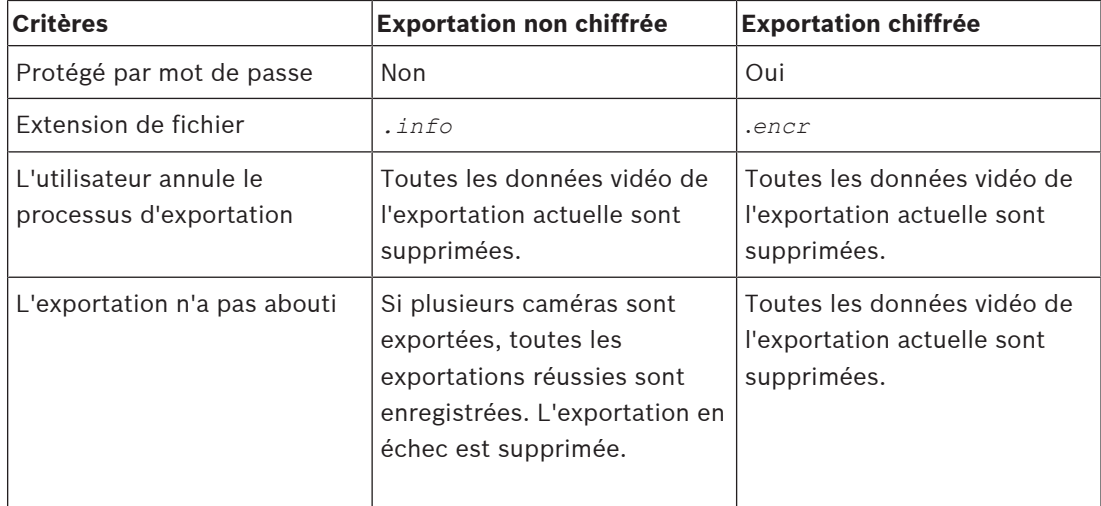

#### **Exportation sur plusieurs disques**

Les opérations d'exportation chiffrée et d'exportation dans un seul fichier ZIP ne sont pas possibles sur plusieurs disques CD/DVD/Blu-Ray. Si l'exportation tient sur un seul disque CD/ DVD/Blu-Ray, l'exportation chiffrée sur disque CD/DVD/Blu-Ray est possible.

Les enregistrements sélectionnés pour l'exportation et devant être exportés vers des disques CD/DVD/Blu-Ray sont d'abord inscrits sur le disque dur local, puis sur un ou plusieurs disques inscriptibles.

L'exportation non chiffrée vers plusieurs disques est uniquement prise en charge pour le format natif. L'exportation au format MP4 ou MOV n'est possible que si elle tient sur un seul disque.

Le premier disque inséré détermine le type de support de tous les disques suivants. Si les enregistrements ont été exportés vers plusieurs disques CD/DVD/Blu-Ray et si vous devez afficher toutes les caméras exportées dans toutes les chronologies exportées, copiez le contenu de tous les disques sur votre disque dur. Vous pouvez ignorer tous les avertissements d'écrasement qui s'affichent.

Vous avez la possibilité d'afficher tous les enregistrements exportés vers un disque particulier du groupe de disques créé lors de l'exportation.

Si l'exportation de données vidéo sur un disque CD/DVD/Blu-Ray disc échoue, ou si l'utilisateur annule l'exportation, les données vidéo déjà exportées de ce processus d'exportation sont conservées.

Lorsque la vérification d'authenticité est activée dans le Configuration Client, chaque exportation est automatiquement vérifiée.

#### **Exporter une caméra panoramique**

Lorsque vous exportez les enregistrement d'une caméra panoramique, vous exportez toujours l'image continue. Si vous exportez plusieurs volets des images recadrées de la même caméra panoramique, l'image continue de cette caméra n'est exportée qu'une seule fois. Cela s'applique également à l'exportation de caméras non panoramiques.

#### **Se reporter à**

- [Exporter la vidéo de la boîte de dialogue de signets, page 71](#page-70-1)
- [Boîte de dialogue Exporter la vidéo de plusieurs signets, page 73](#page-72-0)
- [Boîte de dialogue Exporter la vidéo, page 88](#page-87-1)
- [Fenêtre Chronologie, page 153](#page-152-0)
- [Fenêtre Résultats de la recherche de vidéo, page 78](#page-77-2)
- [Boîte de dialogue des résultats de la vérification d'authenticité, page 82](#page-81-0)

## **11.10.1 Exportation d'une période**

Fenêtre principale >

#### **Pour exporter les données d'une période :**

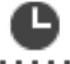

- 1. Cliquez sur l'onglet  $11111$ .
- 2. À l'aide du trait Fin, sélectionnez la période sur la [chronologie](#page-158-1).
- 3. Pour modifier les valeurs, cliquez sur l'étiquette du trait fin.
- 4. Cliquez sur L

La boîte de dialogue **Exporter** s'affiche.

5. Définissez les paramètres appropriés.

Si vous voulez chiffrer les fichiers exportés, saisissez un mot de passe et la confirmation de ce mot de passe.

#### 6. Cliquez sur **Exporter**.

La taille des enregistrements à exporter est estimée. Les enregistrements qui se chevauchent sont soustraits. Si l'espace libre n'est pas suffisant, un message d'erreur s'affiche.

L'authenticité de l'exportation est vérifiée automatiquement.

Les fichiers sont exportés vers le support de données sélectionné.

7. Le cas échéant, cliquez sur **Informations de vérification** pour afficher la boîte de dialogue **Résultat de la vérification d'authenticité**.

#### **Remarque :**

- Si un opérateur n'a pas l'autorisation de visionner une vidéo restreinte et exporte une période restreinte :
- Le fichier est exporté avec des plages de temps vides.
- Plusieurs fichiers sont créés.

## **11.10.2 Exportation d'une entrée de recherche unique**

Fenêtre principale >

## **Pour exporter une entrée de recherche unique :**

1. Effectuez une recherche de données vidéo.

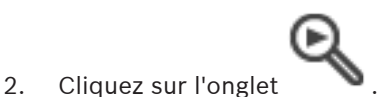

- 3. Cliquez sur une entrée dans la liste des résultats de la recherche.
- 4. Cliquez sur l'onglet **LILLE**
- 5. Cliquez sur  $\frac{1}{\sqrt{2}}$ La boîte de dialogue **Exporter** s'affiche.
- 6. Définissez les paramètres appropriés. Si vous voulez chiffrer les fichiers exportés, saisissez un mot de passe et la confirmation de ce mot de passe.
- 7. Cliquez sur **Exporter**. L'authenticité de l'exportation est automatiquement vérifiée. L'entrée est exportée vers le support de données sélectionné.
- 8. Le cas échéant, cliquez sur **Informations de vérification** pour afficher la boîte de dialogue **Résultat de la vérification d'authenticité**.

## **11.10.3 Exportation dans un fichier unique**

<span id="page-86-0"></span>Fenêtre principale :

Vous pouvez exporter des enregistrements vidéo dans un seul fichier ZIP.

#### **Pour exporter un fichier unique :**

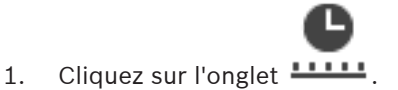

- 2. À l'aide du trait Fin, sélectionnez la période sur la [chronologie.](#page-158-1)
- 3. Pour modifier les valeurs, cliquez sur l'étiquette du trait fin.
- 4. Cliquez sur cette option pour sélectionner **Exporter en tant que fichier ZIP unique**.
- 5. Définissez les paramètres appropriés.

Si vous voulez chiffrer les fichiers exportés, saisissez un mot de passe et la confirmation de ce mot de passe.

6. Cliquez sur **Exporter**.

La taille des enregistrements à exporter est estimée. Si l'espace libre n'est pas suffisant, un message d'erreur s'affiche.

L'authenticité de l'exportation est automatiquement vérifiée.

- Les enregistrements sont exportés et l'exportation est ajoutée à un seul fichier ZIP.
- 7. Le cas échéant, cliquez sur **Informations de vérification** pour afficher la boîte de dialogue **Résultat de la vérification d'authenticité**.

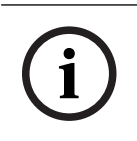

## **Remarque!**

Impossible de charger un fichier d'exportation ZIP dans Operator Client.

#### **Se reporter à**

[Boîte de dialogue Exporter la vidéo, page 88](#page-87-1)

## **11.10.4 Indication d'un mot de passe pour l'exportation**

<span id="page-87-0"></span>Fenêtre principale > > Menu **Chronologie** > Commande **Exporter la vidéo...** > Boîte de dialogue **Exporter** ou

 $\Box$ Fenêtre principale >  $\Box$  > Cliquez avec le bouton droit de la souris sur un signet > Commande **Exporter la vidéo d'un signet** > Boîte de dialogue **Exporter la vidéo d'un signet**  $\Omega$ 

Fenêtre principale > Onglet > Cliquez avec le bouton droit de la souris sur un signet > Commande **Exporter des vidéos de plusieurs signets** > Boîte de dialogue **Exporter des vidéos de plusieurs signets**

Vous pouvez indiquer un mot de passe pour chaque exportation native que vous effectuez à l'aide d'Operator Client.

#### **Pour fournir un mot de passe :**

- 1. Cliquez ici pour sélectionner le **format natif**.
- 2. Cliquez sur cette option pour sélectionner **Chiffrer l'exportation**.
- 3. Entrez un mot de passe et confirmez-le.
- 4. Définissez les paramètres appropriés.
- 5. Cliquez sur **Exporter**.

L'exportation chiffrée est effectuée. Lors du chargement de cette exportation, l'opérateur doit saisir le mot de passe.

#### **Se reporter à**

- [Exporter la vidéo de la boîte de dialogue de signets, page 71](#page-70-1)
- [Boîte de dialogue Exporter la vidéo de plusieurs signets, page 73](#page-72-0)
- <span id="page-87-1"></span>[Boîte de dialogue Exporter la vidéo, page 88](#page-87-1)

## **11.10.5 Boîte de dialogue Exporter la vidéo**

**i**

#### **Remarque!**

Ce document décrit certaines fonctions non disponibles pour BVMS Viewer. Pour plus de détails sur les différentes versions BVMS, consultez le site [www.boschsecurity.com](https://www.boschsecurity.com/xc/en/solutions/management-software/bvms/) et le BVMS Guide de sélection rapide : [Guide de sélection rapide de](https://media.boschsecurity.com/fs/media/en/pb/images/products/management_software/bvms/bvms_quick-selection-guide.pdf) [BVMS.](https://media.boschsecurity.com/fs/media/en/pb/images/products/management_software/bvms/bvms_quick-selection-guide.pdf)

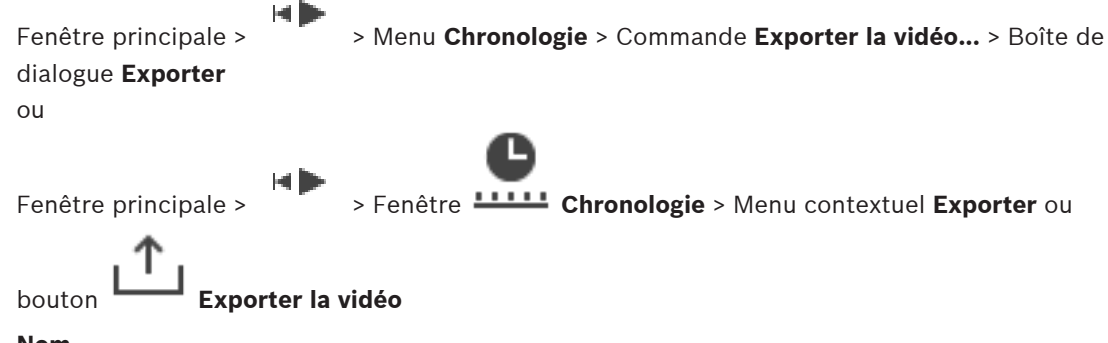

#### **Nom**

Si nécessaire, saisissez un nom pour le fichier exporté ou conservez le nom par défaut.

#### **Début :**

Affiche l'heure de début d'exportation sélectionnée.

#### **Fin :**

Affiche l'heure de fin d'exportation sélectionnée.

#### **Natif**

Cliquez sur cette option pour sélectionner le format BVMS Export Player. Sélectionnez la boîte de dialogue **Inclure Export Player** si vous souhaitez exporter la vidéo avec BVMS Export Player.

#### **Inclure Export Player**

Lorsque vous exportez une vidéo au format natif, vous pouvez ajouter BVMS Export Player comme visionneuse. Cliquez pour sélectionner, si vous souhaitez inclure BVMS Export Player.

#### **Chiffrer l'exportation**

Cliquez pour sélectionner le chiffrement de cette exportation.

#### **Mot de passe**

Saisissez un mot de passe pour votre exportation chiffrée. Confirmez ce mot de passe dans le champ **Confirmer le mot de passe**.

#### **MOV (rapide et compatible avec Media Player)**

Cliquez sur ce bouton pour sélectionner le format MOV (compatible avec QuickTime d'Apple, par exemple).

#### **MP4 (le plus utilisé pour stocker des vidéos et des fichiers audio)**

Cliquez pour sélectionner le format MP4 (compatible par exemple avec le lecteur multimédia VLC ou Windows Media Player).

#### **Inclure l'audio**

Cliquez sur pour sélectionner, si vous souhaitez inclure l'audio.

#### **Ajouter un horodatage comme sous-titre**

Sélectionnez pour ajouter l'horodatage comme sous-titre.

#### **Privacy overlay**

Sélectionnez pour ajouter Privacy overlay à la vidéo exportée pour des caméras sur lesquelles le paramètre Privacy overlay n'est pas encore activé.

**Remarque :** Les exportations natives et distantes ne sont pas prise en charge pour les caméras avec le paramètre Privacy overlay.

#### **Exporter en tant que fichier ZIP unique**

Sélectionnez cette option pour stocker les fichiers exportés dans un fichier ZIP unique. Vous utilisez le format de fichier ZIP pour stocker tous les fichiers exportés dans un seul fichier. La compression des données n'est pas disponible.

Sur une partition FAT32, la taille maximale du fichier ZIP est de 4 Go.

#### **Exportation à distance**

Cliquez ici pour activer l'exportation à distance. Vous pouvez sélectionner un Management Server de votre Enterprise System. L'exportation est effectuée sur ce Management Server. Assurez-vous que le support de stockage souhaité est disponible.

#### **Disque**

Cliquez sur **Parcourir** pour sélectionner une partition du disque dur réservée à l'exportation.

#### **Taill fract**

Vous permet de configurer la taille de fractionnement de la vidéo exportée afin d'adapter les « blocs de données » fractionnés pour qu'ils s'adaptent aux supports de stockage. Cette configuration est uniquement disponible pour les formats non natifs.

**Remarque :** La valeur est approximative. La vidéo exportée est fractionnée en images ou en blocs, par exemple. Pour cette raison, la taille des blocs de données exportés ne correspond pas exactement à la même valeur que la valeur configurée.

#### **CD/DVD/Blu-Ray**

Dans la liste, sélectionnez un graveur de CD/DVD/Blu-Ray pour l'exportation. Inactif lorsque l'option **Exportation à distance** est sélectionnée.

#### **Finaliser le disque**

Cliquez ici pour indiquer que le support de données est finalisé une fois le processus de gravure terminé. Une fois le processus finalisé, aucune autre donnée ne peut être gravée sur le support de données.

#### **Commentaire :**

Entrez un commentaire pour l'exportation.

#### **Annuler**

Cliquez sur ce bouton pour enregistrer les paramètres de la boîte de dialogue jusqu'à ce que vous redémarriez Operator Client.

#### **Se reporter à**

- [Exportation de données vidéo, page 84](#page-83-0)
- [Indication d'un mot de passe pour l'exportation, page 88](#page-87-0)
- [Exportation dans un fichier unique, page 87](#page-86-0)

#### **11.10.6 Boîte de dialogue Exportation**

Fenêtre principale > > Menu **Annuler la restriction de la vidéo...** > Commande **Exporter la vidéo...** > Boîte de dialogue **Exporter** > Bouton **Exporter** > Boîte de dialogue **Exporter** ou

ou

Fenêtre principale > Onglet  $\Box$  > Cliquez avec le bouton droit de la souris sur un signet > Commande **Exporter des vidéos de plusieurs signets** > Boîte de dialogue **Exporter** > Bouton **Exporter** > Boîte de dialogue **Exporter**

ou

Fenêtre principale >  $\Box$  > Cliquez avec le bouton droit de la souris sur un signet >  $\Box$ 

Commande **Exporter la vidéo d'un signet** > Boîte de dialogue **Exporter** > Bouton **Exporter** > Boîte de dialogue **Exporter**

Vous permet d'afficher des informations sur l'exportation effectuée et d'afficher les résultats de la vérification d'[authenticité](#page-158-2) qui est automatiquement effectuée sur chaque exportation.

#### **Informations de vérification**

Cliquez sur ce bouton pour afficher la boîte de dialogue **Résultat de la vérification d'authenticité**.

Ce bouton est uniquement disponible si des problèmes d'authentification sont détectés.

#### **Se reporter à**

- [Exportation de données vidéo, page 84](#page-83-0)
- [Exportation dans un fichier unique, page 87](#page-86-0)

## **11.11 Chargement de la vidéo exportée**

Fenêtre principale >

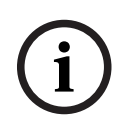

#### **Remarque!**

Impossible de charger un fichier d'exportation ZIP dans Operator Client.

#### **Formats d'exportation**

- Exportation de blocs (info), créés avec VRM eXport Wizard
- Exportation de fichiers non chiffrés (\* .info), créés avec BVMS Operator Client
- Exportation de fichiers chiffrés (\*.encr), créés avec BVMS Operator Client
- Exportation de fichiers (\*.mp4), créés avec BVC

#### **Informations supplémentaires**

Les exportations de vidéos créées avec l'VRM eXport Wizard s'affichent sous forme de fichier  $i$ *nfo* 

Avec VRM eXport Wizard, il est possible d'exporter un grand volume de données. L'VRM eXport Wizard fait partie de la version ZIP de BVMS, dans le dossier Bonus. Pour plus d'informations, reportez-vous au Manuel du logiciel VRM eXport Wizard.

Vous pouvez charger des enregistrements exportés afin de les afficher. Avant de pouvoir charger une exportation qui a été exportée dans un seul fichier ZIP, vous devez extraire ce fichier ZIP.

1. Dans le menu **Annuler la restriction de la vidéo...**, cliquez sur la commande **Charger la vidéo exportée...**.

La boîte de dialogue d'ouverture de fichiers d'exportation s'affiche.

2. Sélectionnez le fichier à importer, puis cliquez sur **Ouvrir**.

Les fichiers d'exportation chiffrés ont l'extension *.encr*, ceux qui ne sont pas chiffrés ont l'extension *.info*, les exportations de blocs s'affichent comme des fichiers *info*. Si vous sélectionnez un fichier avec l'extension *.encr*, saisissez le mot de passe pour cette exportation.

La vidéo chargée s'affiche dans la fenêtre  $\begin{bmatrix} 1 \\ 1 \end{bmatrix}$ .

Pour lire la vidéo chargée, développez l'entrée et faites glisser une caméra vers un [volet](#page-162-1) [des images](#page-162-1).

.Si la caméra a été exportée sur un ordinateur sur lequel Operator Client était connecté à un Enterprise Management Server, le nom de la caméra apparaît avec le nom du Management Server de cette caméra comme préfixe.

Les entrées dans Exporter l'arborescence sont supprimées lorsque vous quittez Operator Client.

3. Pour supprimer la vidéo exportée, cliquez avec le bouton droit de la souris sur L cliquez sur **Décharger l'exportation**.

#### **Se reporter à**

- [Fenêtre Exporter, page 152](#page-151-0)
- [Fenêtre Chronologie, page 153](#page-152-0)

## **11.12 Activation de l'analyse de contenu vidéo (VCA)**

Fenêtre principale  $\Omega$ [fenêtre d'image d'alarme](#page-160-1)

#### **Pour l'activer :**

4 Cliquez avec le bouton droit de la souris sur un [volet d'images](#page-162-1) ou un volet d'images d'alarme auquel est affectée une caméra, puis cliquez sur **Activer l'analyse de contenu**. Les affichages VCA apparaissent.

#### **Pour la désactiver :**

4 Cliquez avec le bouton droit de la souris sur un [volet d'images](#page-162-1) ou un volet d'images d'alarme auquel est affectée une caméra, puis cliquez sur **Désactiver l'analyse de contenu**.

Les affichages VCA disparaissent.

Ce paramètre est conservé après le redémarrage suivant ou la reconnexion à l'Operator Client, après la fermeture de la caméra et l'affichage dans un [volet d'images,](#page-162-1) ou après le redéclenchement de l'alarme de caméra concernée.

## **11.13 Exécution d'une recherche contextuelle**

<span id="page-91-0"></span>Fenêtre principale >  $\overline{\phantom{a}}$  > Sélectionner un volet des images > Forensic Search vous permet de rechercher des propriétés spécifiques dans la vidéo du volet des images sélectionné. La Forensic Search basée sur IVA est disponible uniquement pour VRM, le stockage local et les enregistrements Bosch Video Client.

#### **Pour effectuer une Forensic Search :**

- 1. Sélectionnez le volet des images dans lequel vous souhaitez rechercher un mouvement.
- 2. À l'aide du Trait Fin, sélectionnez la période sur la [Chronologie.](#page-158-1)
- 3. Sélectionner l'onglet . La fenêtre **Inclure l'audio** s'affiche.
- 4. Dans la liste **Type**, sélectionnez l'entrée appropriée.
- 5. Configurez votre Forensic Search.
- 6. Cliquez sur **Rechercher** pour démarrer la Forensic Search.

- 7. Sélectionnez l'onglet pour trouver les entrées correspondantes.
- 8. Pour lire une vidéo, double-cliquez sur l'entrée correspondante. La vidéo s'affiche.

#### **Pour configurer Motion+ :**

1. Faites glisser une zone pour sélectionner les cellules dont vous souhaitez vérifier le mouvement.

La zone sélectionnée est affichée en jaune transparent.

2. Pour désélectionnez une zone sélectionnée, cliquez sur celle-ci et cliquez sur **Tout effacer**.

#### **Configuration d'Intelligent Video Analytics**

**Pour ajouter une nouvelle tâche IVA :**

- 1. Cliquez sur **Nouveau**.
- 2. Sélectionnez la tâche appropriée dans la liste, par exemple **Objet dans le champ**.
- 3. Cliquez sur **OK**.
- 4. Configurez votre tâche.
- 5. Cliquez sur **Terminer**.

#### **Pour modifier une tâche IVA :**

- 1. Sélectionnez la tâche que vous souhaitez modifier.
- 2. Cliquez sur **Modifier**.
- 3. Apportez les modifications appropriées.
- 4. Cliquez sur **Terminer**.

#### **Fenêtre Forensic Search**

Vous permet de retrouver des données vidéo conformes au type de Forensic Search sélectionné, par exemple IVA. Vous pouvez effectuer une recherche de mouvements uniquement dans le volet des images sélectionné.

#### **Préréglages**

Sélectionnez une entrée pour charger les paramètres de Forensic Search que vous avez enregistrés précédemment.

**Remarque :** Les paramètres de Forensic Search les plus récemment configurés sont toujours enregistrés automatiquement. Si vous sélectionnez l'entrée **<configuration actuelle>**, les paramètres de Forensic Search qui ont été actifs pendant la plage de temps sélectionnée sont chargés.

#### **Enregistrer**

Cliquez pour enregistrer vos paramètres prépositions de Forensic Search configurés. Vous pouvez saisir un nom descriptif.

#### **Type**

Sélectionnez le type d'analyse requis, par exemple :

- Intelligent Video Analytics
- Intelligent Video Analytics Flow
- Motion+

**Remarque :** Si vous sélectionnez l'un de ces algorithmes, vous pouvez définir directement les paramètres correspondants.

#### **Tâches**

Configurez votre Forensic Search. Reportez-vous à la documentation utilisateur de la version Intelligent Video Analytics actuellement utilisée.

#### **Vérification de métadonnées**

Consultez les propriétés des objets sélectionnés dans le volet d'image et utiliser ces propriétés pour affiner vos critères de Forensic Search afin d'obtenir de meilleurs résultats.

#### **Rechercher**

Cliquez pour démarrer la Forensic Search.

Pour plus de détails sur l'analyse vidéo, consultez la documentation relative à l'analyse de contenu vidéo VCA.

#### **Se reporter à**

[Fenêtre Chronologie, page 153](#page-152-0)

## **11.14 Fenêtre Résultats de la recherche contextuelle**

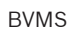

Fenêtre principale > > Onglet

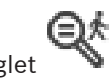

Dresse la liste des entrées contenant des mouvements pour la caméra affichée dans le [volet](#page-162-1) [des Images](#page-162-1) sélectionné. Vous pouvez sélectionner une entrée à lire, protéger, archiver, exporter ou dont l'authenticité doit être vérifiée.

Affiche les enregistrements correspondant aux critères de recherche.

#### **Se reporter à**

- [Exécution d'une recherche contextuelle, page 92](#page-91-0)
- <span id="page-93-0"></span>[Exportation de données vidéo, page 84](#page-83-0)

## **11.15 Recherche d'entrées dans le Journal des Connexions**

Fenêtre principale > Menu **Outils** > Commande **Rechercher dans le journal des connexions** > boîte de dialogue (si nécessaire)**Sélectionnez un serveur** > Boîte de dialogue **Sélectionner les paramètres de recherche**

Vous pouvez rechercher des événements, des alarmes, des périphériques et des enchaînements d'événements particuliers dans le [Journal des Connexions](#page-161-2). Il est en outre possible d'enregistrer les critères de recherche sous forme de filtre. Si vous sélectionnez un autre fuseau horaire, l'indication de la date et de l'heure des résultats de la recherche dans le Journal des Connexions sera modifiée en conséquence.

#### **Pour rechercher des entrées dans le Journal des Connexions :**

- 1. Dans un [Enterprise System](#page-159-0), sélectionnez le [Management Server](#page-162-2) souhaité pour effectuer des recherches.
- 2. Dans la liste **Filtre**, sélectionnez un filtre prédéfini en fonction des disponibilités. Un filtre contient tous les paramètres que vous définissez dans cette boîte de dialogue. Vous pouvez enregistrer, charger ou supprimer le filtre sélectionné. Vous pouvez réinitialiser les paramètres du filtre sélectionné.
- 3. Dans le champ **Date et heure**, entrez les dates et heures de début et de fin du processus de recherche.
- 4. Dans la liste **Nombre de résultats**, limitez le nombre d'entrées correspondantes résultant de la recherche.
- 5. Cliquez sur **Ajouter** pour limiter la recherche à certains événements.
- 6. Cliquez sur **Ajouter/Modifier** pour spécifier des critères de recherche de données texte.
- 7. Dans le champ **Alarmes**, sélectionnez des critères de recherche afin de limiter la recherche à certaines alarmes.
- 8. Cliquez sur **Ajouter** pour limiter la recherche à certains dispositifs.
- 9. Dans le champ **Détails**, saisissez une chaîne de recherche. Vous pouvez utiliser \* comme caractère générique.
- 10. Dans le champ **Nom d'utilisateur**, saisissez le nom d'utilisateur à rechercher.
- 11. Cliquez sur **Rechercher**.

La boîte de dialogue **Résultats du journal des connexions :** contenant les entrées correspondantes s'affiche.

#### **Se reporter à**

- [Boîte de dialogue Sélectionner les paramètres de recherche, page 95](#page-94-0)
	- [Boîte de dialogue Résultats du Journal des Connexions, page 98](#page-97-0)
- [Boîte de dialogue Conditions de recherche, page 97](#page-96-0)
- [Boîte de dialogue Sélection de périphérique, page 97](#page-96-1)

[Boîte de dialogue Sélection d'événement, page 97](#page-96-2)

#### **11.15.1 Recherche d'ouvertures de session vers un élément unmanaged site**

Fenêtre principale > Menu **Outils** > Commande **Rechercher dans le journal des connexions** > boîte de dialogue (si nécessaire)**Sélectionnez un serveur** > Boîte de dialogue **Sélectionner les paramètres de recherche**

Vous trouverez un événement d'ouverture de session sur un [poste de travail](#page-161-3) qui est configuré dans un autre système BVMS comme un élément unmanaged site. Si un utilisateur Operator Client accède à ce poste de commande à l'aide d'un élément unmanaged site, cet événement est consigné comme un événement **Connexion de l'opérateur**.

#### **Pour rechercher une ouverture de session :**

- 1. Cliquez sur **Ajouter** pour limiter la recherche à certains événements.
- 2. Dans la boîte de dialogue **Sélection d'événement**, développez **Événements et alarmes**, développez **Périphériques système**, développez **Actions utilisateur**.
- 3. Sélectionnez **Connexion de l'opérateur** et **Déconnexion de l'opérateur**.
- 4. Cliquez sur **Rechercher**. La boîte de dialogue **Résultats du journal des connexions :** contenant les entrées correspondantes s'affiche.

#### **11.15.2 Sélectionnez un serveur.**

#### Fenêtre principale > menu **Outils** > commande **Sélectionnez un serveur**

Cette boîte de dialogue s'affiche uniquement lorsque vous vous êtes connecté en tant qu'utilisateur d'un groupe [Enterprise User Group.](#page-159-1)

Permet de sélectionner un serveur [Management Server](#page-162-2) dans lequel la recherche du [Journal](#page-161-2) [des connexions](#page-161-2) est effectuée.

#### **Management Server:**

Sélectionnez l'adresse IP du Management Server souhaité.

#### **11.15.3 Boîte de dialogue Sélectionner les paramètres de recherche**

<span id="page-94-0"></span>Fenêtre principale > **Outils** menu > Commande **Rechercher dans le journal des connexions** > Boîte de dialogue **Sélectionnez un serveur** (si nécessaire) ou

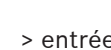

Fenêtre principale >  $\rightarrow$  **Principale** > entrée  $\rightarrow$  **Recherche vidéo par événement** 

Permet de définir et d'enregistrer des critères de recherche pour retrouver des entrées dans le [journal des connexions](#page-161-2). Si vous ouvrez cette boîte de dialogue en mode lecture, via le menu **Outils**, la période sélectionnée dans la fenêtre **Chronologie** est copiée dans les champs **Date et heure**.

Si vous lancez cette boîte de dialogue via **Recherche vidéo par événement**, la recherche de données de texte n'est pas prise en charge. Si vous démarrez via la commande **Rechercher dans le journal des connexions**, la recherche de texte est prise en charge.

Si vous lancez cette boîte de dialogue via **Recherche vidéo par événement**, les caméras de la [fenêtre d'image](#page-160-0) actuelle sont présélectionnées pour la recherche et le Management Server de la caméra affichée dans le [volet des images](#page-162-1) est présélectionné. Si aucune caméra ne s'affiche dans la fenêtre d'image, le premier Management Server de [l'arborescence logique](#page-158-0) est présélectionné.

Si vous sélectionnez un autre fuseau horaire, l'indication de la date et de l'heure des résultats de la recherche dans le journal des connexions sera modifiée en conséquence.

#### **Filtre**

Sélectionnez un nom de filtre incluant des critères de recherche prédéfinis ou saisissez le nom d'un nouveau filtre.

#### **Supprimer**

Cliquez sur ce bouton pour supprimer l'entrée sélectionnée dans la liste **Filtre**.

#### **Charger**

Cliquez sur ce bouton pour charger les critères de recherche du filtre sélectionné.

#### **Enregistrer**

Cliquez sur ce bouton pour enregistrer les critères de recherche sous le nom de filtre indiqué.

#### **Réinitialiser**

Cliquez sur ce bouton pour effacer tous les critères de recherche du filtre sélectionné.

#### **Date et heure**

Entrez la date et l'heure définissant la période sur laquelle effectuer la recherche.

#### **Nombre de résultats**

Sélectionnez une entrée dans la liste pour limiter le nombre de correspondances résultant de la recherche.

#### **Ajouter**

Cliquez sur ce bouton pour afficher la boîte de dialogue **Sélection d'événement**.

#### **Supprimer**

Cliquez sur ce bouton pour supprimer l'événement sélectionné.

#### **Supprimer tout**

Cliquez sur ce bouton pour supprimer tous les événements.

#### **Ajouter/Modifier**

Cliquez sur ce bouton pour afficher la boîte de dialogue **Conditions de recherche**.

#### **Supprimer**

Cliquez sur ce bouton pour supprimer l'entrée de condition sélectionnée.

#### **Supprimer tout**

Cliquez sur ce bouton pour supprimer toutes les entrées de condition.

#### **Priorité d'alarme**

Sélectionnez une priorité d'alarme à rechercher.

#### **État de l'alarme**

Sélectionnez un état d'alarme à rechercher.

#### **Enregistrement seul**

Cliquez sur cette option pour n'effectuer la recherche que sur les alarmes d'enregistrement seul.

#### **Forcer le flux de travail**

Cliquez sur cette option pour effectuer la recherche sur les alarmes avec flux de travail obligatoire.

#### **Effacement automatique**

Cliquez sur cette option pour effectuer la recherche sur les alarmes avec effacement automatique.

#### **Ajouter**

Cliquez sur ce bouton pour afficher la boîte de dialogue **Sélection de périphérique**.

#### **Supprimer**

Cliquez sur ce bouton pour supprimer le périphérique sélectionné.

#### **Supprimer tout**

Cliquez sur ce bouton pour supprimer tous les périphériques.

#### **Détails**

Saisissez la chaîne à rechercher. Certains événements importants contiennent des chaînes facilitant les recherches. Par exemple, un événement SystemErrorEvent (erreur système) contient la chaîne **La file d'attente de l'alarme est pleine !**. Vous pouvez utiliser \* comme caractère générique. Par exemple, saisissez \*triggered\* pour trouver la chaîne An alarm was triggered by a network failure.\*triggered, sinon triggered\* ne trouvera pas cette chaîne.

#### **Nom d'utilisateur**

Saisissez le nom d'utilisateur à rechercher.

#### **Rechercher**

Cliquez sur ce bouton pour lancer la recherche. La boîte de dialogue **Résultats du journal des connexions :** s'affiche.

#### **Fermer**

Cliquez sur ce bouton pour fermer la boîte de dialogue. Aucune recherche n'est exécutée. Si vous n'enregistrez pas vos critères de recherche sous un nom de filtre, ils seront perdus.

#### **Se reporter à**

[Recherche d'une vidéo enregistrée, page 77](#page-76-0)

#### **11.15.4 Boîte de dialogue Sélection d'événement**

<span id="page-96-2"></span>Fenêtre principale > Menu **Outils** > Commande **Rechercher dans le journal des connexions** > Boîte de dialogue **Sélectionner les paramètres de recherche** > Bouton **Ajouter** Permet d'ajouter des [événements](#page-159-2) pour effectuer un filtrage.

#### **Se reporter à**

[Recherche d'une vidéo enregistrée, page 77](#page-76-0)

#### **11.15.5 Boîte de dialogue Sélection de périphérique**

<span id="page-96-1"></span>Fenêtre principale > Menu **Outils** > Commande **Rechercher dans le journal des connexions** > Boîte de dialogue **Sélectionner les paramètres de recherche** > Bouton **Ajouter** Permet de sélectionner des périphériques pour rechercher des entrées dans le [Journal des](#page-161-2) [Connexions](#page-161-2) et des vidéos enregistrées.

#### **Se reporter à**

- [Recherche d'une vidéo enregistrée, page 77](#page-76-0)
- [Recherche d'entrées dans le Journal des Connexions, page 94](#page-93-0)
- [Boîte de dialogue Sélectionner les paramètres de recherche, page 95](#page-94-0)

#### **11.15.6 Boîte de dialogue Conditions de recherche**

<span id="page-96-0"></span>Fenêtre principale > Menu **Outils** > Commande **Rechercher dans le journal des connexions** > Boîte de dialogue **Sélectionner les paramètres de recherche** > Bouton **Ajouter/Modifier** Vous pouvez combiner plusieurs valeurs de différentes entrées de données texte pour rechercher l'entrée [Journal des connexions](#page-161-2) souhaitée. Par exemple, vous pouvez combiner un code d'acheminement bancaire et une date pour rechercher les entrées du Journal des Connexions correspondantes.

#### **Ajouter une condition**

Cliquez sur ce bouton pour ajouter une nouvelle entrées dans la colonne **Nom du champ de données**.

Dans la liste des valeurs de données disponibles, sélectionnez l'entrée appropriée. Dans la colonne **Valeur de comparaison**, saisissez une chaîne de recherche. Procédez de la même façon pour d'autres valeurs de données.

#### **Supprimer une condition**

Cliquez sur ce bouton pour supprimer l'entrée sélectionnée.

#### **Supprimer tout**

Cliquez sur ce bouton pour supprimer toutes les entrées.

#### **Se reporter à**

- [Boîte de dialogue Sélectionner les paramètres de recherche, page 95](#page-94-0)
- [Recherche d'entrées dans le Journal des Connexions, page 94](#page-93-0)

#### **11.15.7 Boîte de dialogue Résultats du Journal des Connexions**

<span id="page-97-0"></span>Fenêtre principale > Menu **Outils** > Commande **Rechercher dans le journal des connexions** > Boîte de dialogue **Sélectionner les paramètres de recherche** > Bouton **Rechercher** Affiche les résultats d'une recherche effectuée dans un [journal des connexions.](#page-161-2) Si vous sélectionnez un autre fuseau horaire, l'indication de la date et de l'heure des résultats de la recherche dans le Journal des Connexions sera modifiée en conséquence.

#### **Retour au filtre**

Cliquez sur ce bouton pour afficher la boîte de dialogue **Sélectionner les paramètres de recherche**.

#### **Enregistrer les résultats**

Cliquez sur ce bouton pour afficher une boîte de dialogue permettant d'enregistrer un fichier texte contenant des entrées du Journal des Connexions en tant que fichier CSV.

#### **Remarque!**

Lorsque vous ouvrez un fichier CSV exporté de ce type dans Microsoft Excel, il peut arriver que les cellules temporelles n'affichent pas les secondes.

Pour modifier ce comportement, changez la mise en forme de ces cellules en remplaçant m/ d/yyyy h:mm par m/d/yyyy h:mm:ss

## **11.16 Affichage des données texte**

<span id="page-97-1"></span>Fenêtre principale >  $\sim$  > Cliquez avec le bouton droit de la souris sur un volet des Images > **Afficher les données texte en bas** ou **Afficher les données texte à droite** ou

Fenêtre principale > Cliquez avec le bouton droit de la souris sur un volet des Images > **Afficher les données texte en bas** ou **Afficher les données texte à droite**

# **i**

**i**

#### **Remarque!**

L'administrateur système doit configurer l'enregistrement de données texte dans Configuration Client.

Vous pouvez afficher les données texte enregistrées dans le volet des données texte. Les valeurs textuelles s'affichent dans la colonne de gauche. Les noms des champs de saisie s'affichent dans la colonne de droite.

#### **Pour rechercher des enregistrements contenant des données texte :**

1. Sélectionnez une période.

- 
- 2. Cliquez sur
- 3. Sélectionnez **Sélectionnez un serveur**.
- 4. Entrez ou sélectionnez des critères de recherche.
- 5. Cliquez sur **Rechercher**.

#### **Pour afficher des données texte :**

- 1. Déplacez le Trait Fin à la position de l'heure à laquelle un événement comprenant des données texte a été enregistré.
- 2. Dans la [Chronologie,](#page-158-1) démarrez la lecture.

Les données texte s'affichent dans le volet des données texte.

La capture d'écran suivante illustre un exemple :

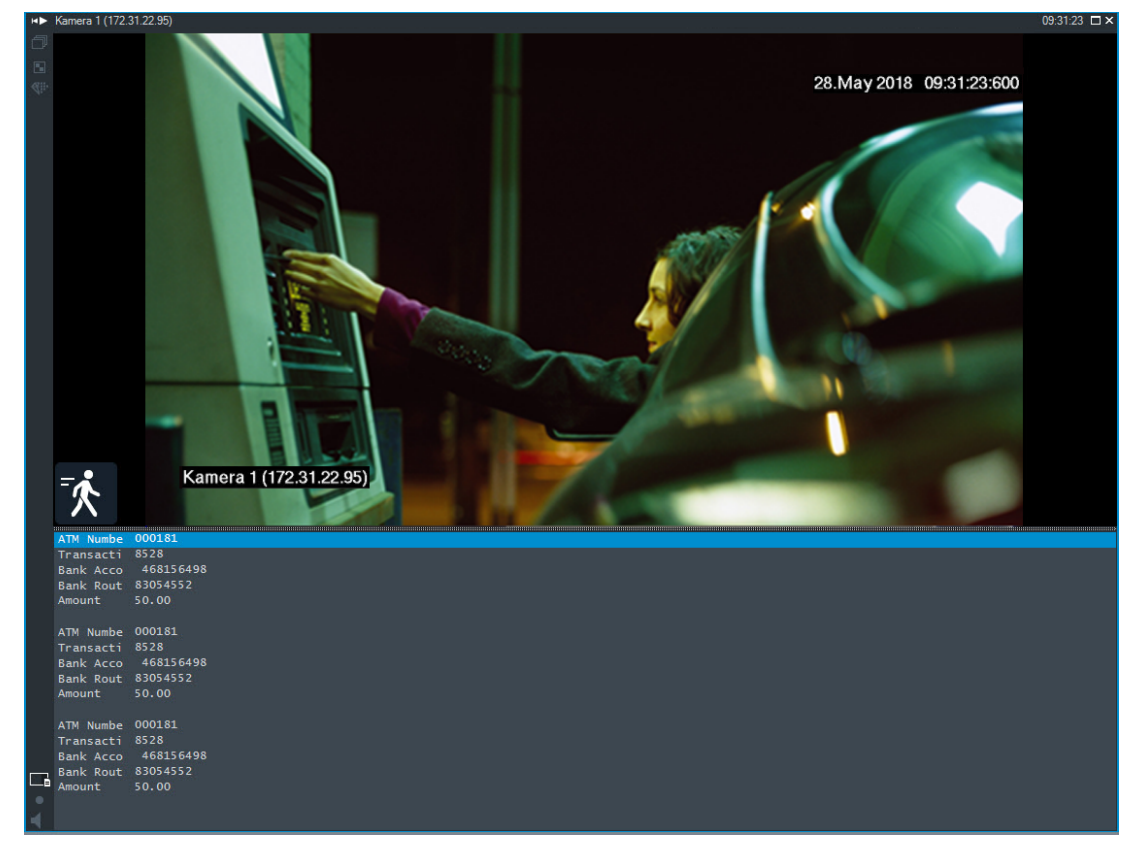

#### **Se reporter à**

<span id="page-98-0"></span>[Recherche d'une vidéo enregistrée, page 77](#page-76-0)

## **11.17 Rechercher des données texte**

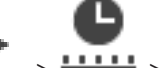

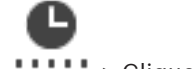

Fenêtre principale  $\overline{\phantom{a}}$  >  $\overline{\phantom{a}}$  > Cliquez sur  $\overline{\phantom{a}}$  > entrée **Sélectionnez un serveur** >

boîte de dialogue **Rechercher des données supplémentaires**

L'opérateur peut rechercher des données texte pour trouver les enregistrements correspondants. Les données texte doivent être stockées dans le journal des connexions. Les données texte sont fournies par des systèmes tels que les lecteurs de cartes Foyer, les distributeurs automatiques de billets, des entrées virtuelles, des dispositifs LPR et Person Identification. Les données texte contiennent des données de transaction textuelles telles que des numéros de compte, des codes de routage bancaire, des noms de personnes ou des pays de la plaque de licence

Les données texte d'un dispositif sont enregistrées avec les données vidéo correspondantes.

#### **Limitations**

Pour rechercher les enregistrements contenant des données texte, le stockage des données texte dans le journal des connexions doit être configuré.

L'encodeur pour lequel vous configurez la fonction d'enregistrement de données texte doit avoir la version de firmware 5.92 ou ultérieure.

Il est possible d'enregistrer de manière synchronisée les données texte de 32 dispositifs différents (au plus) pour une même caméra.

Au maximum 3 000 octets de données texte peuvent être stockés sur un encodeur par événement.

Si vous rencontrez des problèmes au niveau des recherche dans le journal des connexions, de l'affichage de données supplémentaires, ou des exportations au format CSV des résultats de recherche dans le journal des connexions, la raison peut être que les données de texte supplémentaire contiennent des caractères non imprimables, par exemple x00-x1F.

#### **Boîte de dialogue Rechercher des données texte**

Vous pouvez trouver des données texte dans des enregistrements. Vous pouvez affiner votre recherche en ajoutant des données texte spécifiques avec une valeur spécifique.

Les entrées dans le champ **Nom du champ de données** et le champ **Valeur de comparaison** sont conservées jusqu'au redémarrage ou la reconnexion suivants d'Operator Client.

#### **Sources**

Dans la liste, cliquez pour sélectionner les caméras souhaitées pour effectuer la recherche.

#### **Date et heure**

Affiche la période sur laquelle effectuer la recherche.

#### **Conditions de recherche**

Ajoutez une condition de recherche pour affiner votre recherche.

## **11.18 Recherche de données texte dans les entrées de journaux**

<span id="page-99-0"></span>Fenêtre principale > Menu **Outils** > Commande **Rechercher dans le journal des connexions** > boîte de dialogue (si nécessaire)**Sélectionnez un serveur** > Boîte de dialogue **Sélectionner les paramètres de recherche**

#### **Cas d'utilisation Person Identification**

Il est possible de rechercher une personne spécifique dans tous les événements et alarmes d'Person Identification afin de retrouver d'anciens enregistrements de la personne spécifique identifiée.

Vous pouvez rechercher les données texte suivantes dans les entrées du journal afin de trouver une personne spécifique :

- Nom de la personne
- Groupe de personnes
- ID personne

#### **Pour rechercher des données texte dans les entrées de journaux :**

- 1. Dans le champ **Données supplémentaires**, cliquez sur **Ajouter/Modifier** pour limiter la recherche à des données de texte spécifiques.
- 2. Cliquez sur **Ajouter une condition**.
- 3. Sélectionnez le **Nom du champ de données** approprié.
- 4. Saisissez la **Valeur de comparaison**.
- 5. Cliquez sur **OK**.
- 6. Cliquez sur **Rechercher**.

La boîte de dialogue **Résultats du journal des connexions :** contenant les entrées correspondantes s'affiche.

#### **Se reporter à**

- [Recherche d'entrées dans le Journal des Connexions, page 94](#page-93-0)
- <span id="page-100-0"></span>[Effacement de données de texte des entrées du journal des connexions, page 101](#page-100-0)

## **11.19 Effacement de données de texte des entrées du journal des connexions**

#### **Outils** > **Effacer les données texte du journal des connexions**

Pour [effacer](#page-159-3) des données liées à une personne, lorsque cela est demandé, vous pouvez effacer les données de texte des entrées du journal des connexions.

**Remarque :** Il est possible d'effacer simultanément toutes les données texte relatives à une personne d'une entrée du journal des connexions.

#### **Pour effacer les données de texte des entrées du journal des connexions :**

- 1. Cliquez sur **Effacer les données texte du journal des connexions**. La boîte de dialogue**Sélectionner les paramètres de recherche pour effacer les données texte** s'affiche.
- 2. Cliquez sur **Ajouter/Modifier** pour spécifier des critères de recherche de données texte.
- 3. Dans la colonne **Nom du champ de données**, sélectionnez l'entrée appropriée.
- 4. Dans la colonne **Valeur de comparaison**, saisissez une chaîne de recherche. Vous pouvez utiliser \* comme caractère générique.
- 5. Cliquez sur **OK**.
- 6. Dans le champ **Date et heure**, entrez les dates et heures de début et de fin du processus de recherche.
- 7. Dans la liste **Nombre de résultats**, limitez le nombre d'entrées correspondantes résultant de la recherche.
- 8. Cliquez sur **Rechercher**.

La boîte de dialogue **Entrées de journal des connexions pour effacer des données texte** contenant les entrées correspondantes s'affiche.

- 9. Sélectionnez les entrées appropriées du journal des connexions. Vous pouvez sélectionner plusieurs entrées en appuyant sur la touche CTRL ou MAJ.
- 10. Cliquez sur **Effacer les données texte des entrées sélectionnées**.
- 11. Cliquez sur **OK**.

Les données texte des entrées sélectionnées sont effacées.

#### **Boîte de dialogue Sélectionner les paramètres de recherche pour effacer les données texte**

#### **Ajouter/Modifier**

Cliquez sur ce bouton pour afficher la boîte de dialogue **Conditions de recherche**.

#### **Supprimer**

Cliquez sur ce bouton pour supprimer l'entrée de condition sélectionnée.

#### **Supprimer tout**

Cliquez sur ce bouton pour supprimer toutes les entrées de condition. **Rechercher**

Cliquez sur ce bouton pour lancer la recherche. La boîte de dialogue **Entrées de journal des connexions pour effacer des données texte** s'affiche.

#### **Se reporter à**

- [Recherche d'entrées dans le Journal des Connexions, page 94](#page-93-0)
- [Recherche de données texte dans les entrées de journaux, page 100](#page-99-0)

## **11.20 Afficher les images vidéo via faible bande passante**

#### Fenêtre principale

Vous pouvez lire les enregistrements ou visualiser des images en temps réel d'une caméra avec Operator Client, même si vous disposez d'une connexion réseau à faible bande passante entre BVMS et votre ordinateur Operator Client.

Les transcodeurs ne prennent pas en charge les affichages du intelligent tracking, [ROI](#page-163-0), [Intelligent Video Analytics](#page-160-2) ni les données texte.

Pour une utilisation de réseaux à faible bande passante, 2 options sont disponibles :

- Transcodage matériel
- Transcodage logiciel (uniquement disponible pour le mode temps réel)

#### **Transcodage matériel**

Pour le transcodage matériel, le VRM doit être équipé d'au moins un périphérique de transcodage. Ce périphérique de transcodage n'est pas configuré dans BVMS. Reportez-vous à la documentation VRM qui explique comment configurer un périphérique de transcodage. Les périphériques de transcodage peuvent avoir plusieurs instances de transcodage. Les systèmes DIVAR IP 3000 et DIVAR IP 7000 sont fournis chacun avec une instance de

transcodage préconfigurée.

Chaque enregistrement ou flux en temps réel a besoin de sa propre instance de transcodage. Le transcodage matériel est possible uniquement pour les périphériques vidéo IP de Bosch connectés à un VRM.

La caméra et le dispositif de transcodage doivent tous deux être gérés par le même VRM.

#### **Transcodage logiciel**

Pour le transcodage logiciel, vous avez besoin d'un Mobile Video Service configuré sur votre Management Server ou votre Enterprise Management Server.

Dans un Enterprise System, seuls les services MVS configurés dans l'Enterprise Management Server sont utilisés.

Pour sélectionner le dispositif de transcodage préféré, utilisez la boîte de dialogue **Options**.

#### **Pour activer le transcodage :**

- 1. Dans l'[arborescence logique](#page-158-0), cliquez avec le bouton droit de la souris sur la caméra souhaitée, pointez sur **Flux préféré**, puis cliquez pour activer **Transcodage**.
- 2. Affichez la caméra dans un [volet des images](#page-162-1).
- $\Rightarrow$  Cette caméra montre une vidéo transcodée.

Dans la barre d'outils du volet des images, l'icône **de la contrant de transcodage matériel ou** 

# l'icône de transcodage logiciel est affichée.

Si la caméra concernée figure déjà dans un volet des images, la vidéo non transcodée reste affichée à l'écran jusqu'à ce que vous fermiez ce volet des images.

Si une demande de transcodage ne peut pas être satisfaite, le volet des images correspondant devient noir.

#### **Pour désactiver le transcodage en mode temps réel :**

- 1. Dans l'[arborescence logique,](#page-158-0) cliquez avec le bouton droit de la souris sur la caméra souhaitée, pointez sur **Flux préféré**, puis sélectionnez un autre flux.
- 2. Affichez la caméra dans un [volet des images](#page-162-1).
- $\Rightarrow$  Cette caméra montre une vidéo non transcodée. L'icône de transcodage n'est pas affichée. Si la caméra concernée figure déjà dans un volet des images, la vidéo transcodée reste affichée à l'écran jusqu'à ce que vous fermiez ce volet des images.

#### **Pour désactiver le transcodage en mode lecture :**

- 1. Dans l'arborescence logique, cliquez avec le bouton droit de la souris sur **Flux préféré**, puis cliquez pour désactiver **Transcodage**.
- 2. Affichez la caméra dans un volet des images.
- $\Rightarrow$  Cette caméra montre une vidéo non transcodée. L'icône de transcodage n'est pas affichée. Si la caméra concernée figure déjà dans un volet des images, la vidéo transcodée reste

affichée à l'écran jusqu'à ce que vous fermiez ce volet des images.

#### **Remarque!**

Vous pouvez également activer ou désactiver le transcodage dans un volet des images directement :

Cliquez avec le bouton droit de la souris sur l'élément, pointez sur **Sélectionnez le flux**, puis cliquez sur la commande de menu souhaitée.

Ce paramètre affecte uniquement le volet des images sélectionné.

Cette commande n'affecte pas le paramètre relatif au flux préféré dans l'[arborescence](#page-158-0) [logique.](#page-158-0)

#### **Se reporter à**

- [Boîte de dialogue Options, page 145](#page-144-0)
- <span id="page-102-0"></span>[Volet des Images, page 150](#page-149-0)

## **11.21 Changement de la source des enregistrements**

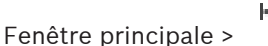

Si cette fonction est configurée, vous pouvez changer la source des enregistrements. Une icône permettant de changer la source des enregistrements affiche l'état actuel.

Exemple : indique que l'enregistrement d'un VRM secondaire est affiché.

#### **Pour effectuer le basculement :**

Cliquez sur une icône permettant de changer la source des enregistrements ;

par exemple,  $\mathsf{L}$ 

L'icône devient, par exemple, .

La Chronologie affiche l'enregistrement de la source sélectionnée.

#### **Se reporter à**

- [Icônes utilisées, page 137](#page-136-0)
- [Lecture de vidéos enregistrées, page 78](#page-77-1)
- [Démarrage de la lecture instantanée, page 49](#page-48-0)

**i**

## **11.22 Connexion à un site non géré**

#### Fenêtre principale

Vous pouvez vous connecter à un [site non géré](#page-162-3). Tous les dispositifs disponibles de tous les dispositifs réseau vidéo de ce site s'affichent ensuite dans l'[arborescence logique.](#page-158-0) Dès que vous vous déconnectez ou quittez Operator Client, cette connexion est interrompue.

#### **Pour procéder à une connexion :**

- 1. Cliquez avec le bouton droit de la souris su
- 2. Cliquez sur **Connecter au site**.

Pendant que le dispositif est en cours de connexion,

Une fois la connexion établie, s'affiche.

Tous les dispositifs disponibles de ce site s'affichent dans l'arborescence logique.

Si tous les dispositifs appartenant à ce site ne peuvent pas être connectés,  $\bullet$  s'affiche. Vous pouvez essayer ultérieurement de connecter les dispositifs restants qui se sont pas pour l'instant connectés.

**Conseil :** Vous pouvez également double-cliquer sur vour vous connecter.

#### **Pour connecter les dispositifs restants :**

- 1. Cliquez avec le bouton droit de la souris sur
- 2. Cliquez sur **Relancer la connexion**.

#### **Pour déconnecter un seul site :**

- 1. Cliquez avec le bouton droit de la souris sur
- 2. Cliquez sur **Déconnecter du site**.

L'icône devient : .

Tous les [volets des images](#page-162-1) comportant des dispositifs appartenant à ce site sont automatiquement fermés.

#### **Pour déconnecter tous les sites :**

Cliquez sur

Tous les sites sont déconnectés. Les sites partiellement connectés ne sont pas déconnectés.

Tous les volets des images avec des dispositifs appartenant à ce site sont fermés automatiquement.

#### **Se reporter à**

[Unmanaged site, page 18](#page-17-0)

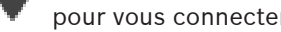

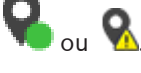

Vous pouvez à présent effacer l'alarme ou lancer un flux de travail. Si l'option Forcer le flux de travail est configurée sur cette alarme, il est obligatoire de mener à terme le flux de travail avant de pouvoir effacer l'alarme.

#### **Pour afficher une caméra d'alarme sur un moniteur :**

4 Faites glisser l'image de la caméra de son volet des images d'alarme vers un groupe de moniteurs.

#### **Pour accepter toutes les alarmes sur une carte :**

- 1. Affichez une carte contenant une [zone réactive](#page-163-1) de caméra dans un volet des images.
- 2. Cliquez avec le bouton droit de la souris sur une caméra située sur une carte, puis cliquez sur **Accepter toutes les alarmes de ce périphérique**.

# **12 Gestion des événements et des alarmes**

Ce chapitre explique comment gérer les alarmes. Il se peut que certaines des fonctionnalités décrites dans ce chapitre soient désactivées pour votre groupe d'utilisateurs.

#### **Remarque!**

Une carte de site affichée dans un volet des images d'alarme est optimisée pour l'affichage ; elle contient uniquement la vue initiale du fichier de carte d'origine.

#### **Se reporter à**

- [Gestion des alarmes d'identification des personnes, page 111](#page-110-0)
- [Utilisation des fonctions de contrôle d'accès, page 115](#page-114-0)

## **12.1 Acceptation d'une alarme**

Fenêtre principale > > Onglet ou

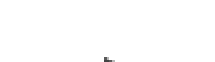

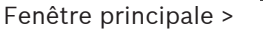

Vous pouvez accepter une ou plusieurs alarmes. Vous devez alors les effacer ou démarrer un flux de travail.

#### **Pour accepter une alarme :**

- 1. Sélectionnez l'entrée d'alarme voulue, puis cliquez sur .
- 2. Pour revenir à la [fenêtre d'image,](#page-160-0) cliquez sur .

Lorsqu'une alarme est acceptée, plusieurs événements se produisent simultanément :

- L'alarme est supprimée de la Liste des Alarmes de tous les autres utilisateurs.
- Si elle n'est pas déjà affichée, la [fenêtre d'image d'alarme](#page-160-1) vient remplacer la fenêtre Image en temps réel sur le moniteur d'alarme.
- Le contenu de l'alarme (vidéo en Mode Temps Réel, vidéo en Mode [Lecture instantanée](#page-161-4) ou cartes de site) est indiqué dans une ligne de volets des Images d'Alarme de la fenêtre Image d'alarme.
	- Si un flux de travail est associé à l'alarme, le bouton de flux de travail et est activé.

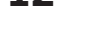

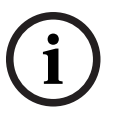

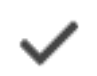

Toutes les alarmes de ce périphérique sont acceptées. La [liste des alarmes](#page-161-5) affiche les alarmes acceptées.

#### **Se reporter à**

[Fenêtre Liste des Alarmes, page 109](#page-108-0)

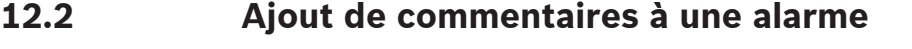

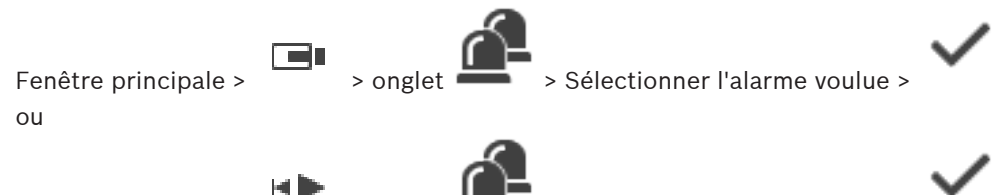

Fenêtre principale >  $\sim$  > onglet  $\sim$  > Sélectionner l'alarme voulue >

Vous pouvez ajouter des commentaires à une alarme uniquement après l'avoir acceptée. **Pour ajouter un commentaire à une alarme :**

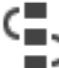

1. Cliquez sur

La boîte de dialogue Flux de travail qui s'affiche permet d'entrer un commentaire et d'afficher le plan d'action de cette alarme. Si aucun plan d'action n'est affecté à l'alarme, la boîte de dialogue affiche uniquement le champ **Commentaire :**.

- 2. Dans le champ **Commentaire :**, saisissez votre commentaire.
- 3. Cliquez sur **Fermer**.
- 4. Effacez l'alarme.

Le commentaire est ajouté dans le [Journal des Connexions](#page-161-2) à la fois sous forme d'entrée distincte et dans l'entrée de l'alarme en elle-même.

#### **Se reporter à**

[Fenêtre Liste des Alarmes, page 109](#page-108-0)

## **12.3 Effacement d'une alarme**

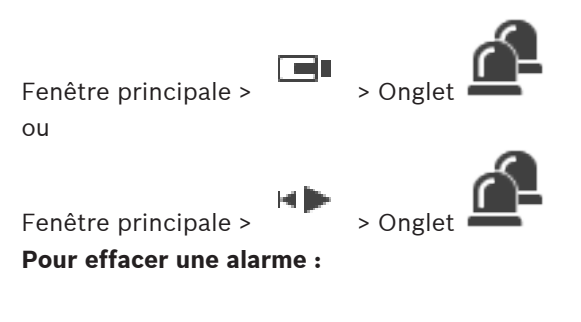

Sélectionnez les entrées d'alarme souhaité, puis cliquez sur

Si les attributs Commentaire ou Forcer le flux de travail sont configurés sur cette alarme, il est impossible d'effacer l'alarme directement. Dans ces cas, vous devez tout d'abord afficher le plan d'action et entrer un commentaire.

L'alarme est effacée et supprimée de votre liste des alarmes.

Si aucune autre alarme n'est actuellement affichée, la [fenêtre Image d'alarme](#page-160-1) se ferme et le [volet des images](#page-162-1) s'affiche.

#### **Pour effacer toutes les alarmes sur une carte :**

1. Affichez une carte contenant une [zone réactive](#page-163-1) de caméra dans un volet des images.

2. Cliquez avec le bouton droit de la souris sur une caméra située sur une carte, puis cliquez sur **Effacer toutes les alarmes de ce périphérique**. Toutes les alarmes de ce dispositif sont effacées. La [liste des alarmes](#page-161-5) affiche les alarmes effacées.

#### **Se reporter à**

[Fenêtre Liste des Alarmes, page 109](#page-108-0)

## **12.4 Personnaliser la fenêtre Liste des Alarmes**

 $F$ Fenêtre principale >  $\Box$  > Onglet ou

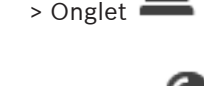

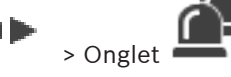

Fenêtre principale >

#### **Pour trier le tableau :**

- 1. Cliquez sur le titre d'une colonne.
	- La flèche dans le titre de la colonne indique si le tableau est trié par ordre croissant ou décroissant.
- 2. Pour modifier l'ordre de tri, cliquez de nouveau sur le titre de la colonne.

#### **Pour ajouter ou supprimer des colonnes :**

4 Cliquez avec le bouton droit de la souris sur le titre de la colonne, puis cliquez sur une entrée marquée pour supprimer la colonne correspondante ou sur une entrée non marquée pour ajouter la colonne correspondante.

#### **Pour modifier la séquence des colonnes :**

 $\blacktriangleright$  Faites glisser le titre d'une colonne et placez-le dans la position appropriée.

#### **Pour modifier la largeur d'une colonne :**

- 1. Pointez sur le bord droit du titre de la colonne. Le pointeur se transforme en flèche double  $\biguparrow$ . Faites glisser le bord de la colonne vers la gauche ou vers la droite. ou
- 2. Pour élargir suffisamment la colonne afin que tout son contenu soit visible, double-cliquez sur le bord droit du titre de la colonne.

#### **Se reporter à**

[Fenêtre Liste des Alarmes, page 109](#page-108-0)

## **12.5 Affichage de la fenêtre Image en temps réel**

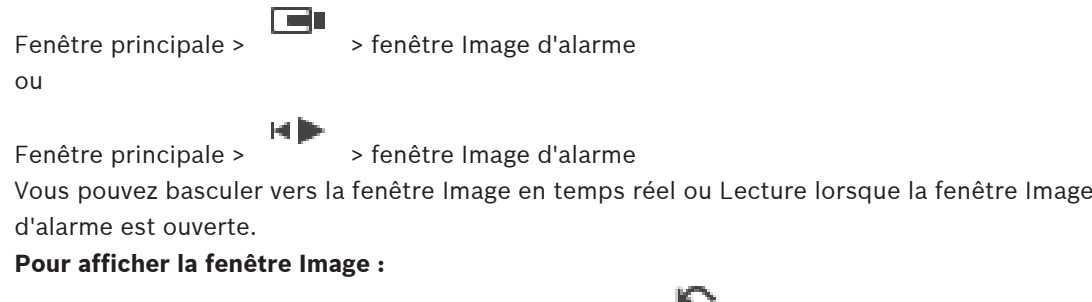

 $\blacktriangleright$  Dans une fenêtre des Images d'Alarme, cliquez sur  $\blacksquare$ . La fenêtre Image s'affiche.

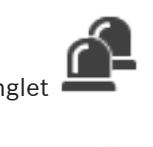

#### **Pour démarrer/arrêter la lecture en boucle :**

Cliquez sur  $\bigcirc$ 

#### **Se reporter à**

- [Fenêtre Liste des Alarmes, page 109](#page-108-0)
- [Fenêtre Image, page 149](#page-148-0)

## **12.6 Basculer entre les affichages d'alarme de la fenêtre d'image d'alarme**

Dans la fenêtre d'image d'alarme, vous pouvez basculer entre des affichages d'alarme. Les affichages suivants sont disponibles :

- Affichage d'alarme sur plusieurs lignes
- Affichage d'alarme sur une seule ligne

#### **Pour basculer vers l'affichage d'alarme sur plusieurs lignes :**

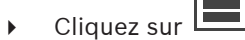

#### **Pour basculer vers l'affichage d'alarme sur une seule ligne :**

Cliquez sur

#### **Pour basculer entre les deux affichages d'alarme :**

4 Double-cliquez n'importe où dans la fenêtre d'image d'alarme ou

double-cliquez sur un volet des images d'alarme spécifique.

#### **Remarque!**

Si vous êtes en mode d'affichage d'alarme sur plusieurs lignes et que vous double-cliquez n'importe où dans la fenêtre d'image d'alarme, le premier volet des images de la ligne de volets des images bascule vers le volet des images principal dans un affichage d'alarme sur une seule ligne. Si vous double-cliquez sur un volet des images d'alarme spécifique dans la fenêtre d'image d'alarme, ce volet des images d'alarme spécifique passe en mode d'affichage d'alarme sur une seule ligne dans le volet des images principal.

#### **Se reporter à**

[Affichage des alarmes, page 133](#page-132-0)

**i**

**12.7 Démarrage d'un flux de travail**

Fenêtre principale > > Onglet ou

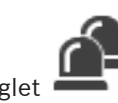

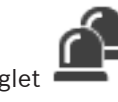

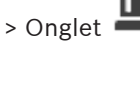

Fenêtre principale >

**Pour démarrer un flux de travail :**

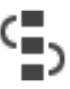

1. Sélectionnez l'alarme requise, puis cliquez sur . Si l'option Forcer le flux de travail est configurée sur cette alarme, le plan d'action s'affiche (si un plan a été configuré pour cette alarme). Par ailleurs, vous pouvez saisir un commentaire (si votre configuration le permet).
- 2. Effectuez les actions requises.
- 3. Effacez l'alarme.

### **Se reporter à**

[Fenêtre Liste des Alarmes, page 109](#page-108-0)

## **12.8 Annulation de l'acceptation d'une alarme**

Fenêtre principale >  $\Omega$ 

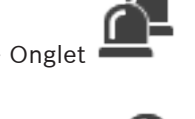

Fenêtre principale >

Lorsque vous refusez une alarme précédemment acceptée, l'alarme repasse à l'état Active dans votre Liste des Alarmes et réapparaît dans celle de tous les utilisateurs l'ayant initialement reçue.

**Pour annuler l'acceptation d'une alarme :**

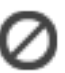

4 Sélectionnez l'alarme acceptée, puis cliquez sur . L'alarme s'affiche de nouveau comme alarme active.

### **Se reporter à**

[Fenêtre Liste des Alarmes, page 109](#page-108-0)

## **12.9 Déclenchement d'un événement utilisateur**

Feir Fenêtre principale > > Cliquer sur

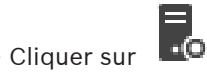

Vous pouvez déclencher un [événement](#page-159-0) pour le Management Server sélectionné d'un Enterprise System configuré dans Configuration Client.

- $\triangleright$  Cliquez avec le bouton droit de la souris sur le  $\Box$  souhaité, et cliquez sur la commande d'événement utilisateur souhaitée.
- <span id="page-108-0"></span>L'événement est déclenché.

## **12.10 Fenêtre Liste des Alarmes**

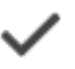

Cliquez sur ce bouton pour accepter une alarme.

L'alarme est supprimée de la Liste des Alarmes et vues vidéo des autres opérateurs.

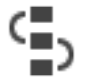

Cliquez sur ce bouton pour afficher une boîte de dialogue affichant un plan d'action. Si cette fonction est configurée, vous pouvez entrer un commentaire.

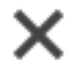

Cliquez sur ce bouton pour effacer une alarme.

Il est impossible d'effacer une alarme requérant la saisie d'un commentaire ou le traitement d'un flux de travail avant d'avoir affiché le plan d'action et saisi un commentaire. Si l'alarme est configurée pour s'effacer automatiquement, elle disparaît de la Liste des Alarmes une fois que la durée d'effacement automatique (configurée dans Configuration Client) s'est écoulée.

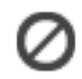

Cliquez sur ce bouton pour annuler l'acceptation d'une alarme.

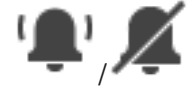

Cliquez sur l'un de ces boutons pour activer/désactiver le son de l'alarme. La dernière alarme entrante déclenche une sonnerie d'alarme.

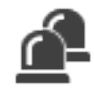

Cliquez sur ce bouton pour afficher la fenêtre Liste des Alarmes.

### **Se reporter à**

[Gestion des alarmes, page 22](#page-21-0)

# **13 Gestion des alarmes d'identification des personnes**

Lorsque vous acceptez une alarme Person Identification, les informations relatives à la personne identifiée s'affichent dans le volet des images.

### **Informations d'identification de la personne**

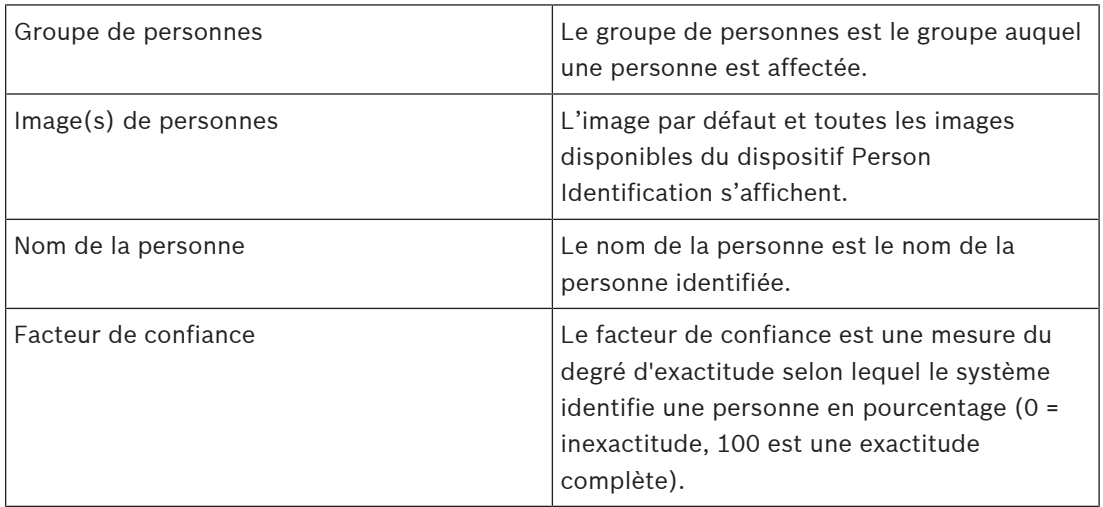

#### **Se reporter à**

[Gestion des événements et des alarmes, page 105](#page-104-0)

## **13.1 Gestion des personnes pour une alarme d'identification de personne**

Boîte de dialogue **Outils** > **Gérer les personnes...** > **Gérer les personnes** La boîte de dialogue **Gérer les personnes vous permet d'ajouter des personnes, d'affecter des groupes de personnes, d'ajouter des images à des personnes existantes et à des personnes exportées.**

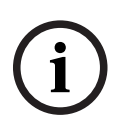

#### **Remarque!**

Person Identification prend uniquement en charge les fichiers JPEG.

#### **Pour ajouter/importer une personne :**

- 1. Sélectionnez une personne.
- 2. Cliquez sur  $\frac{1}{2}$  pour ajouter une image d'une personne.
	- Ou bien

faites glisser une image d'une personne de votre explorateur de fichiers vers un groupe de personnes ou l'onglet **Tout**.

 $\Rightarrow$  Cette image est affectée en tant qu'image par défaut de la personne.

### **Pour ajouter des images à une personne existante :**

- 1. Sélectionnez une personne. L'image par défaut et toutes les images disponibles de la personne s'affichent.
	-
- 2. Cliquez sur dans la fenêtre des images pour ajouter d'autres images à la personne.

#### **Pour affecter une nouvelle image par défaut :**

- 1. Déplacez la souris sur l'image appropriée. La commande **Définir par défaut** s'affiche.
- 2. Cliquez sur la commande **Définir par défaut**. L'image est affectée en tant qu'image par défaut.

#### **Pour affecter un groupe de personnes à une personne :**

- 1. Sélectionnez une personne. Pour chaque nouvelle personne, la valeur **Groupe de personnes par défaut** est déjà sélectionnée.
- 2. Cliquez dans le champ **Groupe de personnes par défaut**.
- 3. Sélectionnez le groupe de personnes approprié que vous souhaitez affecter à la personne.

#### **Pour exporter des personnes :**

1. Sélectionnez une personne.

2. Cliquez sur pour exporter la personne vers l'explorateur de fichiers.

#### **Remarque!**

**i**

 $\mathbb{L}$  est désactivé si l'onglet **Tout** est sélectionné. Sélectionnez l'onglet **Groupe de personnes par défaut** ou un autre onglet de groupe de personnes disponibles pour exporter les personnes.

#### **Pour supprimer une personne :**

- 1. Sélectionnez une personne.
- 2. Cliquez sur

#### **Pour supprimer plusieurs personnes :**

- 1. Sélectionnez une personne.
- 2. Appuyez sur la touche CTRL et sélectionnez plusieurs personnes.
- 3. Cliquez sur

#### **Pour supprimer des images de personne individuelles :**

1. Sélectionnez l'image appropriée.

2. Cliquez sur

**Remarque :** Si vous supprimez l'image par défaut, l'image suivante est automatiquement affectée comme image par défaut.

#### **Pour rechercher des noms de personnes :**

- 1. Dans le champ de recherche, saisissez le nom de la personne que vous recherchez. **Remarque :** Dès que vous commencez la saisie, des résultats sont déjà filtrés et affichés. Vous pouvez lancer immédiatement la recherche de noms, même si Operator Client est toujours en train d'importer la liste de personnes et les images correspondantes.
- 2. Pour annuler votre recherche, cliquez sur  $\sim$  ou appuyez sur la touche Échap.

# **14 Contrôle des fonctions de centrale d'intrusion**

Vous pouvez contrôler plusieurs fonctions de centrale d'intrusion au sein d'Operator Client.

## **14.1 Désactivation des sirènes**

## Fenêtre principale

Vous pouvez désactiver les sirènes d'une [zone](#page-163-0) de la [centrale d'intrusion](#page-158-0) si vous disposez des autorisations correspondantes.

## **Pour désactiver une sirène :**

Dans l'[arborescence logique](#page-158-1) ou dans une carte, cliquez avec le bouton droit de la souris

sur la zone armée souhaitée  $\overline{\bullet}$  et cliquez sur **Désactiver les sonneries**. La sirène ne retentit pas.

## **14.2 Utilisation des portes**

Fenêtre principale

Vous pouvez contrôler les états de [centrale d'intrusion](#page-158-0) pour une porte au sein d'Operator Client :

- Sécuriser une porte.
- Annuler la sécurisation d'une porte. L'état passe à verrouillé.
- Verrouiller une porte.
- Déverrouiller une porte. Vous pouvez verrouiller ou sécuriser une porte déverrouillée.
- Définir le cycle d'une porte.

Pour chacune de ces fonctions, l'administrateur système peut restreindre l'autorisation à des groupes d'utilisateurs spécifiques.

Lorsqu'une porte est verrouillée, cela signifie qu'un titulaire de carte peut l'ouvrir à l'aide de la carte.

Lorsqu'une porte est déverrouillée, cela signifie qu'elle est ouverte pour tout le monde. Lorsqu'une porte est sécurisée, cela signifie que personne ne peut l'ouvrir, même les titulaires

de carte.

Effectuer un cycle de porte signifie déverrouiller une porte verrouillée pendant quelques secondes, puis la verrouiller à nouveau.

## **Pour actionner une porte :**

4 Cliquez avec le bouton droit de la souris sur une porte dans l'arborescence logique ou dans une carte, puis cliquez sur la commande appropriée.

Les commandes suivantes sont disponibles :

- **Verrouiller** / **Déverrouiller**
- **Fiable** / **Annuler la sécurisation**
- **Cyclique**

**Remarque :** Les menus contextuels permettant d'actionner une porte ne sont pas disponibles si l'état de cette porte est inconnu.

## **Se reporter à**

[Icônes utilisées, page 137](#page-136-0)

## **14.3 Exclusion d'un point**

Fenêtre principale

Vous pouvez définir l'état d'un point sur **Exclu** au sein d'Operator Client. Pour cette fonction, l'administrateur système peut restreindre l'autorisation à des groupes d'utilisateurs spécifiques.

### **Pour procéder à une exclusion ou un rétablissement :**

4 Cliquez avec le bouton droit de la souris sur un point dans l'arborescence logique ou dans une carte, puis cliquez sur la commande appropriée.

**Remarque :** Les menus contextuels d'exclusion et de rétablissement ne sont pas disponibles si l'état du dispositif est inconnu.

### **Se reporter à**

[Icônes utilisées, page 137](#page-136-0)

## **14.3.1 Armement d'une zone**

Fenêtre principale

Vous pouvez contrôler les états [de contrôle des intrusions](#page-158-0) depuis une zone de l'Operator Client :

- Armer une [zone](#page-163-0).
- Désarmer une zone.
- Forcer l'armement d'une zone non prête pour l'armement.

Pour chacune de ces fonctions, l'administrateur système peut restreindre l'autorisation à des groupes d'utilisateurs spécifiques.

#### **Pour armer une zone :**

4 Dans l'[arborescence logique](#page-158-1), cliquez avec le bouton droit de la souris sur la zone que

vous souhaitez désarmer ( $\left( \frac{1}{2} \right)$  et cliquez sur **Armer**. L'icône de zone armée ( $\left( \frac{1}{2} \right)$ s'affiche.

#### **Pour désarmer une zone :**

Dans l'[arborescence logique](#page-158-1)ou dans une carte, cliquez avec le bouton droit de la souris

sur la zone désarmée souhaitée ( ) et cliquez sur **Désarmer**. L'icône de zone

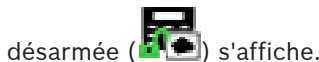

### **Pour forcer l'armement d'une zone :**

4 Dans l'[arborescence logique](#page-158-1)ou dans une carte, cliquez avec le bouton droit de la souris

sur la zone désarmée souhaitée (**149**) et cliquez sur **Appliquer l'armement**. L'icône de

zone armée ( $\blacksquare$ ) s'affiche.

**Remarque :** les menus contextuels d'armement et de désarmement ne sont pas disponibles si l'état du périphérique est inconnu.

# **15 Utilisation des fonctions de contrôle d'accès**

Vous pouvez accéder à plusieurs fonctions de contrôle d'accès à partir d'Operator Client.

#### **Se reporter à**

[Gestion des événements et des alarmes, page 105](#page-104-0)

```
15.1 Octroi et refus d'accès
```
Fenêtre principale

**i**

**i**

## **Remarque!**

Seules les alarmes **Accès requis** ayant un niveau de priorité élevé s'affichent automatiquement dans la fenêtre d'image.

#### **Pour accorder ou refuser l'accès :**

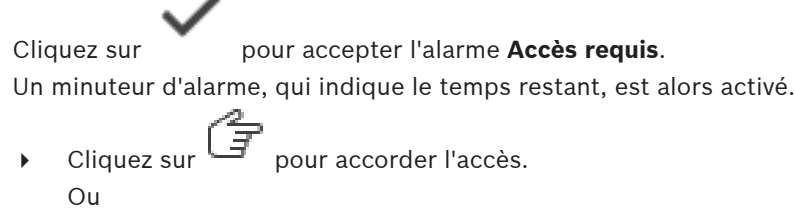

Cliquez sur  $\cup$  pour refuser l'accès.

#### **Remarque!**

Une fois la durée du minuteur écoulée, le système refusera automatiquement l'accès à cette demande spécifique.

## **15.2 Utilisation des portes**

Fenêtre principale

Vous pouvez contrôler les états de porte de suivants à partir d'Operator Client :

- Sécuriser une porte.
- Verrouiller une porte.
- Déverrouiller une porte.

Pour chacune de ces fonctions, l'administrateur système peut restreindre l'autorisation à des groupes d'utilisateurs spécifiques.

Sécuriser une porte signifie qu'une personne autorisée peut ouvrir la porte en utilisant par exemple une carte.

Verrouiller une porte signifie que personne ne peut l'ouvrir, même les personnes autorisées. Déverrouiller une porte signifie qu'elle est ouverte pour tout le monde. Vous pouvez verrouiller ou sécuriser une porte déverrouillée.

#### **Pour actionner une porte :**

4 Cliquez avec le bouton droit de la souris sur une porte dans l'arborescence logique ou dans une carte, puis cliquez sur la commande appropriée.

Les commandes suivantes sont disponibles :

- **Verrouiller la porte / Déverrouiller la porte**
- **Sécuriser la porte**

**Remarque :** Les menus contextuels permettant d'actionner une porte ne sont pas disponibles si l'état de cette porte est inconnu.

# **16 Utilisation d'un clavier de vidéosurveillance**

Ce chapitre explique comment utiliser BVMS Operator Client avec un clavier numérique IntuiKey de Bosch ou KBD universel XF.

## **16.1 Utilisation d'un clavier KBD universel XF**

## **Remarque!**

Consultez le manuel d'Instructions fourni avec votre clavier KBD-Universal XF disponible dans le catalogue produit en ligne.

Vous pouvez utiliser le clavier KBD-Universal XF en tant que clavier USB pour BVMS. Il faut connecter le modèle de clavier pour BVMS au clavier avant de l'utiliser. Vous pouvez configurer le clavier pour une utilisation par un opérateur gaucher. Reportez-vous au manuel d'installation fourni avec le clavier KBD universel XF.

## **16.1.1 Interface utilisateur du clavier KBD universel XF**

Le tableau ci-dessous énumère les icônes présentes sur le modèle de clavier et la fonction correspondante.

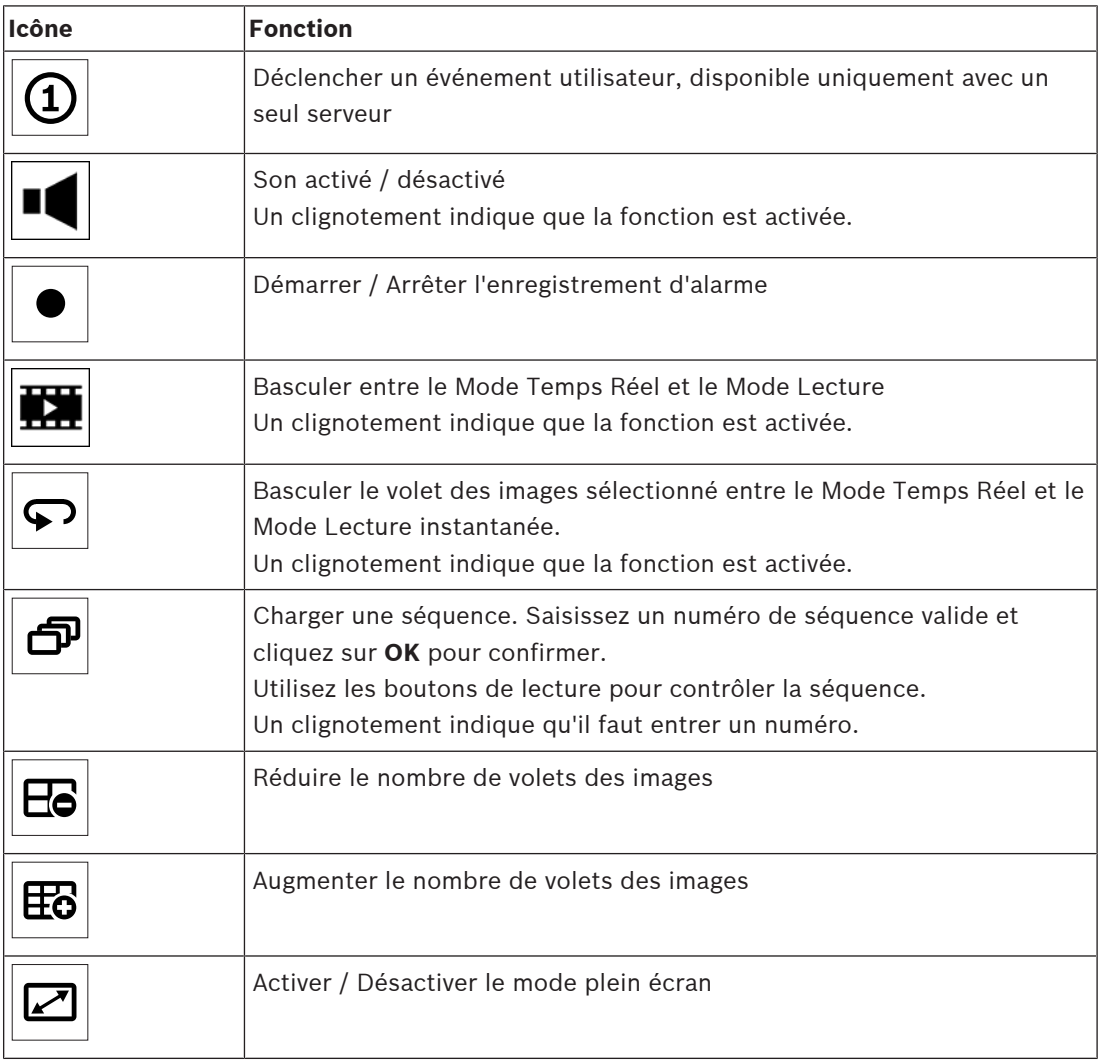

**i**

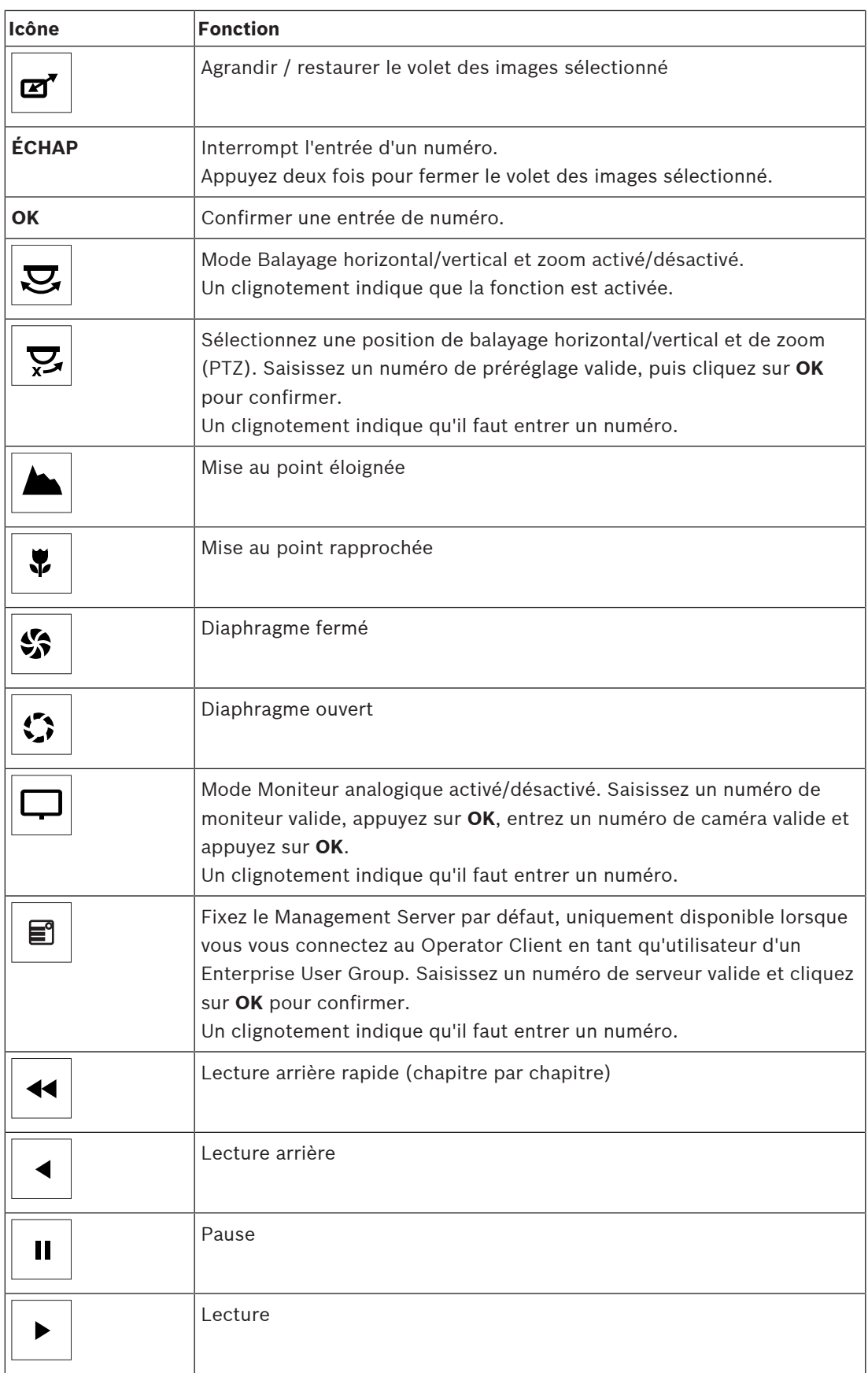

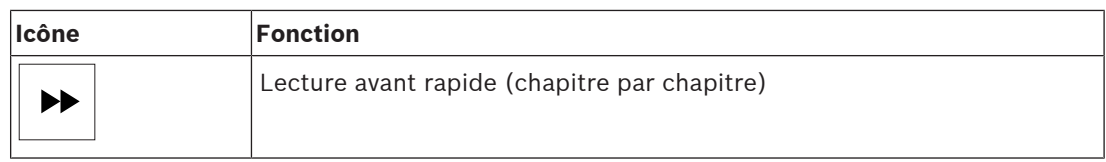

Lorsqu'un bouton n'est pas allumé, il n'a pas de fonction. Tous les touches éclairées ont une fonction.

Lorsqu'un bouton clignote, sa fonction est active, par exemple si le bouton Lecture clignote, alors le mode Lecture est activé. Appuyez sur le bouton pour basculer à l'autre état, par exemple appuyer sur le bouton Lecture clignotant le bascule en mode Temps réel. Entrez un numéro et cliquez sur OK pour confirmer afin d'afficher la caméra correspondante dans le volet des images sélectionné.

## **16.2 Interface utilisateur du clavier numérique IntuiKey de Bosch**

### <span id="page-118-0"></span>**Remarque!**

Chaque saisie sur le clavier est effacée après quelques secondes si aucune autre saisie n'est effectuée.

Ce chapitre décrit l'interface utilisateur du clavier numérique IntuiKey de Bosch. L'illustration suivante présente les divers éléments d'interface du clavier :

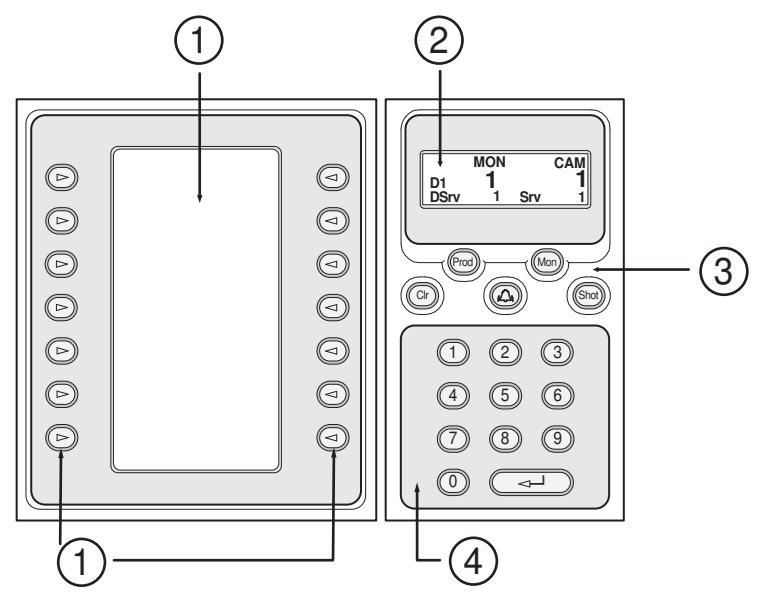

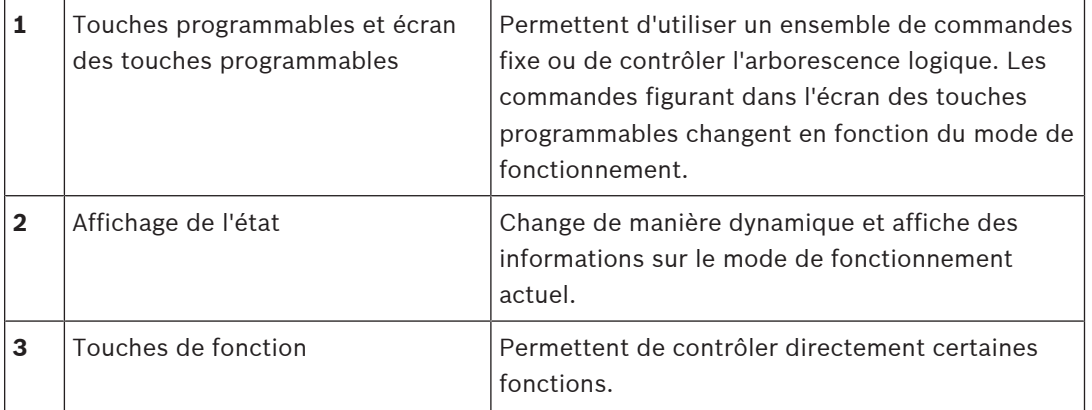

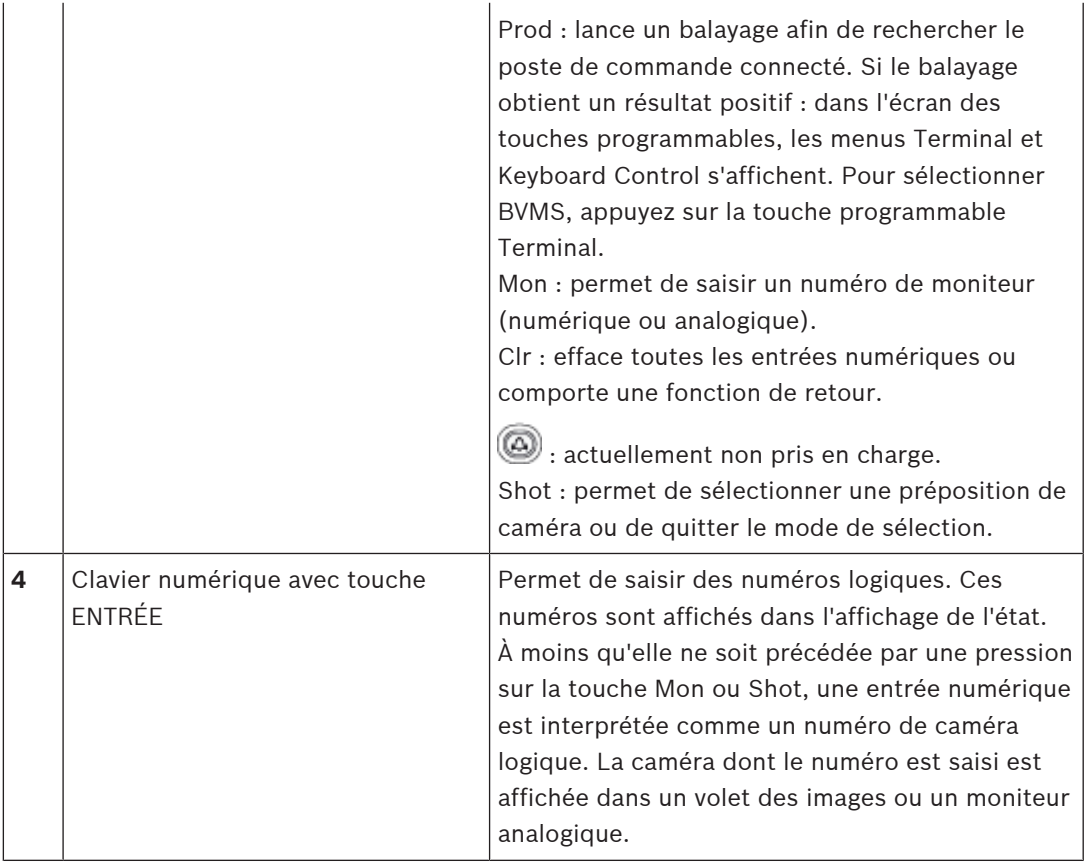

## **16.2.1 Affichage de l'état**

L'affichage de l'état change de manière dynamique pour afficher les informations relatives au mode de fonctionnement actuel du clavier.

L'illustration suivante présente les divers éléments de l'affichage de l'état :

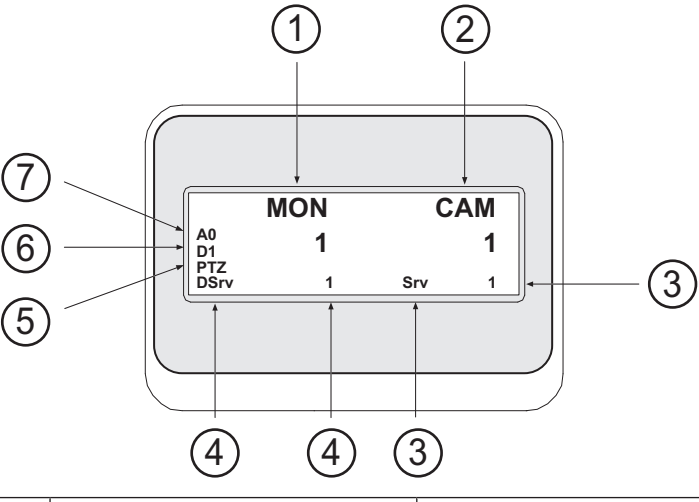

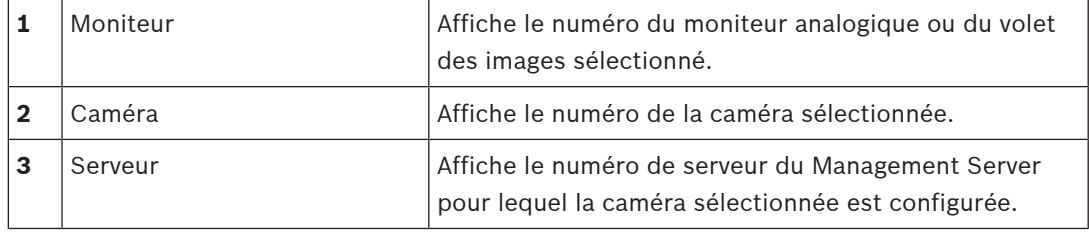

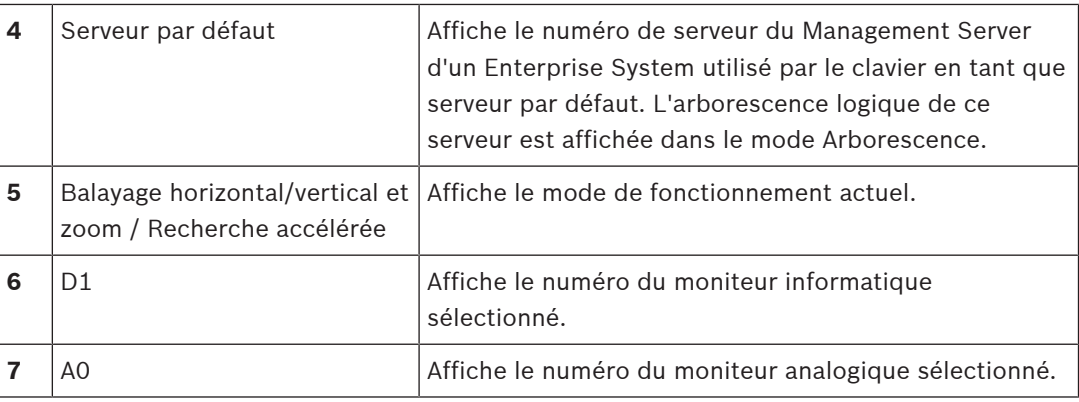

## **16.3 Utilisation d'un clavier numérique IntuiKey de Bosch connecté à un poste de commande**

Un clavier connecté à un BVMS poste de commande offre un grand nombre de fonctions. Les modes analogique et numérique sont tous deux disponibles.

Si le clavier est connecté à un décodeur, l'utilisateur dispose d'un nombre moins important de fonctions. Seul le mode analogique est disponible.

Lorsque le moniteur est connecté à un poste de commande utilisant un [système d'entreprise,](#page-159-2) vous devez d'abord sélectionner le [serveur](#page-162-1) souhaité, puis la caméra configurée sur ce Management Server.

## **Se reporter à**

[Interface utilisateur du clavier numérique IntuiKey de Bosch, page 119](#page-118-0)

## **16.3.1 Démarrage du clavier IntuiKey**

Le clavier doit être connecté à un port COM d'un poste de commande.

- 1. Lancez Operator Client sur le poste de commande.
- 2. Appuyez sur le bouton Prod.
	- Le clavier recherche des périphériques connectés.
- 3. Appuyez sur la touche programmable Terminal. Le mode de sélection s'affiche.

## **16.3.2 Utilisation des modes de fonctionnement**

Vous pouvez utiliser le clavier avec les modes suivants :

- Mode de sélection Ce mode permet de sélectionner un volet des Images en orientant le joystick dans le sens souhaité.
- Mode [Balayage horizontal/vertical et zoom](#page-158-2) Ce mode permet de contrôler des caméras fixes et mobiles, des cartes et des documents en Mode Temps Réel.
- Mode de recherche accélérée

Ce mode permet de contrôler des caméras en Mode Lecture instantanée ou en Mode Lecture.

## **Pour utiliser le mode de sélection :**

- 1. Démarrez Operator Client et le clavier. ou
- 2. Appuyez sur ENTRÉE pour quitter le mode de balayage horizontal/vertical et zoom ou le mode de recherche accélérée et revenir au mode de sélection.

### **Pour utiliser le mode de balayage horizontal/vertical et zoom :**

- 1. Sélectionnez une caméra mobile.
- 2. Appuyez sur Shot. Pour lancer une préposition, appuyez à nouveau sur Shot, appuyez sur le numéro de la préposition souhaitée, puis appuyez sur ENTRÉE.

### **Pour utiliser le mode de recherche accélérée :**

- 1. Démarrez le Mode Lecture.
- 2. Appuyez sur Shot.

## **Pour quitter le mode de balayage horizontal/vertical et zoom ou le mode de recherche accélérée :**

4 Appuyez sur ENTRÉE pour quitter le mode de balayage horizontal/vertical et zoom ou le mode de recherche accélérée et revenir au mode de sélection.

## **16.3.3 Affichage des caméras**

Saisissez une commande numérique pour afficher la caméra et son numéro logique dans le [volet des images](#page-162-0) ou le moniteur analogique actif.

Pour afficher les caméras d'un Enterprise System, sélectionnez le Management Server pour lequel ces caméras ont été configurées.

### **Basculement entre le mode analogique et le mode poste de commande**

4 Appuyez deux fois sur Mon.

### **Affichage d'une caméra sur un moniteur informatique**

- 1. Basculez en mode numérique.
- 2. Appuyez sur Mon, sur les touches 1 à 4 pour sélectionner le moniteur de poste de commande souhaité, sur le numéro du volet des Images souhaité, puis sur ENTRÉE. La numérotation des volets des Images se fait de gauche à droite et de haut en bas.
- 3. Appuyez sur le numéro de caméra souhaité, puis sur ENTRÉE.

La caméra souhaitée s'affiche.

Exemple : appuyez sur Mon, 412, puis sur ENTRÉE. Appuyez ensuite sur la touche 7 puis sur ENTRÉE. La Caméra 7 s'affiche dans le 12e volet des Images du moniteur de poste de commande 4.

### **Sélection du Management Server d'un Enterprise System :**

- 1. Appuyez sur NEXT.
- 2. Appuyez sur la touche programmable et saisissez le numéro de serveur. Le numéro de serveur est configuré dans Configuration Client dans la liste**Numéro du serveur**.

Lorsque vous saisirez ensuite le numéro logique d'une caméra, une caméra configurée sur ce Management Server sera affichée.

### **Affichage d'une caméra sur un moniteur analogique**

- 1. Basculez en mode analogique.
- 2. Appuyez sur Mon, sur le numéro du moniteur souhaité, puis sur ENTRÉE. Vous pouvez configurer les numéros de moniteurs dans Configuration Client.
- 3. Appuyez sur le numéro de caméra souhaité, puis sur ENTRÉE. La caméra souhaitée s'affiche. Exemple : appuyez sur Mon, 3, puis sur ENTRÉE. Appuyez ensuite sur la touche 4 puis sur ENTRÉE. La Caméra 4 s'affiche sur le 3e moniteur analogique.

### **Remarque!**

Lorsque vous appelez une caméra [mobile](#page-158-2) à l'aide d'une commande numérique, le système passe directement en mode de balayage horizontal/vertical et zoom.

**16.3.4 Utilisation du joystick du clavier IntuiKey**

En mode de sélection, le joystick permet d'utiliser les fonctions suivantes :

– Actionnez le joystick pour sélectionner un volet des Images.

En mode de balayage horizontal/vertical et zoom, le joystick permet d'utiliser les fonctions suivantes :

- Tournez le joystick pour effectuer un zoom avant ou arrière.
- Actionnez le joystick pour qu'une caméra mobile effectue un balayage horizontal/vertical.
- Pour une caméra mobile, utilisez les boutons Focus et Iris.

En mode de recherche accélérée, tournez le joystick pour utiliser les fonctions suivantes :

- Lecture avant/arrière continue, tant que vous tournez le joystick.
- Changement de la vitesse de lecture : la vitesse dépend du degré de rotation.
- Arrêt d'une vidéo au cours de la lecture.

En mode de recherche accélérée, actionnez le joystick de la manière suivante pour utiliser les fonctions suivantes :

- Vers le haut / le bas lorsque la vidéo est arrêtée : lecture avant / arrière.
- Vers le haut / le bas lorsque la vidéo est en cours de lecture : réglage de la vitesse de lecture.
- Vers la gauche / la droite : pause et pas en avant / en arrière.

En mode de recherche accélérée, les boutons Focus et Iris permettent d'utiliser la fonction suivante :

**Consumered to the consumer transfer in the limit of the client commutation in the client Client Client Client Client Client Client Client Client Client Client Client Client Client Client Client Client Client Client Client** – Appuyez sur Focus ou sur Iris pour déplacer le Trait Fin vers l'avant ou vers l'arrière dans la Chronologie. Focus déplace le Trait Fin pour définir une période de temps plus longue vers l'avant ou vers l'arrière ; Iris fait de même pour définir une période de temps plus courte vers l'avant ou vers l'arrière.

## [Mode Lecture](#page-161-0) :

– Pour verrouiller la vitesse de lecture actuelle, appuyez sur le bouton Shot tout en tournant le joystick.

## **16.3.5 Utilisation des touches programmables du clavier IntuiKey**

Les modes de fonctionnement suivants sont disponibles :

- Mode Arborescence Ce mode de fonctionnement permet de contrôler les dispositifs disponibles dans l'Arborescence Logique de Operator Client.
- Mode de commande Ce mode de fonctionnement permet de transmettre des commandes telles que le basculement en Mode Lecture.

## **Pour basculer du mode Arborescence au mode de commande :**

- 1. En mode Arborescence : appuyez sur la touche programmable Level Up de gauche autant de fois que nécessaire pour afficher le niveau racine, puis appuyez sur la touche programmable Exit pour afficher le mode de commande. ou
- 2. En mode de commande : appuyez sur la touche programmable Tree Mode.

## **Pour utiliser le mode Arborescence Logique :**

Basculez en mode Arborescence.

Côté droit de l'écran des touches programmables :

4 Appuyez sur une touche programmable pour contrôler l'élément (par ex. afficher une caméra ou activer un relais).

Lorsque vous appuyez sur une carte ou un dossier (fond noir), elle ou il passe à gauche. Le côté droit affiche son contenu.

Côté gauche de l'écran des touches programmables :

- 1. Appuyez sur une touche programmable sur la gauche pour sélectionner un dossier ou une carte et afficher son contenu sur le côté droit de l'écran des touches programmables. Pour afficher une carte, appuyez une fois sur la touche programmable pour la marquer (à l'aide d'un rectangle), puis appuyez à nouveau sur la touche programmable pour l'afficher dans le volet des Images sélectionné.
- 2. Appuyez sur Level Up pour passer au niveau supérieur de l'Arborescence Logique.
- 3. Appuyez sur UP pour déplacer votre sélection vers le haut ou sur DOWN pour la déplacer vers le bas.

Les figures suivantes illustrent un exemple d'Arborescence Logique et sa représentation sur l'écran des touches programmables du clavier.

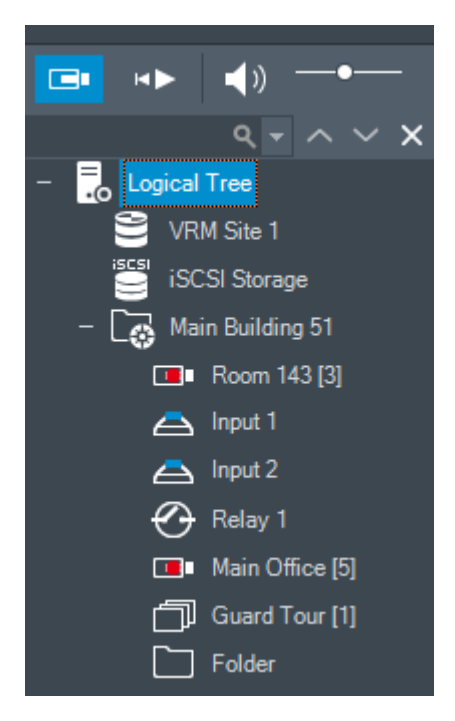

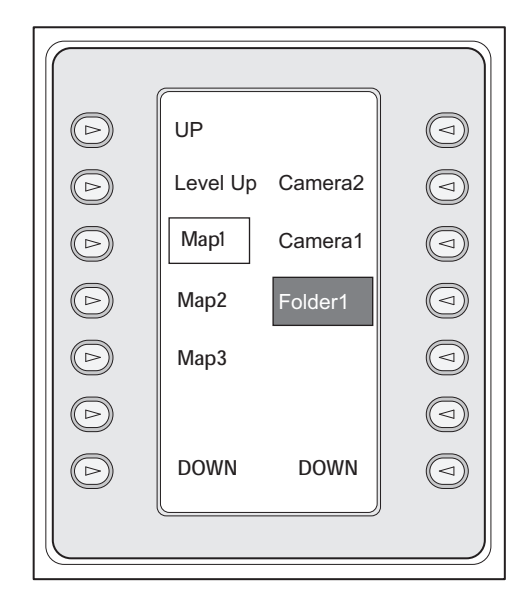

### **Pour utiliser le mode de commande :**

- 1. Basculez en mode de commande.
- 2. Appuyez sur une touche programmable pour exécuter la commande souhaitée.
- Les commandes suivantes sont disponibles :
- : charger une séquence. Indiquez le numéro de séquence dans l'**Affichage de l'état**. ■/<br>● : lire une séquence, pause
- 
- $\blacksquare$  /  $\blacksquare$  : pas en avant / pas en arrière dans la séquence
- : agrandir / restaurer le volet des images sélectionné
- $\mathbf{X}$  : fermer le volet des images sélectionné
- : basculer entre le Mode Temps Réel et le Mode Lecture
- : basculer le volet des images sélectionné entre le Mode Temps Réel et le Mode Lecture instantanée
- afficher plus de lignes du volet des images / afficher moins de lignes du volet des images

**Remarque :** vous ne pouvez pas afficher plus de lignes du volet des images que la configuration maximale, définie par un paramètre dans BVMS Configuration Client.

- /  $R\overline{E}C$  : début/fin de l'enregistrement d'alarme
- $\mathbf{C}$  : son activé / désactivé
- SUIVANT : passer à la page suivante
- $\mathcal{L}(\mathbf{2})$  /  $\mathbf{4}(\mathbf{4})$ déclencher un événement utilisateur (1-4), disponible uniquement avec un seul serveur
- : fixer le Management Server par défaut, uniquement disponible lorsque vous vous connectez au Operator Client en tant qu'utilisateur d'un [Enterprise User Group.](#page-159-1)
- : activer / désactiver les barres du volet des images
- : activer / désactiver le mode plein écran

Vous ne pouvez pas afficher plus de lignes dans le volet des images que la configuration maximale, définie par un paramètre.

## **16.4 Utilisation d'un clavier numérique IntuiKey de Bosch connecté à un décodeur**

Un clavier connecté à un décodeur permet d'accéder au Management Server sans Operator Client devoir passer par le logiciel. Vous devez donc vous connecter. Seul le mode analogique est disponible.

## **16.4.1 Démarrage du clavier**

Après avoir démarré le clavier, vous devez vous connecter au Management Server.

### **Remarque!**

Seuls les utilisateurs BVMS ayant des noms d'utilisateur et des mots de passe composés uniquement de chiffres peuvent utiliser le mode analogique d'un clavier numérique IntuiKey de Bosch.

L'utilisateur doit posséder des droits d'accès au décodeur connecté au clavier numérique IntuiKey de Bosch.

### **Pour démarrer le clavier :**

- 4 Appuyez sur la touche programmable Terminal.
	- L'écran de connexion suivant s'affiche :

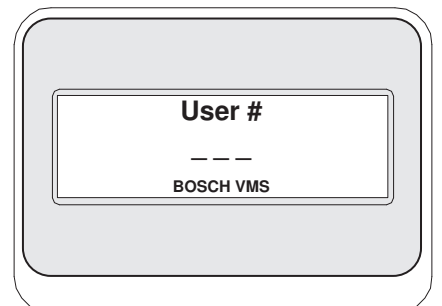

**i**

4 Saisissez le nom d'utilisateur.

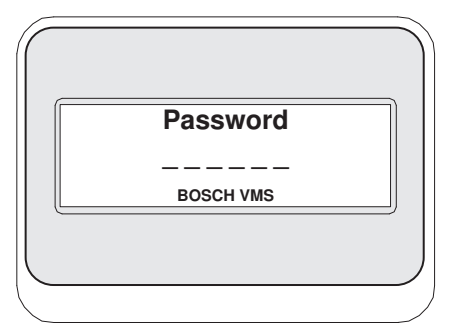

Une fois la connexion établie, les touches programmables Terminal et Keyboard Control apparaissent sur l'écran des touches programmables.

## **16.4.2 Affichage des caméras**

- 1. Appuyez sur Mon, sur le numéro du moniteur souhaité, puis sur ENTRÉE. Vous pouvez configurer les numéros de moniteurs dans Configuration Client.
- 2. Appuyez sur le numéro de caméra souhaité, puis sur ENTRÉE. La caméra souhaitée s'affiche. Exemple : appuyez sur Mon, 3, puis sur ENTRÉE. Appuyez ensuite sur la touche 4 puis sur ENTRÉE. La Caméra 4 s'affiche sur le 3e moniteur analogique. Lorsque le moniteur sélectionné affiche une caméra [mobile](#page-158-2), le clavier bascule automatiquement en mode de balayage horizontal/vertical et zoom.

## **16.4.3 Utilisation du joystick**

Le joystick permet d'utiliser les fonctions suivantes :

- Tournez le joystick pour effectuer un zoom avant ou arrière.
- Actionnez le joystick pour ajuster l'inclinaison et l'orientation d'une caméra [mobile.](#page-158-2)
- Pour une caméra mobile, utilisez les boutons Focus et Iris.

## **16.4.4 Utilisation des touches programmables**

Le mode de fonctionnement suivant est disponible :

– Mode de commande

### **Pour utiliser le mode de commande :**

- 4 Appuyez sur une touche programmable pour exécuter la commande souhaitée.
- Les commandes suivantes sont disponibles :
- Démarrer / Arrêter l'enregistrement d'alarme
- Déconnecter

## **17 Interface utilisateur**

Ce chapitre contient des informations sur toutes les fenêtres disponibles dans le Operator Client du BVMS.

### **Remarque!**

Ce document décrit certaines fonctions non disponibles pour BVMS Viewer. Pour plus de détails sur les différentes versions BVMS, consultez le site [www.boschsecurity.com](https://www.boschsecurity.com/xc/en/solutions/management-software/bvms/) et le BVMS Guide de sélection rapide : [Guide de sélection rapide de](https://media.boschsecurity.com/fs/media/en/pb/images/products/management_software/bvms/bvms_quick-selection-guide.pdf) [BVMS](https://media.boschsecurity.com/fs/media/en/pb/images/products/management_software/bvms/bvms_quick-selection-guide.pdf).

### **Se reporter à**

- [Mode Temps Réel, page 127](#page-126-0)
- [Mode Lecture, page 129](#page-128-0)
- <span id="page-126-0"></span>[Affichage des alarmes, page 133](#page-132-0)

## **17.1 Mode Temps Réel**

besoins.

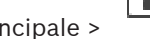

Fenêtre principale > À l'ouverture d'une nouvelle session, vous accédez automatiquement au Mode Temps Réel. Permet de déplacer, redimensionner ou masquer tous les éléments de commande selon les

Vous pouvez cliquer avec le bouton droit de la souris pour afficher un menu contextuel. Si une alarme entrante a une priorité plus faible que la [fenêtre d'image](#page-160-1) actuellement affichée,

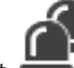

l'onglet commence à clignoter pour signaler l'alarme.

Si une alarme entrante a une priorité plus élevée que la fenêtre d'image actuellement affichée, l'alarme entrante s'affiche automatiquement (alarme contextuelle automatique).

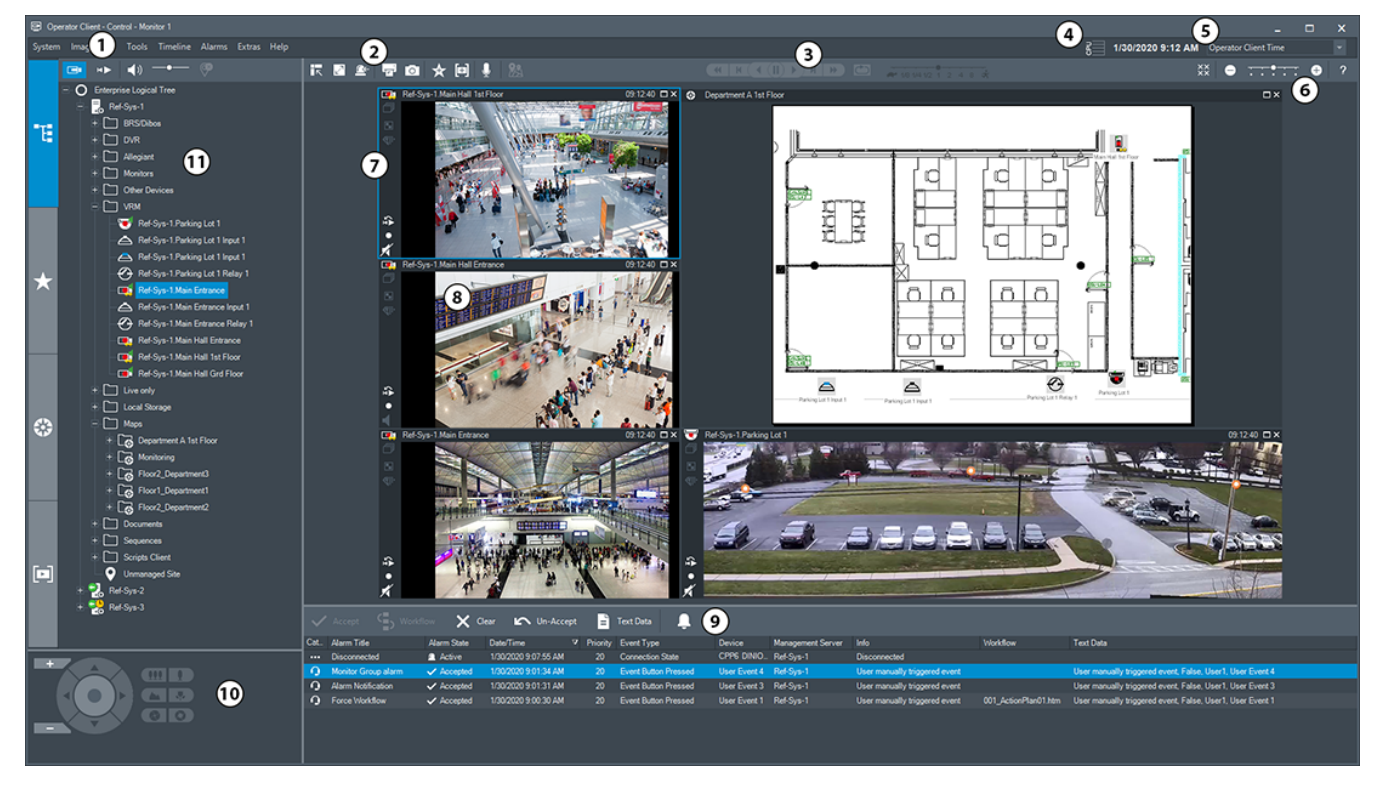

**i**

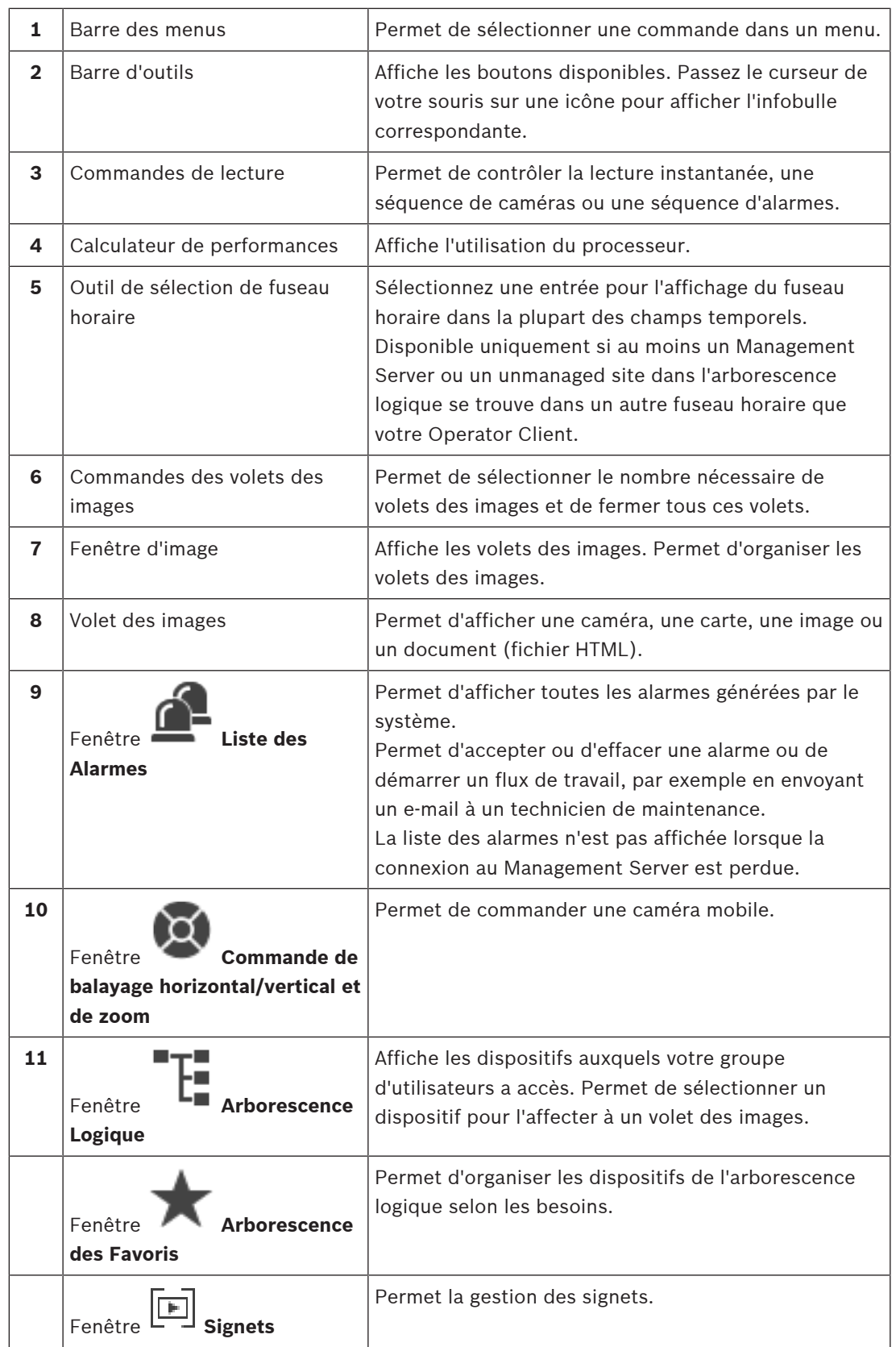

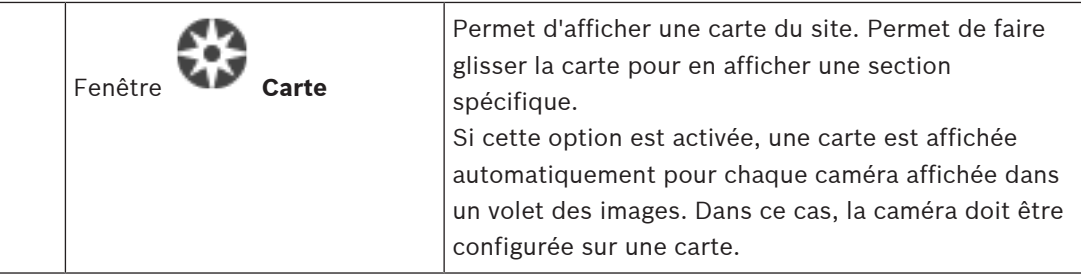

#### **Se reporter à**

- [Commandes des menus, page 142](#page-141-0)
- [Fenêtre Arborescence Logique, page 148](#page-147-0)
- [Fenêtre Arborescence des Favoris, page 148](#page-147-1)
- [Fenêtre Commande de balayage horizontal/vertical et de zoom, page 152](#page-151-0)
- [Fenêtre Image, page 149](#page-148-0)
- [Volet des Images, page 150](#page-149-0)
- <span id="page-128-0"></span>[Fenêtre Liste des Alarmes, page 109](#page-108-0)

## **17.2 Mode Lecture**

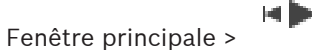

Vous pouvez cliquer avec le bouton droit de la souris pour afficher un menu contextuel. Si une alarme entrante a une priorité plus faible que la [fenêtre d'image](#page-160-1) actuellement affichée,

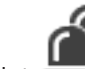

Configuration Client.

l'onglet commence à clignoter pour signaler l'alarme. Si l'alarme entrante a un niveau de priorité supérieur à celui de la [fenêtre d'image](#page-160-1) en temps réel ou Lecture, la fenêtre d'image d'alarme s'affiche automatiquement. Vous pouvez configurer les niveaux de priorité dans

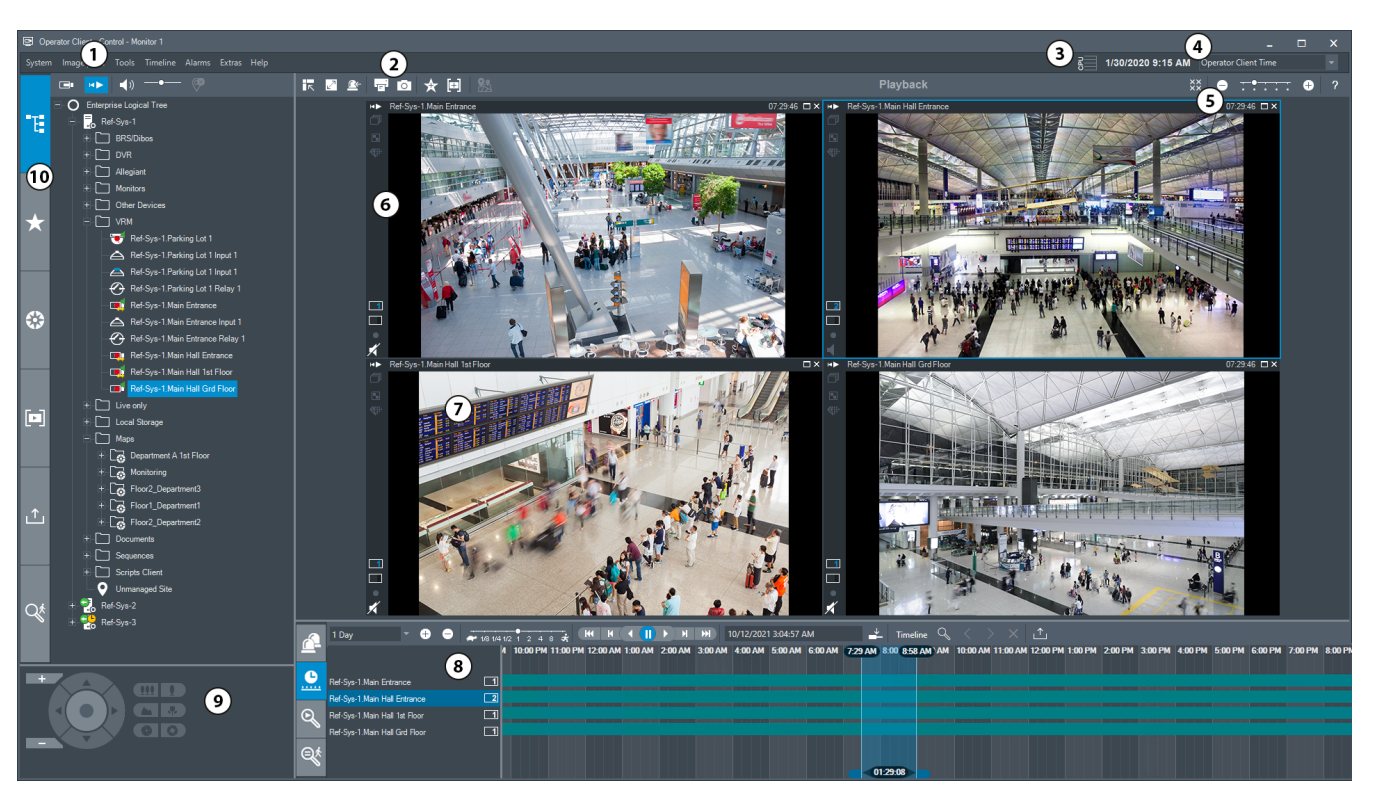

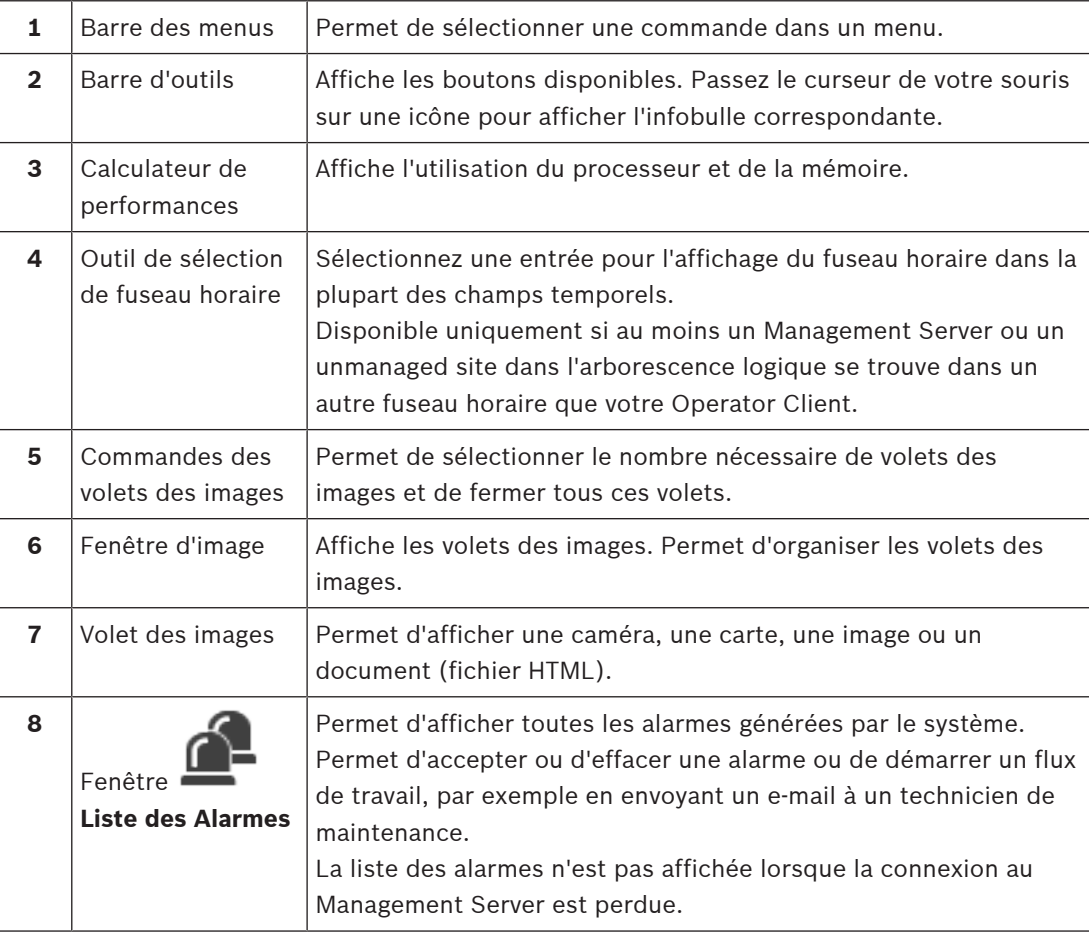

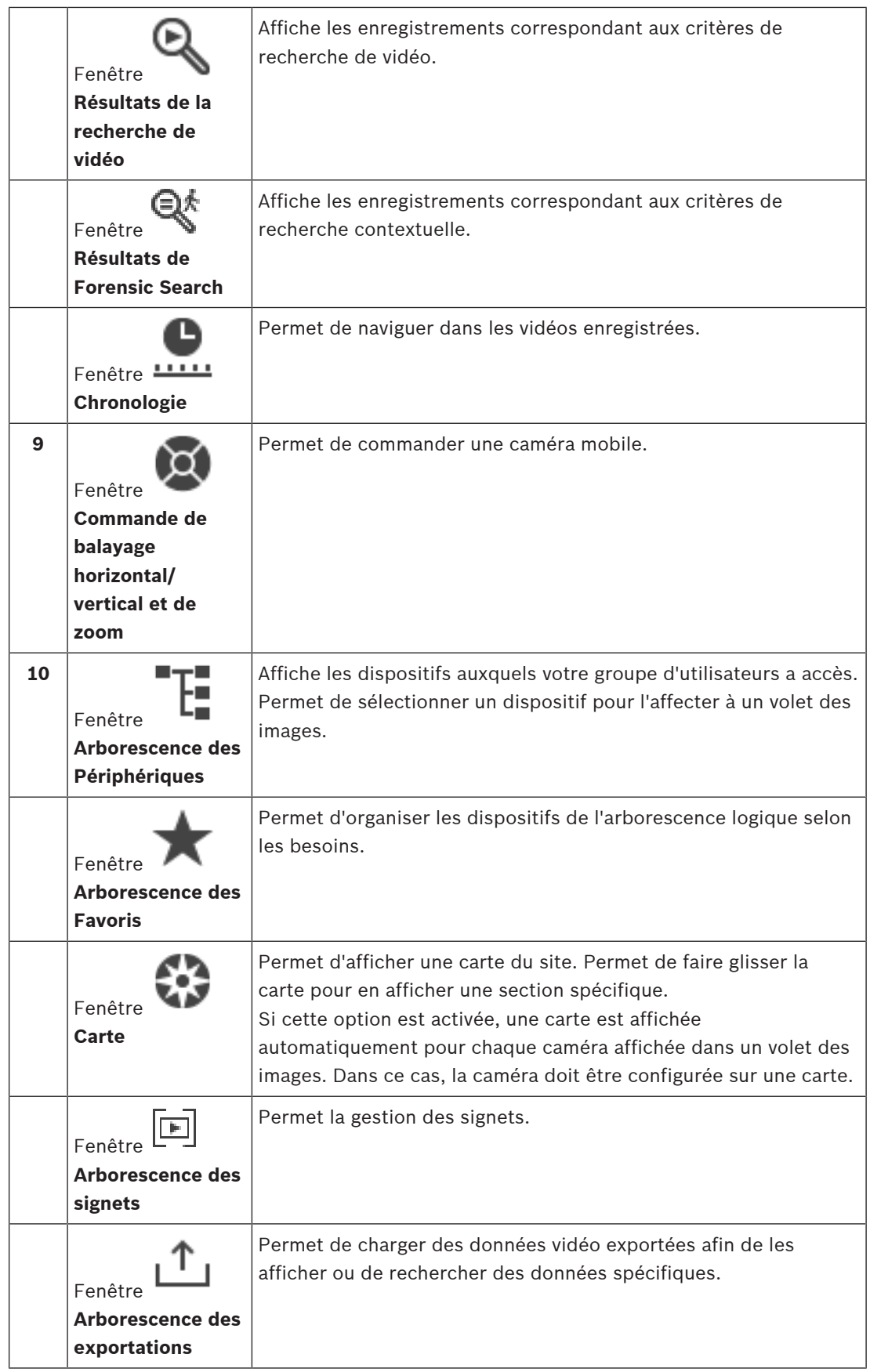

### **Se reporter à**

- [Commandes des menus, page 142](#page-141-0)
- [Fenêtre Arborescence Logique, page 148](#page-147-0)
- [Fenêtre Arborescence des Favoris, page 148](#page-147-1)
- [Fenêtre Exporter, page 152](#page-151-1)
- [Fenêtre Carte, page 152](#page-151-2)
- [Fenêtre Commande de balayage horizontal/vertical et de zoom, page 152](#page-151-0)
- [Fenêtre Image, page 149](#page-148-0)
- [Volet des Images, page 150](#page-149-0)
- [Fenêtre Chronologie, page 153](#page-152-0)
- [Fenêtre Résultats de la recherche contextuelle, page 94](#page-93-0)
- [Fenêtre Résultats de la recherche de vidéo, page 78](#page-77-0)
- [Fenêtre Liste des Alarmes, page 109](#page-108-0)

rar

## **17.3 Mode de niveau de menace**

Fenêtre principale >

Ou Fenêtre principale >

En mode de niveau de menace, en fonction du groupe d'utilisateurs, l'utilisateur peut avoir des autorisations limitées.

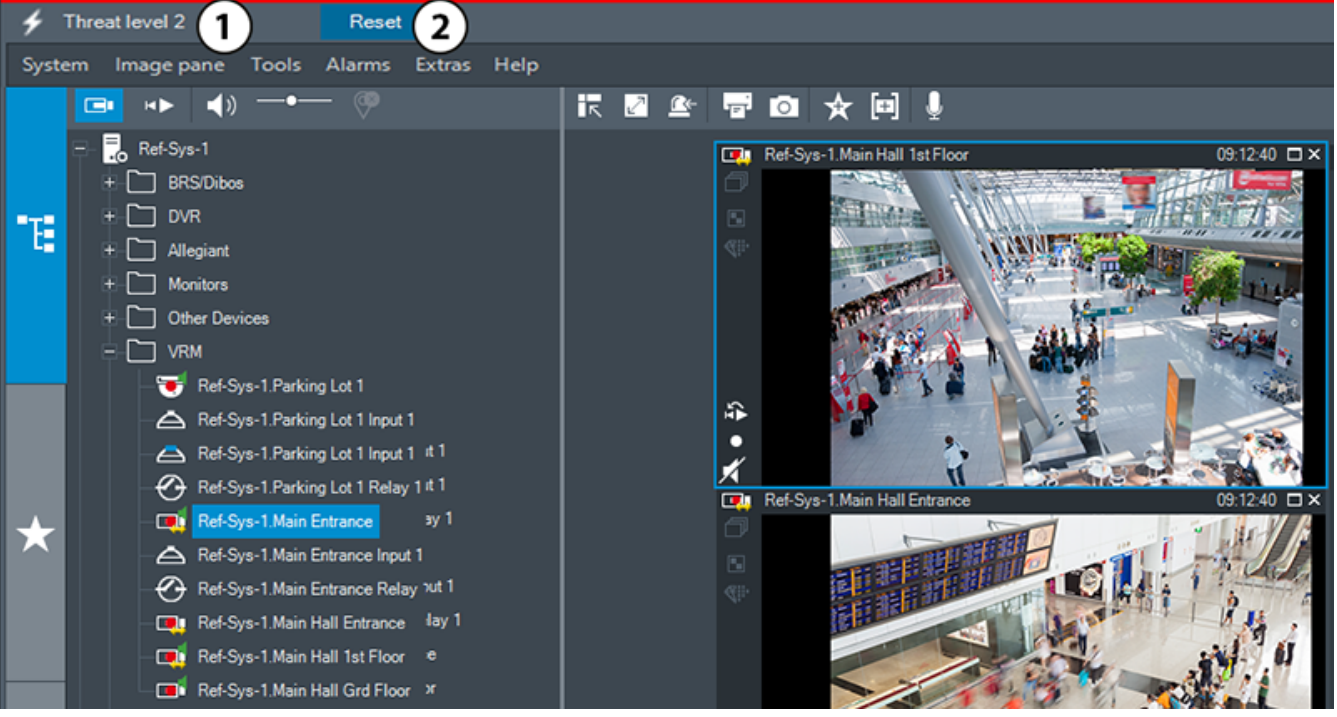

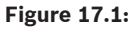

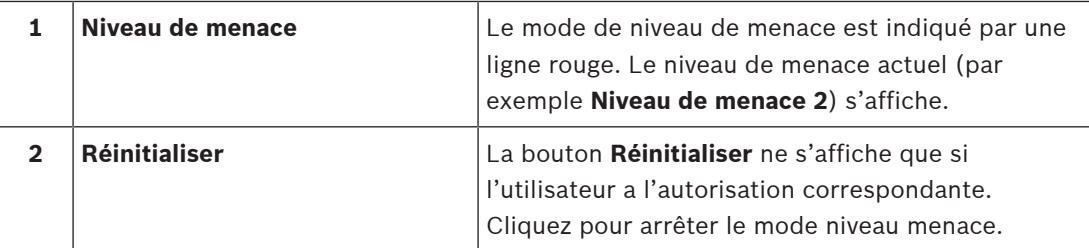

## **17.4 Affichage des alarmes**

<span id="page-132-0"></span>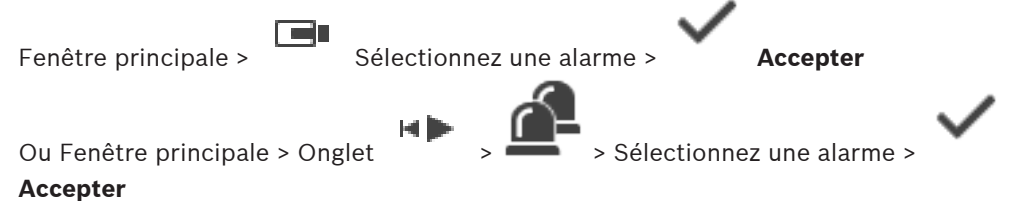

La [fenêtre d'image d'alarme](#page-160-2) affiche la vidéo en temps réel ou la vidéo [en lecture instantanée](#page-161-1) d'une caméra, de cartes, de documents ou de zones de visualisation de carte à afficher en cas d'alarme. Elle s'affiche automatiquement si l'alarme entrante a un niveau de priorité supérieur à celui de la [fenêtre d'image](#page-160-1) en temps réel ou Lecture. Vous pouvez configurer les niveaux de priorité dans Configuration Client.

Si une alarme entrante a une priorité plus faible que la fenêtre d'image actuellement affichée,

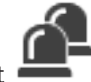

l'onglet commence à clignoter pour signaler l'alarme.

Si une alarme sur plusieurs lignes est configurée et que le nombre d'alarmes qui s'affichent est supérieur au nombre de lignes d'image d'alarme, la dernière ligne affiche plusieurs alarmes. Vous pouvez commander cette séquence d'alarmes avec les commandes de lecture figurant dans la barre d'outils de la fenêtre d'image d'alarme. Il est impossible d'utiliser la lecture instantanée dans la dernière ligne.

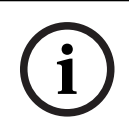

#### **Remarque!**

Une carte de site affichée dans un volet des images d'alarme est optimisée pour l'affichage ; elle contient uniquement la vue initiale du fichier de carte d'origine.

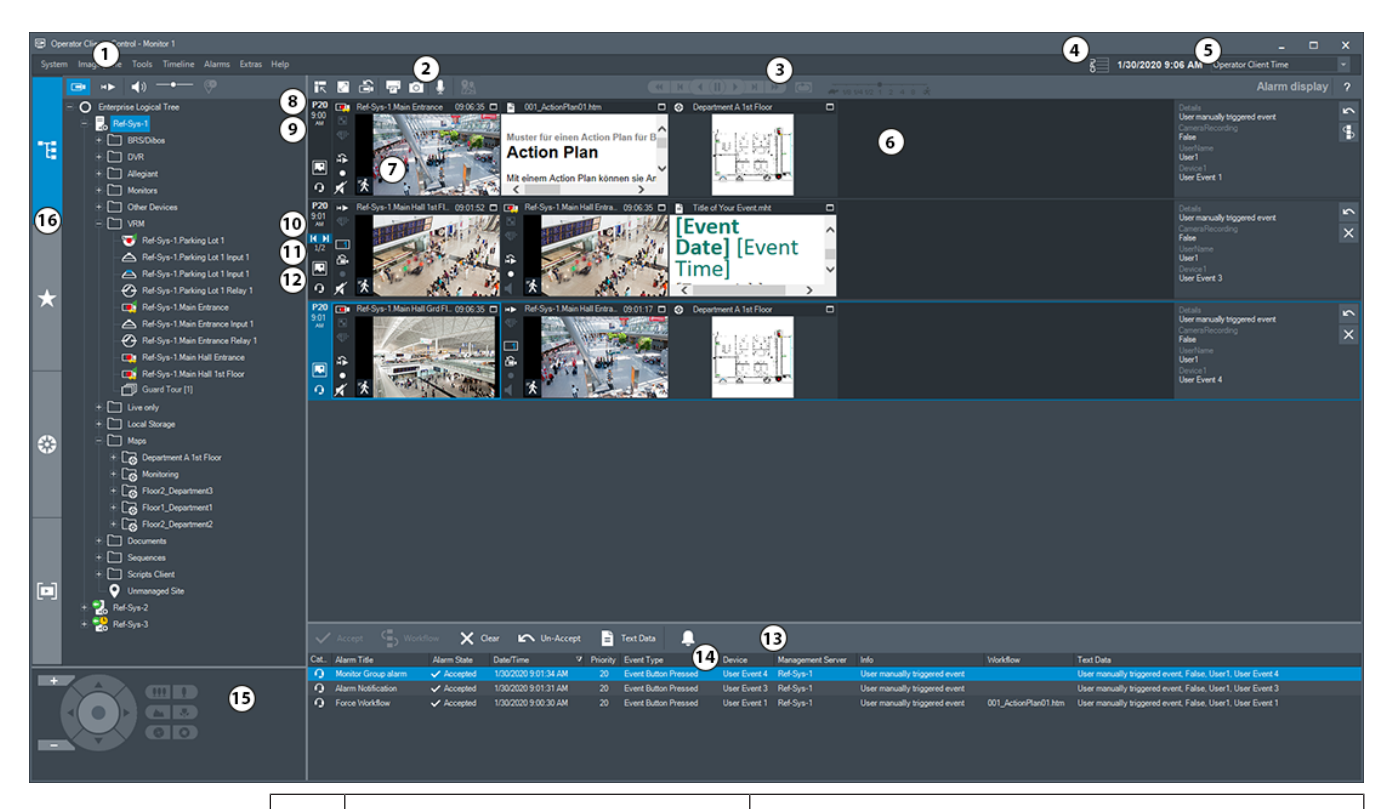

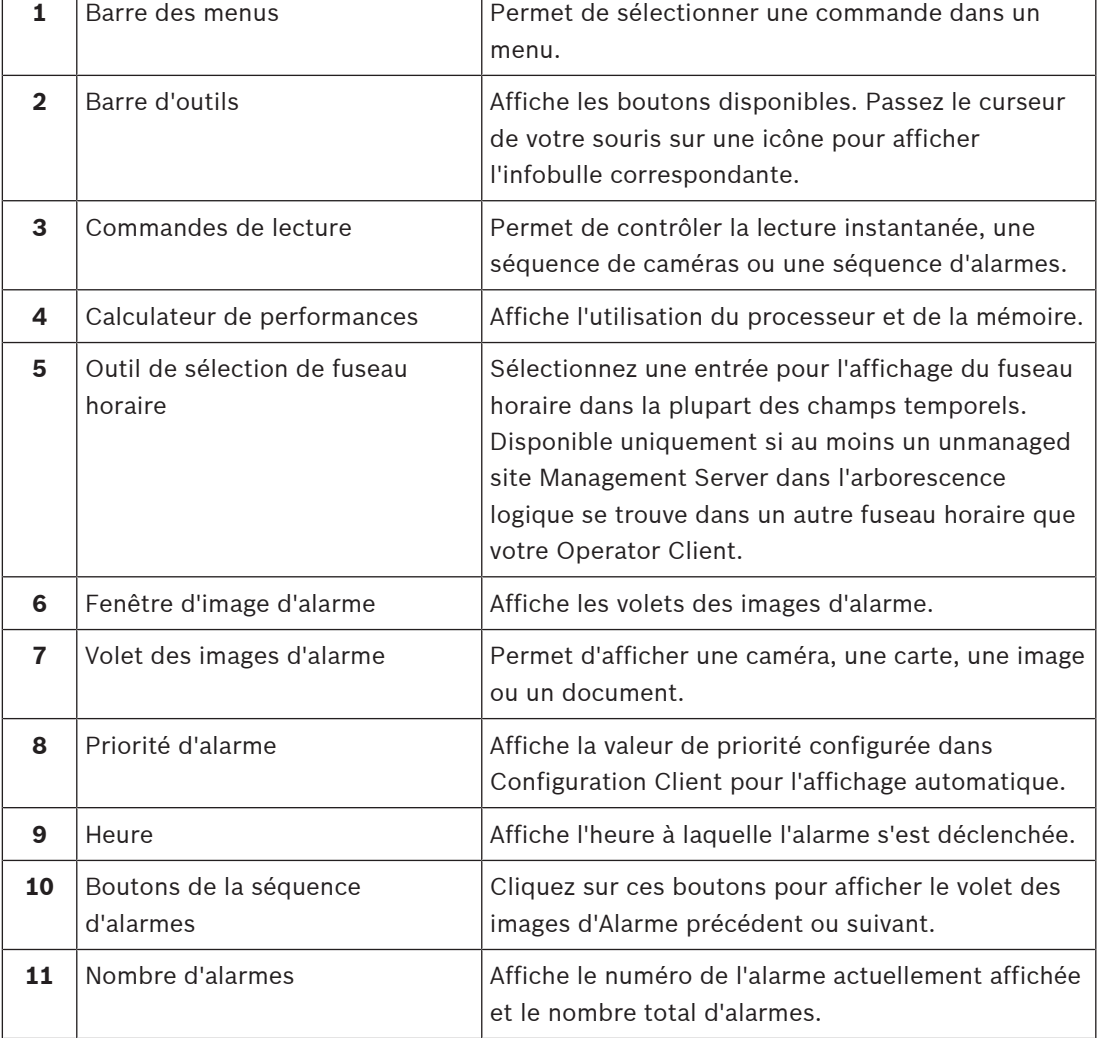

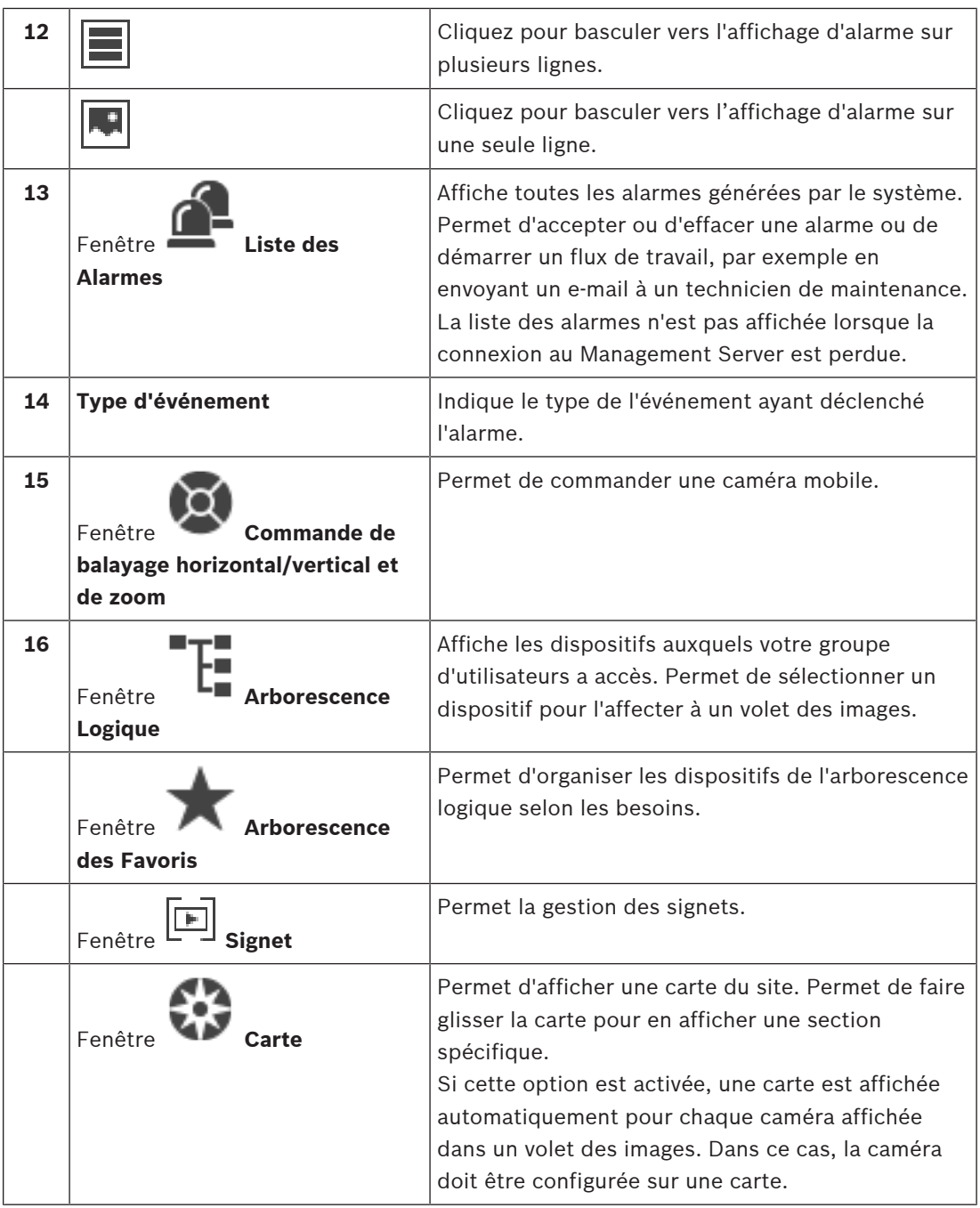

### **Se reporter à**

- –[Basculer entre les affichages d'alarme de la fenêtre d'image d'alarme, page 108](#page-107-0)
- [Commandes des menus, page 142](#page-141-0)
- [Fenêtre Arborescence Logique, page 148](#page-147-0)
- [Fenêtre Arborescence des Favoris, page 148](#page-147-1)
- [Fenêtre Carte, page 152](#page-151-2)
- [Fenêtre Commande de balayage horizontal/vertical et de zoom, page 152](#page-151-0)
- [Fenêtre Image, page 149](#page-148-0)
- –[Volet des Images, page 150](#page-149-0)
- –[Fenêtre Liste des Alarmes, page 109](#page-108-0)

## **17.5 Écran Map-based tracking assistant**

Fenêtre principale >  $\Box$  > Sélectionnez un volet des images de la caméra >  $\Box$  Mapbased tracking assistant

based tracking assistant

Ou Fenêtre principale > > Sélectionnez le volet des images de la caméra > Map-

Le Map-based tracking assistant vous permet de suivre les objets en déplacement sur plusieurs caméras. Les caméras respectives doivent être configurées sur la carte globale. Si un objet en mouvement d'intérêt apparaît en temps réel, en lecture ou dans le volet d'images d'alarme, l'utilisateur peut lancer automatiquement le Map-based tracking assistant qui affiche automatiquement toutes les caméras situées à proximité.

Si une caméra est en mode de lecture instantanée ou en mode lecture et que vous démarrez le Map-based tracking assistant, seules les caméras disponibles pour la lecture sont disponibles dans l'écran du Map-based tracking assistant.

Si une alarme entrante a une priorité plus faible que la [fenêtre d'image](#page-160-1) actuellement affichée,

l'onglet commence à clignoter pour signaler l'alarme.

Si une alarme entrante a une priorité plus élevée que la fenêtre d'image actuellement affichée, l'alarme entrante s'affiche automatiquement (alarme contextuelle automatique).

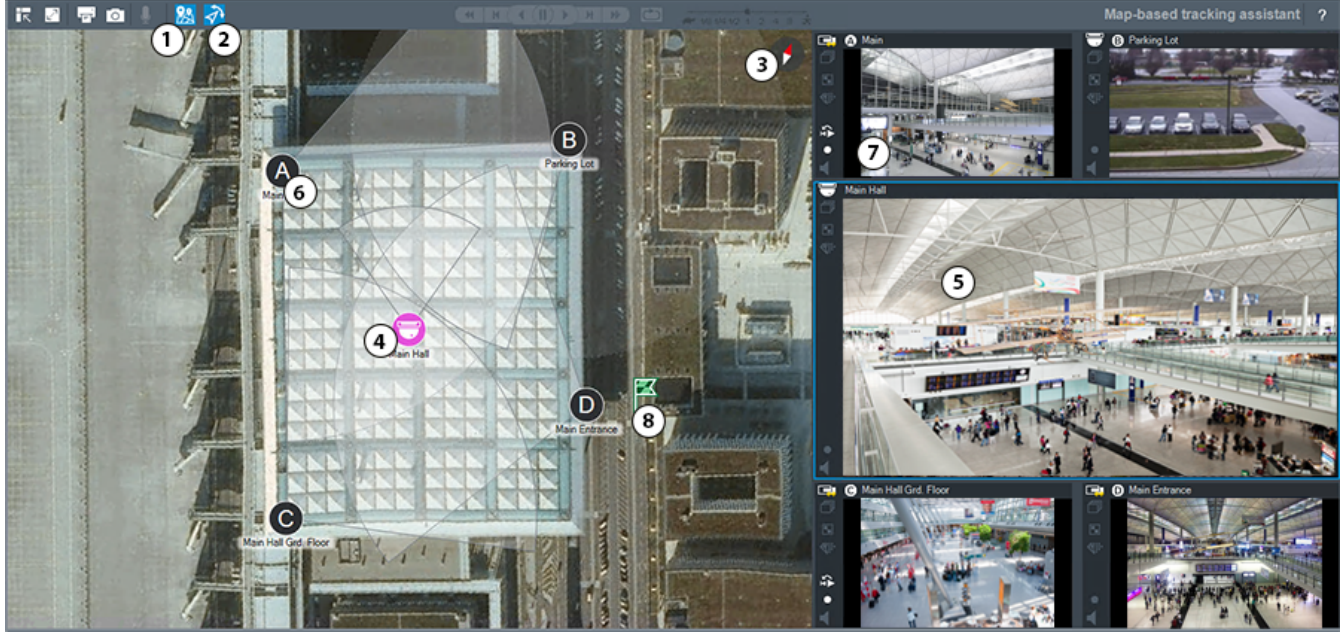

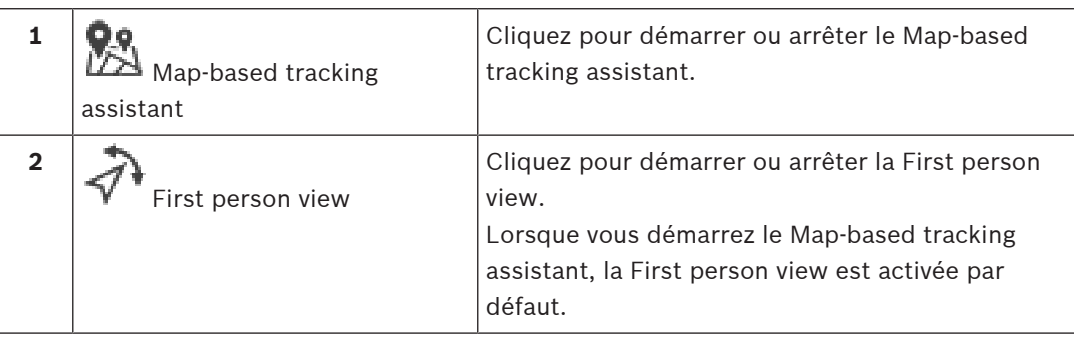

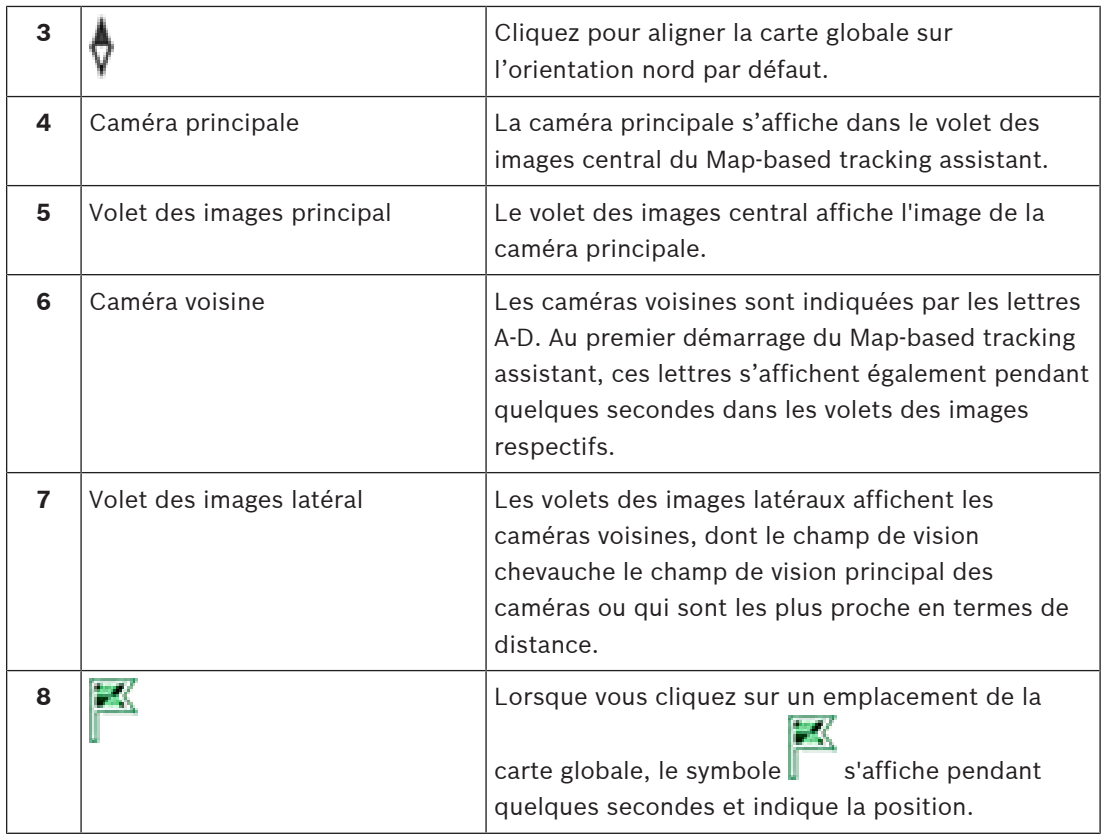

#### **Se reporter à**

<span id="page-136-0"></span>[Utiliser le Map-based tracking assistant, page 64](#page-63-0)

## **17.6 Icônes utilisées**

Le tableau ci-dessous présente les icônes utilisées dans Operator Client. Pour connaître les icônes utilisées dans la Chronologie, reportez-vous au chapitre [Fenêtre Chronologie, page 153](#page-152-0). Certaines des icônes suivantes ne sont pas disponibles dans BVMS Export Player.

### **Icônes de la barre d'outils**

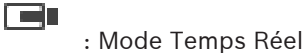

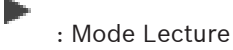

 $\blacktriangleleft$  )  $\bigwedge$  : Son activé/désactivé

: Curseur pour régler le volume sonore de tous les volets des Images.

 : Cliquez pour déconnecter tous les sites non gérés. Les sites partiellement connectés ne sont pas déconnectés.

 : Cliquez sur ce bouton pour afficher/masquer la barre d'outils de chaque volet des Images.

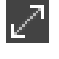

O

(CE

: Cliquez sur ce bouton pour afficher le volet des Images en mode plein écran.

r e : Cliquez sur ce bouton pour afficher la [fenêtre des Images d'Alarme](#page-160-2) (disponible uniquement s'il existe des alarmes en attente).

ran : Cliquez sur ce bouton pour revenir au Mode Temps Réel ou Lecture lorsque la fenêtre des Images d'Alarme est affichée.

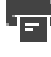

Ю

: Cliquez sur ce bouton pour imprimer une image du volet des Images sélectionné.

 : Cliquez sur ce bouton pour enregistrer un fichier image du [volet des Images](#page-162-0) sélectionné.

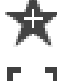

: Cliquez sur ce bouton pour ajouter une [vue](#page-158-4) des favoris.

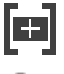

: Cliquez sur cette icône pour ajouter un [signet](#page-162-2).

 : Cliquez sur cette icône et maintenez-la enfoncée pour parler dans les haut-parleurs d'un [encodeur](#page-159-3) configuré pour l'audio. Le bouton est actif quand un encodeur doté de la fonction audio est sélectionné dans un volet des images.

: Cliquez sur cette icône pour démarrer/arrêter le Map-based tracking assistant.

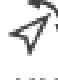

: Cliquez sur cette icône pour démarrer/arrêter l'First person view.

 : cliquez sur ce bouton pour fermer tous les [volets des images](#page-162-0) ouverts. Cette icône a la même fonction que le raccourci permettant de fermer tous les volets des images.

: Cliquez sur cette icône pour afficher moins de lignes dans le volet des images.

: Faites glisser le curseur pour modifier les lignes du volet des images.

: Cliquez sur cette icône pour afficher plus de lignes dans le volet des images.

: Cliquez sur cette icône pour accéder à l'aide.

## **Icônes de l'arborescence logique**

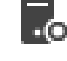

: Operator Client est connecté à un [serveur.](#page-162-1)

 : Nouvelle configuration disponible. Déconnectez-vous puis reconnectez-vous de nouveau pour accepter.

**IO**: cette icône d'état s'affiche lorsque tous les services de communication services ne peuvent pas être connectés par l'Operator Client ou lorsque des changements interviennent dans l'interface de communication entre l'Operator Client et le Management Server.

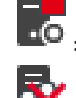

: pour plus d'informations, reportez-vous à l'info-bulle.

: la connexion multiple avec le même nom d'utilisateur est refusée

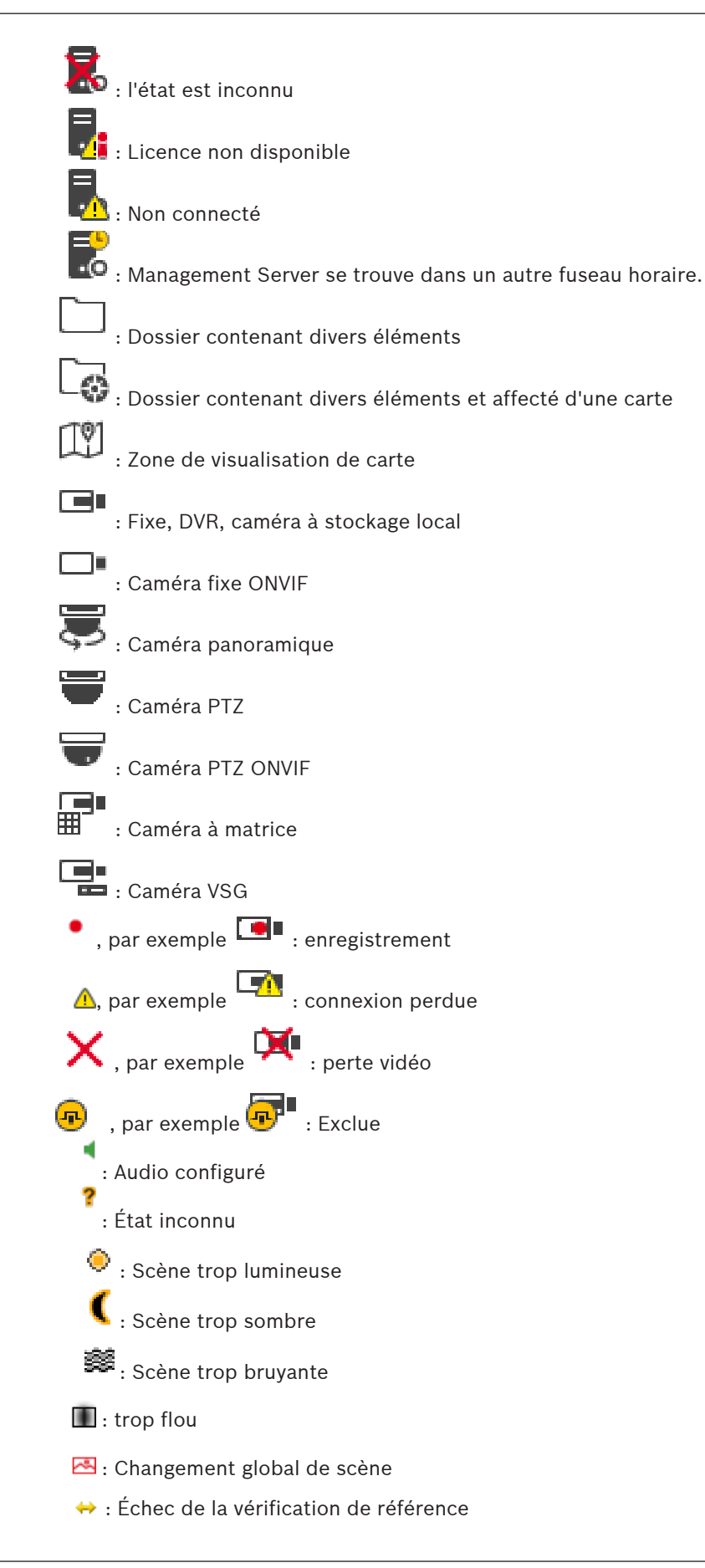

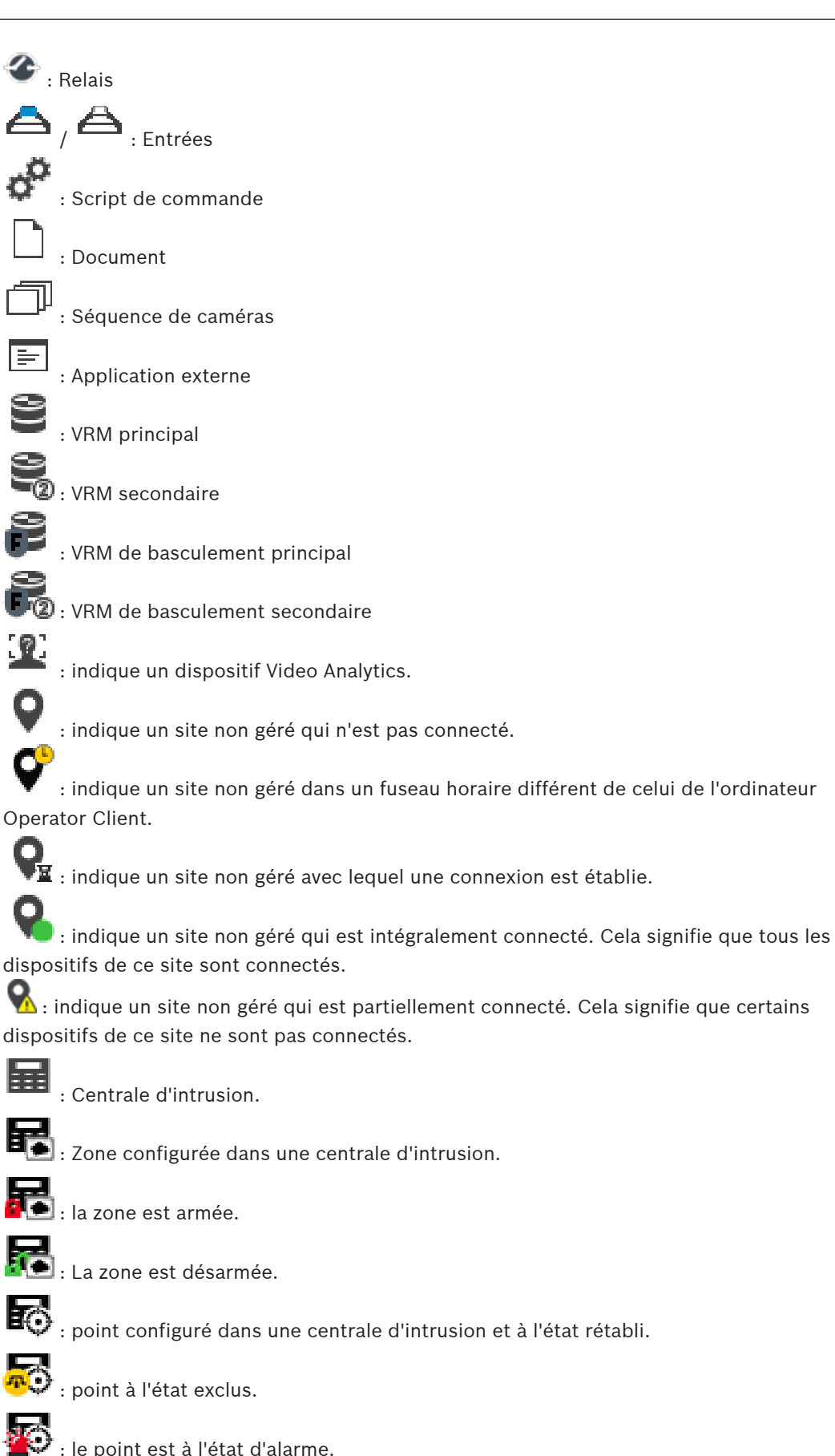

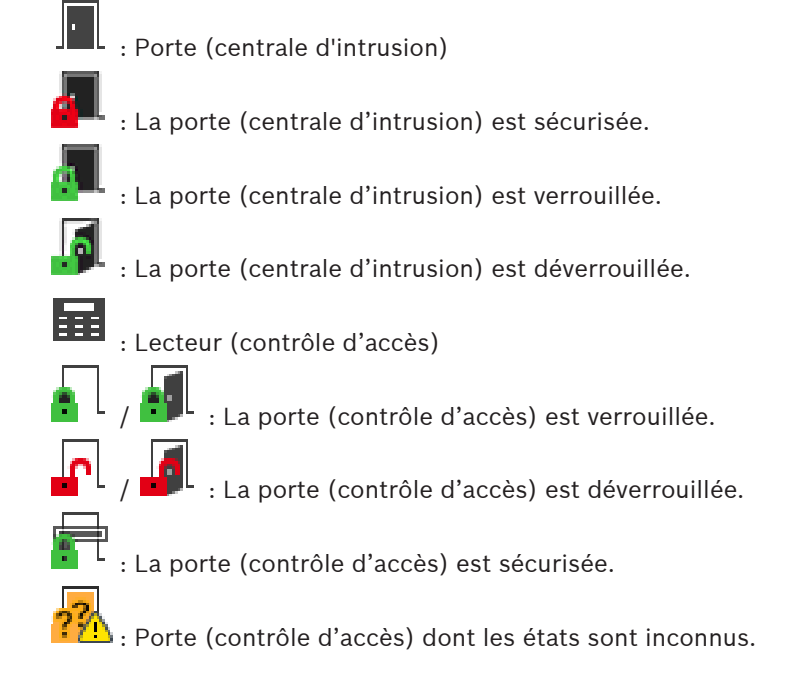

#### **Icônes de la barre d'outils du volet des images**

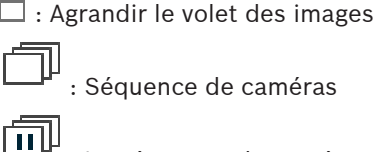

 $\mathbf{F}$  : La séquence de caméras interrompue.

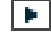

: La séquence de caméras en cours de lecture.

Ы : Zoom numérique

**(III)**<br>: le transcodage est activé.

 : Indique la source de l'enregistrement affiché : enregistrement [VRM](#page-162-4) principal. Dans la barre d'outils du volet des Images, cliquez pour changer la source des enregistrements (disponible uniquement si le [VRM secondaire](#page-163-1) ou l'[ANR](#page-158-6) est configuré).

 $\boxed{2}$  : Indique la source de l'enregistrement affiché : enregistrement [VRM secondaire](#page-163-1). Dans la barre d'outils du volet des Images, cliquez pour changer la source des enregistrements.

 $\mathbb{\mathbb{A}}$  : Indique que l'[ANR](#page-158-6) assure la lecture. Dans la barre d'outils du volet des Images, cliquez pour changer la source des enregistrements.

 $\begin{bmatrix} 1 \end{bmatrix}$ : Indique que le [VRM de basculement principal](#page-158-5) assure la lecture. Dans la barre d'outils du volet des Images, cliquez pour changer la source des enregistrements (disponible uniquement si le [VRM secondaire](#page-163-1) ou l'[ANR](#page-158-6) est configuré).

 $\begin{bmatrix} 2 \end{bmatrix}$ : Indique que le [VRM de basculement secondaire](#page-158-5) assure la lecture. Dans la barre d'outils du volet des Images, cliquez pour changer la source des enregistrements.

 $E1$  : Indique que l'[Encodeur](#page-159-3) assure la lecture. Dans la barre d'outils du volet des Images, cliquez pour changer la source des enregistrements (disponible uniquement si le [VRM](#page-163-1) [secondaire](#page-163-1) ou l'[ANR](#page-158-6) est configuré).

E $\boxed{\phantom{1}2}$  : Indique que l'[Encodeur](#page-159-3) assure la lecture. Dans la barre d'outils du volet des Images, cliquez pour changer la source des enregistrements.

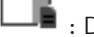

 $\Box$ : Données texte disponibles

: Aucune donnée texte disponible

ر د

: Lecture instantanée

: Cliquez sur cette icône pour afficher à nouveau le mode temps réel.

: Enregistrement d'alarme manuel

## **Icônes du volet des images**

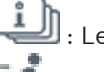

: Lecture I-frame seulement

: Analyse de contenu activée

## **Se reporter à**

<span id="page-141-0"></span>[Fenêtre Chronologie, page 153](#page-152-0)

## **17.7 Commandes des menus**

Certaines des commandes suivantes ne sont pas disponibles dans BVMS Export Player.

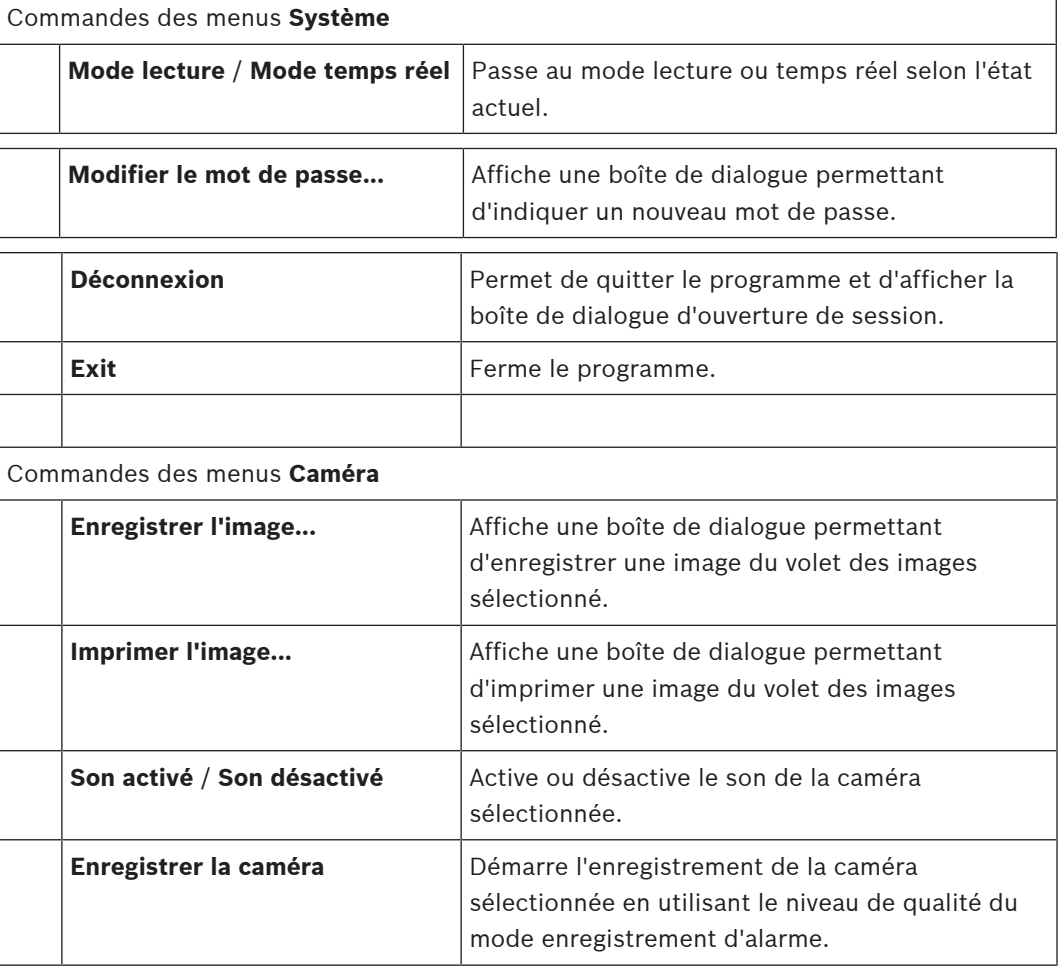

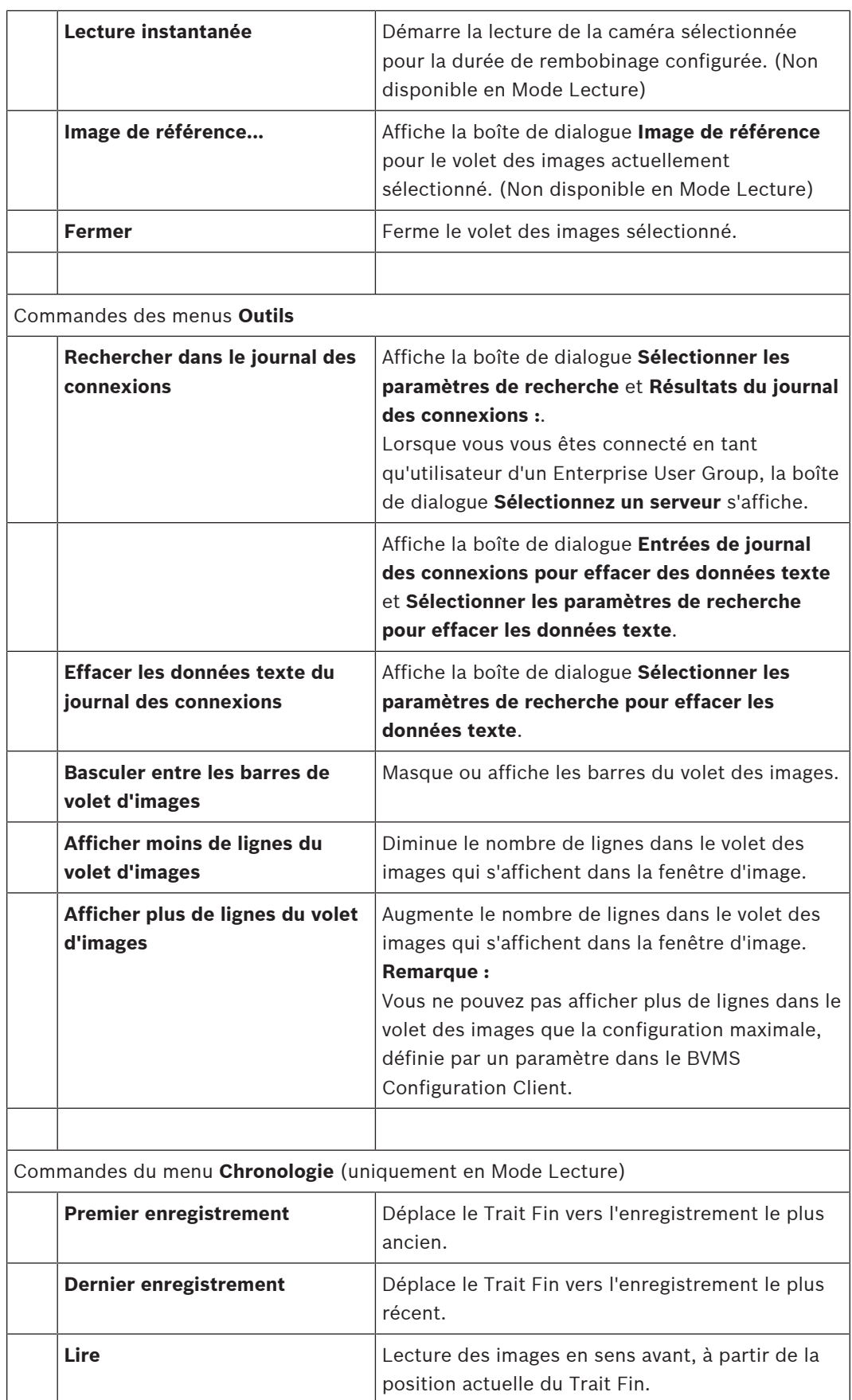

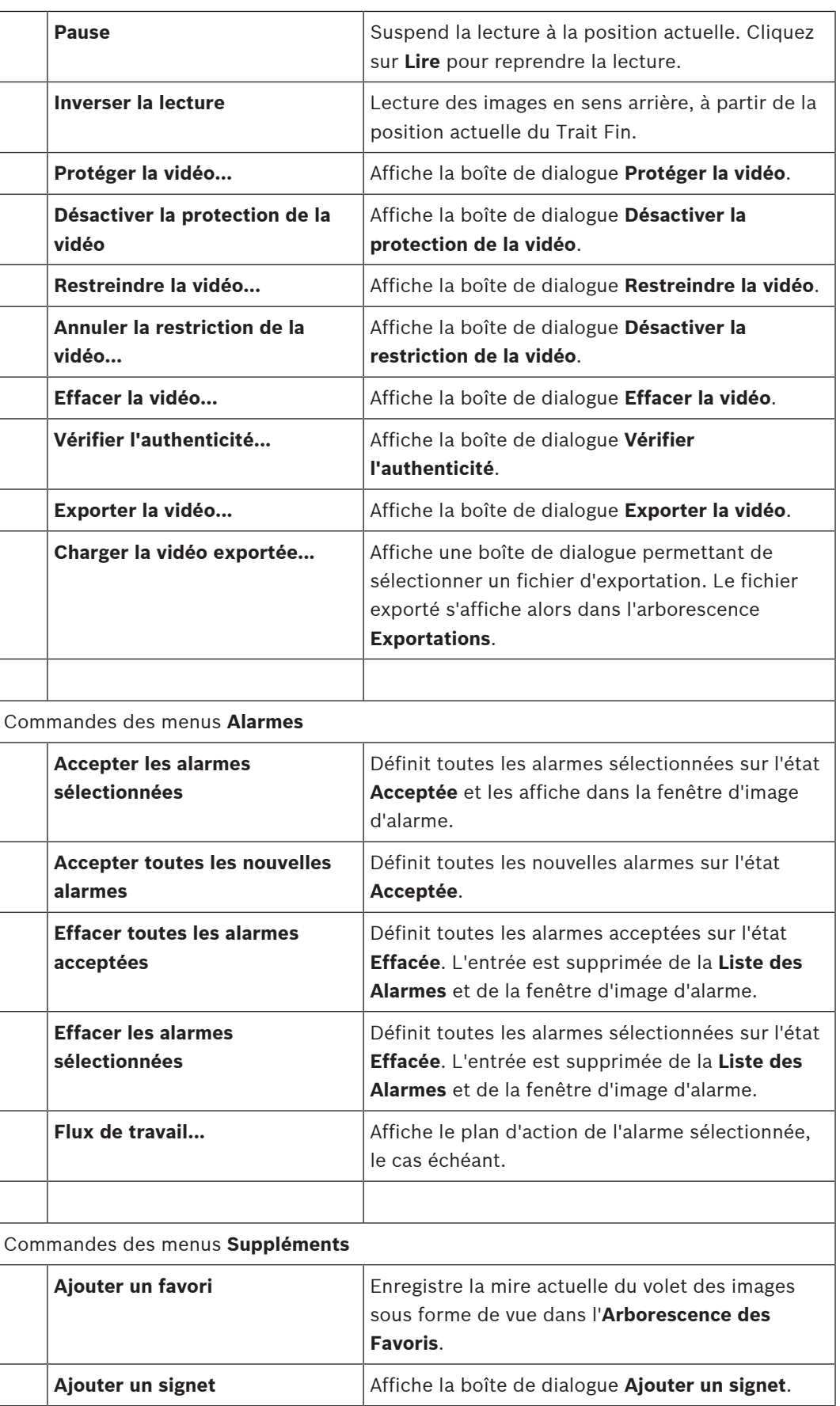
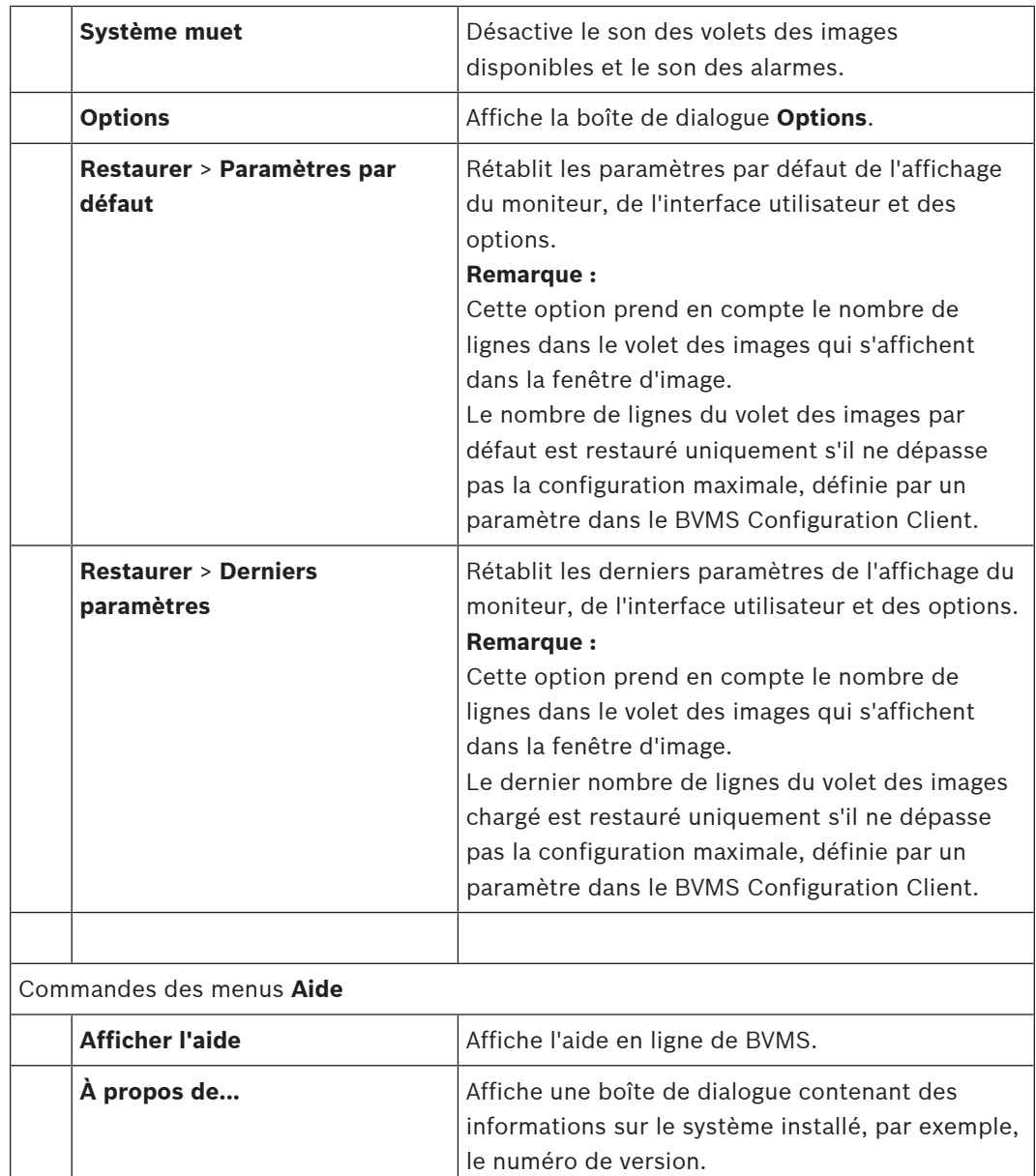

### **17.8 Boîte de dialogue Options**

<span id="page-144-0"></span>Fenêtre principale > Menu **Suppléments** > Commande **Options...** Permet de configurer les paramètres d'utilisation de Operator Client.

#### **Se reporter à**

[Afficher les images vidéo via faible bande passante, page 102](#page-101-0)

### **17.8.1 Onglet Commande**

### **Onglet Contrôle**

#### **Durée de temporisation des séquences automatiques [s]**

Entrez la durée en secondes pendant laquelle afficher une caméra dans un volet des images. Ce paramètre s'applique également aux séquences d'alarmes.

#### **Vitesse de commande de balayage horizontal/vertical et de zoom**

Faites glisser le curseur pour régler la vitesse de pilotage des caméras [mobiles](#page-158-0).

#### **Durée de rembobinage de lecture instantanée [s]**

Entrez la [durée de rembobinage](#page-159-0) en secondes pour la [lecture instantanée.](#page-161-0)

#### **Afficher la carte contenant la caméra du volet Image sélectionné**

Cliquez sur ce bouton pour activer la carte de la caméra dans le [volet des images](#page-162-0) sélectionné. Cette carte est affichée dans la fenêtre **Carte** du moniteur **Contrôle**. Si la caméra sélectionnée n'est pas configurée sur une carte, la fenêtre est **Carte** effacée.

La carte affichée est la première carte dans [l'arborescence logique](#page-158-1) à partir de l'élément racine, qui contient la caméra sélectionnée.

Si une [séquence de caméras](#page-162-1) est en cours dans le volet des images sélectionné, après chaque pas de séquence, la carte de la fenêtre **Carte** est mise à jour en conséquence.

#### **Démarrer le mode Balayage horizontal/vertical et zoom lors de la sélection du volet Image PTZ avec le souris**

Sélectionnez cette option pour activer automatiquement le mode PTZ pour les claviers Bosch IntuiKey dans les cas suivants :

- Lorsque l'utilisateur clique sur un [volet des images](#page-162-0) affichant une caméra PTZ.
- Lorsque l'utilisateur fait glisser une caméra PTZ vers un volet des images.

### **17.8.2 Onglet Affichage**

#### <span id="page-145-0"></span>**Onglet Affichage**

#### **Format des volets d'images**

<span id="page-145-1"></span>Pour chaque moniteur connecté, sélectionnez le rapport hauteur/largeur des volets d'Image dans Operator Client. Utilisez le rapport 16:9 pour les caméras HD. Ce paramètre est prioritaire sur le paramètre défini dans Configuration Client pour le démarrage initial de Operator Client.

#### **Afficher numéro logique**

Sélectionnez cette option pour afficher le [numéro logique](#page-161-1) d'une caméra dans l'arborescence logique.

#### **Adresse IP visible à l'impression et à l'enregistrement**

Sélectionnez cette option pour rendre les adresses IP des périphériques de l'Arborescence logique disponibles dans les images imprimées ou enregistrées.

#### **Emplacement des données supplémentaires**

Sélectionnez l'option souhaitée pour l'emplacement du volet des données texte lorsque vous

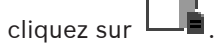

#### **Privilégier l'accélération matérielle**

Après la connexion à Operator Client, l'accélération matérielle est activée par défaut.

Pour désactiver l'accélération matérielle, désélectionnez la case à cocher.

Ce paramètre est conservé jusqu'au redémarrage suivant ou jusqu'à la reconnexion suivante de Operator Client.

### **Afficher les informations de diagnostic dans des volets des images (activer jusqu'à la déconnexion)**

Sélectionnez pour afficher la méthode de décodage dans le volet des images. La méthode de décodage s'affiche dans la barre de titre de tous les volets des images. Ce paramètre n'est pas persistant après le redémarrage ou la reconnexion suivants de Operator Client.

#### **Activer la chronologie en couleur**

Cochez cette case pour activer une chronologie des enregistrements en couleur. Si la chronologie en couleur est activée, l'enregistrement d'alarme, l'enregistrement de pré-alarme et l'enregistrement des mouvements s'affichent en différentes couleurs.

#### **Se reporter à**

[Fenêtre Chronologie, page 153](#page-152-0)

#### **17.8.3 Onglet Audio**

#### **Onglet Audio**

#### **Lecture audio du volet des Images sélectionné**

Sélectionnez cette option pour activer la lecture audio de la vidéo affichée dans le [volet des](#page-162-0) [images](#page-162-0) sélectionné.

#### **Lecture audio multicanaux**

Sélectionnez cette option pour activer la lecture audio simultanée de toutes les vidéos affichées dans les volets des images.

#### **Volume du son :**

Faites glisser le curseur pour régler le volume du son des alarmes sonores.

#### **Semi-duplex**

<span id="page-146-0"></span>Sélectionnez cette option pour autoriser le mode semi[-duplex](#page-159-1) pour la [fonction intercom](#page-160-0).

#### **Duplex intégral**

Sélectionnez cette option pour autoriser le mode [duplex](#page-159-1) intégral pour la [fonction intercom](#page-160-0).

### **17.8.4 Onglet Transcodage**

#### **Onglet Transcodage**

Vous pouvez lire les enregistrements ou visualiser des images en temps réel d'une caméra avec Operator Client, même si vous disposez d'une connexion réseau à faible bande passante entre BVMS et votre ordinateur Operator Client.

Les transcodeurs ne prennent pas en charge les affichages du intelligent tracking, [ROI,](#page-163-0) [Intelligent Video Analytics](#page-160-1) ni les données texte.

Pour une utilisation de réseaux à faible bande passante, 2 options sont disponibles :

- Transcodage matériel
- Transcodage logiciel (uniquement disponible pour le mode temps réel)

#### **Transcodage matériel**

Pour le transcodage matériel, le VRM doit être équipé d'au moins un périphérique de transcodage. Ce périphérique de transcodage n'est pas configuré dans BVMS. Reportez-vous à la documentation VRM qui explique comment configurer un périphérique de transcodage. Les périphériques de transcodage peuvent avoir plusieurs instances de transcodage.

Les systèmes DIVAR IP 3000 et DIVAR IP 7000 sont fournis chacun avec une instance de transcodage préconfigurée.

Chaque enregistrement ou flux en temps réel a besoin de sa propre instance de transcodage. Le transcodage matériel est possible uniquement pour les périphériques vidéo IP de Bosch connectés à un VRM.

La caméra et le dispositif de transcodage doivent tous deux être gérés par le même VRM.

#### **Transcodage logiciel**

Pour le transcodage logiciel, vous avez besoin d'un Mobile Video Service configuré sur votre Management Server ou votre Enterprise Management Server.

Dans un Enterprise System, seuls les services MVS configurés dans l'Enterprise Management Server sont utilisés.

#### **Matériel (par défaut)**

Sélectionnez cette option pour activer le transcodeur matériel. Il s'agit du paramètre par défaut.

#### **Logiciel**

Sélectionnez cette option pour activer le transcodeur logiciel.

### **17.9 Fenêtre Arborescence Logique**

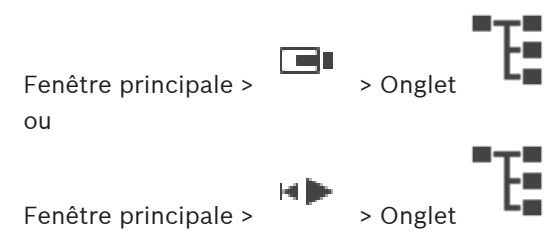

Affiche la structure hiérarchique de tous les dispositifs auxquels votre [groupe d'utilisateurs](#page-160-2) a accès.

Si vous vous êtes connecté à un Enterprise Management Server, le nom du serveur est affiché en tant que préfixe pour le nom de la caméra.

Seul un administrateur peut créer une [arborescence logique](#page-158-1) ou la modifier dans le Configuration Client.

Permet de faire glisser un élément sur les éléments suivants de l'interface utilisateur :

- Caméra, carte, document sur un [volet des images](#page-162-0)
- Élément sur la fenêtre **Arborescence des Favoris**
- Carte sur la fenêtre **Carte**
- Caméra sur la fenêtre **Moniteurs**

#### **Se reporter à**

- [Organisation et redimensionnement des volets des Images, page 43](#page-42-0)
- [Affichage d'une caméra dans un volet des Images, page 39](#page-38-0)
- [Ajout des éléments à l'arborescence des favoris, page 66](#page-65-0)
- [Démarrage d'une séquence de caméras préconfigurée, page 44](#page-43-0)
- [Afficher les images vidéo via faible bande passante, page 102](#page-101-0)

### **17.10 Fenêtre Arborescence des Favoris**

ou

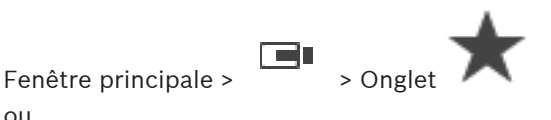

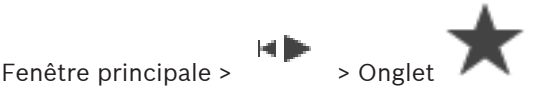

Vous pouvez ajouter chaque élément de l'[arborescence logique](#page-158-1) à une [vue](#page-158-2) de l'arborescence des favoris pour créer votre propre sous-ensemble de l'arborescence logique. Vous pouvez à tout moment afficher la vue, ou ajouter ou supprimer des dispositifs dans une vue. Lorsque vous enregistrez une vue dans l'arborescence des favoris, vous enregistrez les paramètres suivants :

- L'affectation des caméras ou d'autres objets au [volet des images](#page-162-0)
- La [mire du volet des images](#page-158-3)
- Les paramètres actuels du zoom numérique

HÞ

- La section d'image
- Le flux sélectionné (disponible uniquement pour le mode ode Temps Réel)

#### **Se reporter à**

- [Ajout des éléments à l'arborescence des favoris, page 66](#page-65-0)
- [Création et modification de vues, page 67](#page-66-0)

### **17.11 Fenêtre de signets**

Fenêtre principale > Onglet P ou

Fenêtre principale >  $\begin{bmatrix} 1 \end{bmatrix}$  > Onglet  $\begin{bmatrix} 1 \end{bmatrix}$ 

<span id="page-148-1"></span>Vous pouvez enregistrer une période de vue en temps réel ou un enregistrement dans un [signet.](#page-162-2) Un signet enregistre une heure de début et de fin, les caméras affectés à la [fenêtre](#page-160-3) [Image](#page-160-3) à ce moment, et la totalité du [diagramme du volet des images.](#page-158-3) Il est possible

d'enregistrer une période de 0 secondes. Les signets sont enregistrés dans le volet . La suppression d'un signet n'affecte pas les enregistrements correspondants. Vous ne pouvez pas ajouter ou supprimer des caméras à partir d'un signet. Pour modifier un signet, chargez-le, faites vos modifications, et enregistrez-le.

Si un enregistrement est supprimé, le signet correspondant n'est pas synchronisé. S'il est chargé, un [volet des images](#page-162-0) noir s'affiche.

Si vous êtes connecté à un Enterprise Management Server, le nom de la caméra s'affiche avec le nom du Management Server de cette caméra comme préfixe.

**Remarque :** ne pas ajouter plus de 4 caméras dans un signet pour éviter des problèmes de performance lors du chargement du signet.

#### **Se reporter à**

- [Modification d'un signet, page 70](#page-69-0)
- [Chargement d'un signet, page 70](#page-69-1)

### **17.12 Fenêtre Image**

<span id="page-148-0"></span>Fenêtre principale

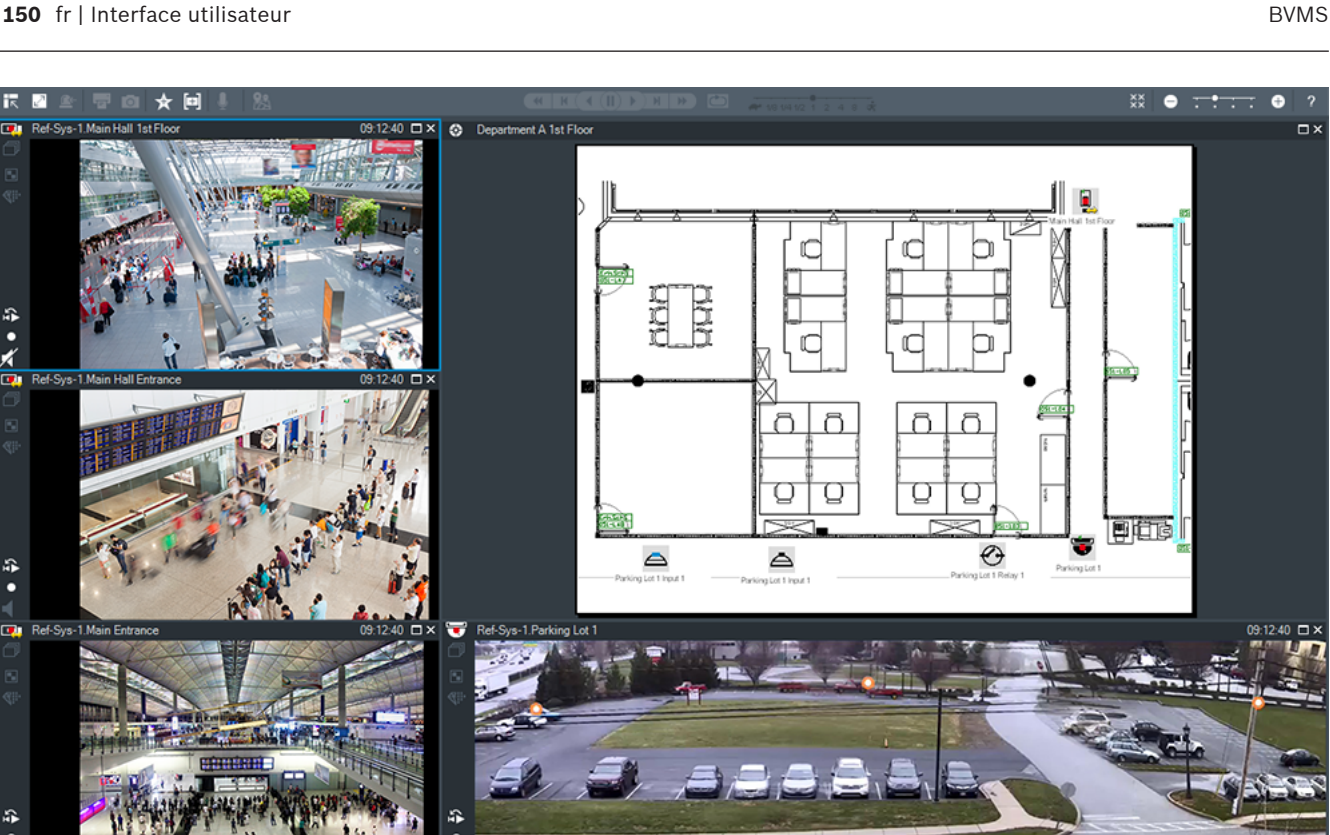

Affiche un nombre variable de [volets des Images](#page-162-0) (1 minimum). Vous pouvez afficher une caméra simultanément dans plusieurs volets des Images.

Permet d'effectuer les tâches suivantes (toutes les tâches ne sont pas disponibles dans BVMS Export Player) :

- Modification du nombre de volets des images affichés.
- Organisation souple des volets des images, modification de la disposition des volets des Images et enregistrement de celle-ci sous forme de [vue](#page-158-2) dans **Arborescence des Favoris**.
- Basculement entre les Modes Temps Réel et Lecture (et l'affichage d'alarme si des alarmes sont disponibles).
- Activation/Désactivation de toutes les sources audio (à condition que l'application soit configurée pour le mode multicanal).
- Démarrage d'une séquence.
- Affichage/Masquage des barres d'outils du volet des images.
- Exécution d'une [lecture instantanée](#page-161-0).
- Mode d'emploi de la [fonction intercom.](#page-160-0)

#### **Se reporter à**

- [Modification du nombre de lignes du volet des images, page 42](#page-41-0)
- [Organisation et redimensionnement des volets des Images, page 43](#page-42-0)

## **17.13 Volet des Images**

#### <span id="page-149-1"></span>Fenêtre principale

<span id="page-149-0"></span>BVMS Export Player offre uniquement un ensemble limité de fonctionnalités. Permet d'afficher les éléments suivants :

- Vidéo en temps réel depuis n'importe quelle source vidéo (Mode temps réel uniquement)
- Vidéo en Mode [Lecture instantanée](#page-161-0)
- Vidéo enregistrée (Mode Lecture uniquement)
- **Cartes**
- Documents (fichiers HTML)
- Données de texte
- Source des enregistrements

Lorsqu'un [volet des images](#page-162-0) est entouré d'un cadre bleu, cela signifie qu'il est sélectionné pour, par exemple, afficher l'image d'une caméra.

**Remarque :** La barre d'outils d'un volet des images s'affiche uniquement si le volet des images est sélectionné.

Si vous vous connectez à un Enterprise Management Server, le nom de la caméra avec le nom du Management Server de cette caméra en tant que préfixe dans la barre d'outils du volet des images, si ce dernier est sélectionné.

Sur la carte, les caméras s'affichent sous forme de [zones réactives](#page-163-1). Vous pouvez activer une caméra de la carte en double-cliquant dessus, en affichant un menu contextuel ou en la faisant glisser dans un volet des images.

<span id="page-150-0"></span>Lorsqu'une caméra [PTZ](#page-158-0) est affichée, vous pouvez utiliser la fonction de commande intégrée. Double-cliquez sur une caméra dans l'[Arborescence Logique](#page-158-1) pour l'afficher dans le prochain volet des Images libre.

Cliquez avec le bouton droit de la souris dans le volet des images et cliquez sur **Propriétés** pour afficher la fenêtre **Propriétés**. Cette fenêtre affiche des informations sur la caméra. L'indication de l'heure dans la barre d'outils du volet des images en temps réel affiche toujours l'heure locale de la caméra affichée. L'indication de l'heure dans la barre d'outils du volet des images lecture affiche toujours l'heure locale de la vidéo enregistrée.

#### **Se reporter à**

- [Icônes utilisées, page 137](#page-136-0)
- [Affichage des données texte, page 98](#page-97-0)

### **17.14 Zone de recherche**

Vous pouvez utiliser la zone de recherche pour rechercher un élément dans l'arborescence logique, dans l'arborescence des favoris et dans les signets.

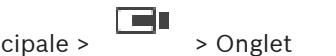

1. Fenêtre principale >  $\begin{bmatrix} 1 \end{bmatrix}$  > Onglet  $\begin{bmatrix} 1 \end{bmatrix}$  ou  $\begin{bmatrix} 1 \end{bmatrix}$  > Cliquez avec le bouton droit de la souris sur le nœud racine ou l'élément souhaité > Cliquez sur **Recherche dans l'arborescence** Ou :

Dans la fenêtre d'arborescence logique, la fenêtre d'arborescence des favoris ou la fenêtre des signets, appuyez sur Ctrl+F.

La zone de recherche s'affiche  $\begin{bmatrix} 1 & \cdots & 0 \\ \end{bmatrix}$   $\begin{bmatrix} \mathbf{Q} & \mathbf{Y} \end{bmatrix}$   $\begin{bmatrix} \mathbf{A} & \mathbf{V} \end{bmatrix}$ 

2. Saisissez une chaîne de recherche correspondant au nom d'affichage d'élément. La recherche est déclenchée immédiatement pendant la saisie et le premier élément correspondant à la chaîne de recherche est marqué. Si la chaîne de recherche n'est pas détectée, la couleur d'arrière-plan de la zone de

recherche change.

- 3. Cliquez sur  $\sim$  ou sur  $\sim$  pour marquer l'élément correspondant précédent ou suivant. La recherche s'effectue pour tous les éléments de l'arborescence qui correspondent à la chaîne de recherche et non seulement pour les éléments du nœud sélectionné dans l'arborescence.
- 4. Cliquez sur  $\times$  pour fermer la boîte de recherche.

### **17.15 Fenêtre Exporter**

Fenêtre principale >  $\sqrt{2}$  > Onglet  $\sqrt{2}$ 

Vous pouvez importer des données vidéo exportées, les afficher dans un volet des Images, y effectuer des recherches, puis les décharger.

#### **Se reporter à**

- [Exportation de données vidéo, page 84](#page-83-0)
- [Chargement de la vidéo exportée, page 91](#page-90-0)

### **17.16 Fenêtre Carte**

<span id="page-151-1"></span>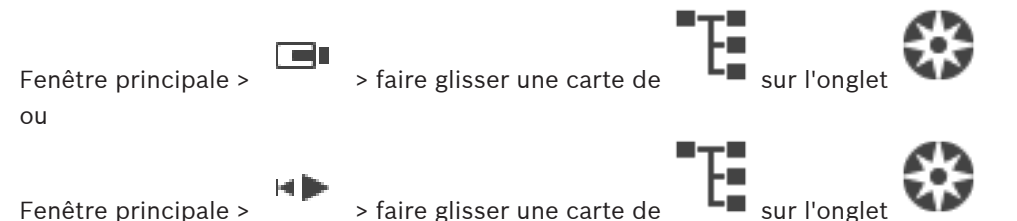

Affiche une carte de [site](#page-162-3). Cette fenêtre ne permet pas d'afficher de contenu vidéo et n'est pas limitée au rapport hauteur/largeur 4:3.

Si une carte ne tient pas entièrement dans la fenêtre **Carte**, vous pouvez la faire glisser. Un curseur spécial s'affiche.

#### **Cliquez ici pour accéder à des instructions détaillées :**

[Afficher une carte de site, page 62](#page-61-0)

### **17.17 Fenêtre Commande de balayage horizontal/vertical et de zoom**

<span id="page-151-0"></span>Fenêtre principale > > onglet **Commande de balayage horizontal/vertical et de zoom**

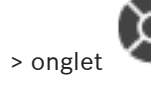

La fenêtre devient active lorsqu'une caméra [mobile](#page-158-0) ou une caméra tourelle s'affiche dans le [volet des images](#page-162-0) sélectionné.

Permet de commander une caméra possédant les fonctions correspondantes lorsqu'elle est affichée dans le volet des images sélectionné.

Cliquez sur ce bouton pour effectuer un zoom numérique avant ou arrière. Ces commandes sont actives même lorsque la caméra sélectionnée n'est pas une caméra mobile.

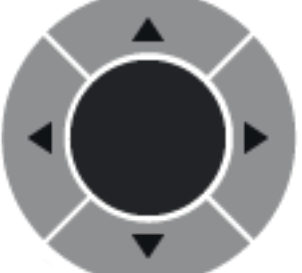

Cliquez sur une flèche ou faites glisser au centre avec le joystick

pour faire pivoter la caméra dans toutes les directions.

Cliquez sur ce bouton pour agrandir l'angle de l'image (angle du zoom) ou diminuer l'angle de l'image (grand angle).

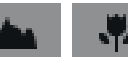

Cliquez sur ce bouton pour effectuer une mise au point rapprochée/

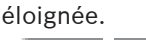

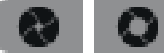

Cliquez sur ce bouton pour fermer/ouvrir le diaphragme.

#### **Positions prédéfinies :**

Sélectionnez une entrée pour amener la commande de balayage horizontal/vertical et de zoom à la position prédéfinie.

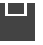

Cliquez pour enregistrer la position actuelle de la caméra mobile sous l'entrée de préposition sélectionnée.

### **Commandes auxiliaires**

<span id="page-152-0"></span>Sélectionnez l'entrée permettant d'exécuter cette commande.

### **17.18 Fenêtre Chronologie**

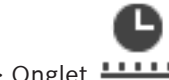

Fenêtre principale >  $\overline{\phantom{a}}$  > Onglet  $\overline{\phantom{a} \phantom{a}}$ 

<span id="page-152-1"></span>Permet de contrôler la lecture des vidéos enregistrées. Vous pouvez afficher simultanément plusieurs caméras.

La lecture audio est uniquement possible lorsque vous lisez la vidéo à vitesse normale.

Si vous êtes autorisé à afficher les vidéos enregistrées, vous pouvez également écouter les enregistrements audio qui les accompagnent.

Si vous sélectionnez un autre fuseau horaire, la chronologie sera modifiée en conséquence. Permet de naviguer dans les vidéos enregistrées. La lecture de tous les [volets des images](#page-162-0) affichés est synchronisée.

De nombreuses fonctions vous permettent de rechercher des scènes précises.

La [chronologie](#page-158-4) pour les enregistrements dans Operator Client et BVMS Export Player affiche les informations suivantes, qui sont représentées par une couleur ou un hachurage :

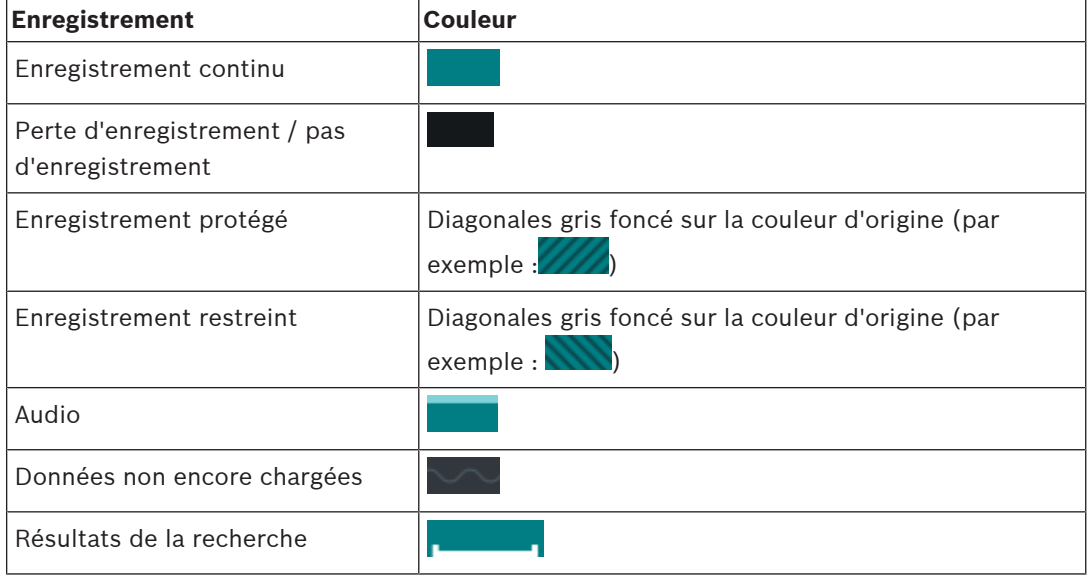

<span id="page-153-0"></span>Pour afficher la chronologie en couleur pour les alarmes, les pré-alarmes et les mouvements, activez la chronologie des couleur sous l'onglet **Affichage**. Voir le chapitre [Onglet Affichage,](#page-145-0) [page 146](#page-145-0).

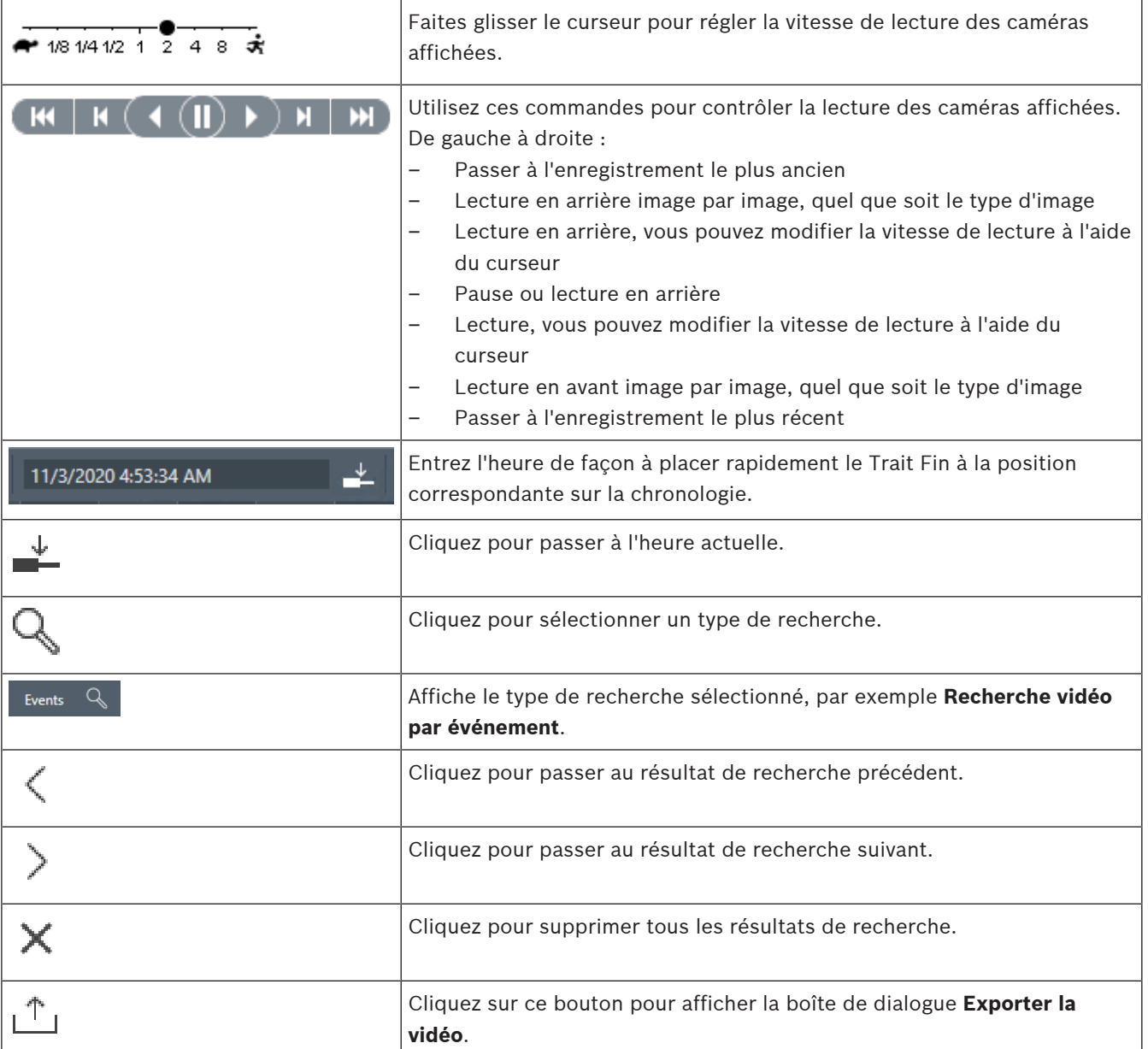

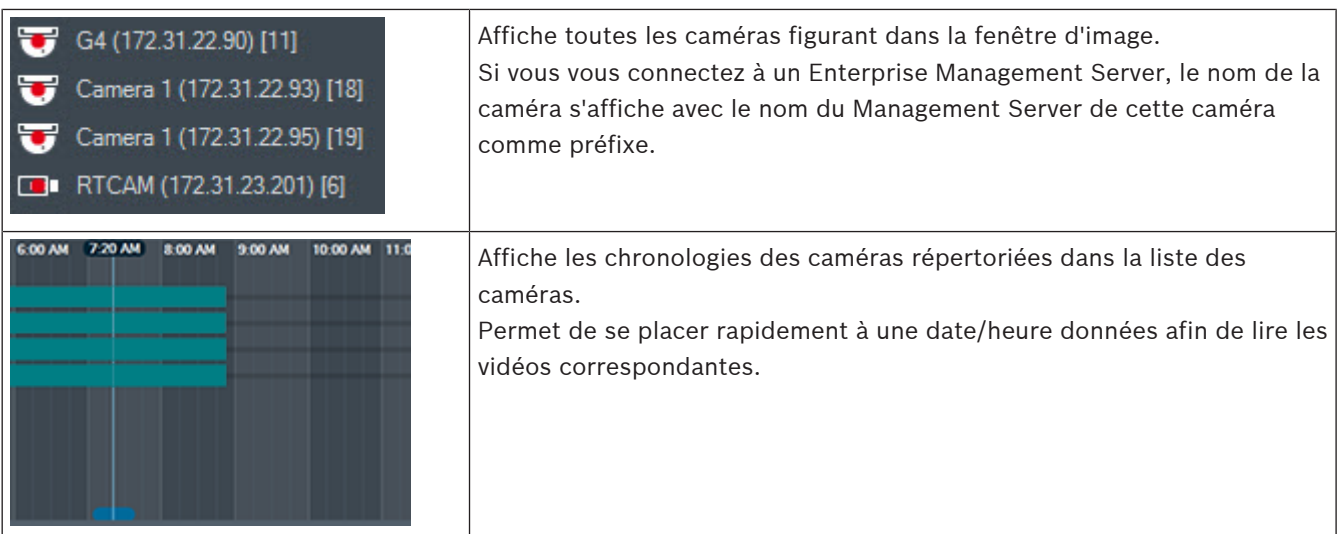

#### **Se reporter à**

- [Modification de la vitesse de lecture, page 79](#page-78-0)
- [Utiliser la chronologie, page 78](#page-77-0)
- [Recherche d'entrées dans le Journal des Connexions, page 94](#page-93-0)
- [Exportation de données vidéo, page 84](#page-83-0)
- [Vérification de l'authenticité des données vidéo, page 82](#page-81-0)
- [Protection ou annulation de protection d'une vidéo, page 80](#page-79-0)
- [Restriction ou annulation de restriction d'une vidéo, page 79](#page-78-1)
- [Effacement de données vidéo, page 81](#page-80-0)
- [Chargement de la vidéo exportée, page 91](#page-90-0)

## **18 Raccourcis clavier**

<span id="page-155-0"></span>Cette section répertorie les raccourcis disponibles pour un clavier américain. + indique que les touches de la combinaison doivent être actionnées simultanément (par exemple, Contrôle+z signifie que vous devez appuyer en même temps sur la touche Contrôle et sur la touche z).

Vous trouverez un fichier Acrobat imprimable sur votre CD d'installation. Le nom de ce fichier est keyboard\_layout\_en.pdf.

### **18.1 Commandes générales**

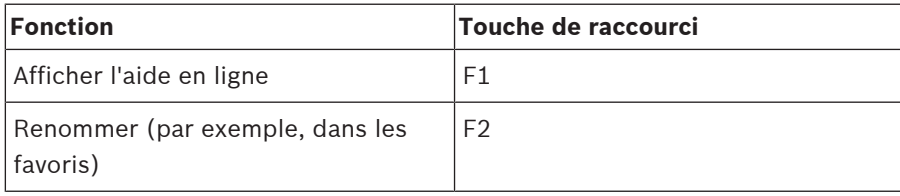

### **18.2 Commandes de lecture**

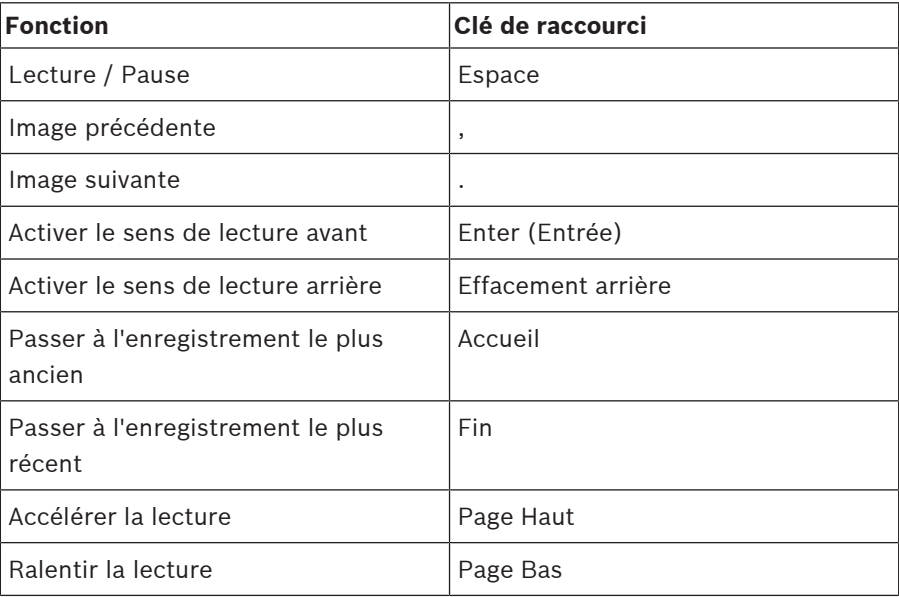

## **18.3 Commandes de la fenêtre Image**

Les raccourcis clavier suivants ne fonctionnent que lorsque la fenêtre Image est active.

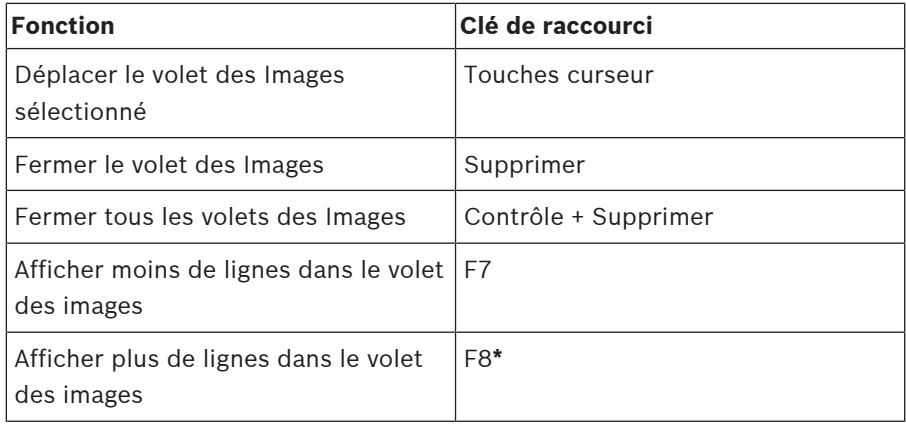

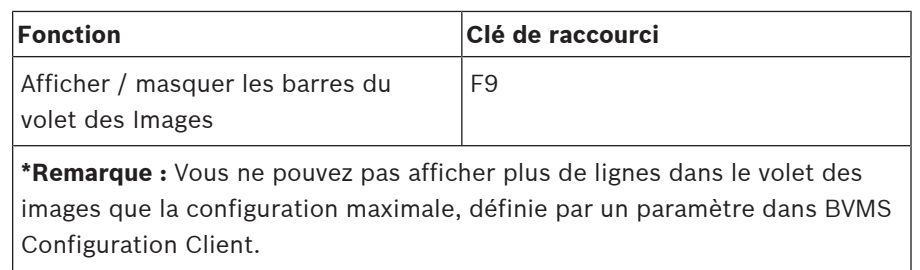

## **19 Dépannage**

Ce chapitre explique comment résoudre les problèmes connus dans le cadre de l'utilisation de BVMSOperator ClientBVMS Export Player.

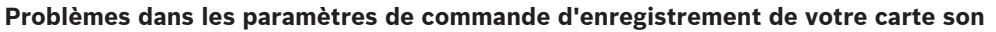

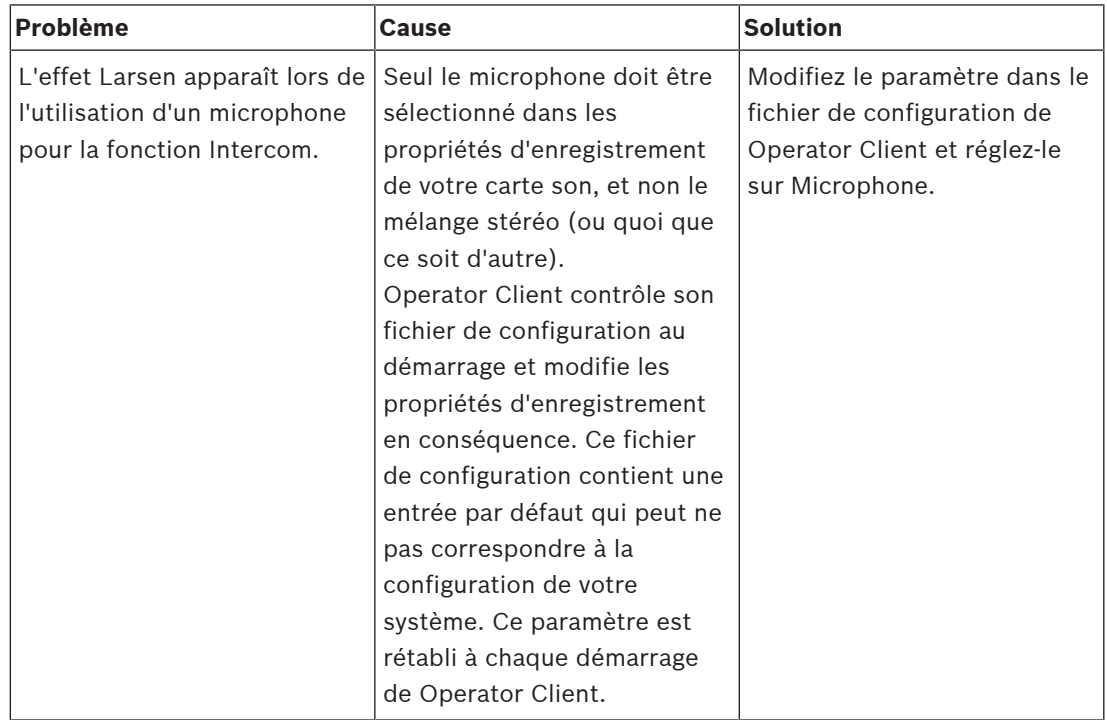

### **19.1 Rétablissement de la connexion à un clavier numérique IntuiKey de Bosch**

- 1. Rebranchez le câble ou attendez que le poste de commande soit en ligne. Le message Off Line disparaît.
- 2. Appuyez sur la touche programmable Terminal pour accéder à BVMS.

## **Glossaire**

#### <span id="page-158-2"></span>**afficher**

Ensemble de volets des images que vous pouvez rappeler pour une visualisation instantanée en temps réel. En revanche, les séquences ne peuvent pas en faire partie.

#### **ANR**

Automated Network Replenishment. Processus intégré qui copie les données vidéo manquantes d'un émetteur vidéo vers l'enregistreur vidéo sur réseau après une panne réseau. Les données vidéo copiées viennent exactement combler les lacunes survenues du fait de la panne réseau. L'émetteur doit donc posséder une capacité quelconque de stockage local. La capacité d'enregistrement de ce stockage local se calcule comme suit : (bande passante réseau x durée d'indisponibilité estimée du réseau + marge de sécurité) x (1 + 1/vitesse de sauvegarde). La capacité d'enregistrement obtenue est nécessaire, car l'enregistrement continu doit se poursuivre pendant le processus de copie.

#### **Arborescence des Favoris**

#### <span id="page-158-1"></span>**Arborescence logique**

Arborescence regroupant tous les périphériques au sein d'une structure personnalisée. L'arborescence logique permet de sélectionner des caméras ainsi que d'autres périphériques sur Operator Client. Le Configuration Client, permet de configurer l'« arborescence logique Complète » (dans la page Cartes et structure) et de l'adapter à chaque groupe d'utilisateurs (dans la page Groupes d'utilisateurs).

#### **authenticité**

État d'une vidéo enregistrée indiquant son caractère original. Cela signifie que la vidéo enregistrée n'est pas manipulée.

#### **Basculement VRM**

Logiciel de l'environnement BVMS. Prend en charge la tâche du VRM principal ou du VRM secondaire affecté en cas de défaillance.

#### <span id="page-158-0"></span>**Caméra mobile**

Caméra dotée de fonctions de balayage horizontal/vertical et de zoom.

#### **Caméra panoramique**

Caméra avec angle de vision de 360 ou 180 °.

#### **centrale d'alarme**

Nom générique pour le dispositif principal dans un système de sécurité de détection d'intrusion Bosch. Les claviers, les modules, les détecteurs et d'autres dispositifs se connectent à la centrale d'alarme.

#### <span id="page-158-4"></span>**Chronologie**

Partie de l'interface utilisateur de Bosch Video Management System. Affiche des lignes représentant graphiquement les enregistrements des caméras sélectionnées. La Chronologie vous permet de naviguer dans les vidéos enregistrées.

#### **Déformation**

Utilisation d'un logiciel pour convertir l'image circulaire d'un objectif macro avec distorsion radiale en image rectiligne pour un affichage normal (déformer consiste à corriger la distorsion).

#### **Déformation d'angle**

Déformation effectuée sur la caméra elle-même.

#### <span id="page-158-3"></span>**Diagramme des volets des images**

Organisation des volets des images.

#### **DNS**

Domain Name System (Système de noms de domaine). Un serveur DNS convertit une URL (www.monpériphérique.fr, par exemple) en adresse IP sur les réseaux utilisant le protocole TCP/IP.

#### **Document**

Les fichiers document pris en charge par BVMS sont HTM, URL, MHT, HTML et TXT.

#### **double autorisation**

Politique de sécurité nécessitant deux utilisateurs différents pour pouvoir établir la connexion à l'Operator Client. Ces deux utilisateurs doivent être membres d'un groupe d'utilisateurs Bosch Video Management System normal. Ce groupe d'utilisateurs (ou ces groupes d'utilisateurs, si les utilisateurs en question sont membres de groupes différents) doit faire partie d'un groupe de double autorisation. Un groupe de double autorisation possède ses propres droits d'accès dans Bosch

Video Management System. Ce groupe de double autorisation doit posséder davantage de droits d'accès que le groupe d'utilisateurs normal auquel l'utilisateur appartient. Exemple : l'utilisateur A est membre d'un groupe d'utilisateurs appelé Groupe A. L'utilisateur B est membre du Groupe B. Par ailleurs, un groupe de double autorisation est configuré, avec pour membres le Groupe A et le Groupe B. Pour les utilisateurs du groupe A, la double autorisation est facultative ; pour les utilisateurs du groupe B, elle est obligatoire. Lorsque l'utilisateur A se connecte, une deuxième boîte de dialogue de confirmation de connexion s'affiche. Dans cette boîte de dialogue, un deuxième utilisateur peut se connecter, le cas échéant. Si ce n'est pas le cas, l'utilisateur A peut continuer et démarrer l'Operator Client. Il ne possède alors que les droits d'accès du Groupe A. Lorsque l'utilisateur B se connecte, une deuxième boîte de dialogue de connexion s'affiche de nouveau. Dans cette boîte

de dialogue, un deuxième utilisateur doit se connecter. Si ce n'est pas le cas, l'utilisateur B ne peut pas démarrer l'Operator Client.

#### <span id="page-159-1"></span>**duplex**

Terme utilisé pour définir le sens de la transmission des données entre deux parties. Le semi-duplex permet une transmission des données bidirectionnelle, mais pas simultanée. Le duplex intégral permet une transmission des données bidirectionnelle et simultanée.

#### <span id="page-159-0"></span>**Durée de rembobinage**

Valeur (en secondes) dans un volet des Images avant de passer en Mode Lecture instantanée.

#### **Durée de temporisation**

Pour une séquence de caméras, durée prédéfinie pendant laquelle une fenêtre Image affiche une caméra avant de passer à la caméra suivante.

#### **effacer**

Le droit d'effacement dans le GDPR (General Data Protection Regulation) permet à la personne concernée de demander l'effacement des données personnelles qui lui sont associées, dans un délai de 30 jours.

#### **Encodeur**

Convertit un flux analogique en flux numérique, par exemple pour intégrer des caméras analogiques dans un système numérique tel que Bosch Video Management System. Certains encodeurs peuvent disposer d'une mémoire locale (une carte Flash ou un disque dur USB, par exemple) ou peuvent stocker leurs données vidéo sur des périphériques iSCSI. Les caméras IP possèdent un encodeur incorporé.

#### **Enterprise Account**

Enterprise Account désigne une autorisation permettant à un utilisateur Operator Client de se connecter aux dispositifs d'un serveur Management Server appartenant à un système Enterprise System. Dans un compte de type Enterprise Account, toutes les autorisations des dispositifs de ce serveur Management Server sont configurées. Operator Client peut se connecter simultanément à tous les serveurs Management Server qui font partie de ce système Enterprise System. Cet accès est contrôlé par l'adhésion auprès d'un groupe Enterprise User Group et par les autorisations de dispositif configurées dans le compte Enterprise Account pour ce serveur Management Server.

#### **Enterprise System**

Enterprise System est une fonction de Bosch Video Management System permettant à un utilisateur Operator Client d'accéder simultanément à plusieurs serveurs Management Server.

#### **Enterprise User Group**

Enterprise User Group désigne un groupe d'utilisateurs configuré sur un serveur Enterprise Management Server. Enterprise User Group définit les utilisateurs autorisés à accéder simultanément à plusieurs serveurs Management Server. Définit le fonctionnement des autorisations disponibles pour ces utilisateurs.

#### **Événement**

Circonstance ou état lié(e) à une alarme et/ou une action. Les événements peuvent provenir de plusieurs sources, telles que des caméras, des archiveurs, des répertoires, des entrées numériques, etc. Il peut s'agir d'états de démarrage des enregistrements, de perte d'états

de signal, de messages de type « disque saturé », d'ouvertures de session utilisateur ou de déclencheurs par entrée numérique.

#### <span id="page-160-3"></span>**Fenêtre Image**

Conteneur renfermant des volets d'Images dont la disposition suit un diagramme particulier.

#### **Fenêtre Image d'alarme**

Fenêtre Image affichant un ou plusieurs volets des images d'Alarme.

#### <span id="page-160-0"></span>**Fonction intercom**

Permet de parler dans les haut-parleurs d'un encodeur. Cet encodeur doit être équipé d'une entrée audio et d'une sortie audio. La fonction intercom peut être accordée par groupe d'utilisateurs.

#### **groupe de moniteurs**

Ensemble de moniteurs connectés à des décodeurs. Le groupe de moniteurs peut être affecté au traitement des alarmes dans une zone physique donnée. Ainsi, une installation comportant trois salles de contrôle séparées physiquement peuvent comporter trois groupes de moniteurs. Les moniteurs d'un groupe de moniteurs sont configurés logiquement en lignes et colonnes et peuvent être définis sur des dispositions différentes, par exemple en plein écran ou en vue quadravision.

#### <span id="page-160-2"></span>**Groupe d'utilisateurs**

Groupe servant à définir des attributs communs à plusieurs utilisateurs, tels que des autorisations, des droits d'accès et un niveau de priorité en matière de balayage horizontal/vertical et de zoom. Lorsqu'un utilisateur devient membre d'un groupe, il hérite automatiquement de tous les attributs du groupe.

#### **Image de référence**

Une image de référence est comparée en permanence avec l'image vidéo actuelle. Une alarme se déclenche si l'image vidéo en cours diffère de l'image de référence dans les zones marquées. Vous pouvez ainsi détecter une tentative de vandalisme qui ne le serait pas autrement, par exemple, si la caméra était tournée.

#### **inhiber**

Supprimer sélectivement des points à partir du système de sécurité. Un point peut être inhiber pour armer le périmètre avec une fenêtre ouverte.

#### **Intelligent Tracking**

La fonction Intelligent Tracking est un processus logiciel s'exécutant sur une caméra qui autorise cette caméra à suivre un objet sélectionné.

#### <span id="page-160-1"></span>**Intelligent Video Analytics**

Algorithme qui détecte des propriétés spécifiques et le comportement des objets dans une scène surveillée par une caméra vidéo pour générer sur cette base des événements d'alarme qui pourront, à leur tour, être traités dans un système de vidéosurveillance. L'enregistrement avec les paramètres Intelligent Video Analytics activés constitue une condition préalable dès lors que l'on souhaite pouvoir effectuer ultérieurement des recherches à la fois sélectives et rapides dans le matériel vidéo. Intelligent Video Analytics permet de capturer et d'analyser la direction des mouvements d'objets de manière à éviter bon nombres de fausses alarmes. Intelligent Video Analytics s'adapte automatiquement aux conditions climatiques et se montre par conséquent peu sensible aux éléments perturbateurs tels que la pluie ou le mouvement des arbres. Intelligent Video Analytics permet de filtrer des objets en fonction de leurs couleurs spécifiques, ce qui est particulièrement utile dans le cadre d'instructions judiciaires. Il est ainsi possible, grâce à Intelligent Video Analytics, de rechercher des objets présentant des propriétés chromatiques particulières dans des séquences vidéo conséquentes.

#### **iSCSI**

Internet Small Computer System Interface (SCSI sur IP). Protocole qui gère le stockage des données via un réseau TCP/IP. iSCSI permet d'accéder aux données stockées à partir de n'importe quel endroit du réseau. Grâce à l'avènement du Gigabit Ethernet, tout particulièrement, la configuration des serveurs de stockage iSCSI en tant que disques durs distants pour les ajouter à un réseau informatique est devenue une opération abordable. Dans la terminologie iSCSI, le serveur qui fournit les ressources de stockage est appelé « cible iSCSI », tandis que le client qui se connecte au serveur et accède à ses ressources est appelé « initiateur iSCSI ».

#### **Journal des Connexions**

Conteneur pour la consignation de tous les événements qui se produisent dans Bosch Video Management System.

#### <span id="page-161-0"></span>**Lecture instantanée**

Lit l'image enregistrée de la caméra sélectionnée dans un volet des images sur l'écran en Mode Temps Réel. Il est possible de configurer l'heure de début (nombre de secondes dans le passé ou durée de rembobinage).

#### **Liste des Alarmes**

Fenêtre de Bosch Video Management System servant à afficher une liste d'alarmes actives.

#### **Mode Lecture**

Fonction de l'Operator Client . Sert à relire des vidéos archivées et à y effectuer des recherches.

#### **MOV**

Extension de fichier du format vidéo utilisé par QuickTime Player d'Apple.

#### **MP4**

MP4 est le format de conteneur multimédia numérique le plus couramment employé pour stocker les contenus vidéo et audio, mais il peut également être employé pour stocker d'autres données telles que des sous-titres et des images fixes. Les fichiers MP4 sont pris en charge par la plupart des lecteurs multimédias logiciels.

#### **No Touch Deployment**

Méthode permettant de télécharger, installer et exécuter automatiquement des applications .NET sans modifier le registre ou les composants système partagés. Avec Bosch Video Management System, le mécanisme No Touch Deployment est utilisé pour mettre à jour les Operator Clients à partir du serveur. La mise à jour a lieu si une version plus récente est présente sur le Management Server, et au moment où chaque utilisateur se connecte à Operator Client. Si vous travaillez avec un seul Operator Client et plusieurs ordinateurs Management Server, le mécanisme No Touch Deployment utilise uniquement la version du logiciel présente sur le dernier Management Server auquel l'Operator Client s'est connecté

avec succès. Si vous essayez d'ouvrir une session sur un autre Management Server avec une version différente de l'application, celle-ci affiche le serveur comme « hors-ligne » étant donné que les versions du logiciel ne correspondent pas.

#### <span id="page-161-1"></span>**Numéro logique**

Les numéros logiques sont des identifiants uniques affectés à chaque périphérique dans le système pour en faciliter le référencement. Ils ne sont uniques que pour un type de périphérique particulier. Les scripts de commande sont un exemple type d'utilisation des numéros logiques.

#### **Operator Client**

Composant de Bosch Video Management System qui offre une interface utilisateur destinée à la surveillance et à l'utilisation du système.

#### **point**

Dispositif de détection connecté au système de sécurité. Les points figurent individuellement sur le clavier et avec un texte personnalisé. Le texte peut décrire une porte, un capteur de mouvement, un détecteur de fumée ou un espace protégé comme UPSTAIRS ou GARAGE.

#### **Poste de commande Operator Client**

Ordinateur dans l'environnement de Bosch Video Management System permettant de visualiser une vidéo en mode temps réel et lecture, et d'effectuer des tâches de configuration. Operator Client est installé sur cet ordinateur.

#### **priorité d'alarme**

À chaque alarme est affecté un niveau de priorité. Il est possible de configurer les alarmes pour qu'elles s'affichent automatiquement (affichage contextuel) dans la fenêtre Image d'alarme, en fonction de leur niveau de priorité. Chaque vue de l'utilisateur en Mode Temps Réel/Lecture est également affectée d'un niveau de priorité. Lors de la réception d'une alarme ayant une priorité supérieure à celle de la vue de l'utilisateur, une ligne correspondante s'affiche automatiquement dans la fenêtre Image d'alarme. Si la fenêtre Image d'alarme n'est pas ouverte, elle vient automatiquement remplacer la fenêtre Image en temps réel ou Lecture sur le moniteur d'alarme.

#### **Recherche de serveur**

Méthode d'accès pour un utilisateur de Configuration Client ou d'Operator Client pour se connecter de manière séquentielle à plusieurs points d'accès au système. Un point d'accès au système peut être un serveur ou un serveur d'entreprise.

#### <span id="page-162-1"></span>**séquence de caméras**

Série de caméras affichées les unes après les autres. Chaque caméra s'affiche pendant une durée donnée (durée de temporisation). Il existe deux types de séquences : les séquences prédéfinies et les séquences automatiques. Les séquences prédéfinies sont définies par l'administrateur. Les icônes de ces séquences se trouvent dans l'arborescence logique. Pour créer une séquence automatique, faites glisser une sélection ou un dossier de l'arborescence logique sur un volet des images ou un décodeur. Toutes les caméras de la sélection ou du dossier défilent alors les unes à la suite des autres dans le volet des images. Vous pouvez créer vos propres séquences en créant un dossier dans l'arborescence des favoris.

#### **Serveur**

Dispositifs de gestion du serveur BVMS.

#### <span id="page-162-2"></span>**signet**

Utilisé pour stocker une période de vidéo en direct ou enregistrée. Ceci permet marquage de scènes spécifiques pour investigation ultérieure. Par ailleurs, vous pouvez partager les résultats de votre investigation avec d'autres utilisateurs en exportant un signet.

#### <span id="page-162-3"></span>**Site**

Entité créée par un utilisateur qui permet de regrouper des ressources système connexes afin d'en faciliter l'affichage et la gestion. Un site correspond généralement à un lieu physique, tel qu'un bâtiment ou un étage, mais peut aussi servir à représenter un concept. Il se compose d'un serveur, et généralement d'un Configuration Client et de plusieurs installations Operator Client.

#### **site non géré**

Élément de l'arborescence des dispositifs dans BVMS pouvant contenir des dispositifs réseau vidéo tels que des enregistreurs vidéo numériques. Ces dispositifs ne sont pas gérés par le serveur Management Server de votre système. L'utilisateur Operator Client peut se connecter aux dispositifs d'un élément unmanaged site à la demande.

#### **TCP**

Transmission Control Protocol (protocole de contrôle de transmission). Protocole de communication orienté connexion servant à envoyer des données via un réseau IP. Propose une transmission de données fiable et commandée.

#### **UDP**

User Datagram Protocol. Protocole en mode non connecté servant à échanger des données sur un réseau IP. Le protocole UDP est plus efficace que le protocole TCP pour la transmission vidéo, car il nécessite moins de ressources.

#### **UTC**

Temps universel coordonné

#### **Video Analytics**

Video Analytics désigne un processus logiciel qui compare l'image d'une caméra avec les images enregistrées de personnes ou d'objets spécifiques. En cas de correspondance, le logiciel déclenche une alarme.

#### **Video Streaming Gateway (VSG)**

Périphérique virtuel permettant d'intégrer des caméras Bosch, ONVIF, JPEG, et des encodeurs RTSP.

#### **visionneuse analytique**

Application externe utilisée pour afficher des alarmes Video Analytics dans Operator Client.

#### <span id="page-162-0"></span>**Volet des images**

Permet d'afficher une vidéo en direct ou enregistrée à partir d'une seule caméra, d'une carte de site, d'un document, d'une séquence, d'un groupe de moniteurs, d'une application externe ou d'une zone de visualisation de carte.

### **VRM**

Video Recording Manager. Pack logiciel Bosch Video Management System, qui gère le stockage des données vidéo (MPEG-4 SH++, H.264 et H.265) avec les données et métadonnées audio sur les périphériques iSCSI présents sur le réseau. VRM alimente une base de données contenant les informations relatives à la source des

enregistrements et tient à jour la liste des disques iSCSI associés. VRM est un service qui s'exécute sur un ordinateur relié au réseau Bosch Video Management System. VRM ne stocke pas les données vidéo elles-même, mais répartit les capacités de stockage des périphériques iSCSI sur les encodeurs, tout en gérant l'équilibrage de charge entre les différents périphériques iSCSI. VRM transfère la lecture des périphériques iSCSI aux Operator Clients.

#### **VRM secondaire**

Logiciel de l'environnement BVMS. Garantit que l'enregistrement effectué par un ou plusieurs VRM principaux est effectué en plus et simultanément sur une autre cible iSCSI. Les paramètres d'enregistrement peuvent être différents des paramètres du VRM principal.

#### **Zone**

Un groupe de dispositifs de détection connectés au système de sécurité.

#### <span id="page-163-0"></span>**Zone d'intérêt (ROI)**

Zone d'intérêt. Les zones d'intérêt (ROI) sont prévues pour économiser de la bande passante lorsqu'un zoom est effectué sur une section de l'image de la caméra à l'aide d'une caméra HD fixe. Cette section fonctionne comme une caméra mobile.

#### <span id="page-163-1"></span>**Zone réactive**

Icône changeant en fonction du passage de la souris dans une carte. Les zones réactives sont configurées dans le client de configuration. Les zones réactives peuvent être, par exemple, des caméras, des relais, des entrées. L'opérateur s'en sert pour rechercher un dispositif dans un bâtiment, puis le sélectionner. Lorsqu'elles sont configurées, les zones réactives peuvent afficher une couleur d'arrière-plan clignotante si un événement d'état spécifique ou une alarme se produit.

## **Index A**

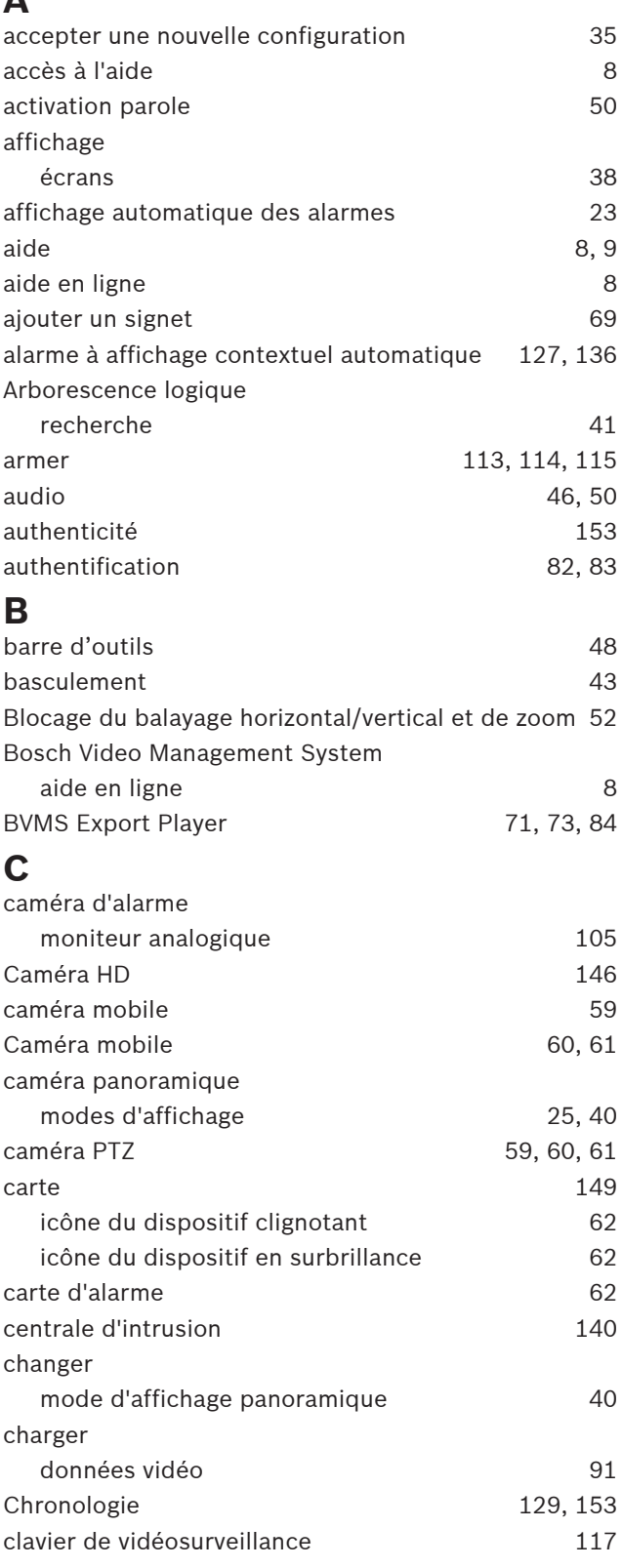

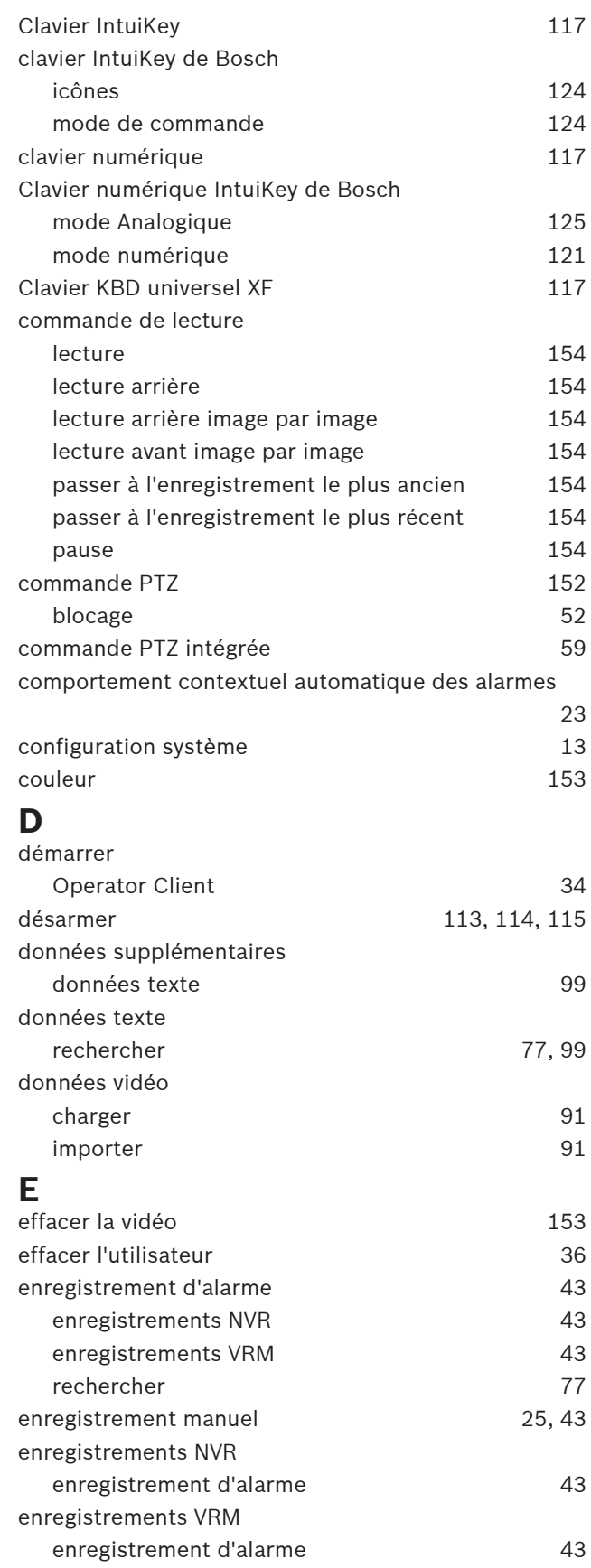

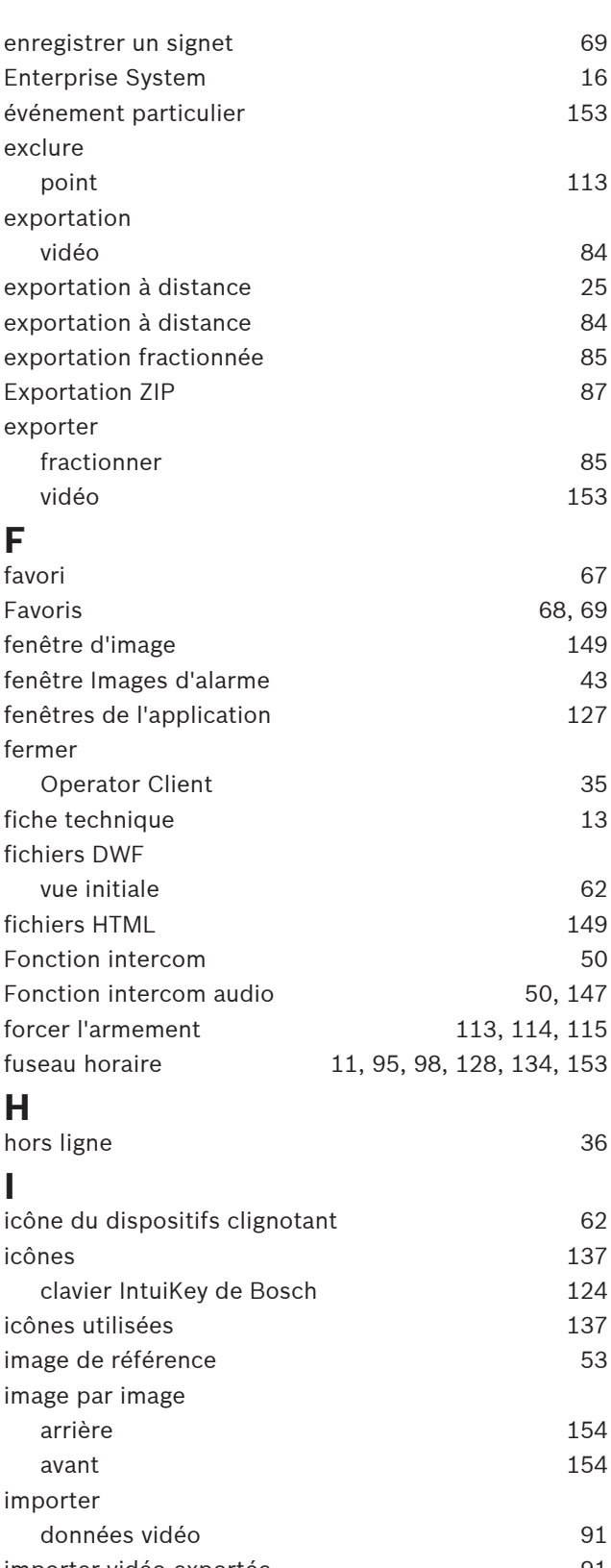

# importer vidéo exportée  $91$ impression de l'aide [9](#page-8-0) instant précis [153](#page-152-1)

journal des connexions [94](#page-93-1)[, 95](#page-94-1)[, 98](#page-97-1)[, 100](#page-99-0)

**J**

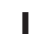

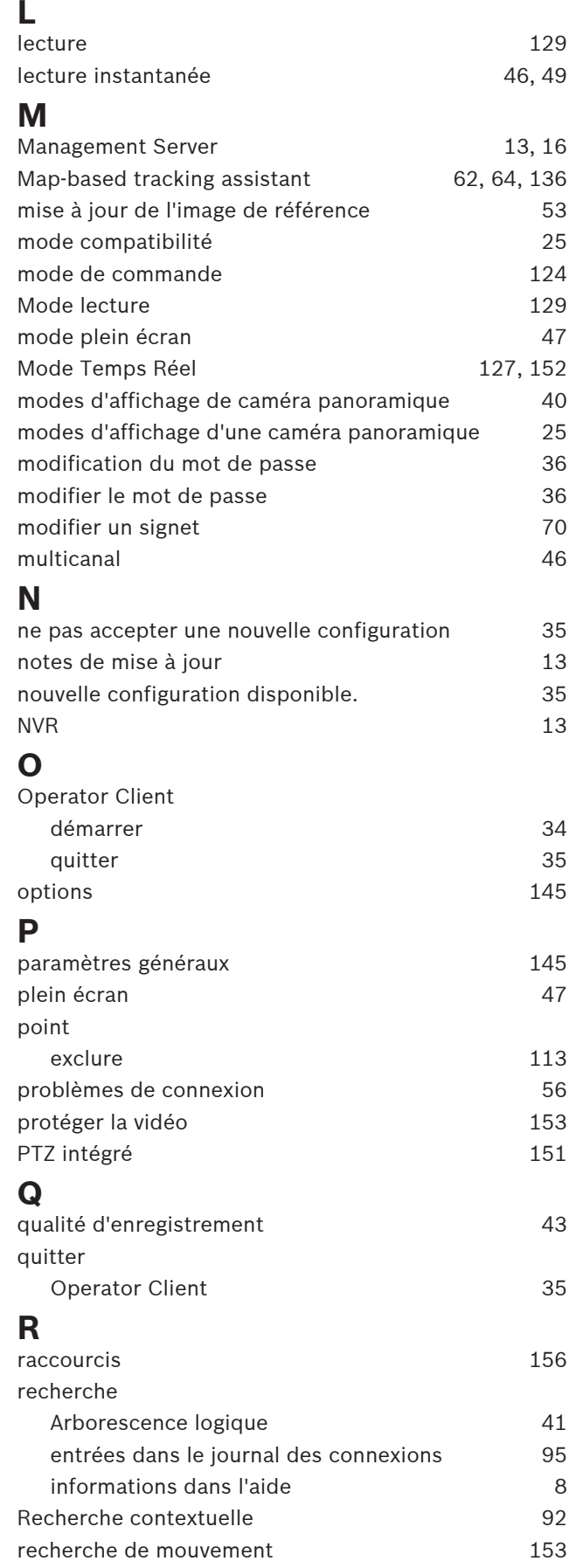

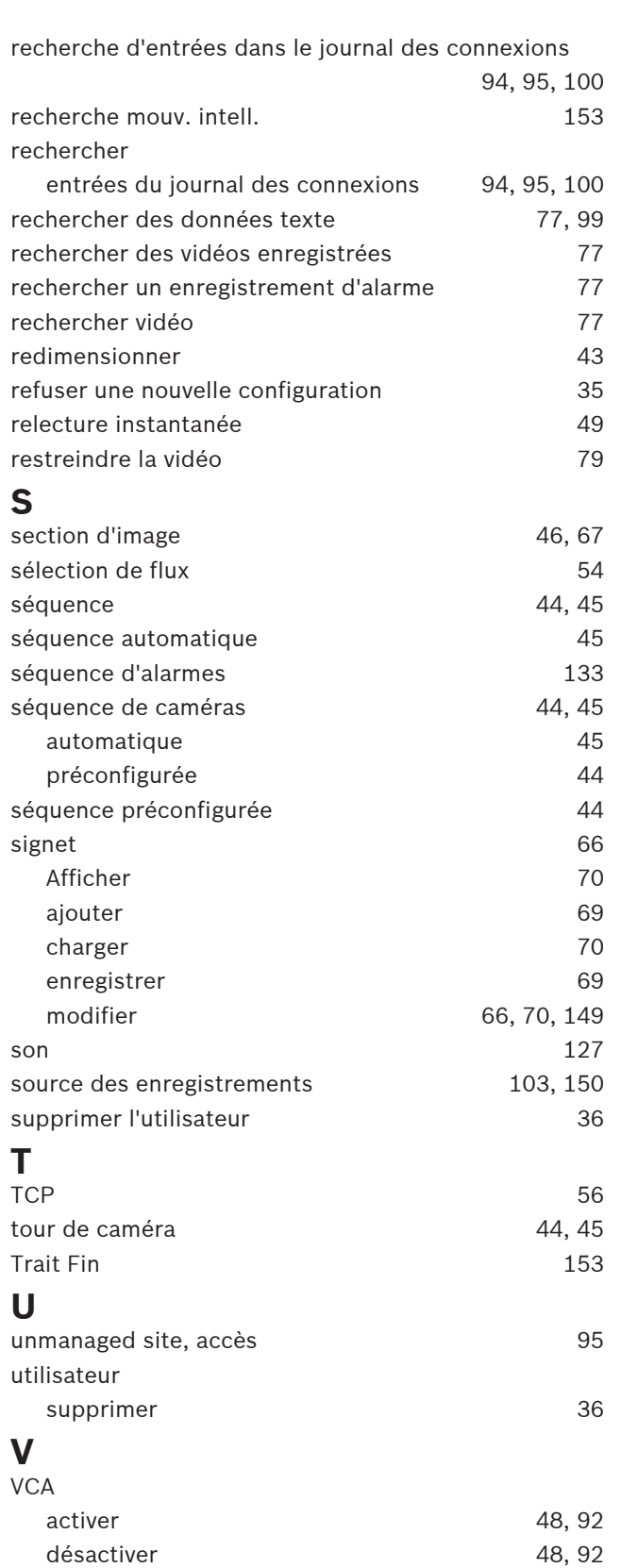

vérifier l'authenticité d'ans le produit de la Sea et al. [82](#page-81-1)[, 83](#page-82-0)

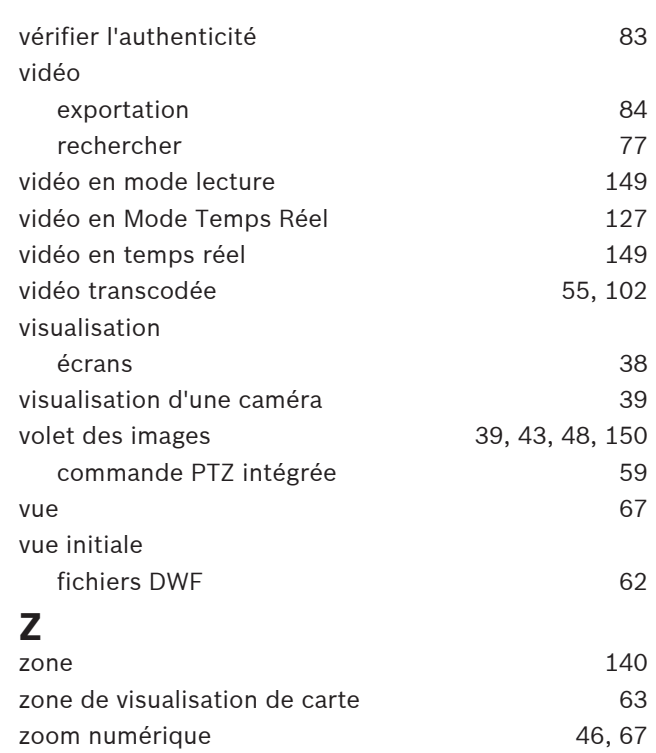

**Bosch Security Systems B.V.** Torenallee 49 5617 BA Eindhoven Pays-Bas **www.boschsecurity.fr** © Bosch Security Systems B.V., 2023